# **NETGEAR® Zing Mobile Hotspot™**

**User Guide**

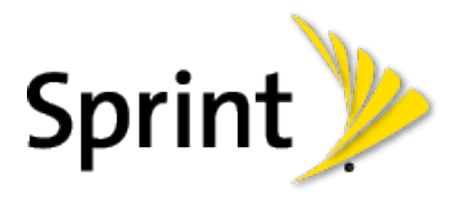

©2013 Sprint. Sprint and the logo are trademarks of Sprint. Other marks are trademarks of their respective owners.

4114045 Rev 2

# **Table of Contents**

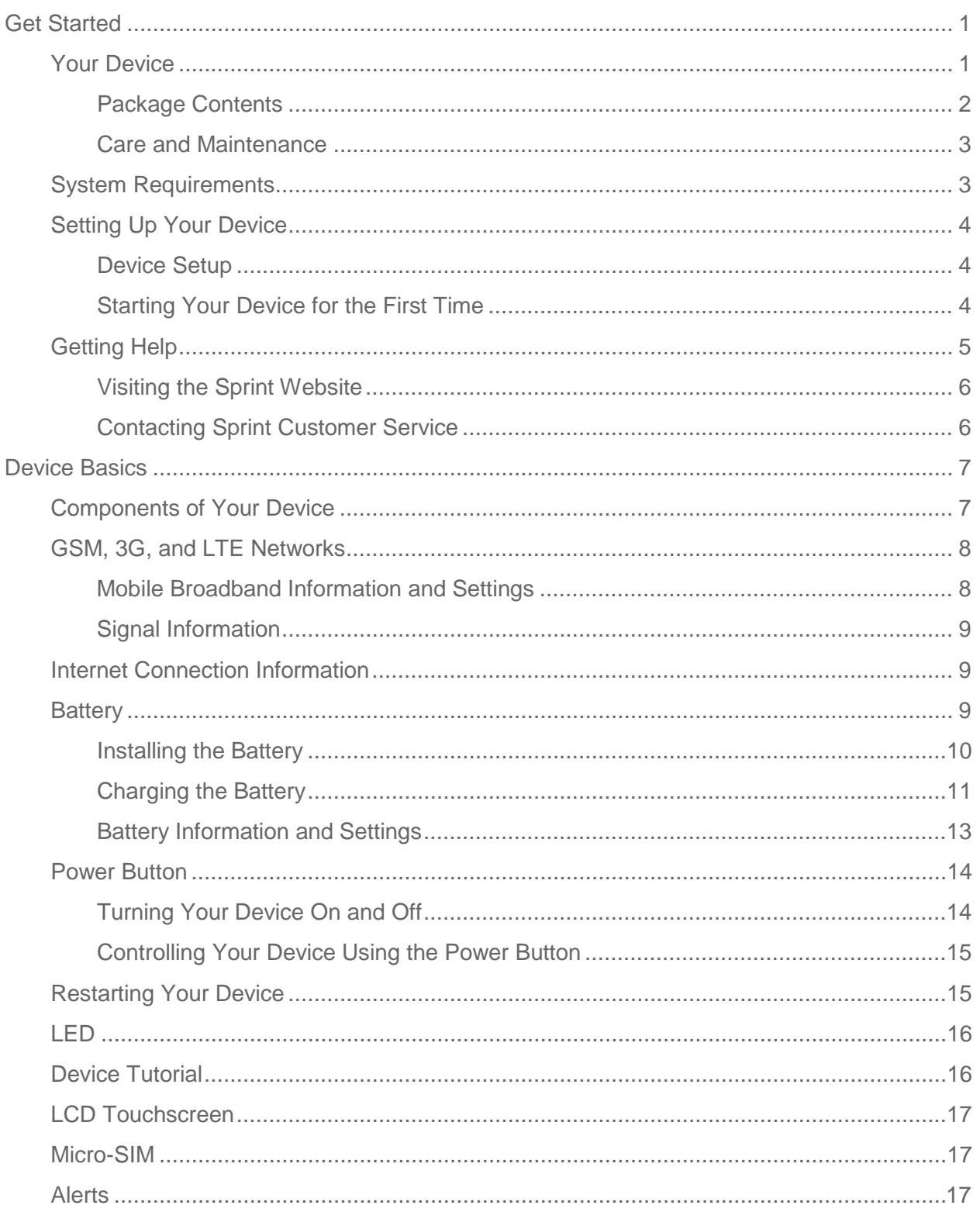

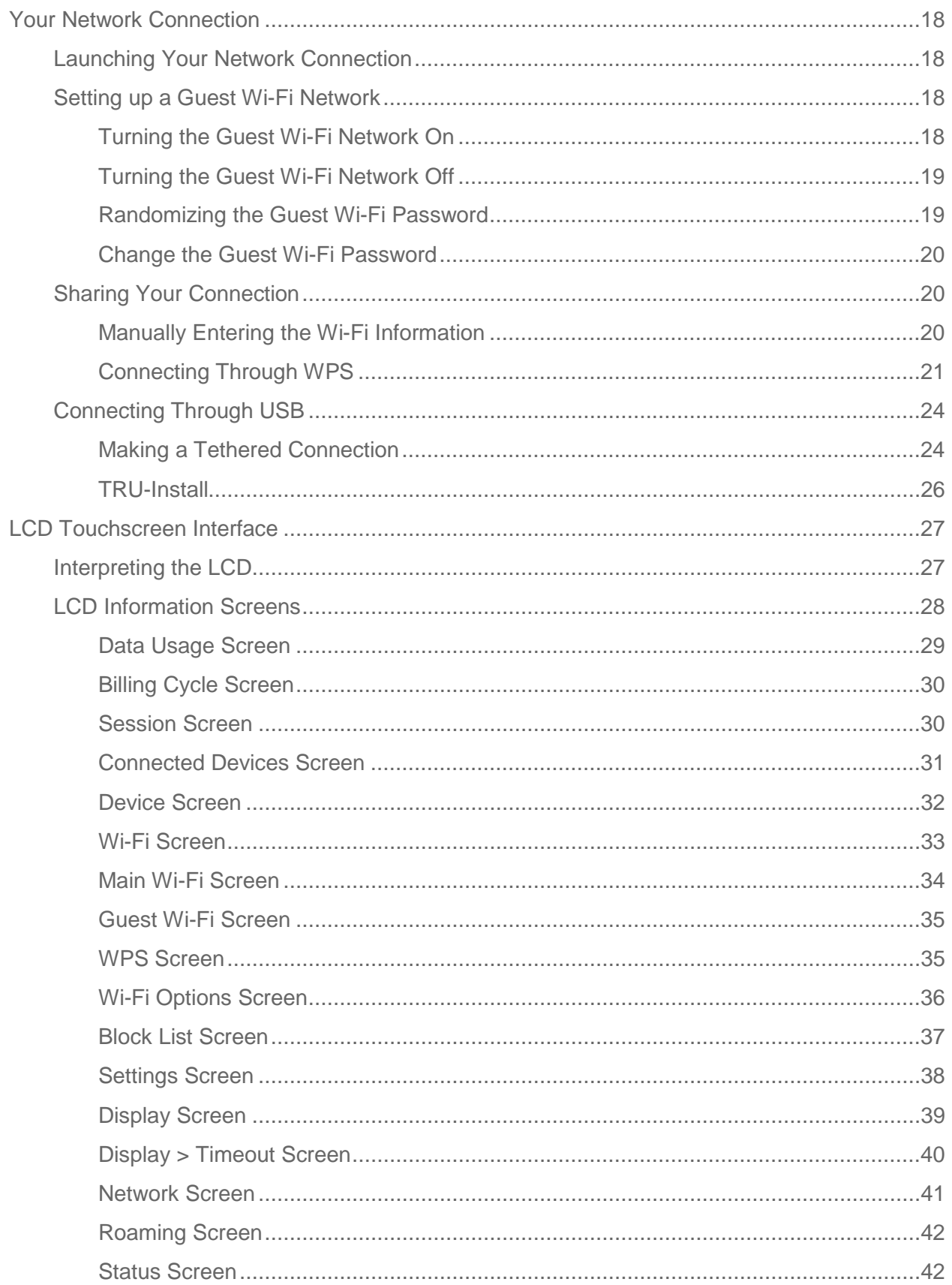

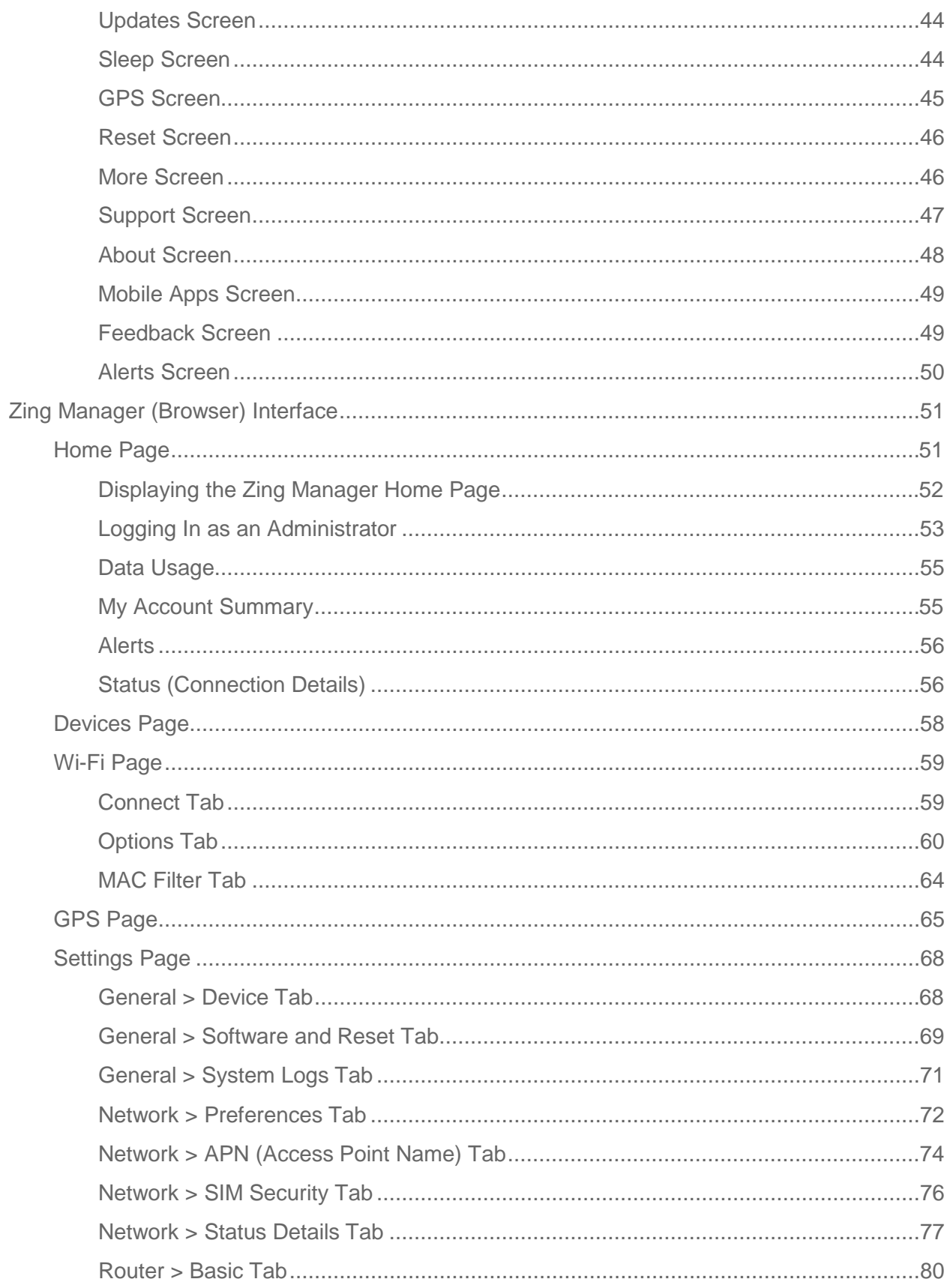

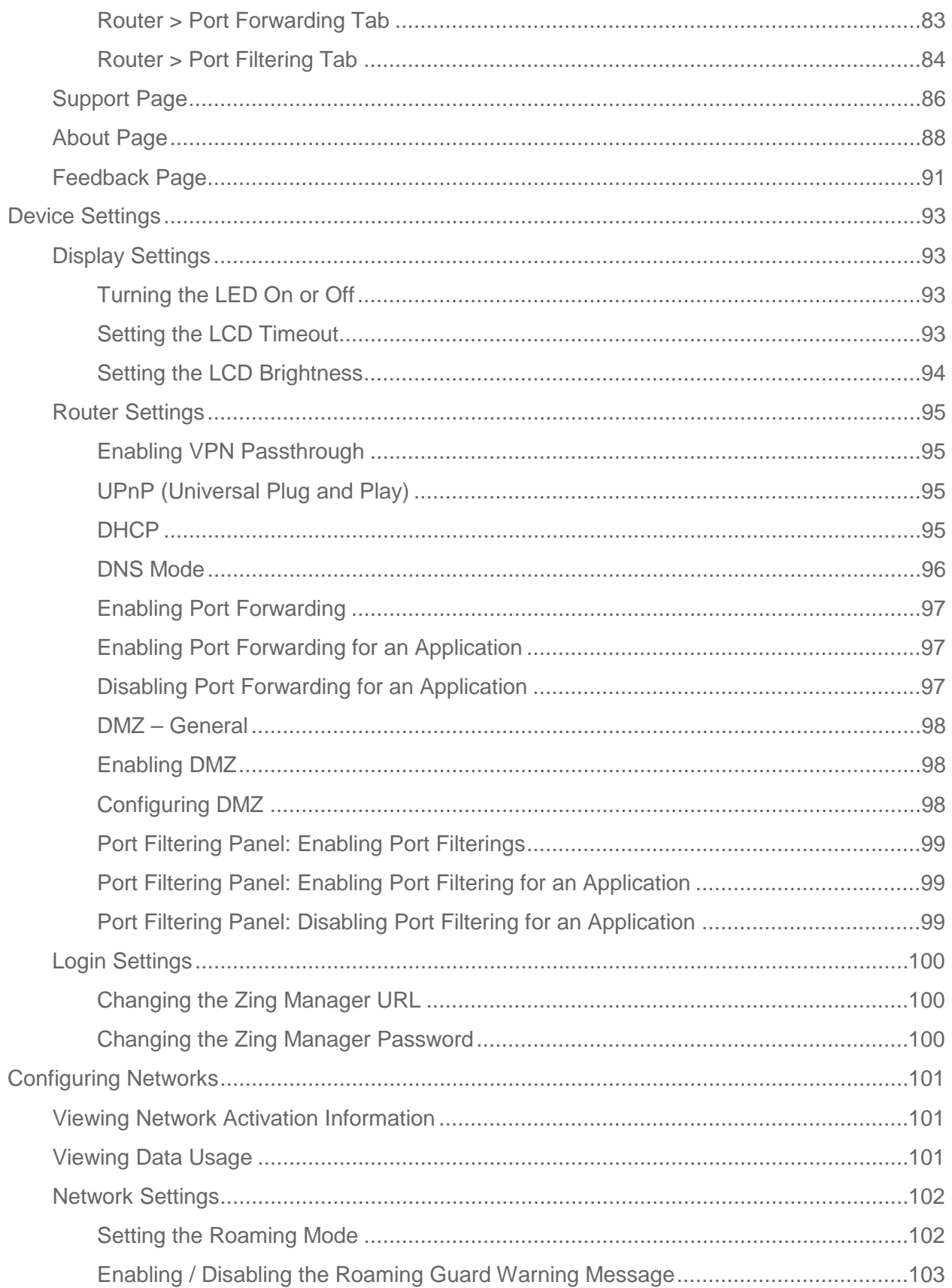

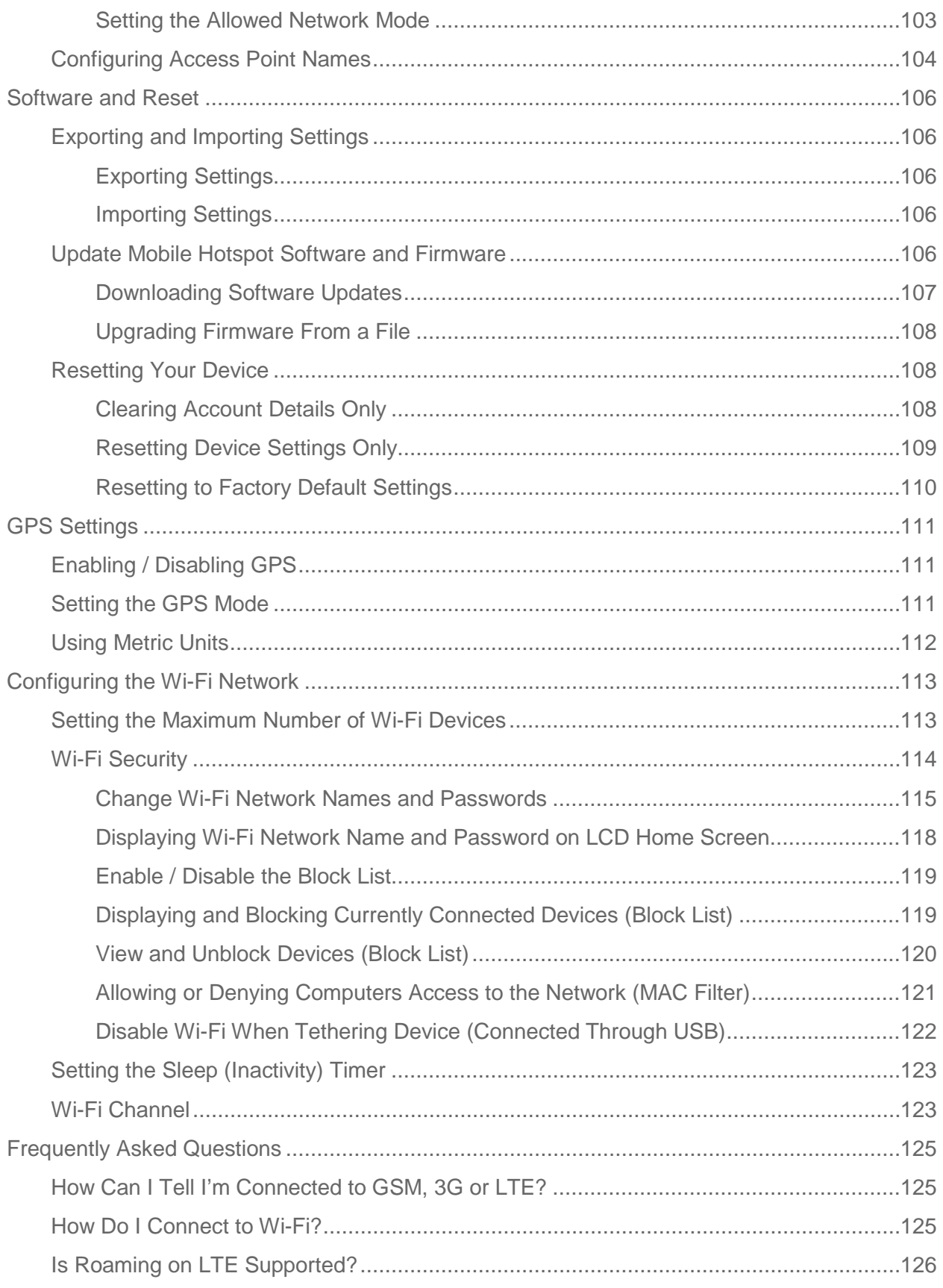

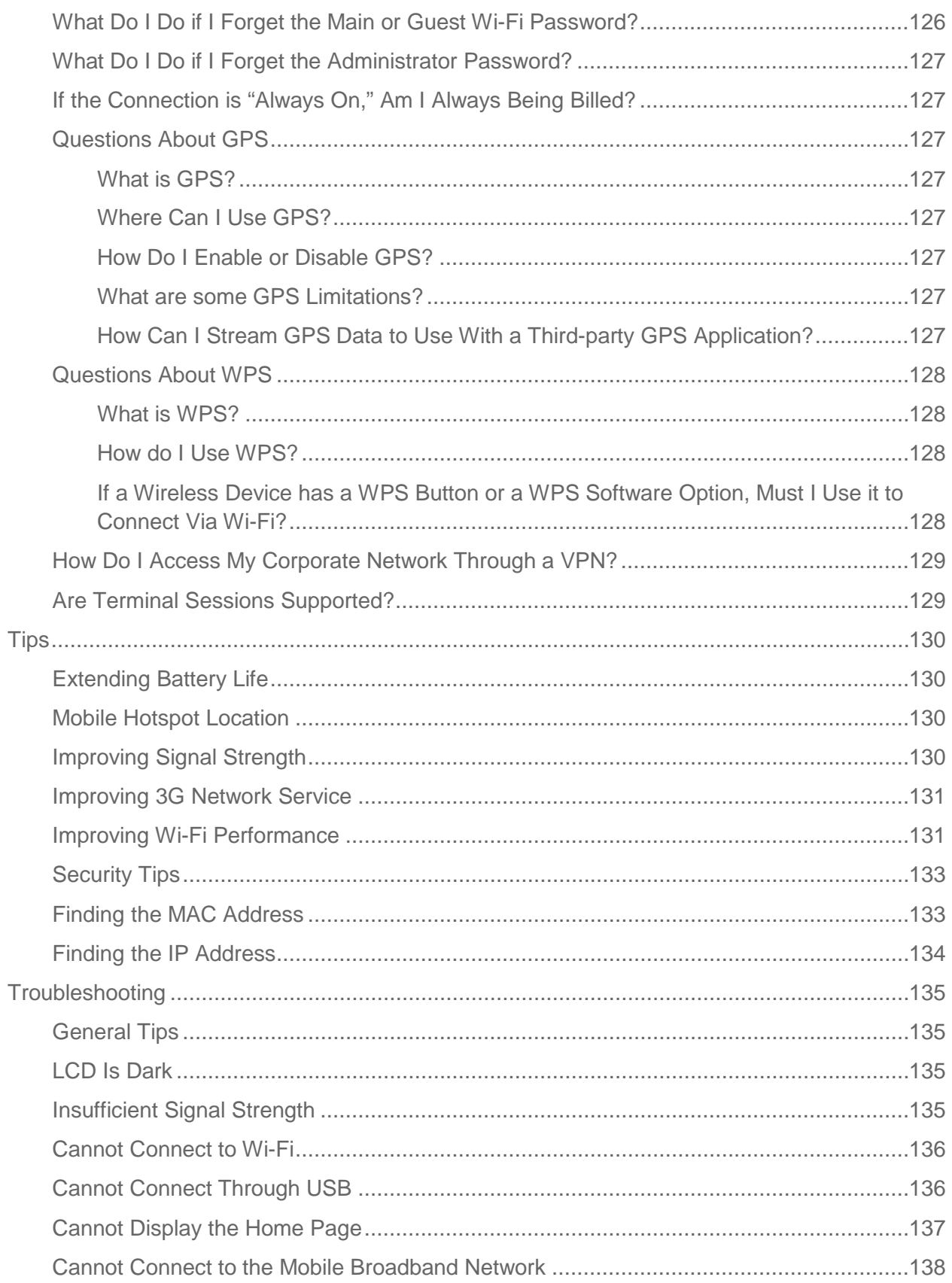

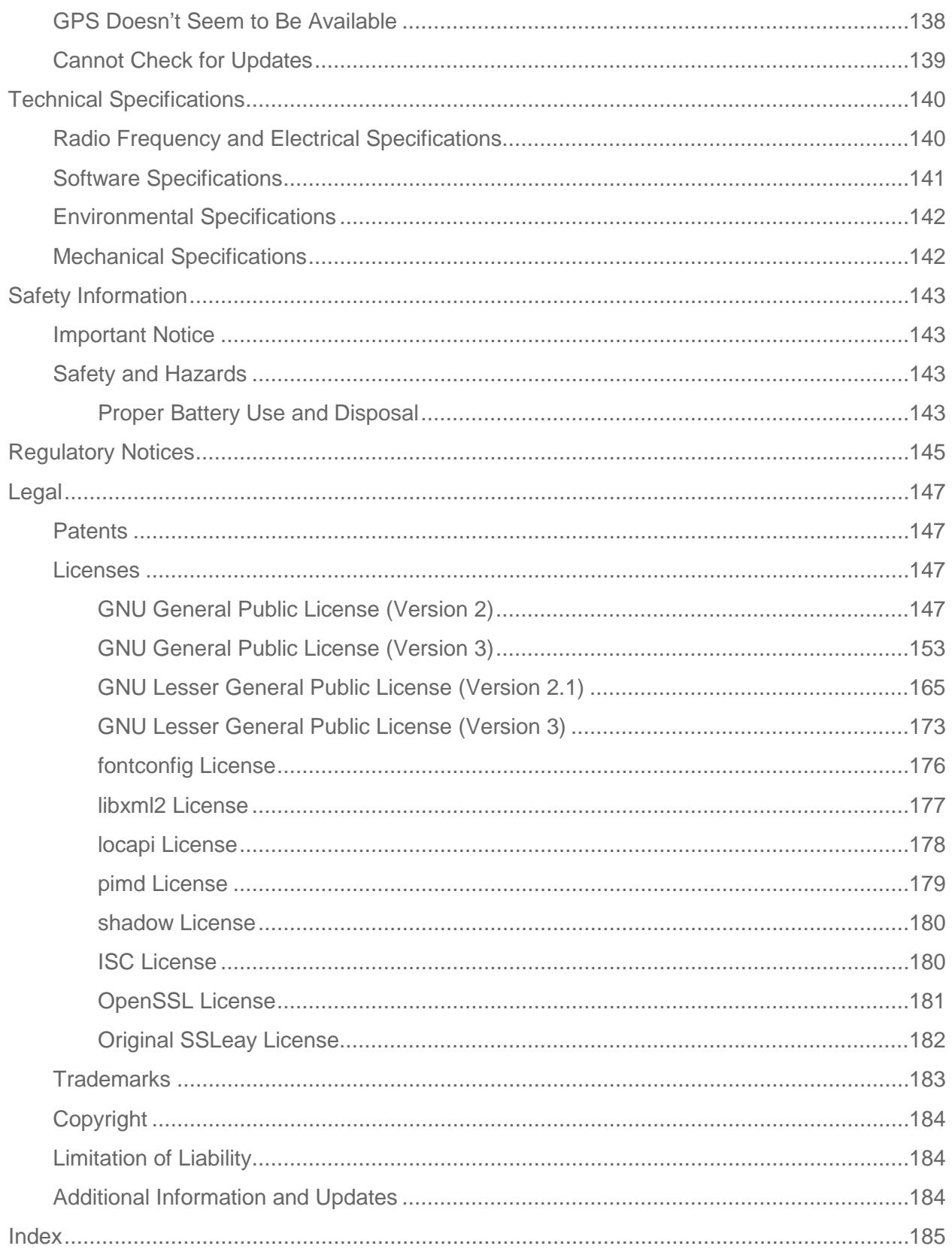

# <span id="page-8-0"></span>*Get Started*

The following topics give you all the information you need to set up your device and Sprint service the first time.

## <span id="page-8-1"></span>*Your Device*

The following illustrations show your device's primary external features and buttons.

### Front View

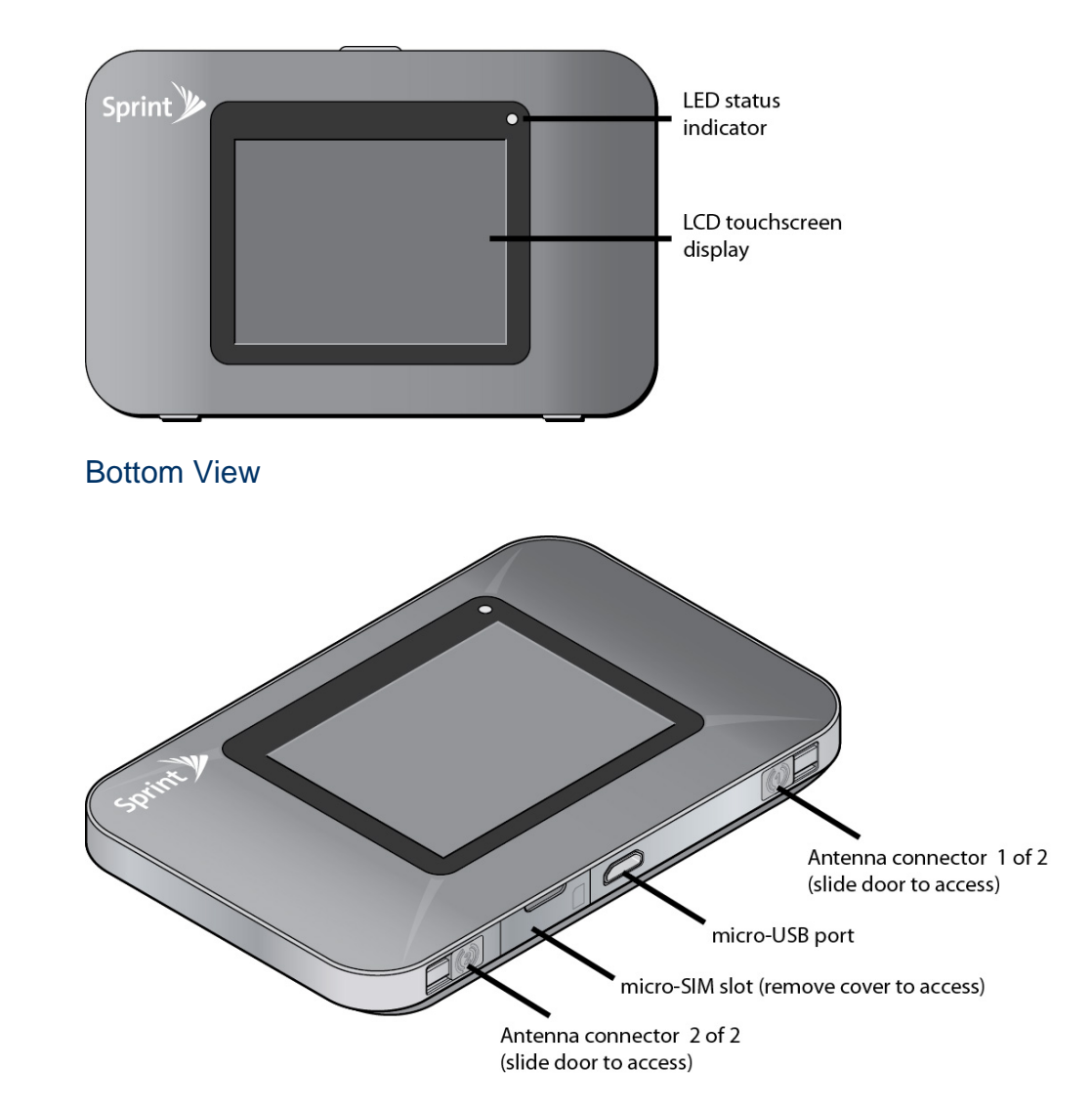

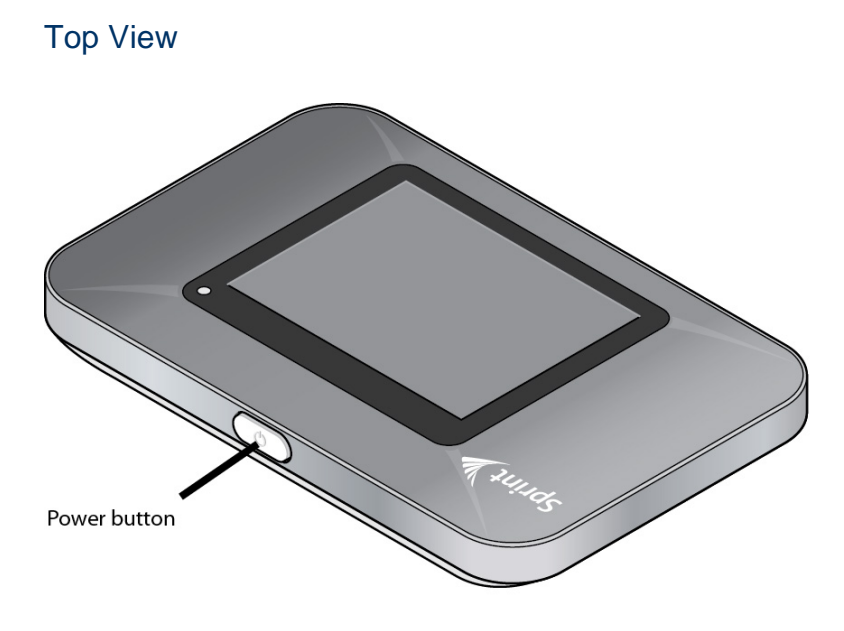

Back View (Battery Cover Removed)

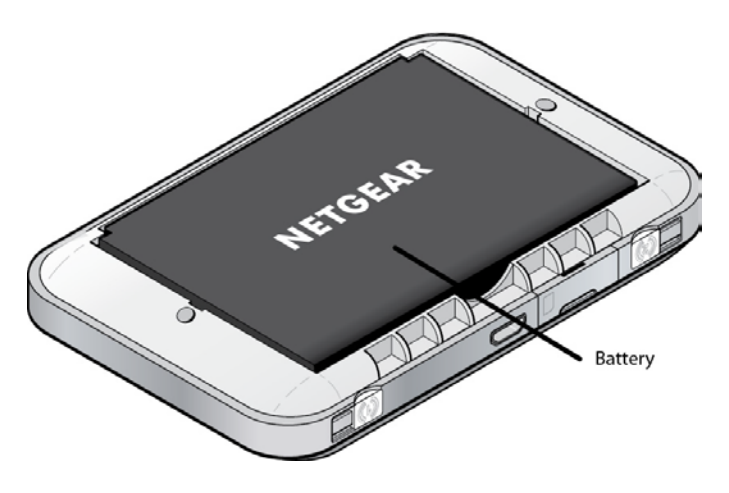

### <span id="page-9-0"></span>*Package Contents*

Your package includes several items.

- NETGEAR Zing Mobile Hotspot
- Battery cover
- Rechargeable battery
- AC charger with type-A USB port
- Micro-USB cable

[Get Started](#page-8-0) 2

- Micro-SIM (pre-installed)
- Get Started poster
- Recycling envelope

### <span id="page-10-0"></span>*Care and Maintenance*

As with any electronic device, you should handle this device with care to ensure reliable operation. Follow these guidelines in using and storing your device.

- Protect your device from liquids, dust, and excessive heat.
- Do not handle or operate your device while driving or operating a vehicle. Doing so may distract you from properly operating the vehicle. In some jurisdictions, operating communication devices while in control of a vehicle is a criminal offense.
- Do not apply adhesive labels to your device. They may cause your device to overheat and may alter the antenna's performance.

## <span id="page-10-1"></span>*System Requirements*

The following items are required to use your NETGEAR Zing Mobile Hotspot.

- One or more computers that support Wi-Fi (802.11b/g/n)
- Web browser (required if you'll be using the Zing Manager browser interface to view status and to configure settings). The following browsers are supported:
	- Internet Explorer<sup>®</sup> (version 7.0 or higher)
	- Mozilla Firefox<sup>®</sup> (version 3.0 or higher)
	- Google Chrome™ (version 2.0.172.28 or higher)
	- Apple Safari<sup>®</sup> (version 4.0 or higher)
	- Opera™ (version 9.64)
- If you'll be connecting your device through USB:
	- Computer running Windows® 8 (x86), Windows 7, Windows Vista®, Windows  $XP^{\circledast}$ , or Mac  $OS^{\circledR}$  X (version 10.5 or higher)
	- USB 2.0 slot

## <span id="page-11-0"></span>*Setting Up Your Device*

The following topics describe how to set up and start using your device.

### <span id="page-11-1"></span>*Device Setup*

This section describes how to set up your device.

- 1. Install the battery (see [Installing the Battery](#page-17-0) for details).
- 2. The battery is shipped partially charged. If you want to fully charge the battery at this time, connect your device to the AC charger (see [Charging the Battery](#page-18-0) for details).
- 3. Plug the AC charger into an electrical outlet.

**Important:** Charge your device until the battery icon is full (**I.e., 2.**).

### <span id="page-11-2"></span>*Starting Your Device for the First Time*

The NETGEAR Zing Mobile Hotspot is designed to activate automatically the first time that it is turned on, using 'hands-free activation'. Typically, the activation process will be seamless, not requiring any action on your part; you might not even see any activation-related messages displayed on your device's LCD.

If your account did not activate for some reason, an alert will appear on the home screen and on the Zing Manager home page with an option to try the activation again. You must activate your account before you can use Sprint data services.

After going through the activation process, you will have the option of running a quick tutorial to learn the LCD's features.

#### Power On and Activate Your Account

- 1. Turn on the hotspot (press and hold the **Power** button for 2 seconds).
- 2. When the Welcome message appears, tap **Continue**.
- 3. Read the End User License Agreement and, when you are ready, tap **I Agree** to accept the terms of the agreement.
	- If the account is still activating, a Hands Free Activation message will display the current status. Wait for the process to finish (recommended) or tap **Cancel**. If you cancel the activation, follow the instructions that appear to finish the activation process.
	- If the activation succeeds, the Activation Complete message will appear, showing your device's Wi-Fi name and Wi-Fi password.
- 4. If you want to change the Wi-Fi name and/or password immediately:
- Tap the arrow **b** beside **Wi-Fi name**. See [Using the LCD Keyboard.](#page-124-0)
- Tap the arrow **b** beside **Wi-Fi password**. See [Using the LCD Keyboard.](#page-124-0)
- 5. When you are ready to continue, tap **Finish**.

If your account could not be activated, a message will display the reason (not in cellular coverage area, roaming internationally, etc.).

 $\blacktriangleright$  Follow the instructions, and tap  $\blacktriangleright$  to clear the message.

#### Activate Your Account From the Home Screen

If your account was not activated, you cannot use Sprint data services. An alert will be shown on the LCD home screen.

To try again to activate your account:

- 1. On the home screen, tap the **Alerts** bar.
- 2. Go through the alerts (tap the down arrow <sup>2</sup>) until you see the **Hotspot not activated** alert.
- 3. Tap **Retry Activation**.
- 4. Follow any instructions that may appear.

#### View the Device Tutorial

The LCD home screen displays a **Tutorial** tab below the status bar, which remains until you access the tutorial for the first time.

To view the tutorial for the first time:

► Either tap the **Tutorial** tab on the home screen,

-- or --

Tap **> Settings > More > Support > View Tutorial**.

See [Device Tutorial](#page-23-1) for details.

**Note:** If you want to see the tutorial again, see [Device Tutorial.](#page-23-1)

## <span id="page-12-0"></span>*Getting Help*

Learn where you can get more information or assistance.

### <span id="page-13-0"></span>*Visiting the Sprint Website*

Sign on to [sprint.com](http://www.sprint.com/) to get up-to-date information on Sprint services and options.

- Review coverage maps.
- Access your account information.
- Add additional options to your service plan.
- Purchase accessories.
- Check out frequently asked questions.
- And more.

### <span id="page-13-1"></span>*Contacting Sprint Customer Service*

You can reach Sprint Customer Service online or by calling toll-free.

- Log in to your account at [sprint.com.](http://www.sprint.com/)
- Call us toll-free at **1-888-788-4727** (business use) or **1-888-211-4727** (personal use).

# <span id="page-14-0"></span>*Device Basics*

Learn about the buttons, connectors, and other components of your NETGEAR Zing Mobile Hotspot.

Your device provides a simple way to use your Internet connection (GSM, 3G, or LTE) with any Wi-Fi-enabled device, and to share your Internet connection with friends and family.

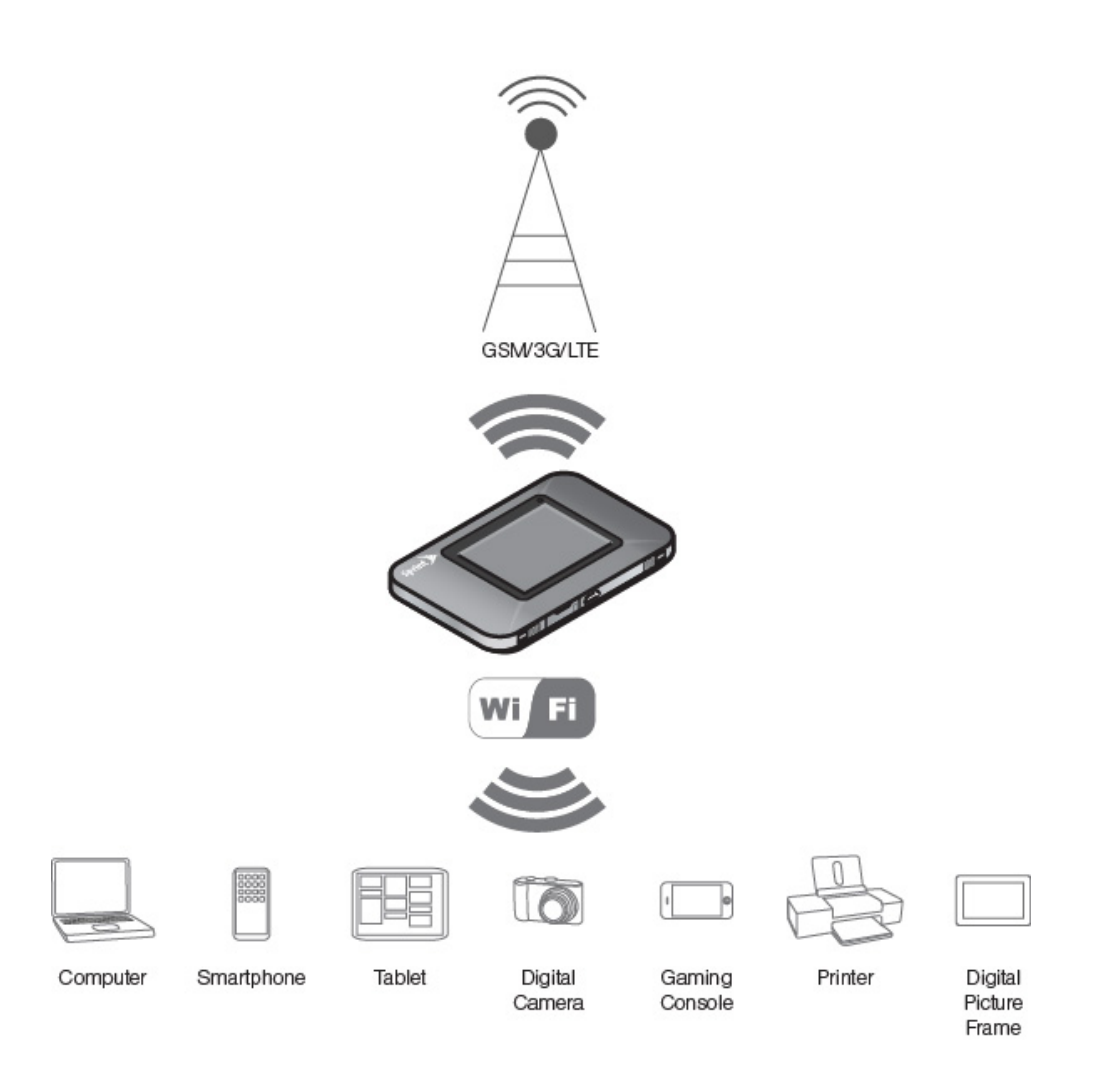

## <span id="page-14-1"></span>*Components of Your Device*

Your device consists of several main components.

● **Main and Guest Wi-Fi networks:** The Wi-Fi networks (access points) connect your computers and other Wi-Fi-enabled devices to your device.

- **Modem:** The modem connects your device to the Internet via the best available network (customizable):
	- **EXECT** Newer technology, faster speeds compared with 3G and GSM
	- 3G CDMA technology, more widely available compared with LTE
	- GSM GPRS/EDGE/HSPA/HSPA+, available for international roaming
- **Routing hardware:** The routing hardware handles traffic between the modem, the Wi-Fi access point, and the Wi-Fi network.

## <span id="page-15-0"></span>*GSM, 3G, and LTE Networks*

These wireless networks connect you to the Internet.

Depending on your coverage area, you may have:

- Only LTE coverage
- Only 3G coverage
- Only GSM coverage (GSM coverage is always roaming)
- A combination of these networks

Your device automatically connects to the fastest network that is available to you. If you have both 3G and LTE coverage and your connection happens to get disrupted, your device can automatically switch to the other network. (For more information, see [Mobile Broadband](#page-15-1)  [Information and Settings.](#page-15-1))

### <span id="page-15-1"></span>*Mobile Broadband Information and Settings*

The network icon indicates the active network service type.

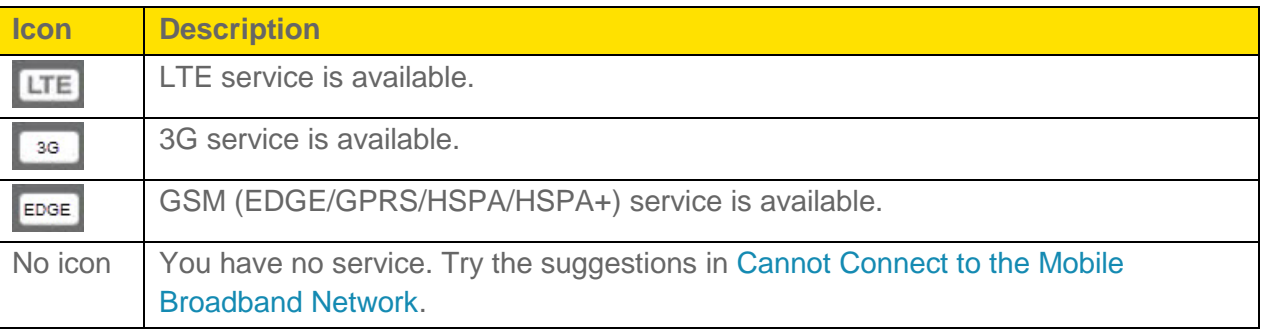

Your device is designed to always connect to an available network if possible. If your device is not connected (dropped signal, roaming not supported, etc.) an alert is displayed. The connection status can also be seen on your device's [Status Screen,](#page-49-1) and on the web page's [Network > Status Details Tab.](#page-84-1)

<span id="page-16-3"></span>Your device can be set to connect automatically to the best available network, or to LTE, 3G, or GSM networks only. See [Setting the Allowed Network Mode.](#page-110-2)

Your device can also be set to allow roaming on Sprint networks, domestically, and internationally. See [Setting the Roaming Mode.](#page-109-2)

### <span id="page-16-0"></span>*Signal Information*

Learn how to determine the signal strength and get detailed network status information.

### Signal Strength

The signal strength icon appears on your device's home screen and in the web page's **Connection Details** panel.

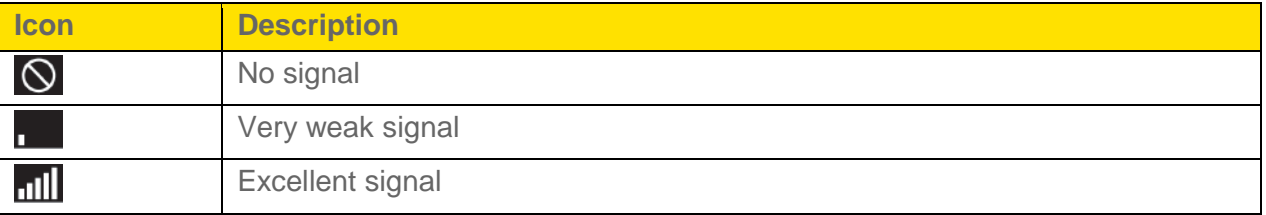

#### Active Network

The network that is currently being used for your data connection appears on your device's home screen and in the web page's **Connection Details** panel.

#### Network Status

Detailed network information (such as Connection Status, RSSI, Ec/Io, etc.) appear on your device's [Status Screen,](#page-49-1) and on the web page's [Network > Status Details Tab.](#page-84-1)

## <span id="page-16-1"></span>*Internet Connection Information*

Information about your Internet connection is available.

- Data usage for the current connection session and the current billing period. (See [Viewing Data Usage.](#page-108-2))
- Router information. (See [Router > Basic Tab,](#page-87-1) [Router > Port Forwarding Tab,](#page-90-1) and Router [> Port Filtering Tab.](#page-91-1))

## <span id="page-16-2"></span>*Battery*

The battery compartment is on the back of your device. The battery is replaceable. New batteries, chargers, and other accessories are available from the Sprint Store at [sprint.com.](http://www.sprint.com/)

### <span id="page-17-0"></span>*Installing the Battery*

Before you use your device, install the battery.

1. At antenna connector 1 or antenna connector 2, lift the raised edge of the battery cover to remove it.

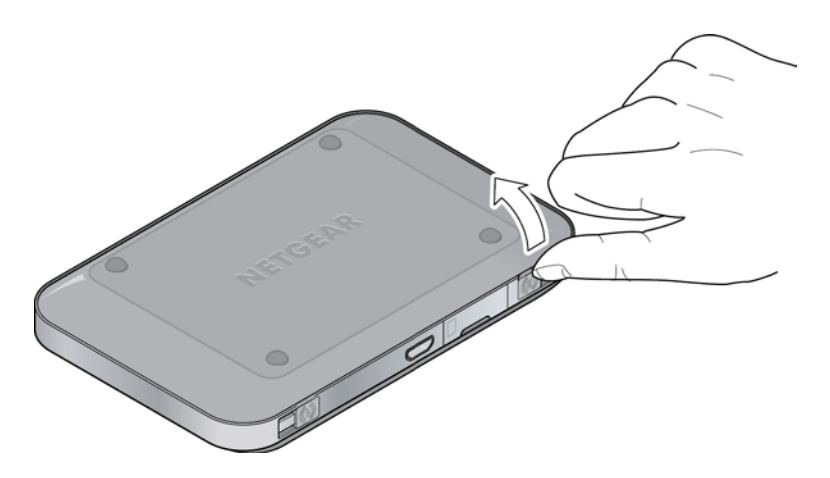

2. Insert the battery into your device, contacts end first. Make sure the battery contact points align with those inside the battery compartment.

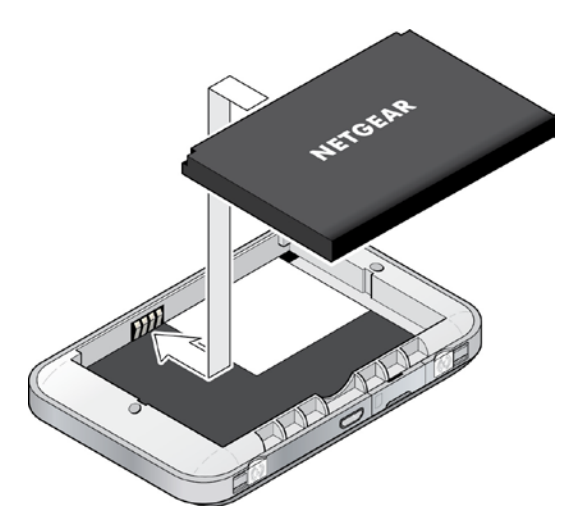

3. Replace the battery cover.

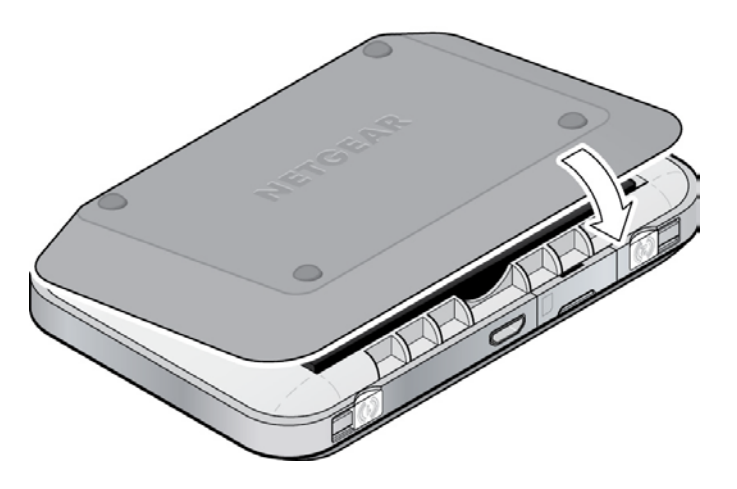

### <span id="page-18-0"></span>*Charging the Battery*

You need to recharge your device's battery periodically. You can continue using your device while it is charging.

The faster method is to connect your device to the AC charger. (See [Using the AC Charger with](#page-18-1)  [Your Device's micro-USB Port,](#page-18-1) below). Alternatively, you can connect your device to your computer, although this charges more slowly. (See [Charging Through Your Computer,](#page-19-0) below.)

### <span id="page-18-1"></span>Using the AC Charger with Your Device's micro-USB Port

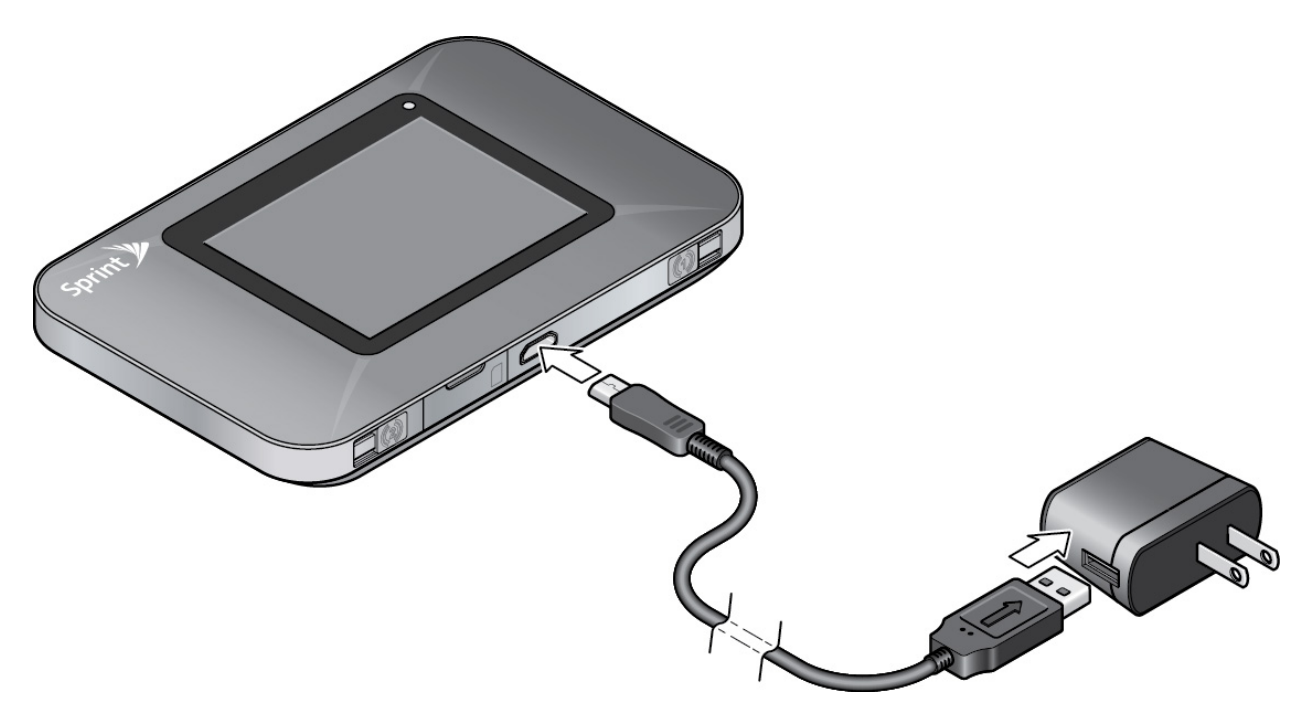

1. Insert the larger (Type A) end of the micro-USB cable into the AC charger.

- 2. Insert the other end of the cable into the micro-USB port on the side of your device.
- 3. Insert the AC charger into an electrical outlet. (If the battery is already partially changed when the charger is plugged into the outlet, your device will power on automatically.)

While your device is charging, the LCD (and the Zing Manager home page, if your device is on) shows:

- If your device is on  $-\sqrt{2}$  and the percentage charged (for example, "92%").
- If your device is off  $-\blacksquare$ , the percentage charged (for example, "92%"), and the message "Charging…"

When your device is fully charged, the LCD (and the Zing Manager home page, if your device is on) shows:

- If your device is on  $-\sqrt{2}$  and the message "Battery is Fully charged. Please remove power." Tap the 'X' to close the message.
- If your device is off  $-\sqrt{2}$  and the message "Battery is Fully charged. Please remove power." Tap the 'X' to close the message.

#### <span id="page-19-0"></span>Charging Through Your Computer

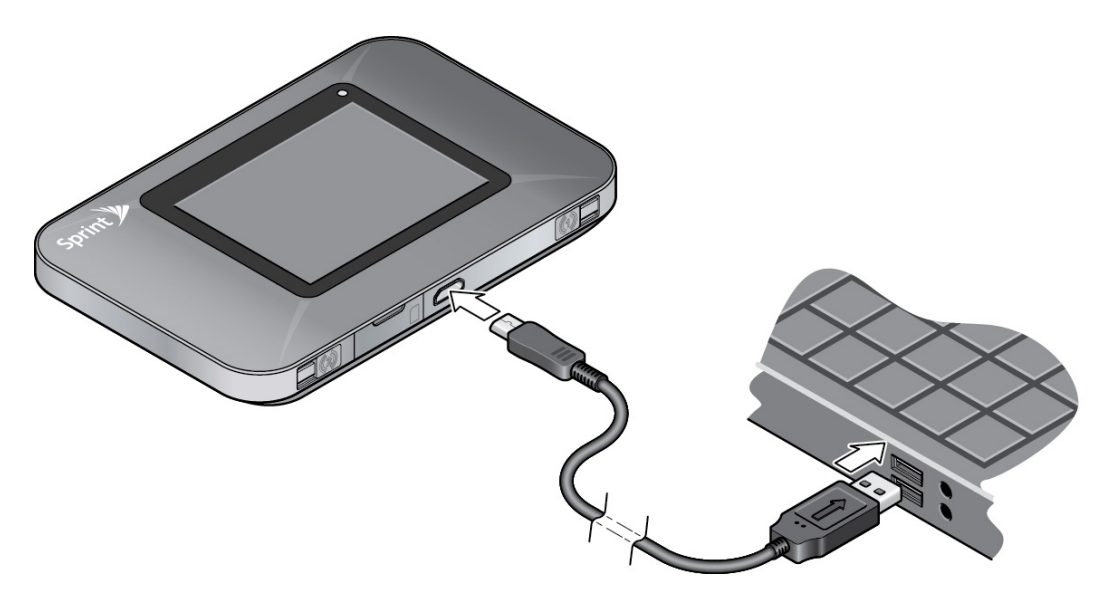

- **Note:** If you will be using the USB connection to connect to the Internet (and not just for charging your device), you must install the device driver. (See [TRU-Install.](#page-33-1))
- **Note:** If you are using Mac OS X 10.4.x, after you connect your device you may see a warning message that your computer is running on UPS backup battery and that you should

prevent a computer shutdown. You can continue with your work. To prevent this message from being displayed, install the device driver.

- 1. Make sure your computer is turned on.
- 2. Insert the larger (Type A) end of the micro-USB cable into your computer.
- 3. Insert the other end of the cable into the micro-USB port on the side of your device.

While your device is charging, the LCD (and the Zing Manager home page, if your device is on) shows:

- If your device is on  $-\sqrt{3}$  and the percentage charged (for example, "92%")
- If your device is off  $-\blacksquare$ , the percentage charged (for example, "92%"), and the message "Charging…"

When your device is fully charged, the LCD (and the Zing Manager home page, if your device is on) shows:

- If your device is on  $-\sqrt{2}$  and the message "Battery is Fully charged. Please remove power.". Tap the 'X' to close the message.
- If your device is off  $-\sqrt{2}$  and the message "Battery is Fully charged. Please remove power." Tap the 'X' to close the message.

### <span id="page-20-0"></span>*Battery Information and Settings*

The battery icon indicates the state of the battery of your device.

The text next to the icon indicates the remaining charge.

The icon appears on your device's home screen and in the web page's **Connection Details** panel.

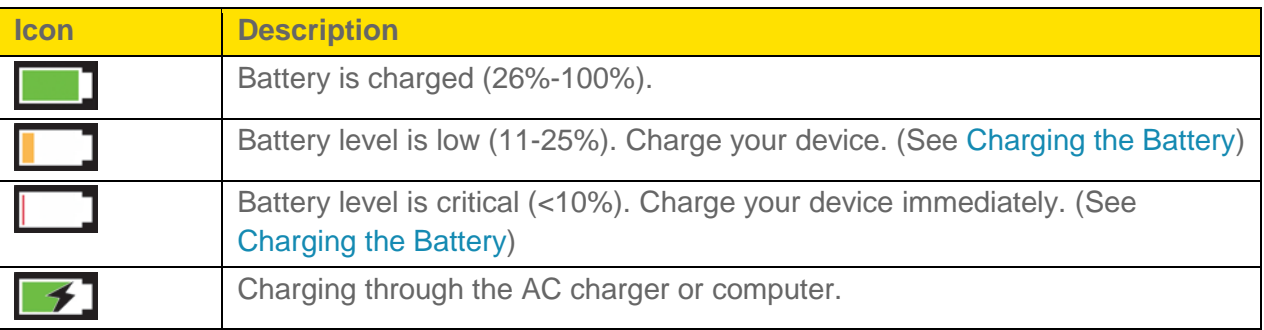

The battery's life is affected by the following conditions, some of which can be adjusted from your device and from the web page:

- Standby time (See [Setting the Sleep \(Inactivity\) Timer.](#page-130-2))
- Data throughput
- Network signal strength (the better the signal, the longer the battery life)
- LED (if LED indicator is disabled, the battery lasts longer) (See Turning the LED On or [Off.](#page-100-4))

## <span id="page-21-0"></span>*Power Button*

Use the power button to turn your device on and off.

### <span id="page-21-1"></span>*Turning Your Device On and Off*

Use the power button on your device to turn it on and off.

### <span id="page-21-2"></span>Turning Your Device On

- 1. Make sure that:
	- Your device has a charged battery inserted.

 $-$  or  $-$ 

• Your device is connected to the AC charger or a computer (through the micro-USB cable).

2. If the LCD is blank, press and hold the **Power** button until the screen lights up.

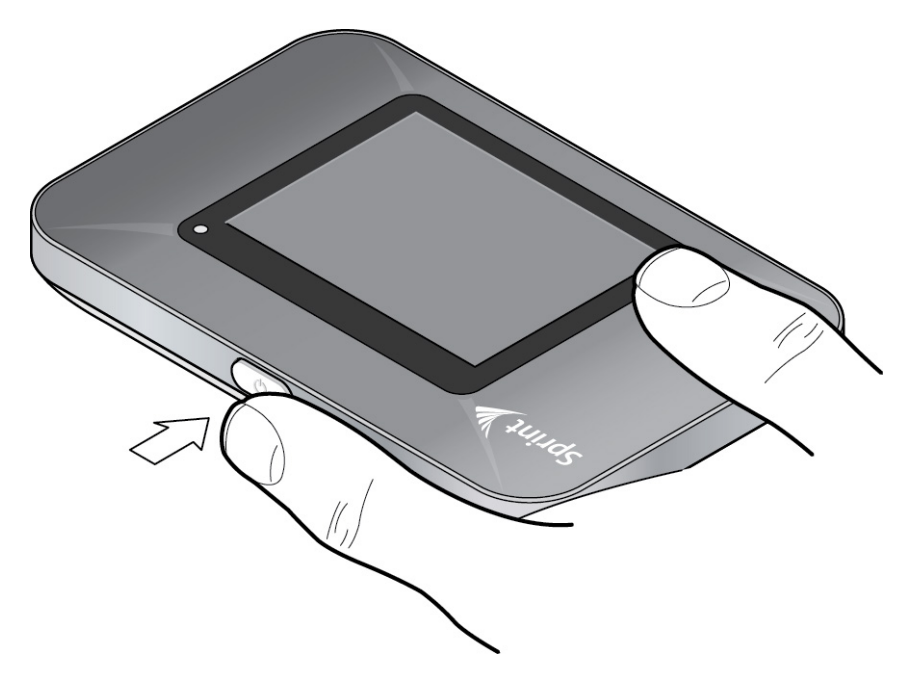

### Turning Your Device Off

- 1. Press and hold the **Power** button until the Shut Down button appears.
- 2. Press the **Shut Down** button.

### <span id="page-22-0"></span>*Controlling Your Device Using the Power Button*

The power button supports two types of presses.

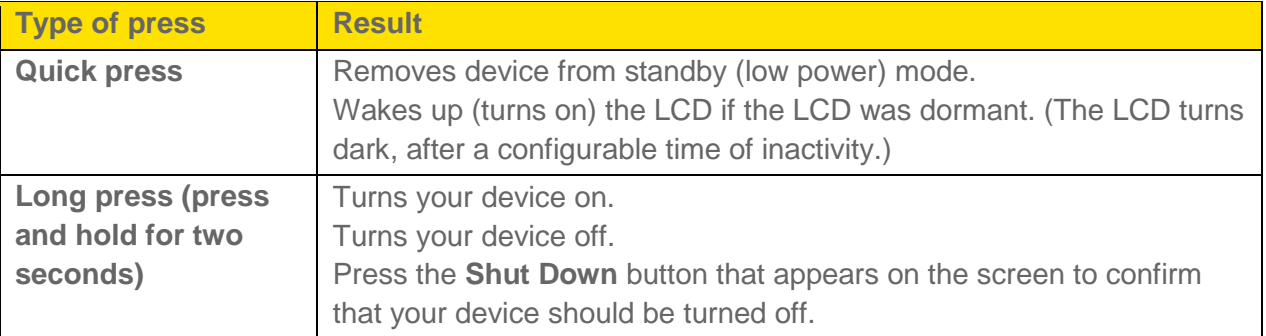

## <span id="page-22-1"></span>*Restarting Your Device*

If you need to restart your device for some reason, you can use these methods.

- Press and hold the **Power** button for two seconds.
- If the touchscreen is not responding, press and hold the **Power** button for five seconds.
- Remove and replace the battery.

## <span id="page-23-0"></span>*LED*

The LED status indicator shows the hotspot's connection status.

- Blue single blink Device is connected to network and Wi-Fi is ready.
- $\bullet$  Blue double blink Data is being transferred.
- Amber blink Network is not ready. (Mobile broadband is disconnected, no signal is available, or Wi-Fi is asleep.)
- Alternating orange and amber blink Software updates being applied.

## <span id="page-23-1"></span>*Device Tutorial*

The NETGEAR Zing Mobile Hotspot includes a device tutorial that shows the key features of the LCD home screen.

To view the tutorial:

- 1. Launch the tutorial in one of the following ways:
	- Tap **> Settings > More > Support > View Tutorial**.
	- If viewing for the first time, on the home screen tap the **Tutorial** tab.
- 2. Shaded areas appear around each of the home screen's elements. Tap a shaded area to read a description of it.

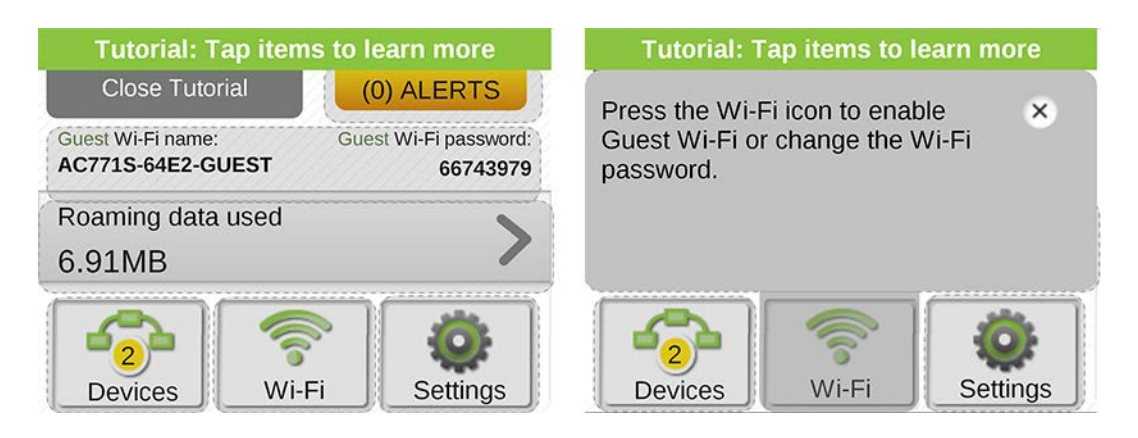

- 3. Tap  $\overline{X}$  to close the description and continue to view other screen elements.
- 4. When finished, tap **Close Tutorial**.

## <span id="page-24-0"></span>*LCD Touchscreen*

The LCD has several icons that help you determine the status of your device and its connections, and links to screens that let you configure Wi-Fi and device settings, view data usage, view system alerts, and perform GPS fixes. See [LCD Touchscreen Interface](#page-34-0) for details.

If the LCD is not lit, see ["Turning Your Device On"](#page-21-2) in [Turning Your Device On and Off.](#page-21-1)

## <span id="page-24-1"></span>*Micro-SIM*

Your NETGEAR Zing Mobile Hotspot comes with a pre-installed micro-SIM that gives you access to the Sprint network.

## <span id="page-24-2"></span>*Alerts*

Alerts notify you about situations that require your attention and suggest the actions you need to take to resolve them.

Some of the alerts you may encounter include:

- Software Update Available
- Max Wi-Fi devices reached
- Mobile Broadband disconnected
- Wi-Fi is off
- Hotspot is not activated
- SIM errors
- Roam Guard

# <span id="page-25-0"></span>*Your Network Connection*

Find out how to launch, share, and end your network connection.

## <span id="page-25-1"></span>*Launching Your Network Connection*

After your device powers on and boots up, a connection to the best available network is launched automatically.

Your device will remain connected at all times, unless:

- You are out of signal range or the signal is blocked (in a tunnel, etc.).
- You are in a roaming area and you have chosen not to allow roaming.
- **Note:** Even though your device is connected, you are only billed when data is sent or received. See [If the Connection is "Always On," Am I Always Being Billed?](#page-134-8)

See also:

- [Internet Connection Information](#page-16-3)
- [Mobile Broadband Information and Settings](#page-15-1)
- [Signal Information](#page-16-0)

## <span id="page-25-2"></span>*Setting up a Guest Wi-Fi Network*

Your NETGEAR Zing Mobile Hotspot lets you create a separate Guest Wi-Fi network that you can share with temporary users.

Devices on the Guest Wi-Fi network:

- Cannot access devices that are on the Main Wi-Fi network (such as printers or other computers)
- Cannot use the Zing Manager to change any device settings

### <span id="page-25-3"></span>*Turning the Guest Wi-Fi Network On*

You can turn on the Guest Wi-Fi network on your device's Guest Wi-Fi screen, and on the Zing Manager's Wi-Fi page.

#### On the Touchscreen

1. Tap  $\bigotimes$  > Wi-Fi > Guest Wi-Fi.

- 2. Tap **Turn on Guest Wi-Fi**. A message shows the Guest Wi-Fi network name and password that your temporary user can use.
- 3. Tap  $\overline{\phantom{a}}$  to close the message.

### In the Zing Manager (http://sprinthotspot)

- 1. Log in to the home page. (See Logging In [as an Administrator.](#page-60-1))
- 2. Click **Wi-Fi**.
- 3. In the Guest Wi-Fi area, click **Turn On**.

### <span id="page-26-0"></span>*Turning the Guest Wi-Fi Network Off*

You can turn off the Guest Wi-Fi network on your device's Guest Wi-Fi screen, and on the Zing Manager's Wi-Fi page.

#### On the Touchscreen

- 1. Tap  $\mathbf{\hat{A}}$  > Wi-Fi > Guest Wi-Fi.
- 2. Tap **Turn off Guest Wi-Fi**.

#### In the Zing Manager (http://sprinthotspot)

- 1. Make sure you're logged in to the home page.
- 2. Click **Wi-Fi**.
- 3. In the Guest Wi-Fi area, click **Turn Off**.

### <span id="page-26-1"></span>*Randomizing the Guest Wi-Fi Password*

You can set the hotspot to use the same Guest Wi-Fi password all the time, or for greater security, you can have it generate a random password each time the Guest Wi-Fi network is turned on.

**Note:** The password only changes when Guest Wi-Fi is turned on – for example, if Guest Wi-Fi was on when your device was restarted, the password doesn't change because the Guest Wi-Fi is still on.

#### On the Touchscreen

- 1. Tap **> Wi-Fi > Options > Guest Wi-Fi Password**.
- 2. Tap **Fixed** to always use the same Guest Wi-Fi password

-- or --

Tap **Random** to use a new Guest Wi-Fi password each time Guest Wi-Fi is turned on.

### In the Zing Manager (http://sprinthotspot)

- 1. Make sure you're logged in to the home page.
- 2. Click **Wi-Fi > Options**.
- 3. In the Guest Wi-Fi section, select **Generate a new password each time I turn on the Guest Wi-Fi**.
- 4. Click **Submit**.

### <span id="page-27-0"></span>*Change the Guest Wi-Fi Password*

You can change your Guest Wi-Fi password immediately.

- Change it manually (see Change Wi-Fi [Network Names and Passwords\)](#page-122-1)
- Generate a random password:
	- 1. Make sure the random password setting is on (see [Randomizing the Guest Wi-Fi](#page-26-1) [Password\)](#page-26-1).
	- 2. Turn off Guest Wi-Fi (see [Turning the Guest Wi-Fi](#page-26-0) Network Off).
	- 3. Turn Guest Wi-Fi back on (see [Turning the Guest Wi-Fi](#page-25-3) Network On).

## <span id="page-27-1"></span>*Sharing Your Connection*

Your NETGEAR Zing Mobile Hotspot provides two ways of sharing your network connection with other users.

- User manually enters the Main or Guest Wi-Fi network information.
- User connects to the Main or Guest Wi-Fi network using WPS.

### <span id="page-27-2"></span>*Manually Entering the Wi-Fi Information*

Users can connect to the network by manually entering the Wi-Fi information.

Share your network connection with others:

- 1. Provide the Main or Guest Wi-Fi network name and password to them.
- 2. On their computers, users must open the Wi-Fi network manager and connect to the Main or Guest Wi-Fi network of the NETGEAR Zing Mobile Hotspot the password you provided. (See [How Do I Connect to Wi-Fi?\)](#page-132-3)

### <span id="page-28-0"></span>*Connecting Through WPS*

Wi-Fi Protected Setup (WPS) provides a fast, simple, and secure way to connect WPS-enabled devices to your Wi-Fi network. You don't have to give the name (SSID) and Wi-Fi password of your Main or Guest network to other users.

The WPS feature is available on certain cameras, printers, smartphones, and laptops. These devices have either a hardware button or a WPS-related option in the software. Please consult the user documentation of your device.

WPS is always available for the Main and Guest Wi-Fi networks as long as the Wi-Fi radio is on (device is not asleep due to standby option, or off while device is tethered).

WPS is not available in any of these situations:

- Wi-Fi radio is off while your device is sleeping due to inactivity.
- Wi-Fi radio is off while your device is tethered. See Disable Wi-Fi When Tethering [Device \(Connected Through USB\).](#page-129-1)
- The Wi-Fi security option is WPA Personal, WEP, or WEP-related (for example, "WEP 64 Bit Open"). (**Note:** WPS is available if the Wi-Fi security option is WPA/WPA2 Personal.) (See [Wi-Fi Security.](#page-121-1))
- Broadcast network name is not enabled. (See [Options Tab.](#page-67-0))
- MAC Filter Mode is "White list (Allow only those in list)", but no computers have been added to the list. (See ["Specifying Computers That Can Access the Network"](#page-128-1) in [Allowing](#page-128-2)  [or Denying Computers Access to the Network \(MAC Filter\).](#page-128-2))

If the maximum number of connected devices on the chosen network (Main or Guest) has already been met, an error message indicating that the maximum number of devices has been reached is displayed when you attempt WPS. Disconnect one of the connected devices and then retry.

You can use the WPS feature on your device's **WPS** screen, and on the Zing Manager's **Wi-Fi > Connect** page.

#### On the Touchscreen

1. Tap  $\bullet$  > Wi-Fi > WPS.

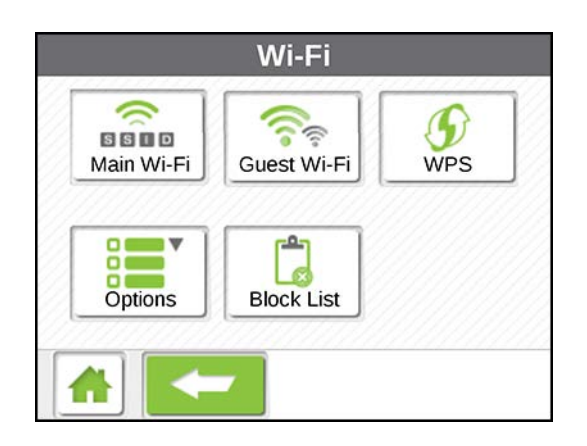

2. Tap either **Pair with Main Wi-Fi** or **Pair with Guest Wi-Fi**.

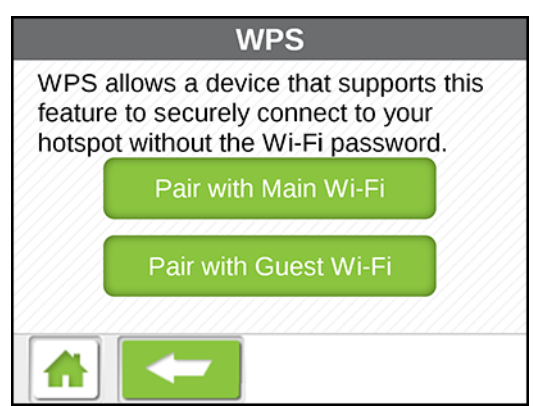

#### **Note**: If a Pair button is gray, that wireless network is currently unavailable. (Guest Wi-Fi could be turned off, Wi-Fi could be turned off because your device is tethered, etc.)

3. When the LCD of your device displays "Select the WPS button on your device to pair", press (within 2 minutes) the WPS button on the wireless device you want to connect or select the WPS-related option in your device's software.

Your NETGEAR Zing Mobile Hotspot and the wireless device will communicate and establish the connection. If no problems are encountered, the LCD of your NETGEAR Zing Mobile Hotspot displays "Your device can now access your hotspot." If your device does not connect, try to connect it manually. (See [How Do I Connect to Wi-Fi?\)](#page-132-3)

#### **Note:** If you want to stop the pairing process, tap **Cancel** in the WPS screen.

#### In the Zing Manager (http://sprinthotspot)

1. Log in to the home page. (See Logging In [as an Administrator.](#page-60-1))

- 2. Click **Wi-Fi**.
- 3. Below the **Main Wi-Fi** or **Guest Wi-Fi** sections, click **WPS**.
- 4. Perform one of the following, depending on whether the Wi-Fi device you are adding to your Wi-Fi network supports the PBC (Push Button Configuration) method or the PIN (Personal Information Number) method.

If the Wi-Fi device supports the PBC (Push Button Configuration) method:

- Click **WPS button pairing**.
- Within 2 minutes, press the WPS button on the wireless device you want to connect or select the WPS-related option in your device's software.

 $-$  or  $-$ 

If the Wi-Fi device has a PIN associated with it:

- Find out the PIN for the Wi-Fi device you are adding. To do this, use the PIN option in your device's software. Alternatively, use the Wi-Fi Protected Setup Wizard that may be available, depending on the manufacturer of your device.
- In the web page, click **Enter WPS PIN**.
- Enter your device's PIN.
- Click **Submit**.

Your NETGEAR Zing Mobile Hotspot and the wireless device will communicate and establish the connection. If no problems are encountered, the message "The device can now access your hotspot" displays. If your device does not connect, the message "No device was connected ..." displays – try to connect it manually. (See [How Do I Connect to Wi-Fi?\)](#page-132-3)

**Note:** If you want to stop the pairing process, click **Cancel**.

## <span id="page-31-2"></span><span id="page-31-0"></span>*Connecting Through USB*

Use the micro-USB cable (included) to connect your device to your computer.

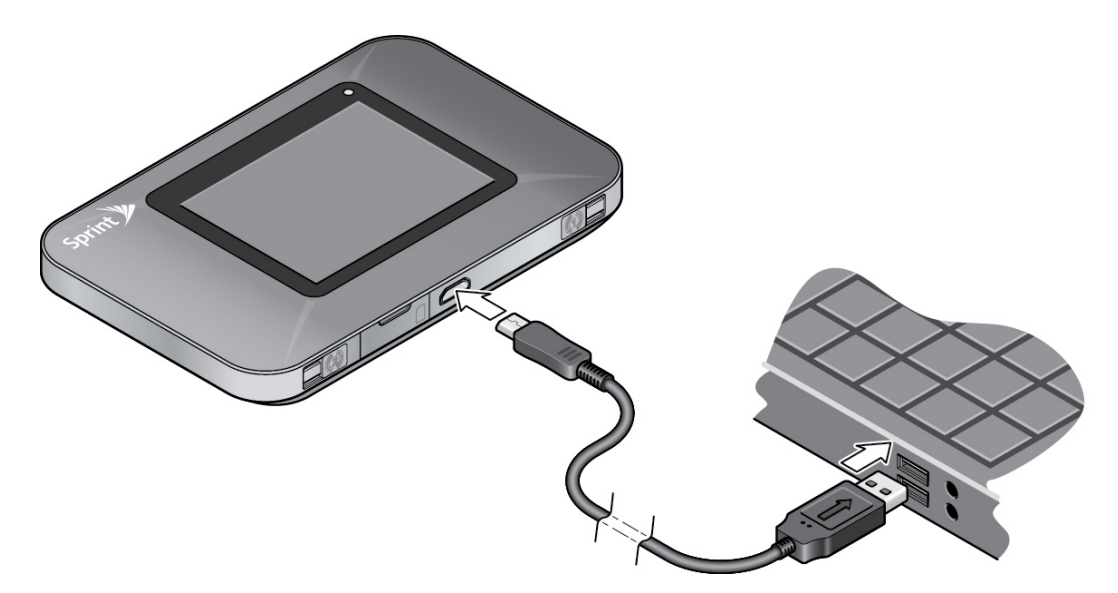

#### **Note:** If you'll be using USB for to connect to the Internet (and not just for charging your device), you must install the device driver. (See [Making a Tethered Connection.](#page-31-2))

Use the micro-USB cable when:

- You want to charge your device, but you don't want to use the AC charger, or the AC charger is not available.
- Your computer does not have Wi-Fi.
- You want to prevent any other devices from using the hotspot. (See Disable Wi-Fi When [Tethering Device \(Connected Through USB\).](#page-129-1))
- **Note:** You can also block individual devices. See [Displaying and Blocking Currently Connected](#page-126-2)  [Devices \(Block List\)](#page-126-2) and [Allowing or Denying Computers Access to the Network \(MAC](#page-128-2)  [Filter\).](#page-128-2)

To connect your device to your computer:

- 1. Insert the larger (Type A) end of the micro-USB cable into your computer.
- 2. Insert the other end of the cable into the micro-USB port on the side of your device.

**Note**: If you're having problems, see [Cannot Connect Through USB.](#page-143-1)

### <span id="page-31-1"></span>*Making a Tethered Connection*

Your device supports a direct connection through a USB cable to a Windows or Mac computer. (This is commonly referred to as a "tethered" connection.)

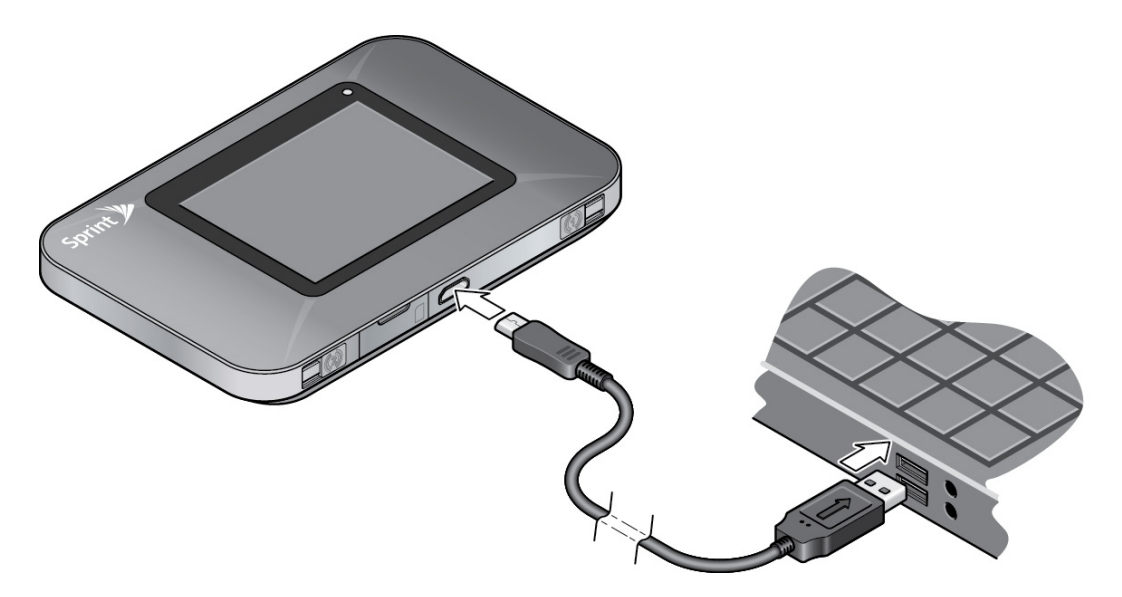

- **Note:** If you'll be using USB for data transfer (and not just for charging your device), you must install the device driver. (See "Windows" or "Mac", below.) No Installation CD is required – your device supports the TRU-Install feature.
- **Note:** If you're using Mac OS X 10.4.x, after you connect your device you may see a warning message that your computer is running on UPS backup battery and that you should perform a computer shutdown. You can continue with your work. To prevent this message from being displayed, install the device driver (see "Mac", below).

#### **Windows**

To install the device driver on Windows:

- 1. Make sure your device is turned on.
- 2. Connect your device to your computer through the micro-USB cable.
- 3. If the TRU-Install window is not displayed, in Windows Explorer browse to the TRU-Install entry **N TRU-Install** (under My Computer), then browse to the Win folder and run **Setup.exe**.

 $-$  or  $-$ 

If you're running Windows Vista and the AutoPlay window opens, click **Run setup.exe**.

- 4. In the TRU-Install window, click **OK**.
- 5. Follow the onscreen instructions.

#### <span id="page-33-1"></span>**Mac**

To install the device driver on Mac:

- 1. Make sure your device is turned on.
- 2. Connect your device to your computer through the micro-USB cable.
- 3. In the window that appears, double-click the **.pkg** file.
- 4. Follow the onscreen instructions.
- 5. When prompted for your password, enter your Mac password.

### <span id="page-33-0"></span>*TRU-Install*

TRU-Install is a feature that installs the necessary drivers the first time you connect your device to your Windows or Mac computer through the micro-USB cable. (For details, see [Making a](#page-31-2)  [Tethered Connection.](#page-31-2)) An installation CD is not required.

TRU-Install is enabled by default.

To change the setting:

- 1. In the address bar of your Web browser, type one of the following:
	- [http://SprintHotspot](http://sprinthotspot/)
	- [http://192.168.1.1](http://192.168.1.1/)
- 2. In the **Sign In** field, enter the Zing Manager administrator password (1-31 letters, numbers, and symbols). (The default password is "**password**".)
- 3. Click **Settings > General > Software and Reset**.
- 4. Select (to enable TRU-Install) or clear (to disable TRU-Install) the checkbox labeled **"Install driver when connecting to Windows or MAC computers with a USB cable"**.

# <span id="page-34-0"></span>*LCD Touchscreen Interface*

Access your device and connection information, and configure device settings from the LCD touchscreen interface.

If the LCD is not lit, see ["Turning Your Device On"](#page-21-2) in [Turning Your Device On and Off.](#page-21-1)

## <span id="page-34-1"></span>*Interpreting the LCD*

The LCD home screen shows icons and text that reflect the status of your device and your connection, and screen elements that link to other configuration screens.

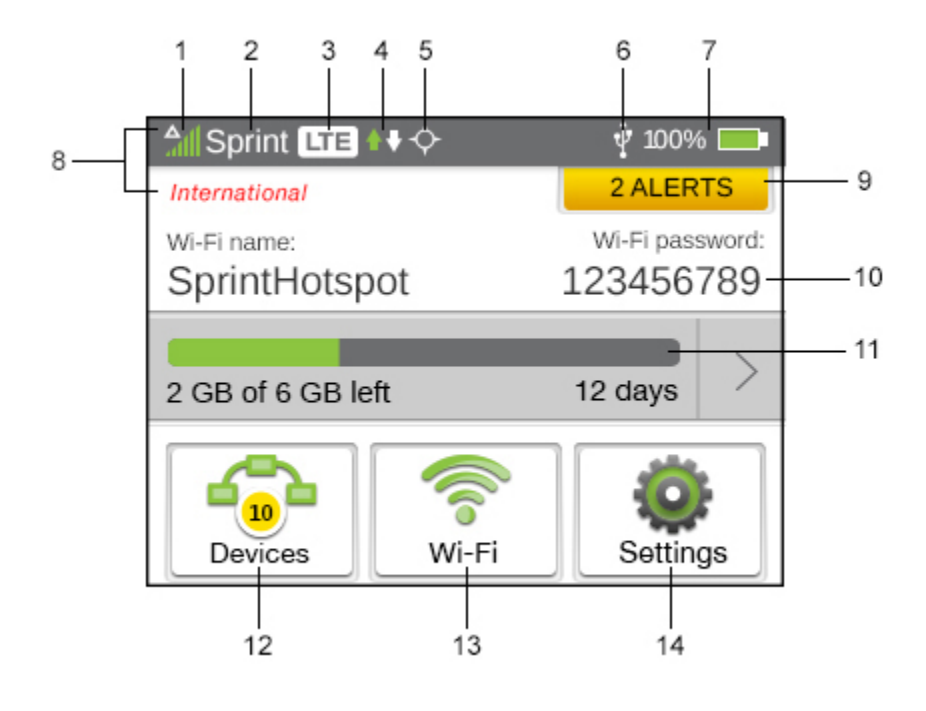

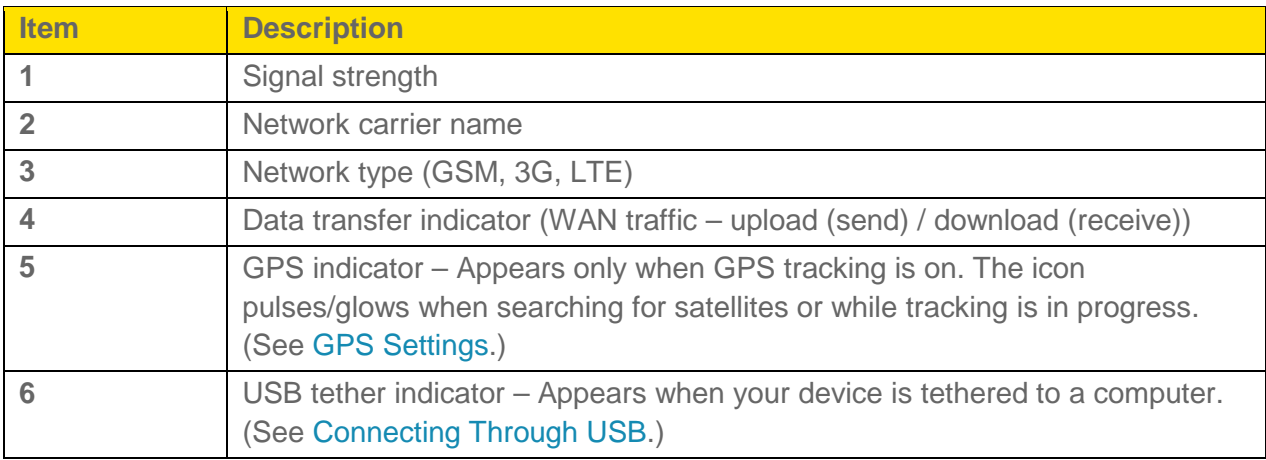

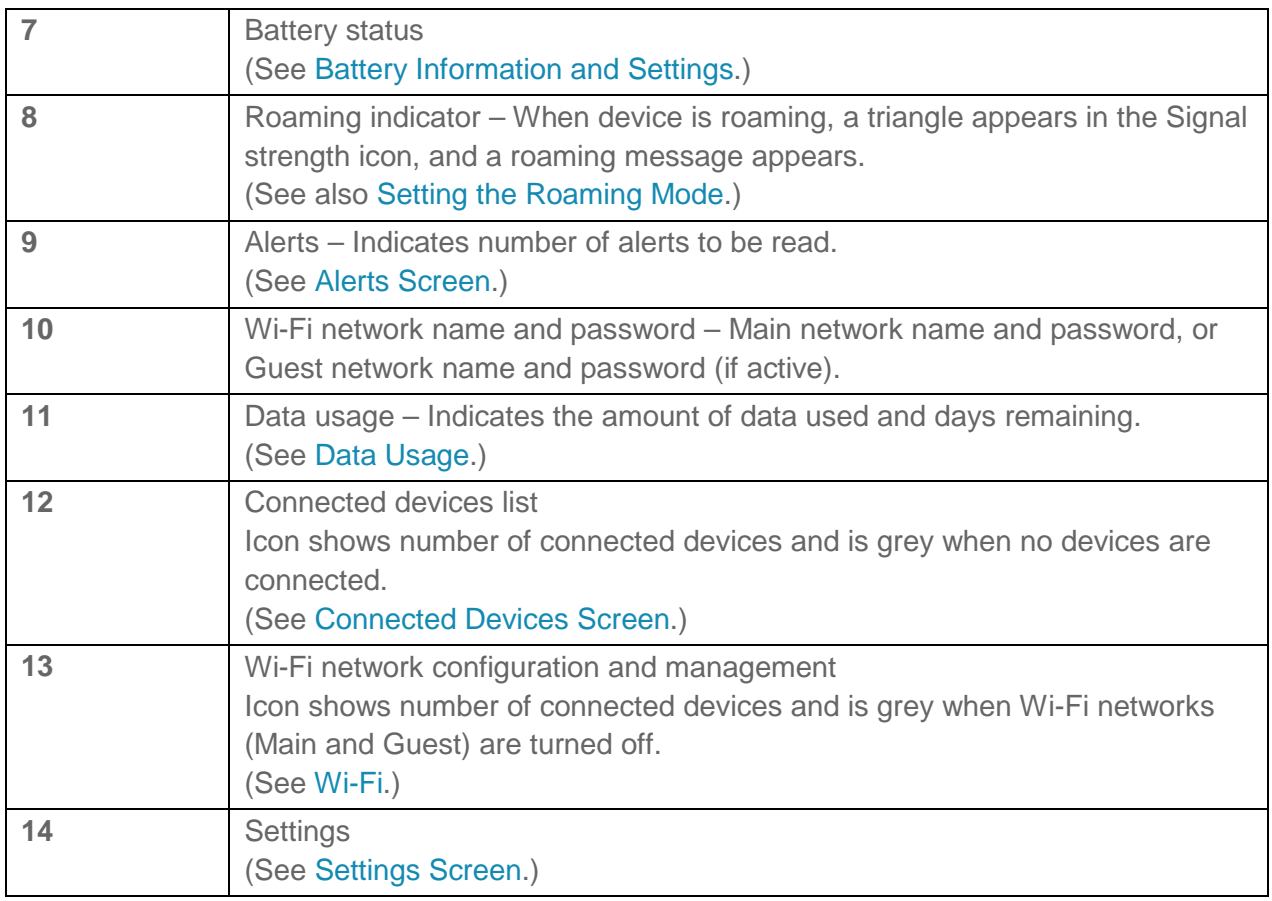

#### **Tip:** Information on the LCD can also be viewed and configured in the Zing Manager interface. See [Home Page.](#page-58-1)

## <span id="page-35-0"></span>*LCD Information Screens*

The LCD home screen links to several screens used to configure your device.

- Data Usage Details of data amounts used in current session and current billing cycle. See [Data Usage](#page-36-0) for details.
- Devices Show devices connected to Main and Guest Wi-Fi networks; block devices from using the hotspot. See [Connected Devices Screen](#page-38-0) for details.
- Wi-Fi Wi-Fi network setup and management. See [Wi-Fi Screen](#page-40-0) for details.
- Settings Device configuration. See [Settings Screen](#page-45-0) for details.
- Alerts Show network and device messages. See [Alerts Screen](#page-57-0) for details.

#### **Tip**: The information on the LCD screens can also be viewed and configured in the Zing Manager interface. See Zing Manager [\(Browser\) Interface.](#page-58-2)
#### *Data Usage Screen*

The Data Usage screen links to two screens that show data usage details for the current session and for the current plan billing cycle.

1. On the LCD home screen, tap the **Data Usage** display area.

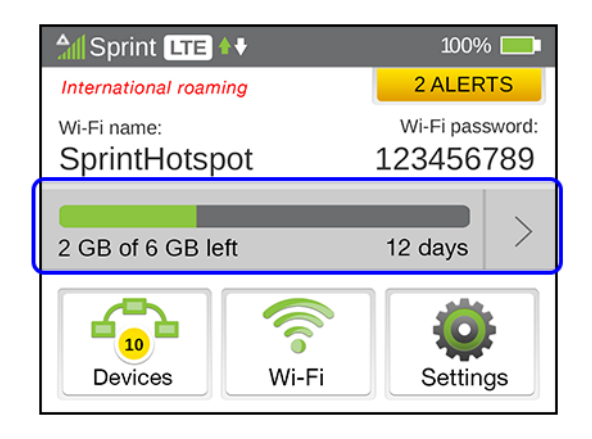

2. On the Data Usage screen, options are shown to view Billing Cycle and current Session data usage. Click an icon to view the data usage details.

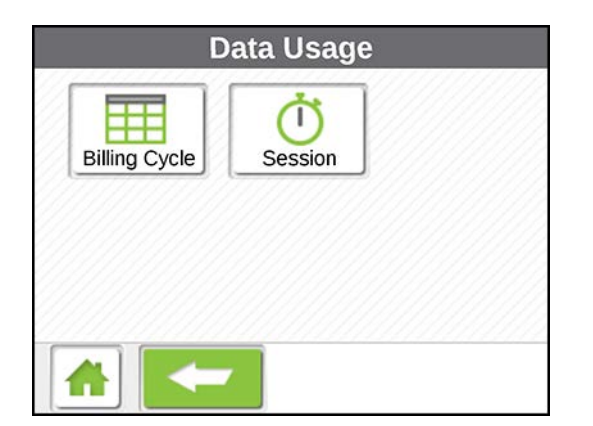

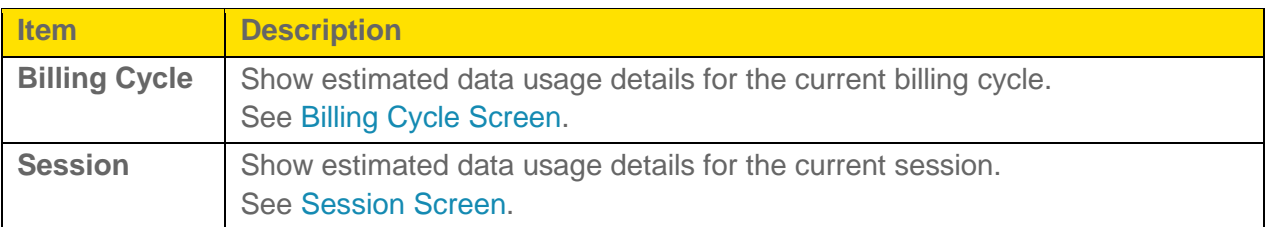

See [Viewing Data Usage](#page-108-0) for details.

#### <span id="page-37-0"></span>*Billing Cycle Screen*

The Billing Cycle screen shows estimated data usage details for the current billing cycle.

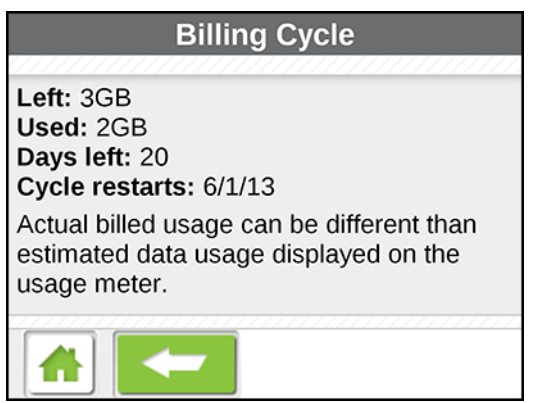

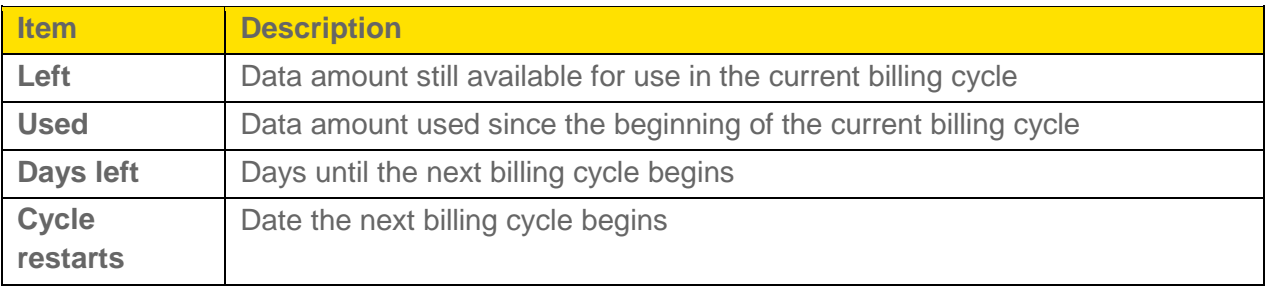

#### <span id="page-37-1"></span>*Session Screen*

The Session screen shows estimated data usage details since your device connected to the network.

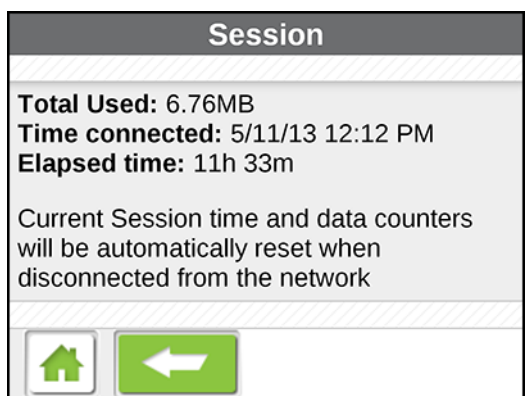

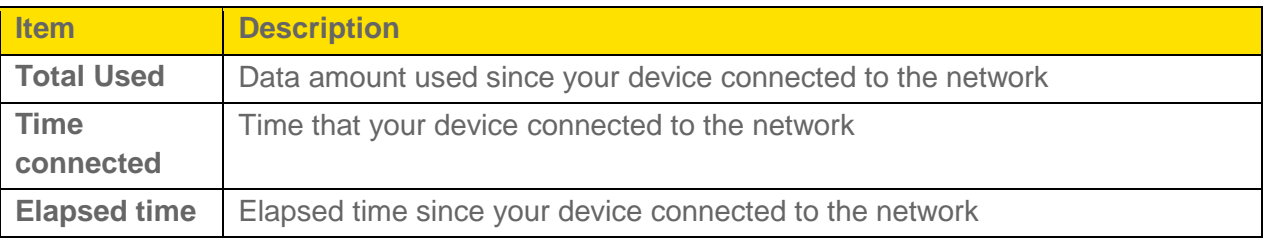

#### *Connected Devices Screen*

The Connected Devices screen shows a list of all devices that are currently connected to the Main or Guest Wi-Fi networks.

1. On the LCD home screen, tap **Devices** (the icon indicates the number of connected devices).

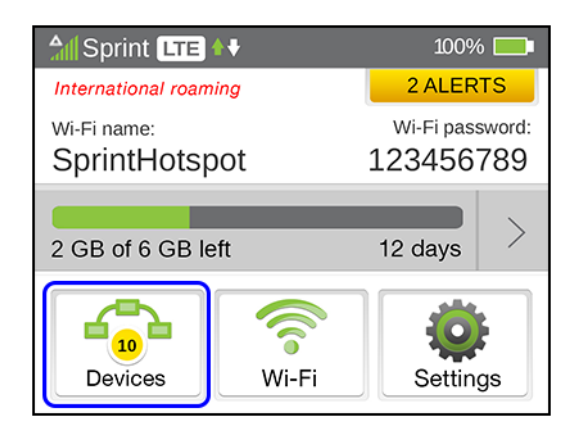

2. On the Connected Devices screen, all connected devices are shown for the Main and Guest Wi-Fi networks, and USB (if your device is tethered). Tap a listed device to see device details.

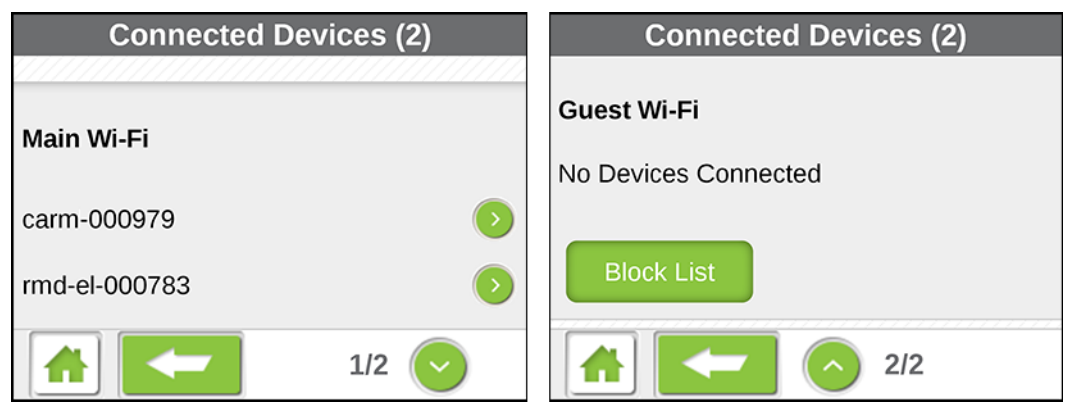

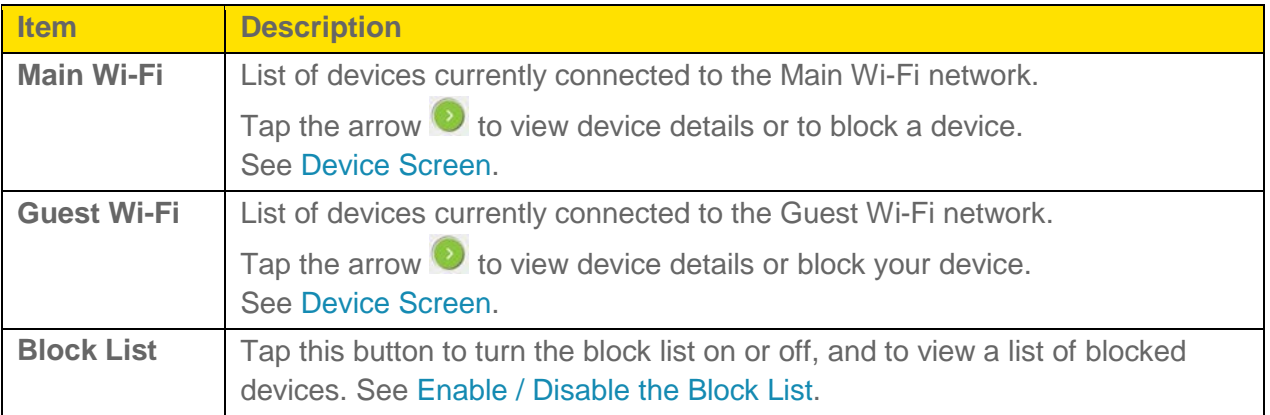

[LCD Touchscreen Interface](#page-34-0) 31

Connected devices can also be seen in the Zing Manager. See [Connection Details.](#page-63-0)

See also [Displaying and Blocking Currently Connected Devices \(Block List\).](#page-126-0)

#### <span id="page-39-0"></span>*Device Screen*

The Device screen shows the IP and MAC addresses of a currently connected device (that you picked from the Connected Devices screen).

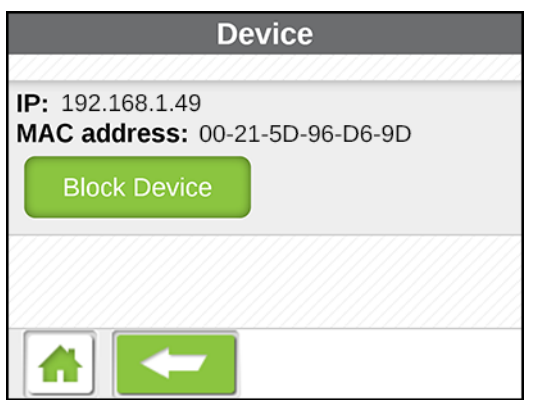

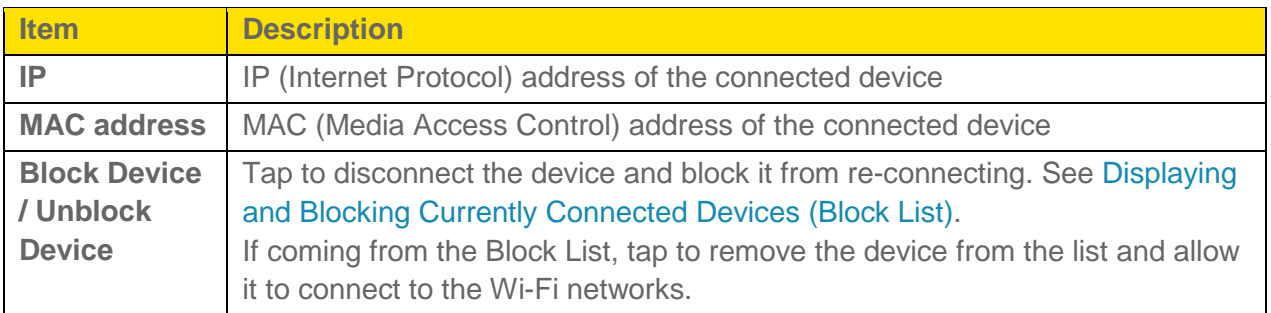

#### *Wi-Fi Screen*

The Wi-Fi screen links to screens that configure the Main and Guest Wi-Fi networks.

1. Tap  $\bullet$  > Wi-Fi.

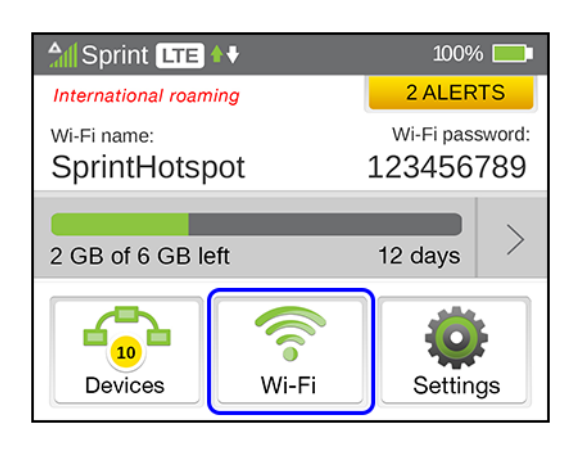

2. From the Wi-Fi screen, you can choose from several Wi-Fi setup and management options.

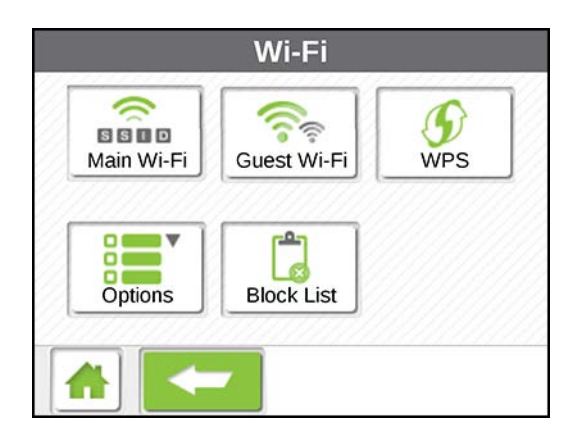

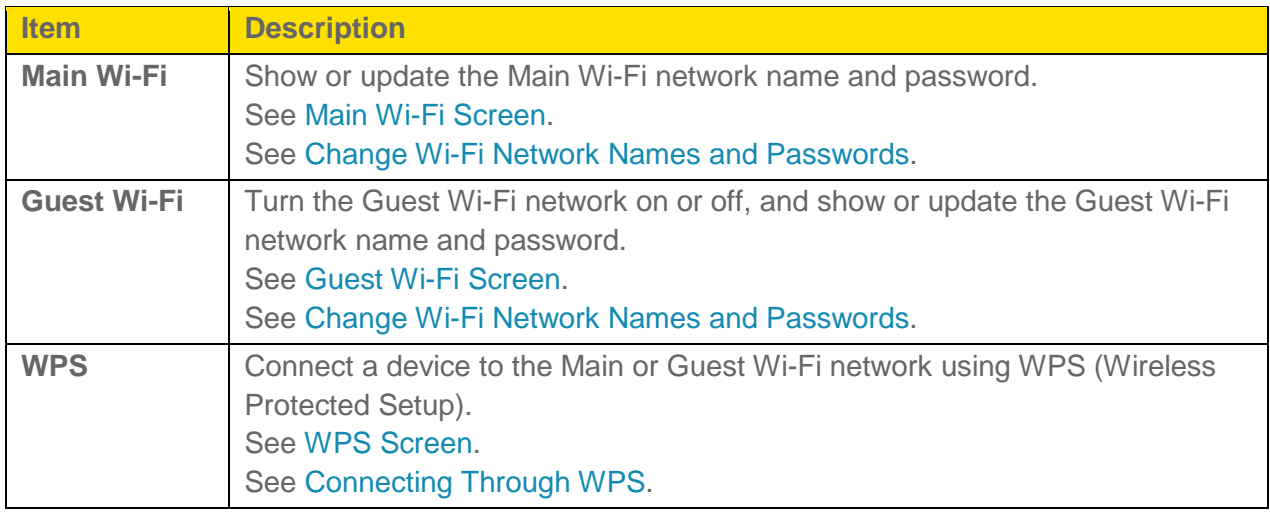

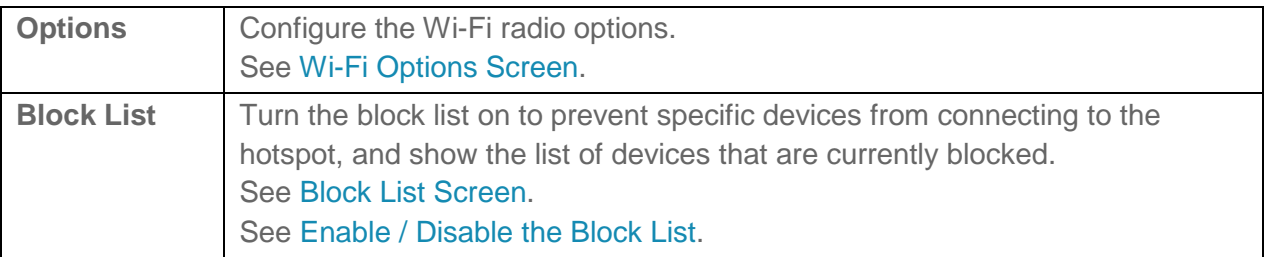

#### <span id="page-41-0"></span>*Main Wi-Fi Screen*

The Main Wi-Fi screen shows the Main Wi-Fi network's name and password, and allows you to change them if desired.

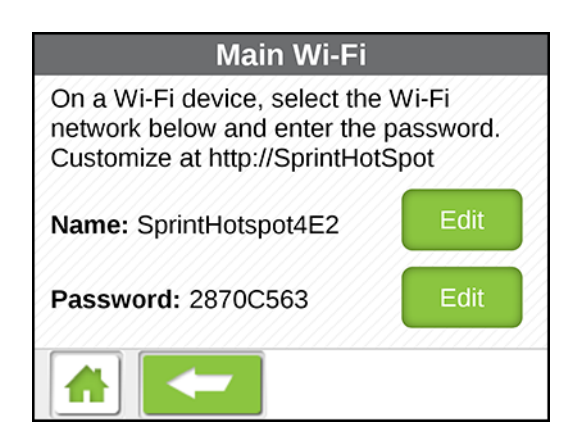

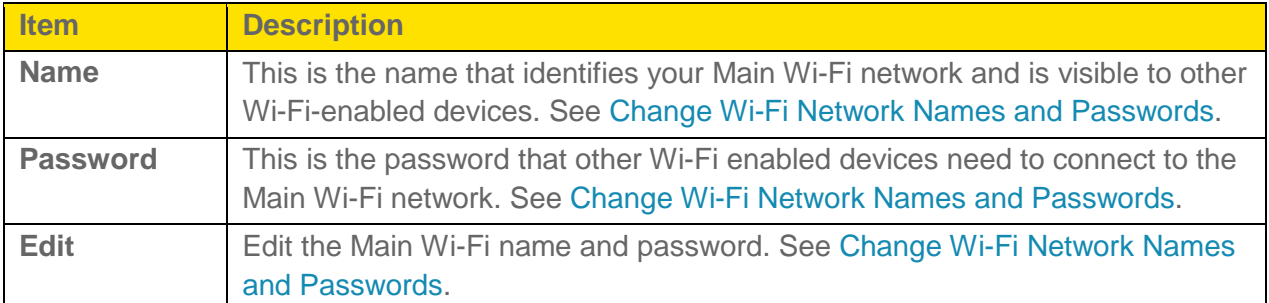

#### <span id="page-42-0"></span>*Guest Wi-Fi Screen*

The Guest Wi-Fi screen shows the Guest Wi-Fi network's name and password, and allows you to turn the Guest Wi-Fi network on or off.

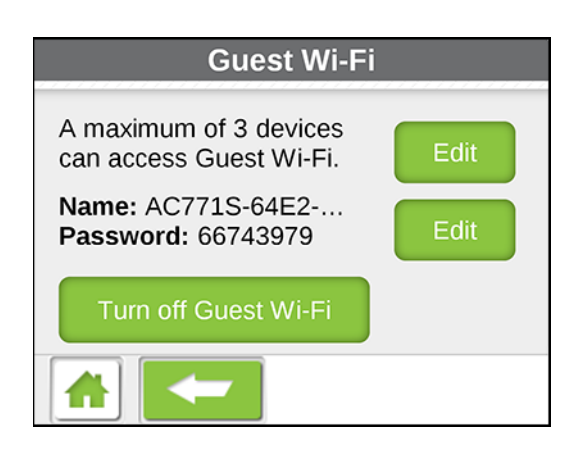

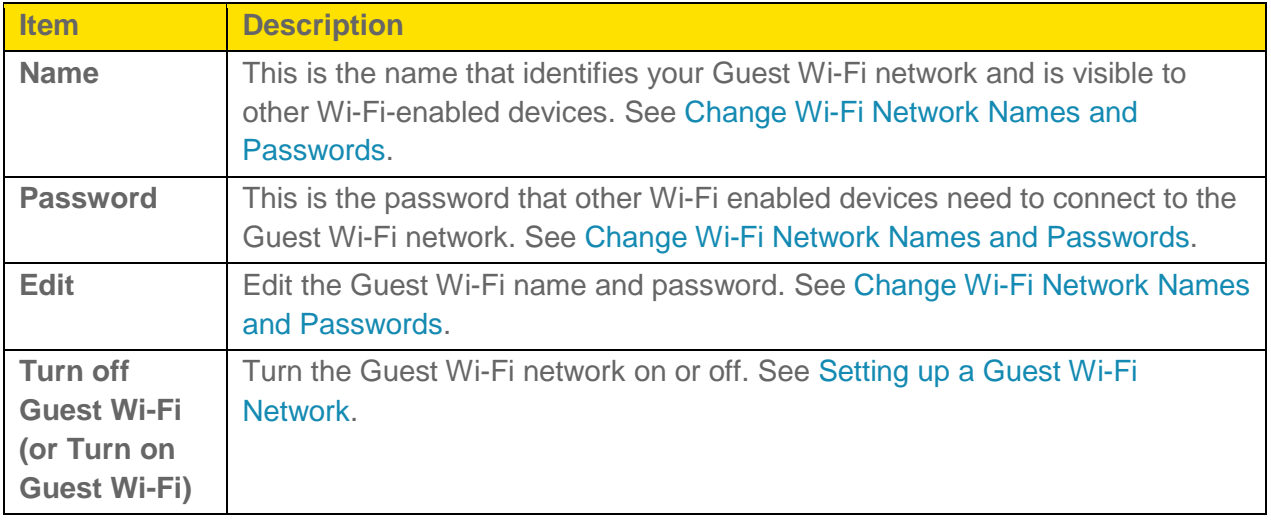

#### <span id="page-42-1"></span>*WPS Screen*

The WPS screen lets you connect a WPS-enabled device to your Main or Guest Wi-Fi networks without using the network name and password.

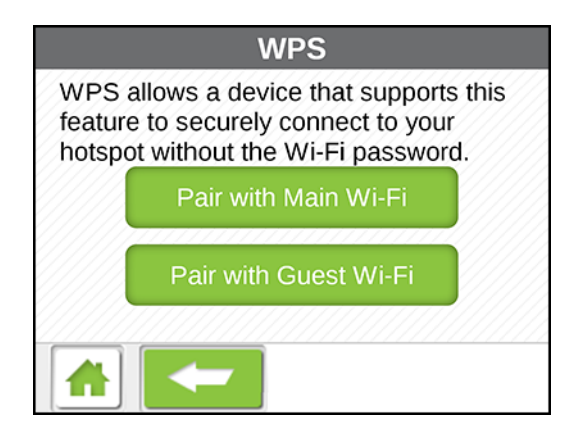

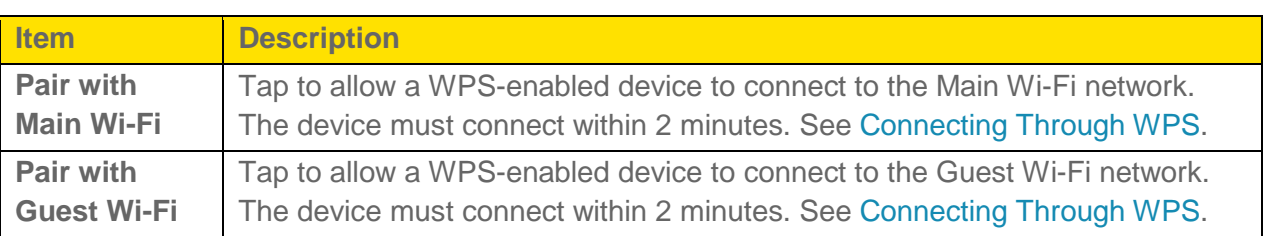

**Note**: If a Pairing button is gray, pairing is not currently available for that Wi-Fi network.

#### <span id="page-43-0"></span>*Wi-Fi Options Screen*

The Wi-Fi Options screen includes settings for configuring the Wi-Fi radio and other Wi-Fi features.

- **Note**: If you change some Wi-Fi options, the Wi-Fi radio restarts with the new options. Any devices that were connected to the Main or Guest Wi-Fi networks will have to be reconnected.
	- 1. Tap  $\mathbf{\hat{H}}$  > Wi-Fi > Options.
	- 2. From the Wi-Fi Options screen, you can choose from several configuration options.

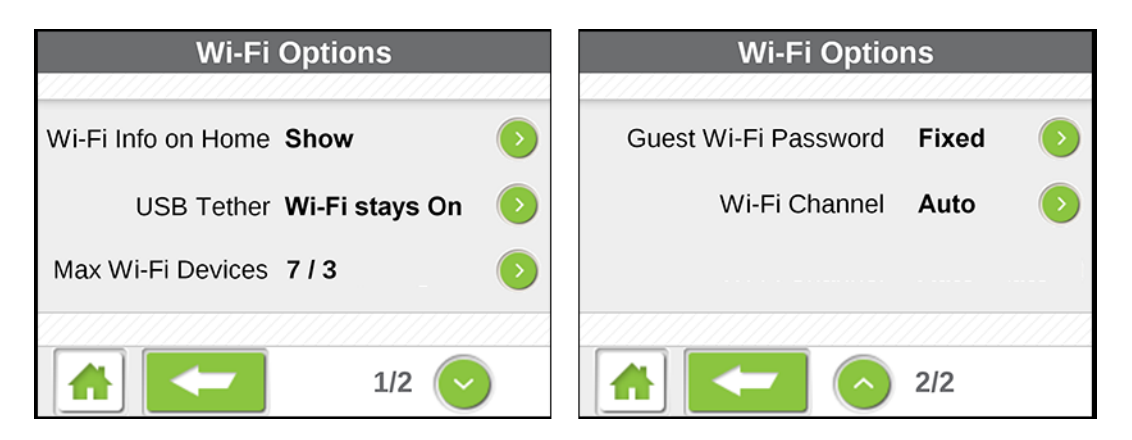

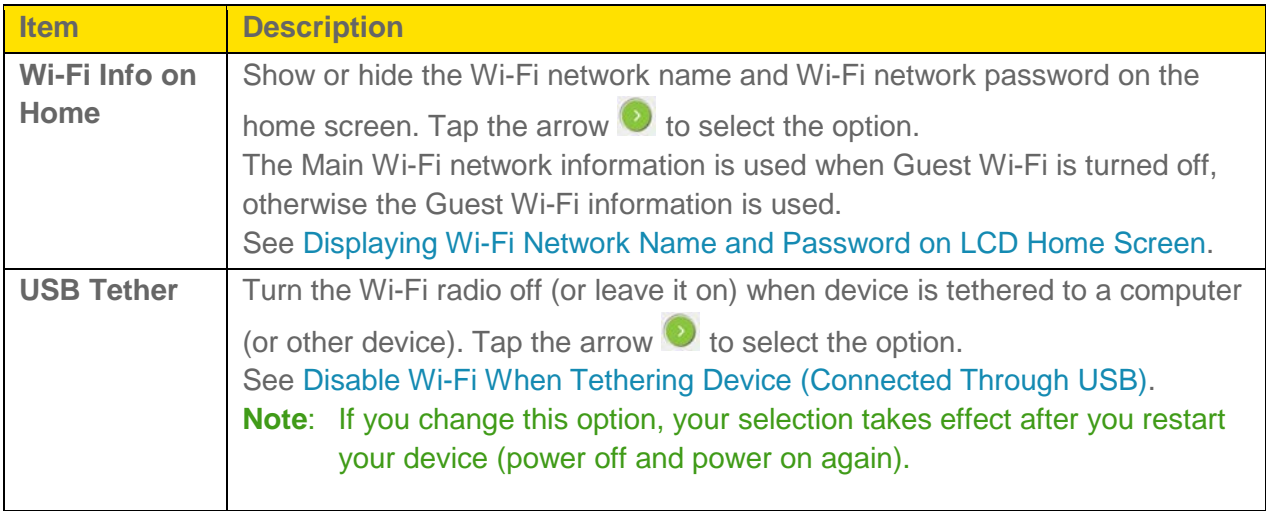

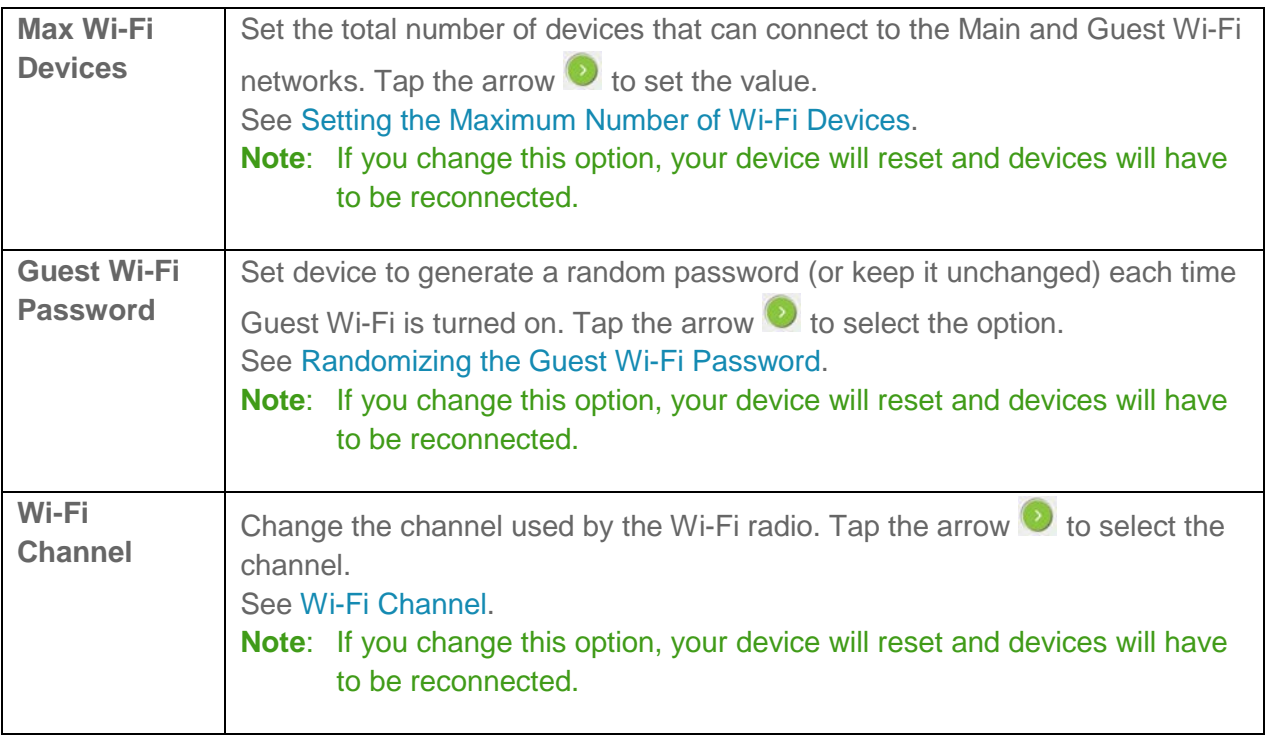

#### <span id="page-44-0"></span>*Block List Screen*

The Block List screen shows a list of all devices that you have indicated are not allowed to connect to your Wi-Fi networks.

You can select a device to view its details and to unblock it (allow it to connect to your Wi-Fi networks).

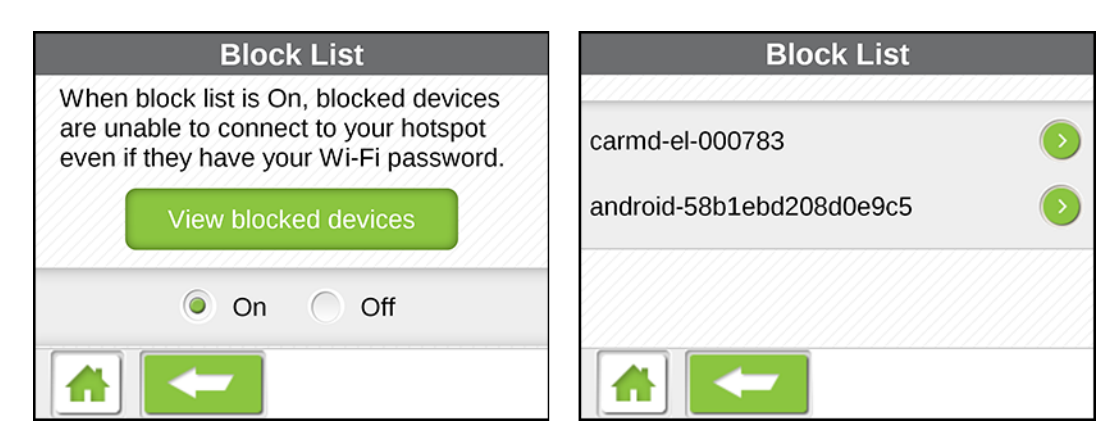

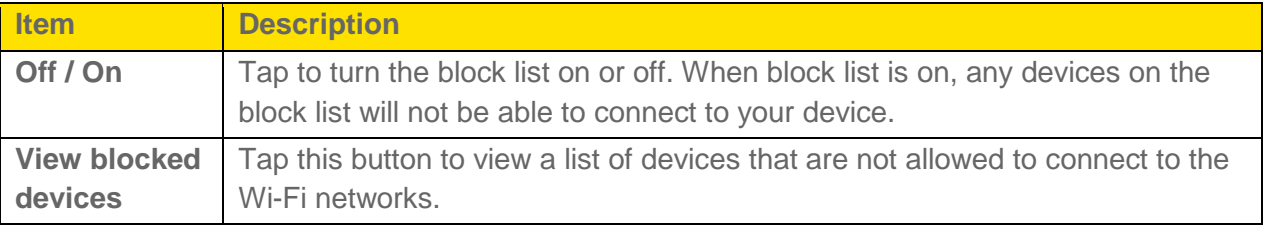

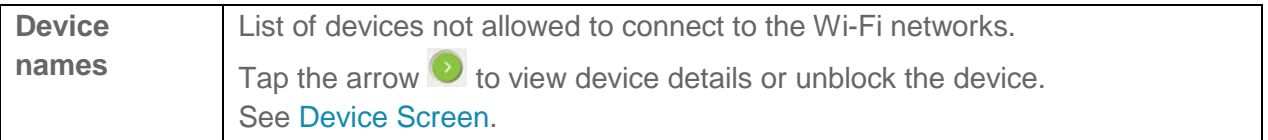

#### *Settings Screen*

The Settings screen links to screens that configure your device's non-Wi-Fi-related settings.

1. Tap **4** > Settings.

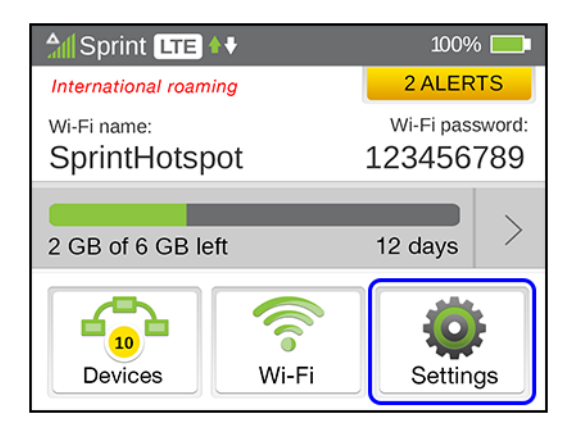

2. From the Settings screen, you can choose from several device setup and management options.

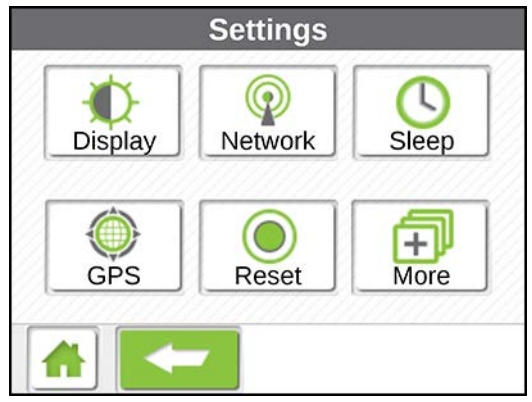

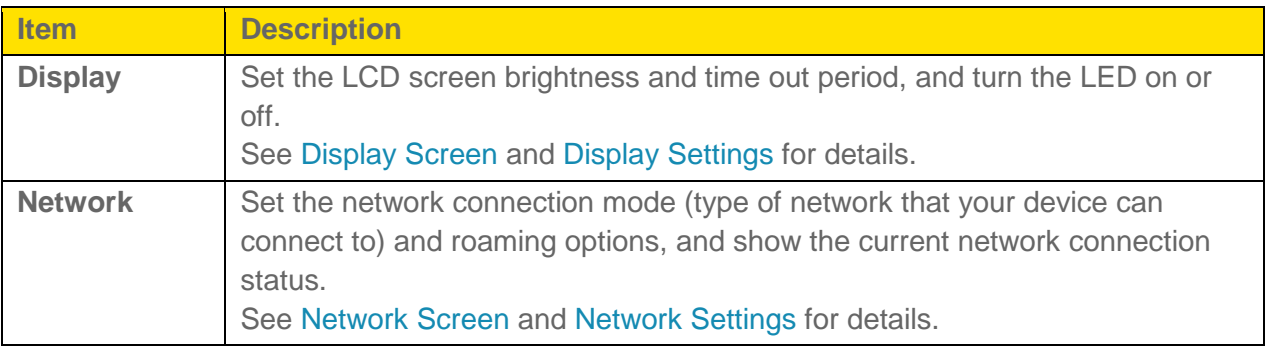

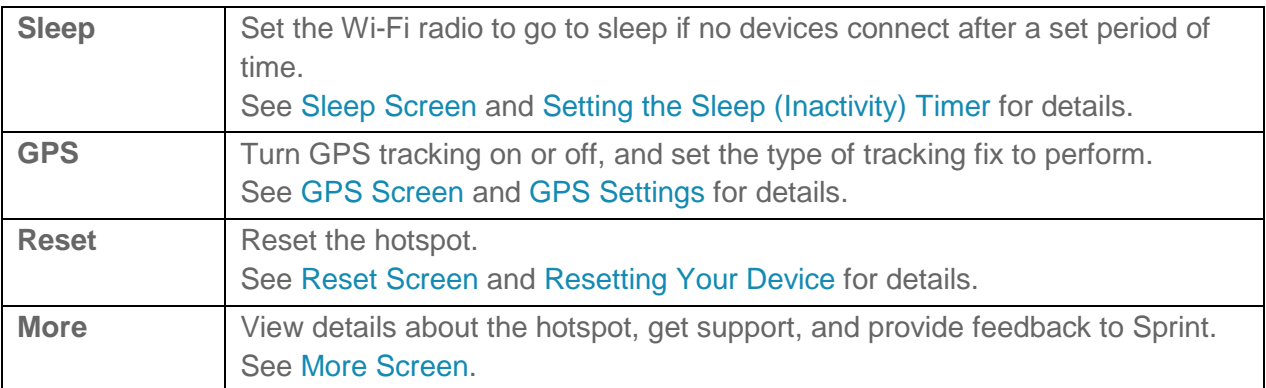

### <span id="page-46-0"></span>*Display Screen*

The Display screen lets you configure your device's LCD and LED behavior.

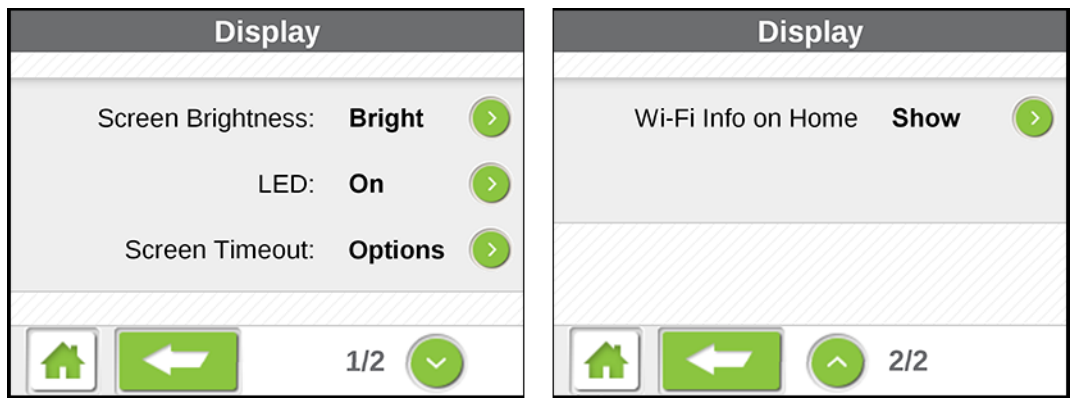

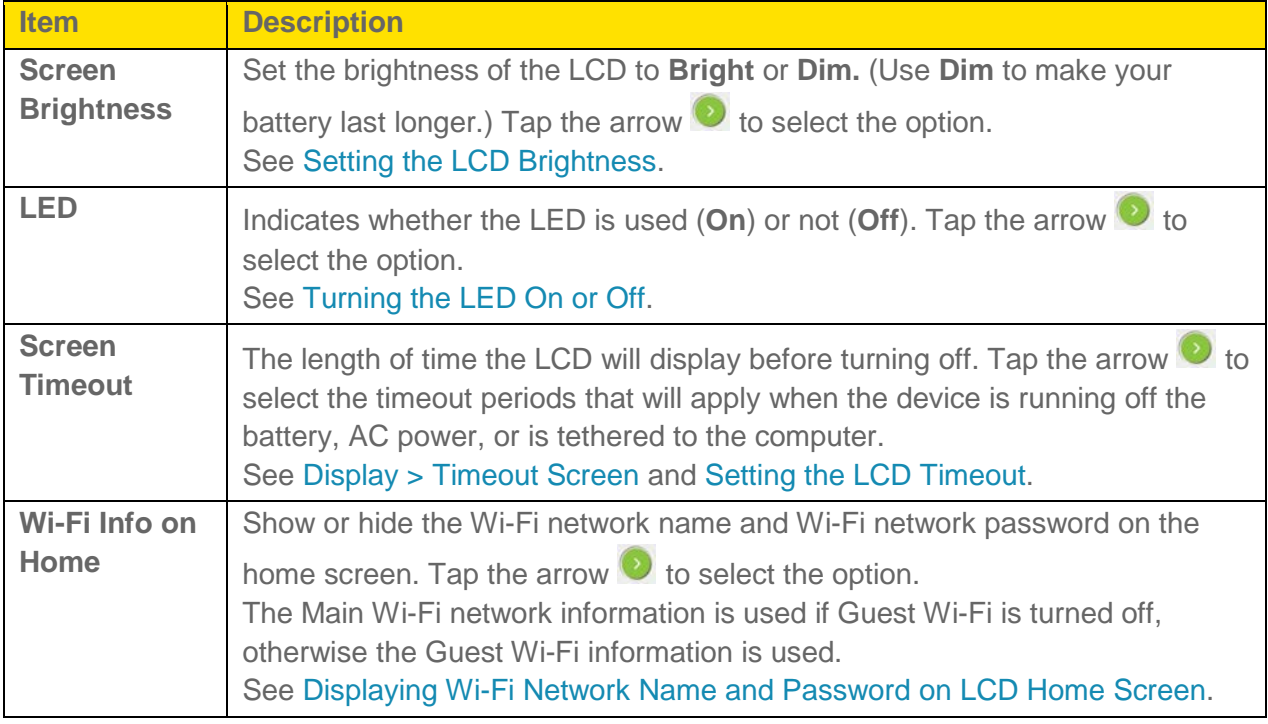

### <span id="page-47-0"></span>*Display > Timeout Screen*

The Display > Timeout screen lets you set different timeout periods depending on how the device is powered.

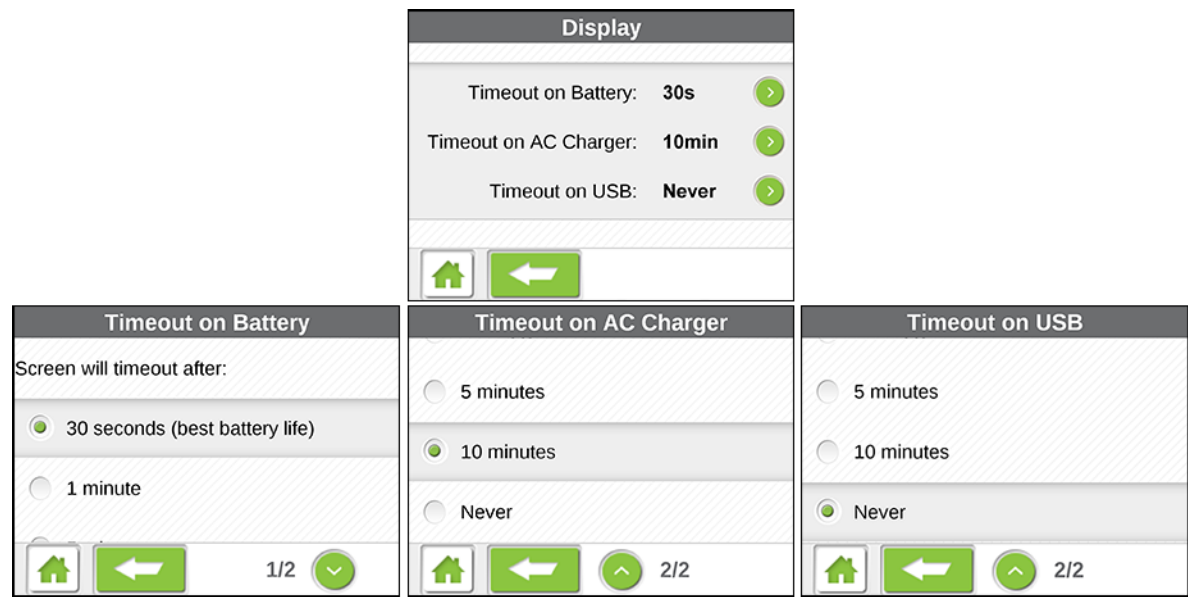

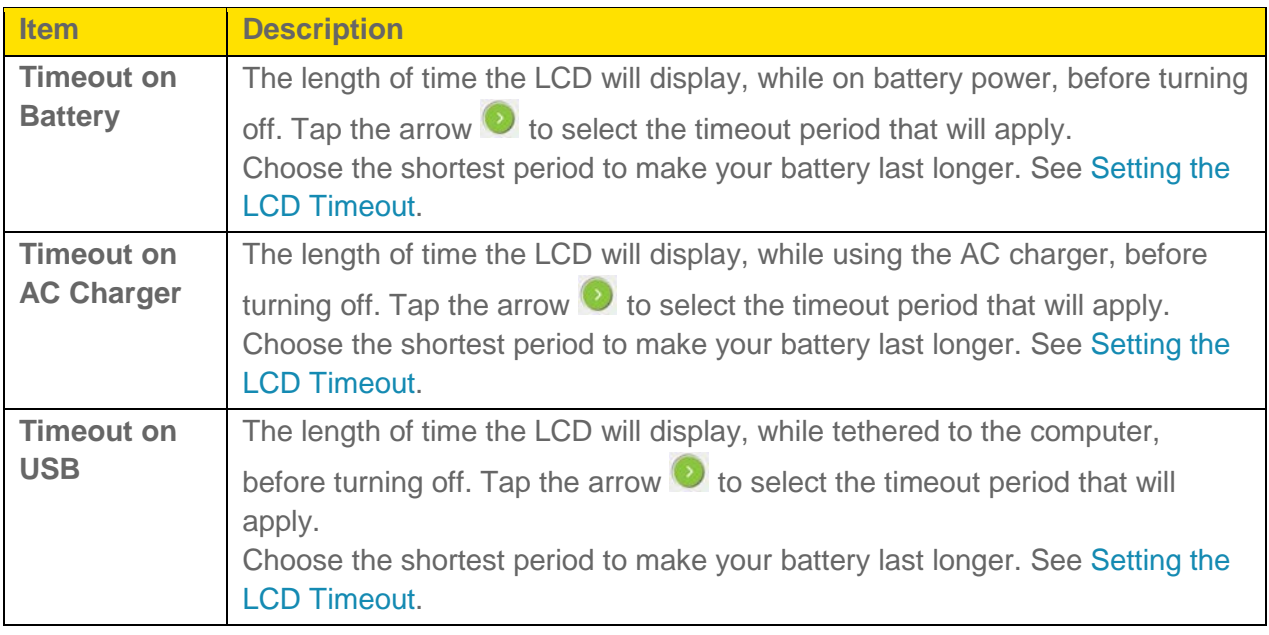

#### <span id="page-48-0"></span>*Network Screen*

The Network screen shows your current network connection status, and lets you configure your device's connection mode and roaming options.

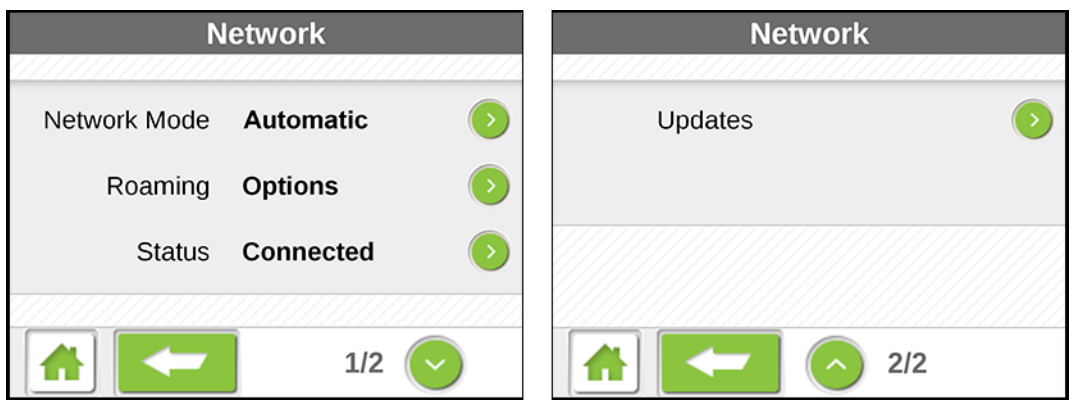

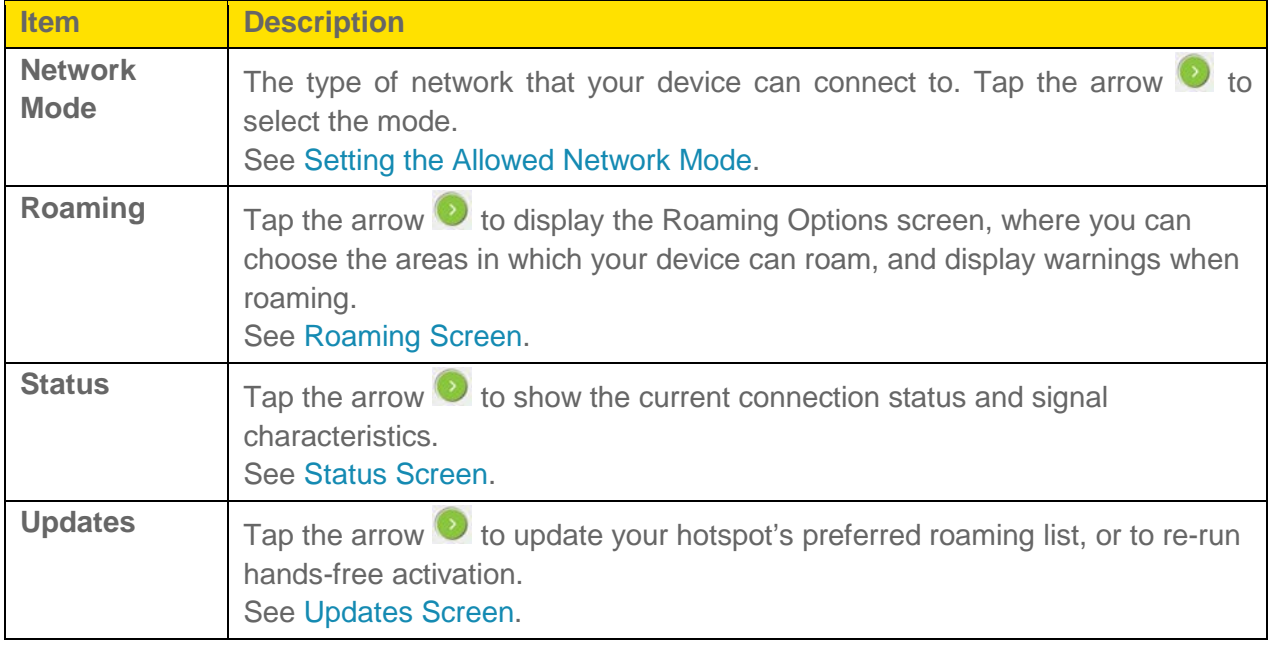

#### <span id="page-49-0"></span>*Roaming Screen*

The Roaming screen lets you choose where your device can roam, and indicate if warning messages should appear on your device when entering a new roaming area.

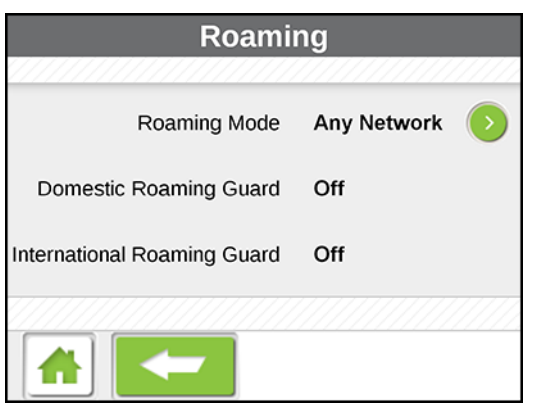

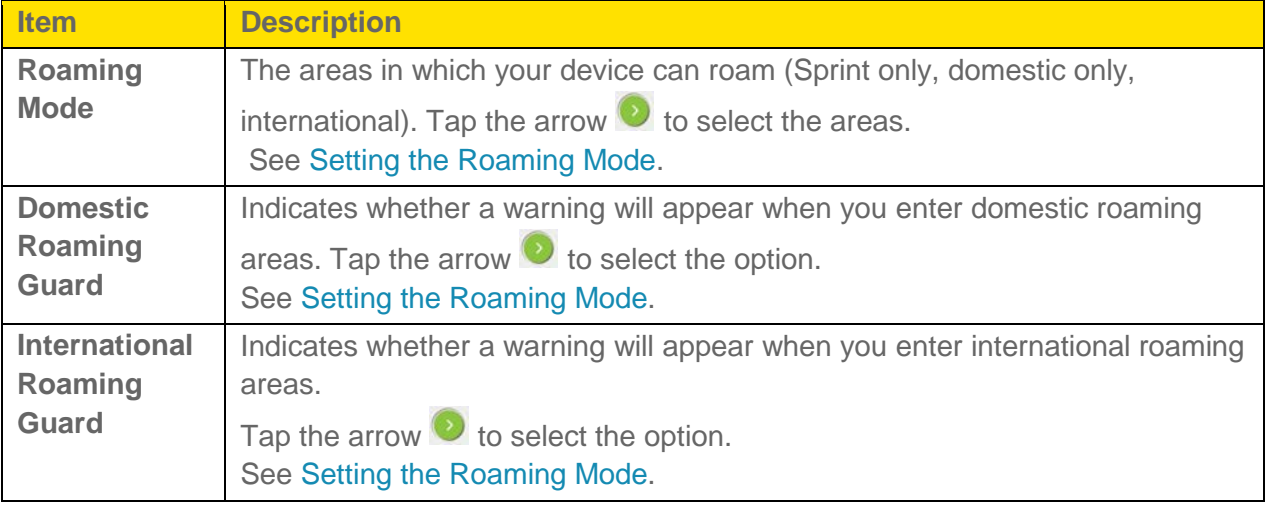

#### <span id="page-49-1"></span>*Status Screen*

The Status screen shows details about the current mobile broadband connection.

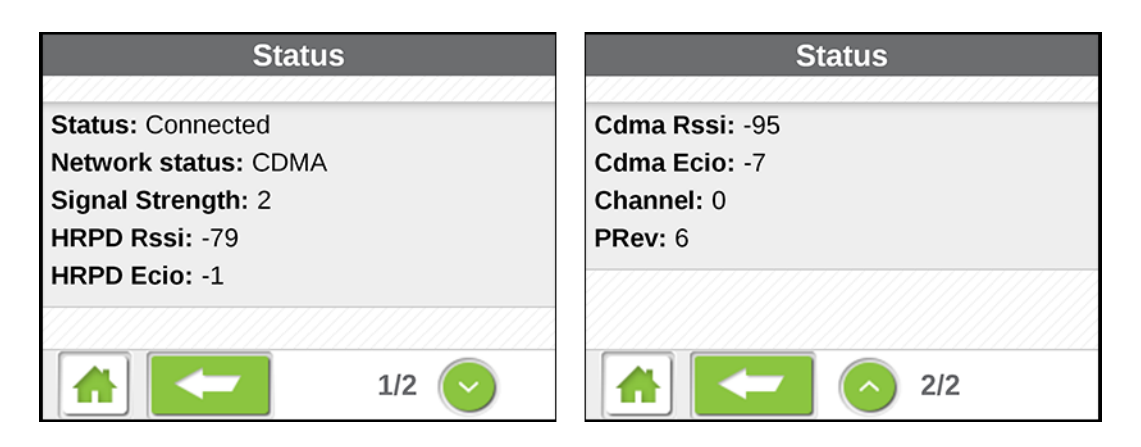

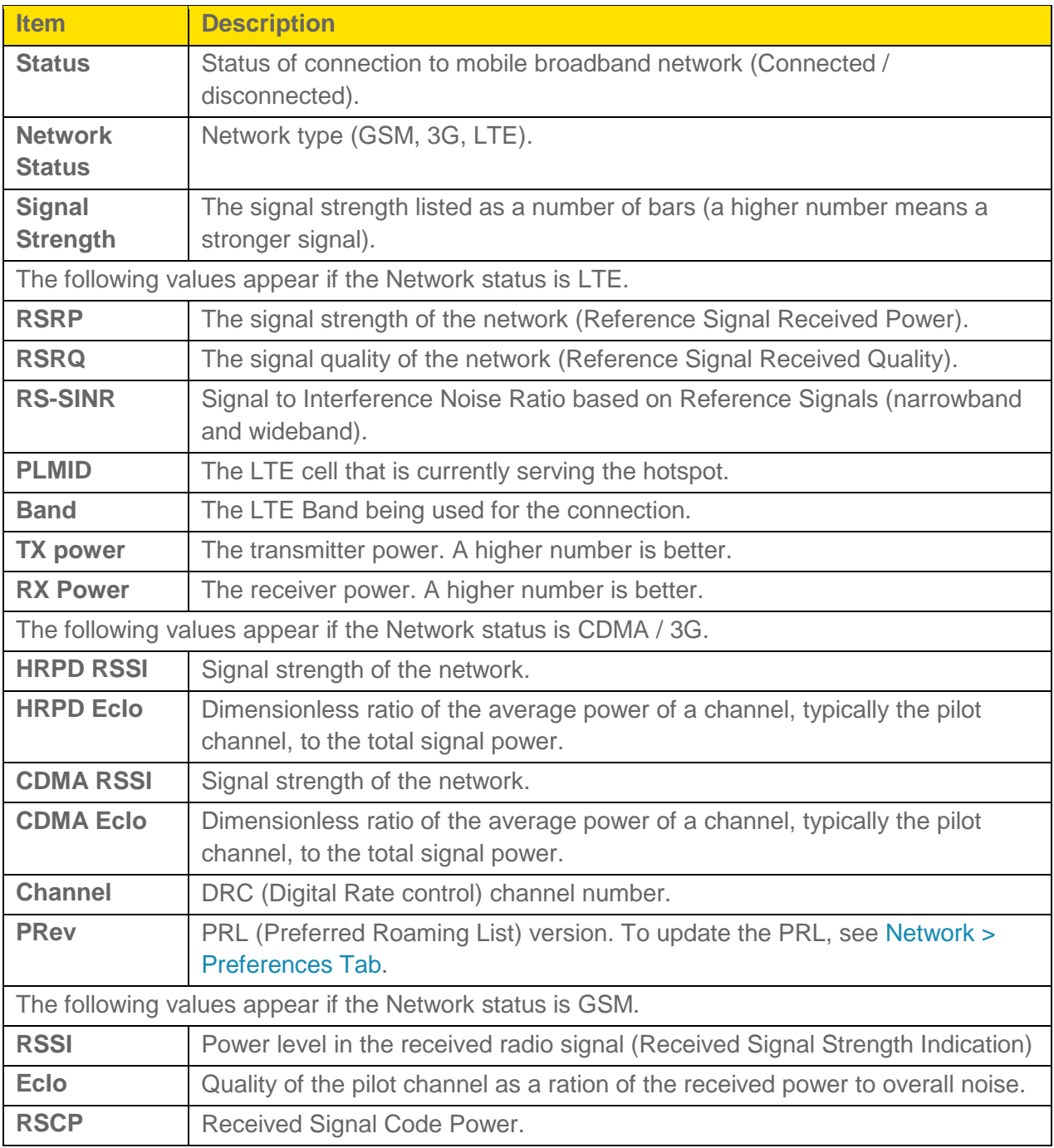

#### <span id="page-51-1"></span>*Updates Screen*

The Updates screen let you update your device's preferred roaming list, and re-run Hands-Free Activation.

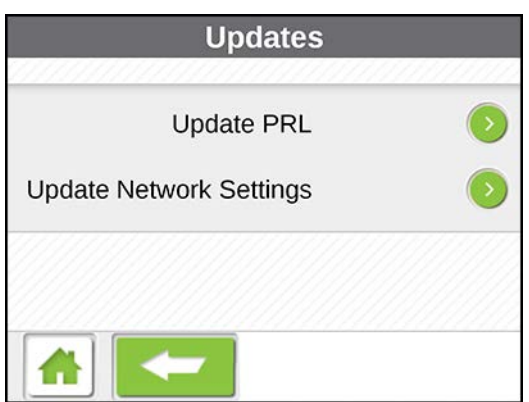

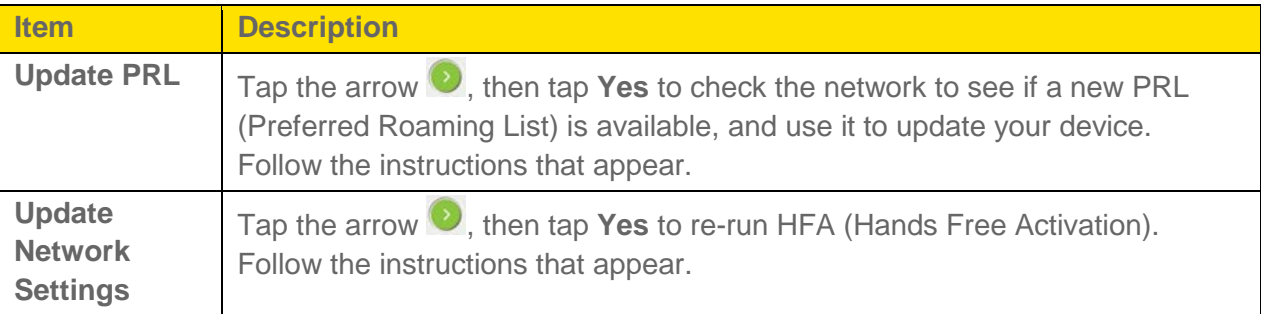

#### <span id="page-51-0"></span>*Sleep Screen*

The Sleep screen lets you choose how long the Wi-Fi radio will stay on with no devices connected.

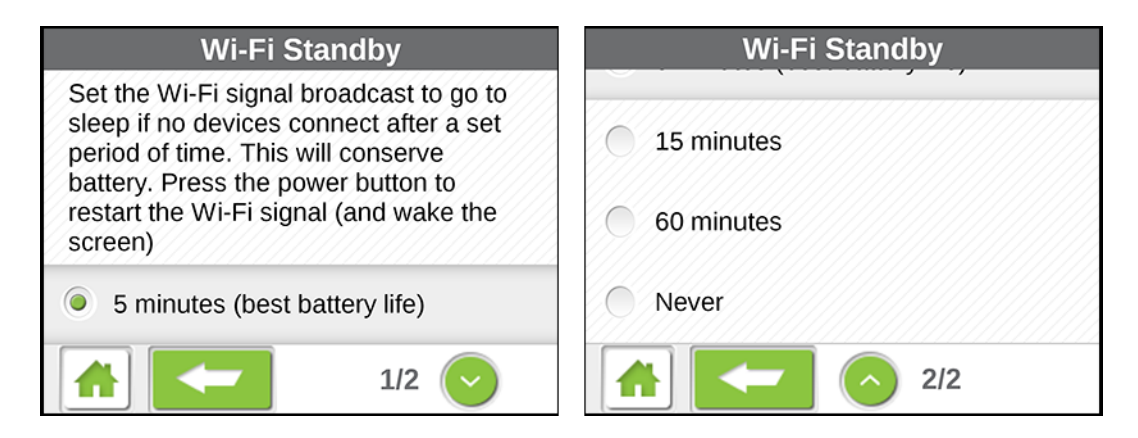

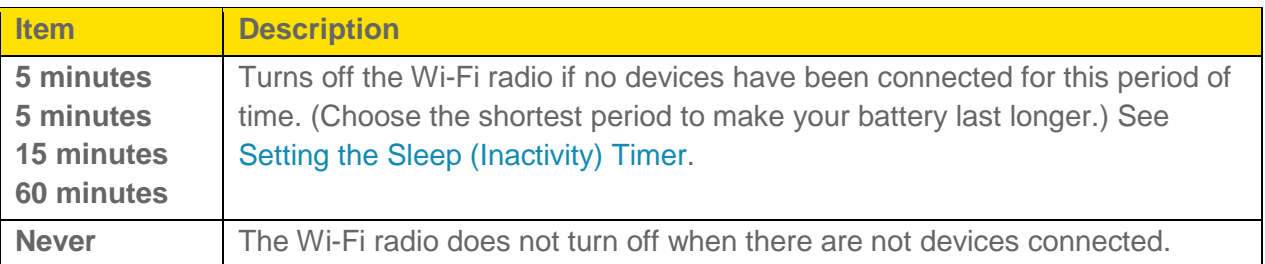

### <span id="page-52-0"></span>*GPS Screen*

The GPS screen lets you enable or disable the GPS service.

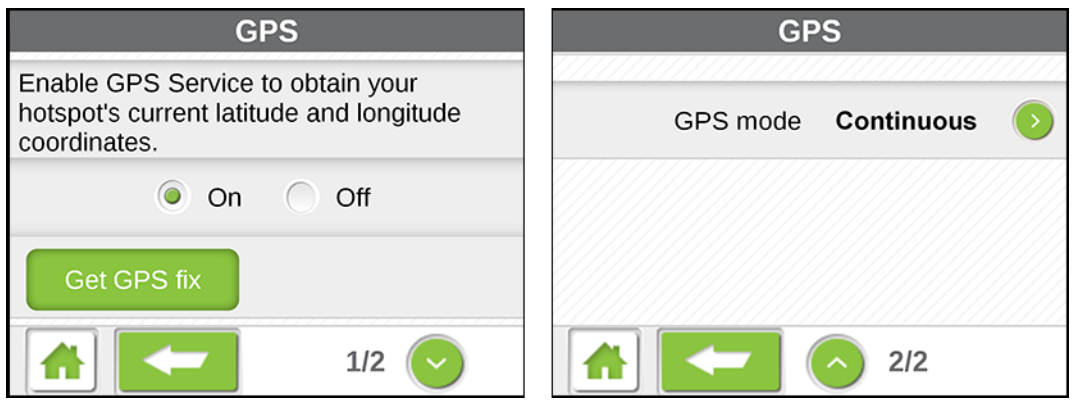

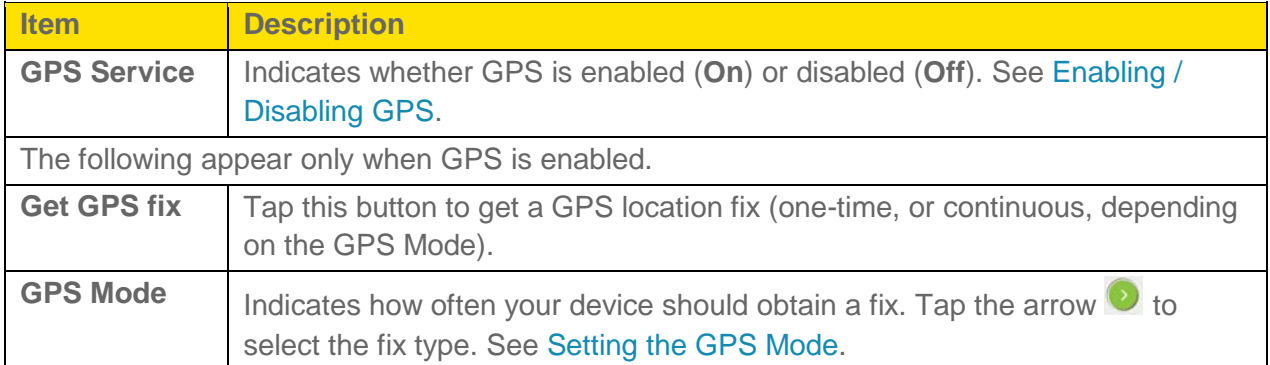

#### <span id="page-53-0"></span>*Reset Screen*

The Reset screen is used to reset your device to default settings.

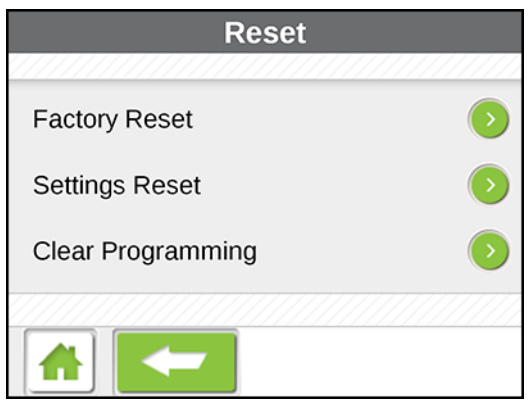

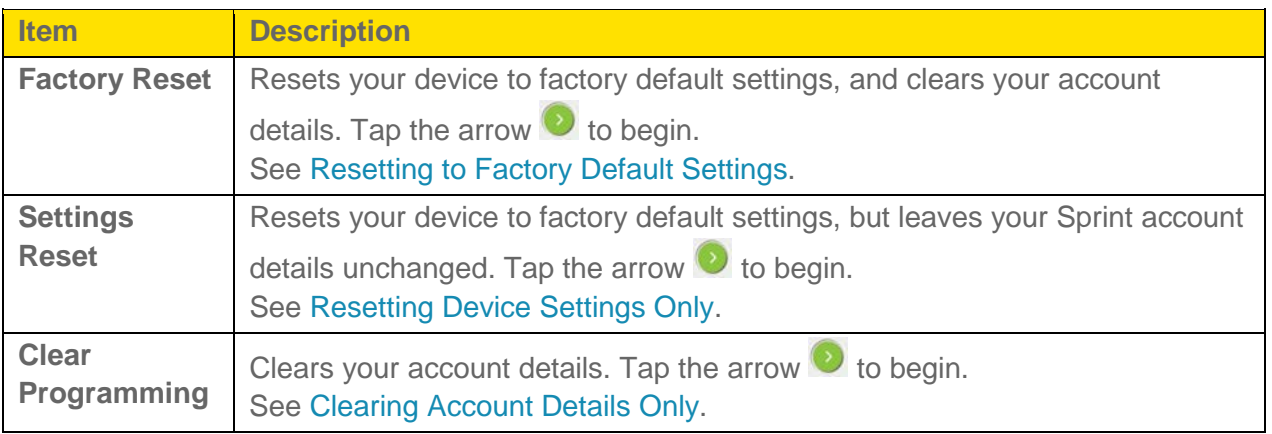

#### <span id="page-53-1"></span>*More Screen*

The More screen options provide a device tutorial, customer support and feedback links, instructions for downloading a mobile app for the hotspot, and details about your device.

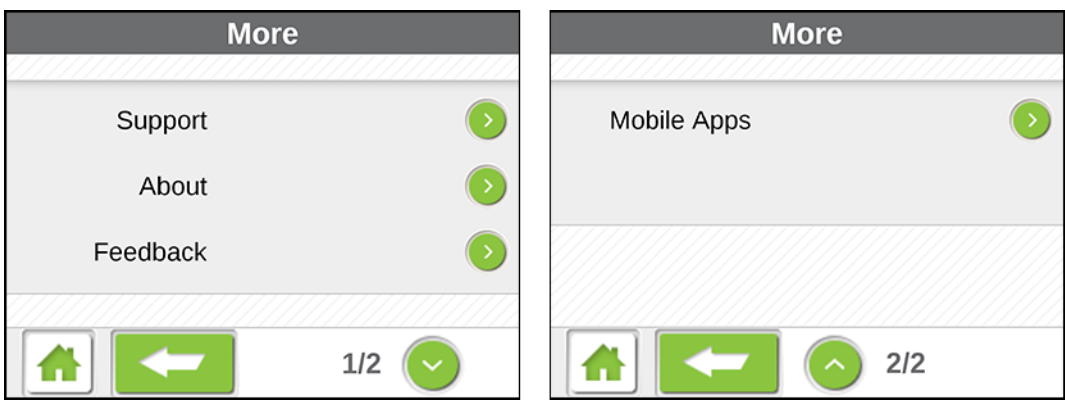

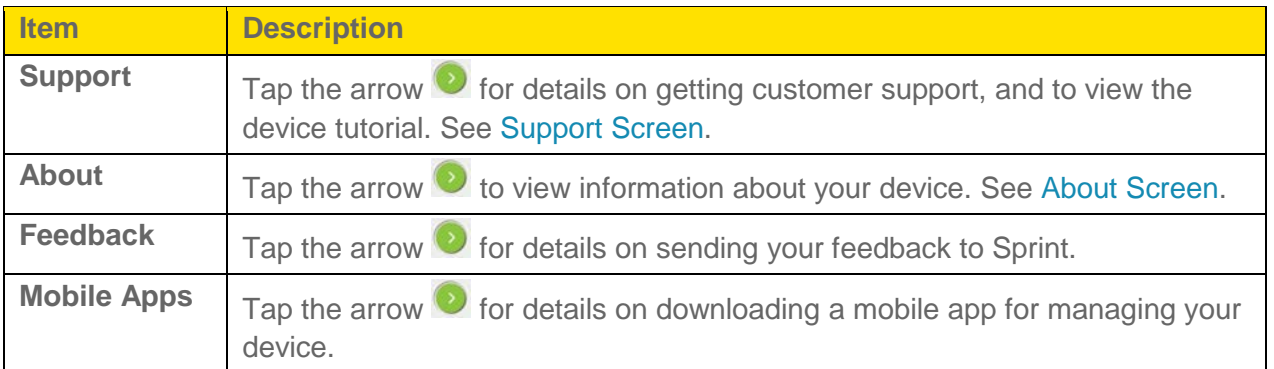

### <span id="page-54-0"></span>*Support Screen*

The Support screen includes contact information for managing your account and getting customer support, and a link to view a tutorial on using your device.

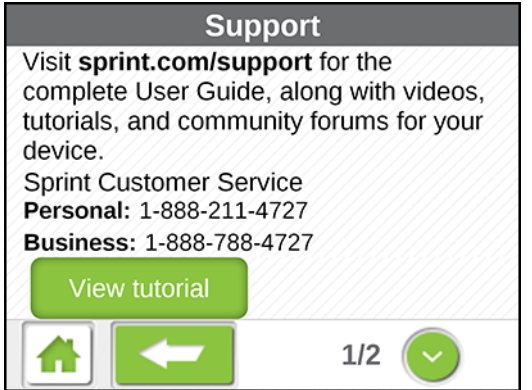

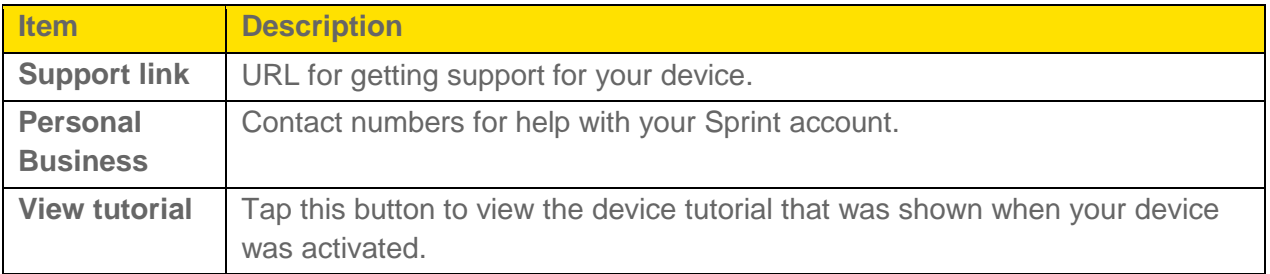

#### <span id="page-55-0"></span>*About Screen*

The About screen shows detailed information about your mobile hotspot and account.

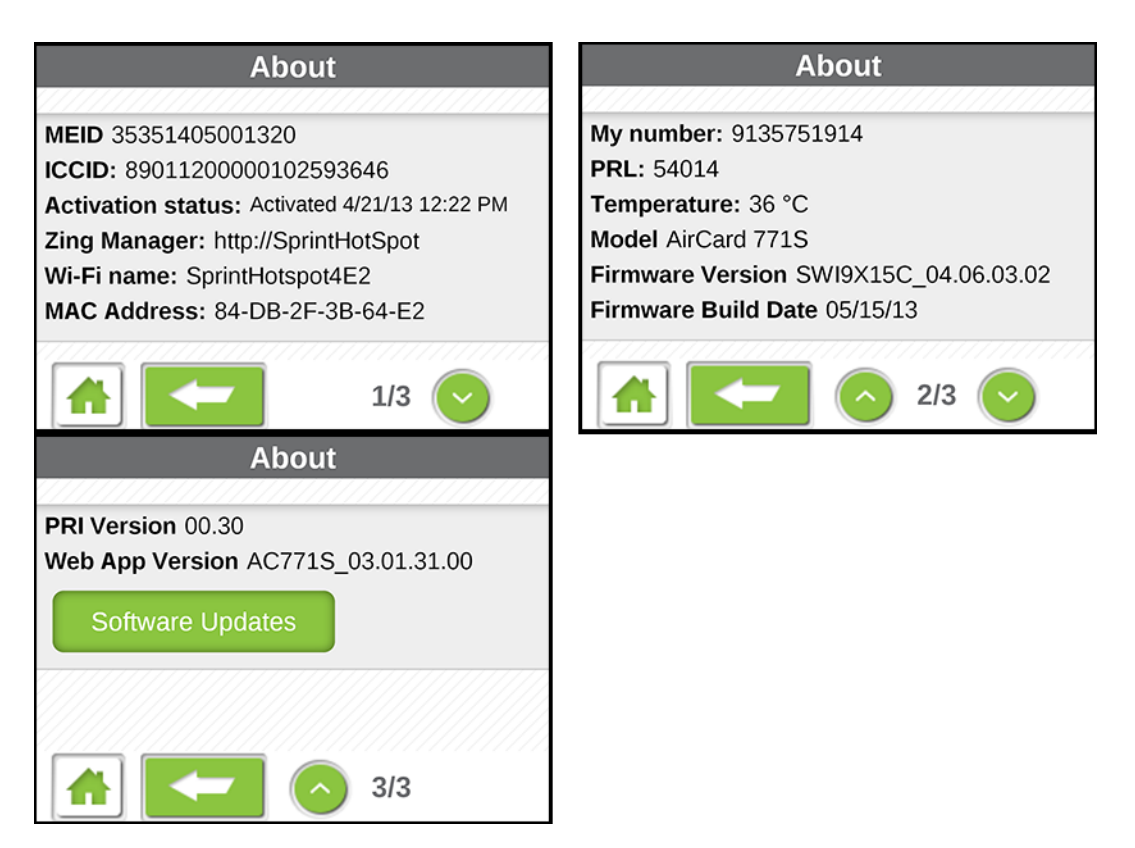

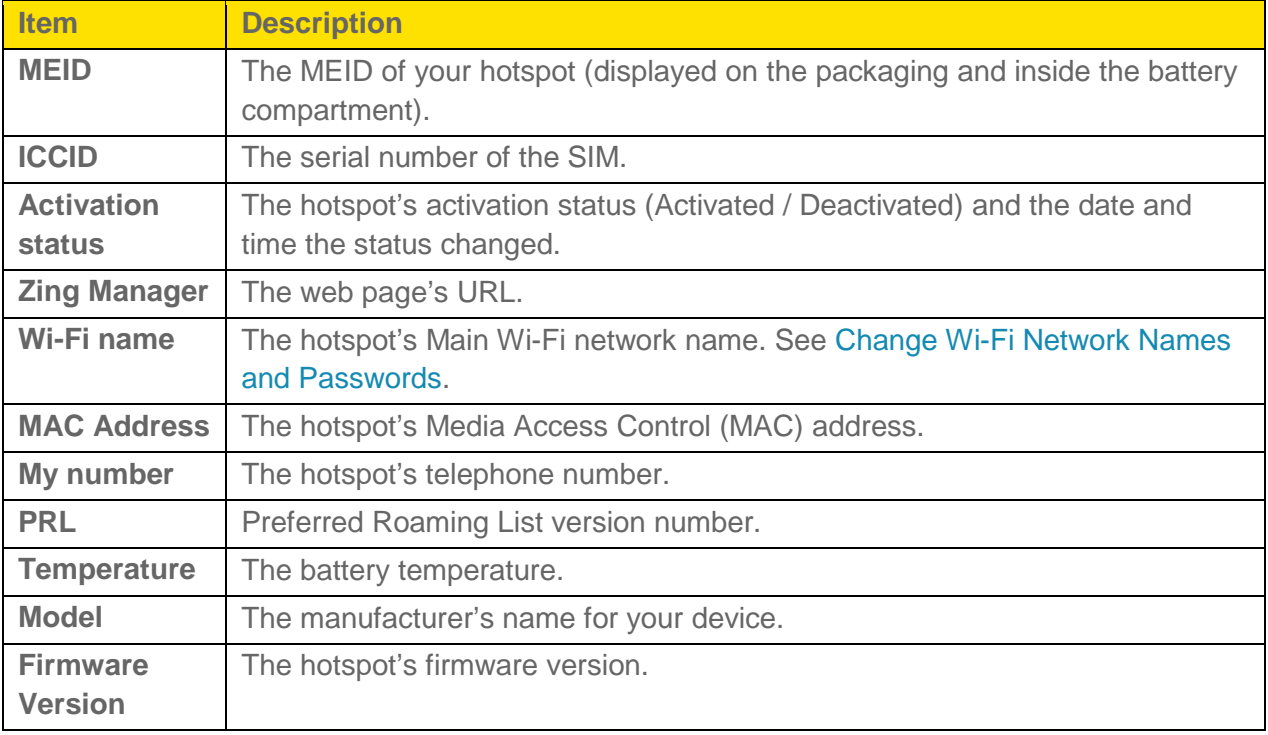

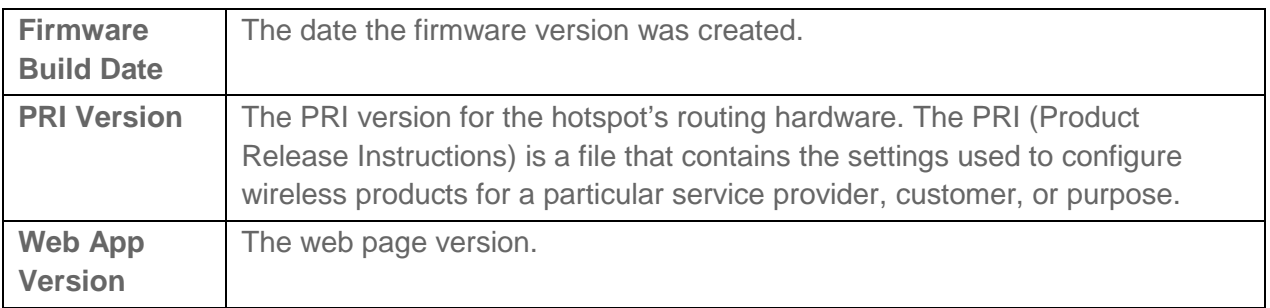

#### *Mobile Apps Screen*

The Mobile Apps screen tells you where to download a mobile app to check the hotspot's status and access extra features.

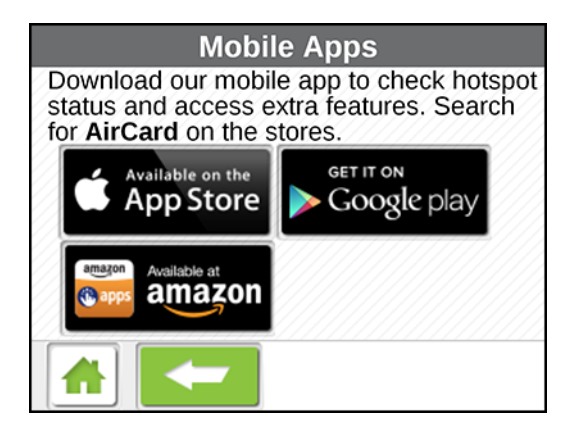

#### *Feedback Screen*

The Feedback screen provides URLs for sites where you can provide us with feedback about your device.

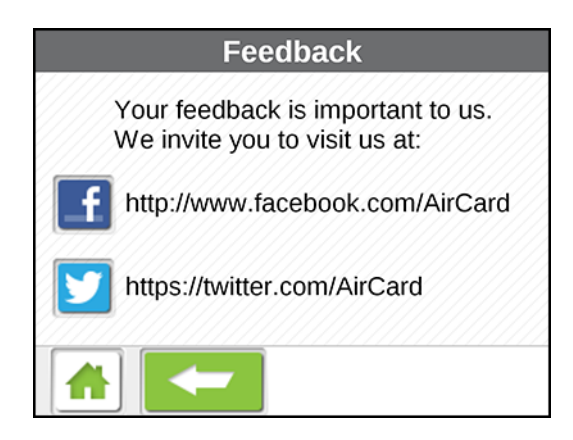

#### <span id="page-57-0"></span>*Alerts Screen*

The Alerts screen shows network or device alerts for situations that require your attention.

1. On the home screen, tap the **Alerts** tab.

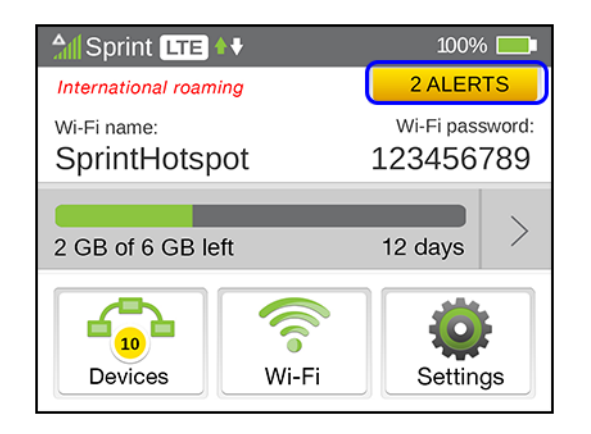

2. Read the first alert that appears and follow the instructions to resolve the issue. For example, in the following alert, tap **Connect**. When your device connects, the alert is removed.

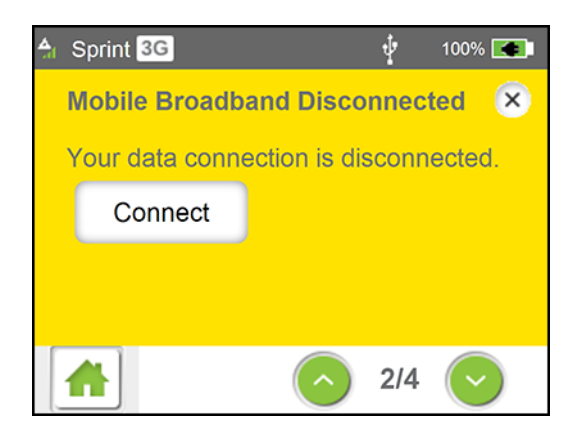

Either tap  $\overline{\mathbf{x}}$  to stop reading alerts, or tap the down arrow  $\bullet$  to read the next alert.

# <span id="page-58-0"></span>*Zing Manager (Browser) Interface*

Access your device and connection information, and configure device settings from the Zing Manager (browser) interface.

## <span id="page-58-1"></span>*Home Page*

The home page is the entry page for the Zing Manager interface.

You can:

- View your data usage and status information for your data connection.
- Manage your mobile broadband network connection and Wi-Fi connections.
- View alert messages.

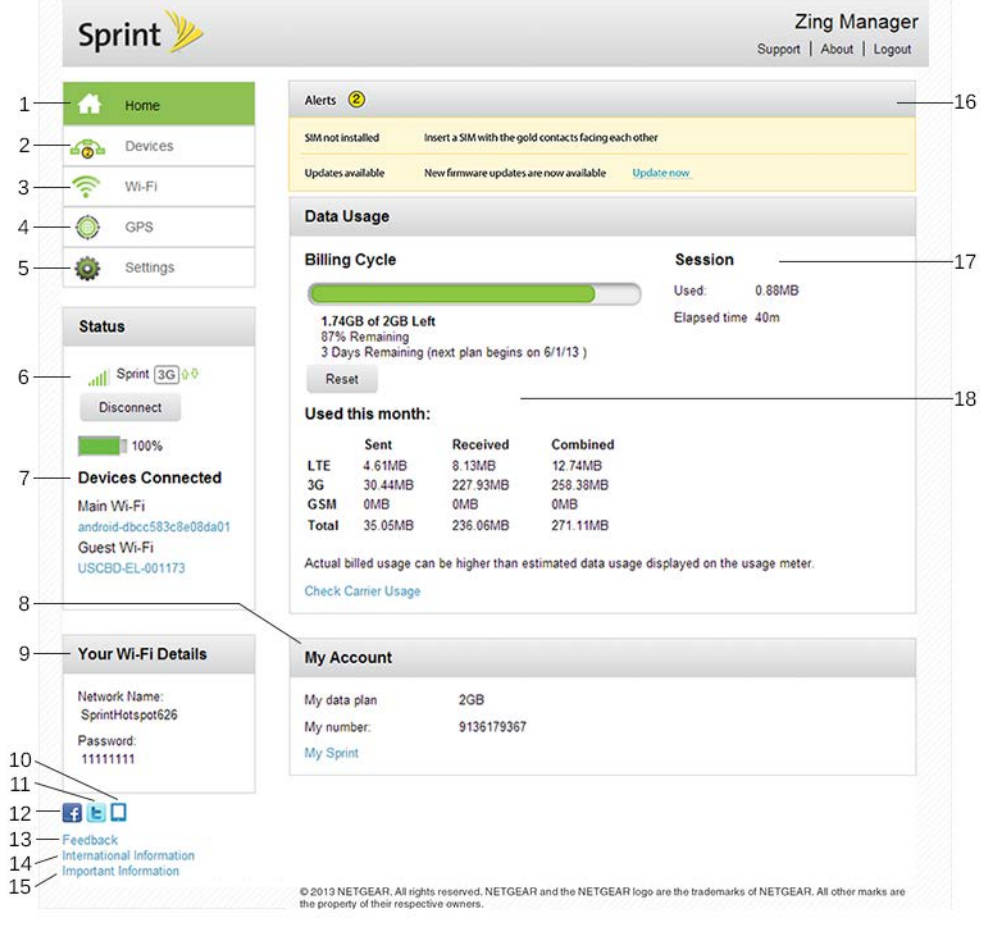

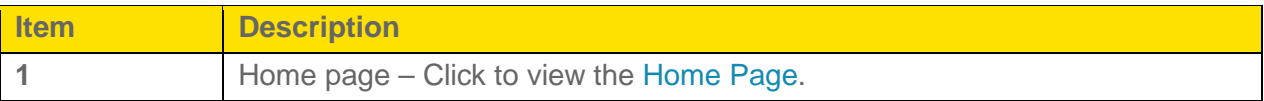

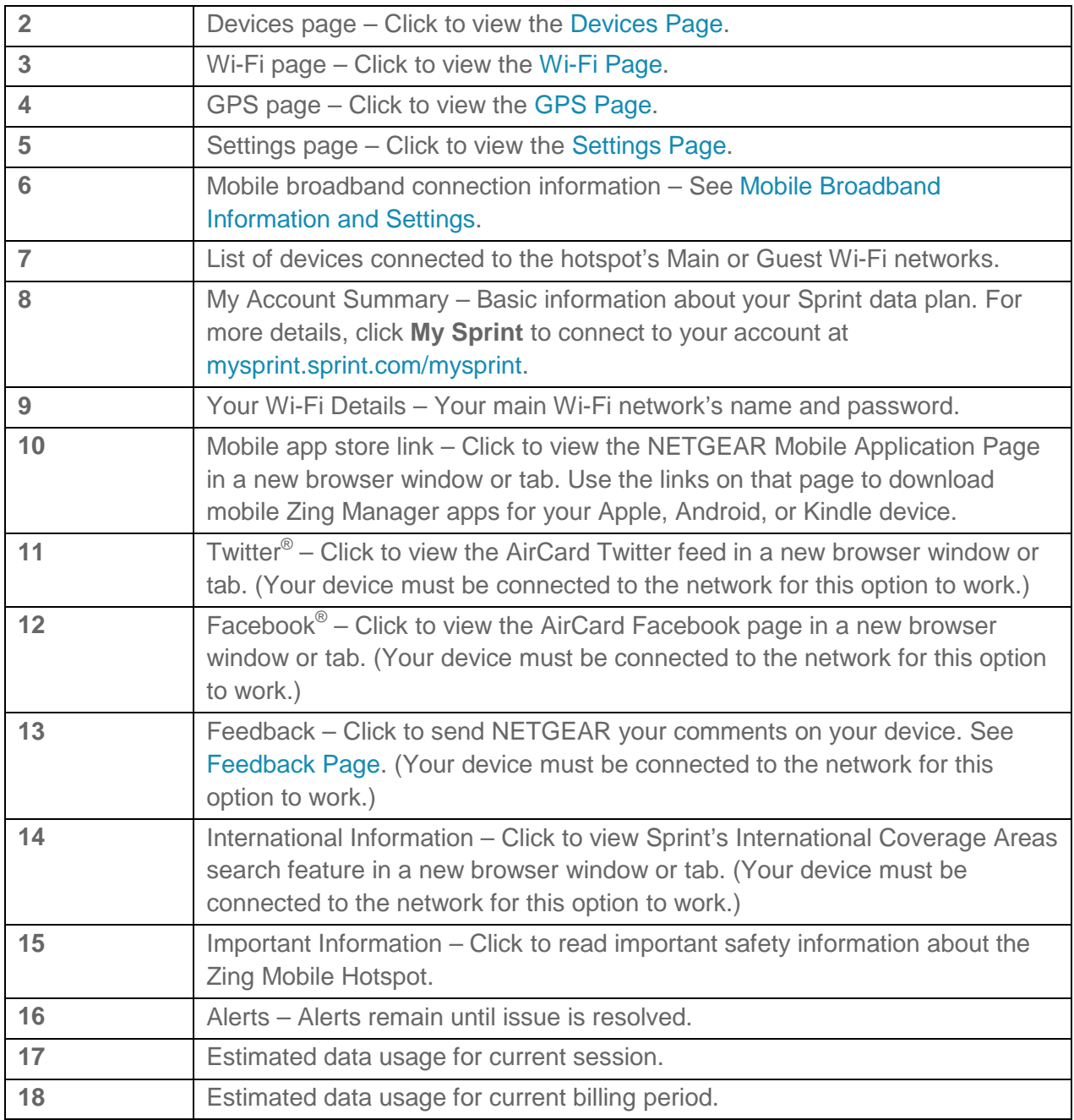

#### *Displaying the Zing Manager Home Page*

There are two ways you can display the home page of your device.

#### **Note**: You can display the home page only when your device is turned on and you have established a connection to it (through Wi-Fi or through the micro-USB cable).

To display the home page, type one of the following in the address bar of your Web browser:

● [http://SprintHotspot](http://sprinthotspot/)

- <span id="page-60-0"></span>● [http://192.168.1.1](http://192.168.1.1/)
- **Note:** If you're using the Google Chrome Web browser, after typing in the address bar, press the Down Arrow key and then press the Enter key. (If you don't press the Down Arrow first, a Google search starts instead of loading the Zing Manager.)

If your Web browser displays an error message, see [Cannot Display the Home Page.](#page-144-0)

#### *Logging In as an Administrator*

Logging in to the home page allows you to view more detailed information about your device, and to manage its settings, broadband network connection, and Wi-Fi networks.

- **Note**: To log in to the home page, your computer must be tethered to your device, or connected to your device's Main Wi-Fi network. You cannot log in over the Guest Wi-Fi network.
- **Note**: If you don't log in, you can only view the current network connection status and a list of devices connected to the Main and Guest Wi-Fi networks.
- **Note**: To be able to make changes to your device's settings, you must be connected to your device via the Main Wi-Fi network, or via a tethered connection

To log in:

- 1. In the address bar of your Web browser, type one of the following:
	- [http://SprintHotspot](http://sprinthotspot/)
	- [http://192.168.1.1](http://192.168.1.1/)
- 2. In the **Sign In** field, enter the Zing Manager administrator password (1-31 letters, numbers, and symbols). (The default password is "**password**". It's recommended you change the password, if you haven't already. See [Changing the Zing Manager](#page-107-0)  [Password.](#page-107-0))

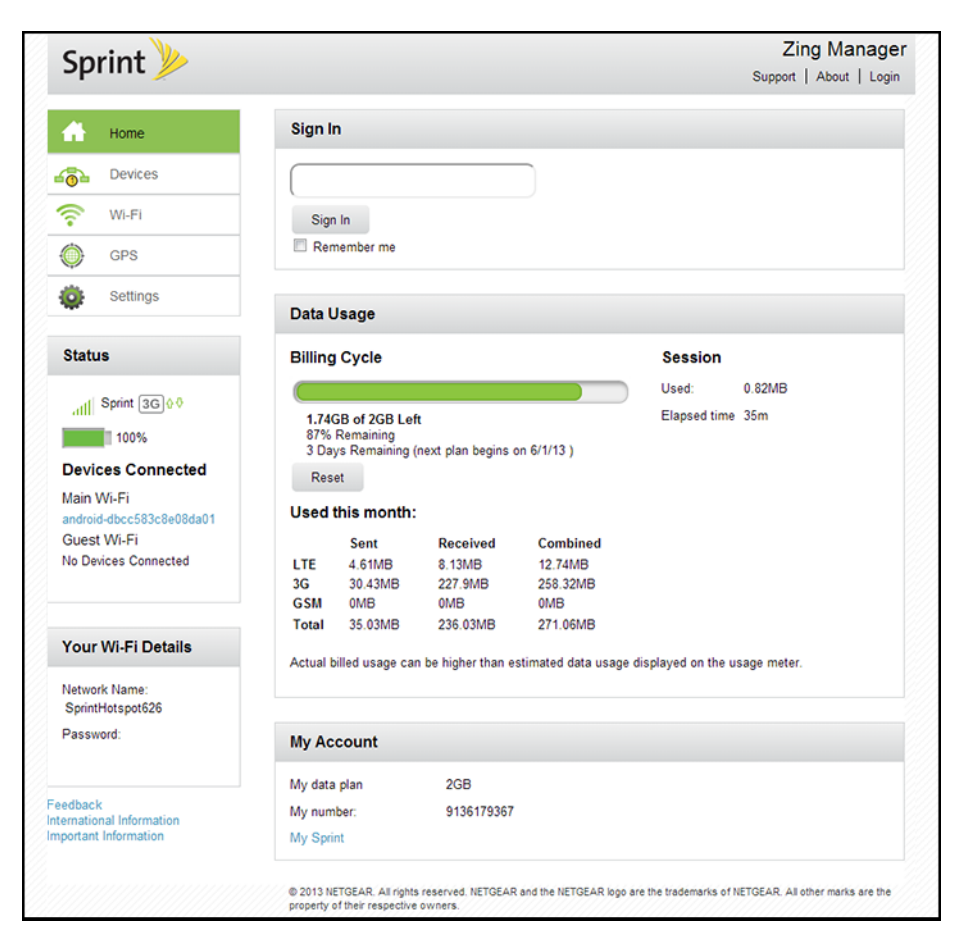

3. Click **Sign In**.

After a period of inactivity, you will be automatically logged off (timeout security feature).

#### *Data Usage*

Data usage estimates are shown in the Data Usage section of the home page.

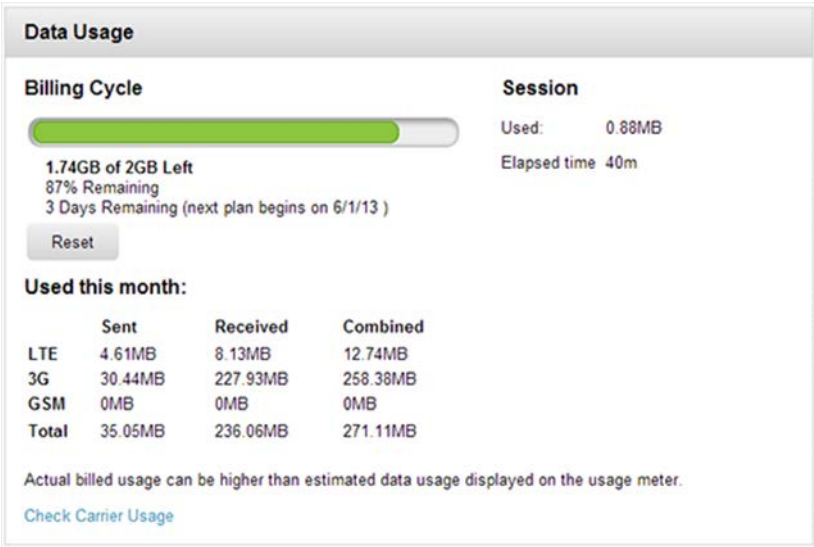

#### **Note:** Data usage amounts are approximate and should not be used for billing purposes. For accurate data usage amounts, check with Sprint or click the [My Sprint](https://mysprint.sprint.com/mysprint/) link in the My Account Summary section to view your account details.

The Data Usage section displays monthly billing period statistics and current session statistics.

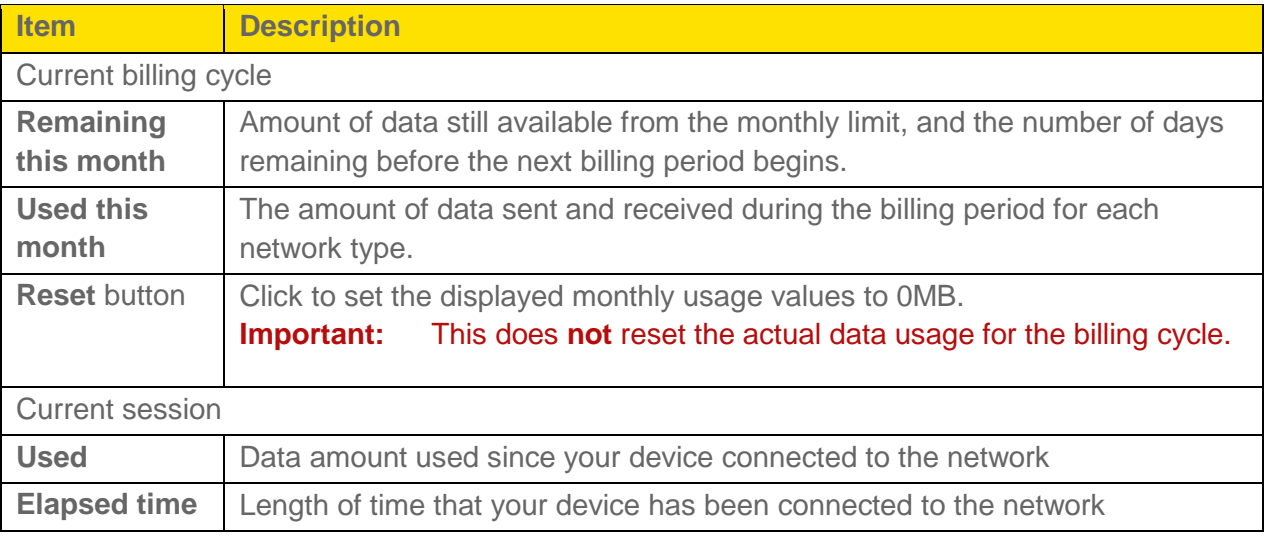

#### *My Account Summary*

The My Account Summary section shows basic information about your plan, and includes a link to see more detailed information.

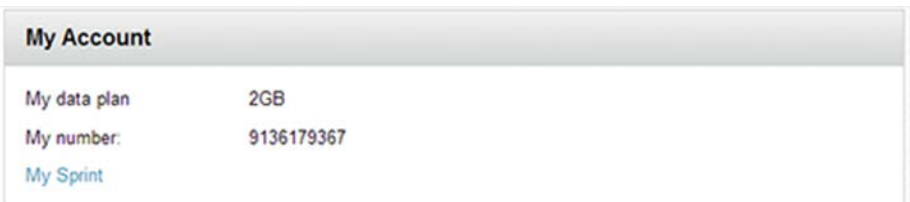

The following information is displayed.

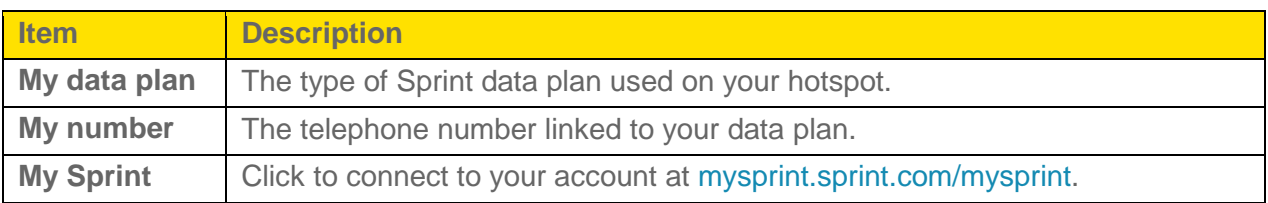

#### *Alerts*

The Alerts section shows network or device alerts for situations that require your attention.

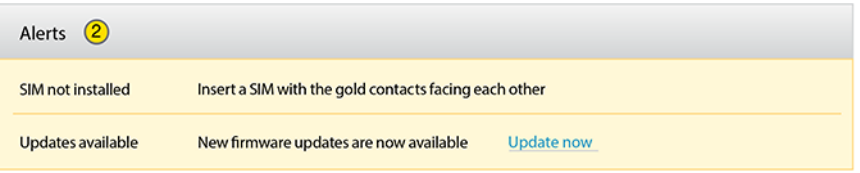

The following information is displayed for each alert.

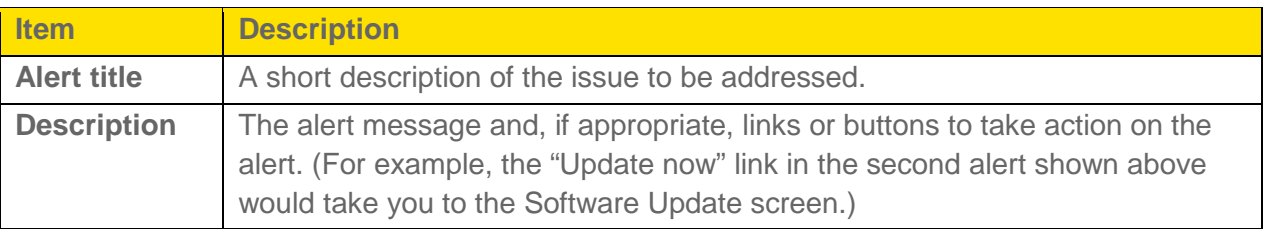

The alerts disappear only when the issues they describe are resolved.

You can also view the alerts on the hotspot's LCD. See [Alerts Screen.](#page-57-0)

See also [Alerts](#page-24-0) for a list of alerts you may encounter and the corrective actions required.

#### <span id="page-63-0"></span>*Status (Connection Details)*

The Status section shows details about your mobile broadband service and connection state, your hotspot's battery charge level, and lists the devices that are connected to the Main and Guest Wi-Fi networks.

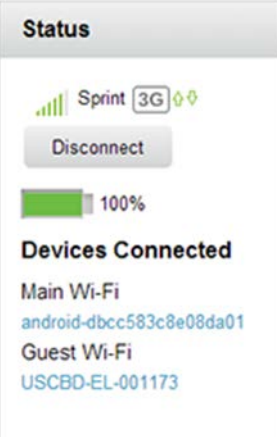

The following information is displayed.

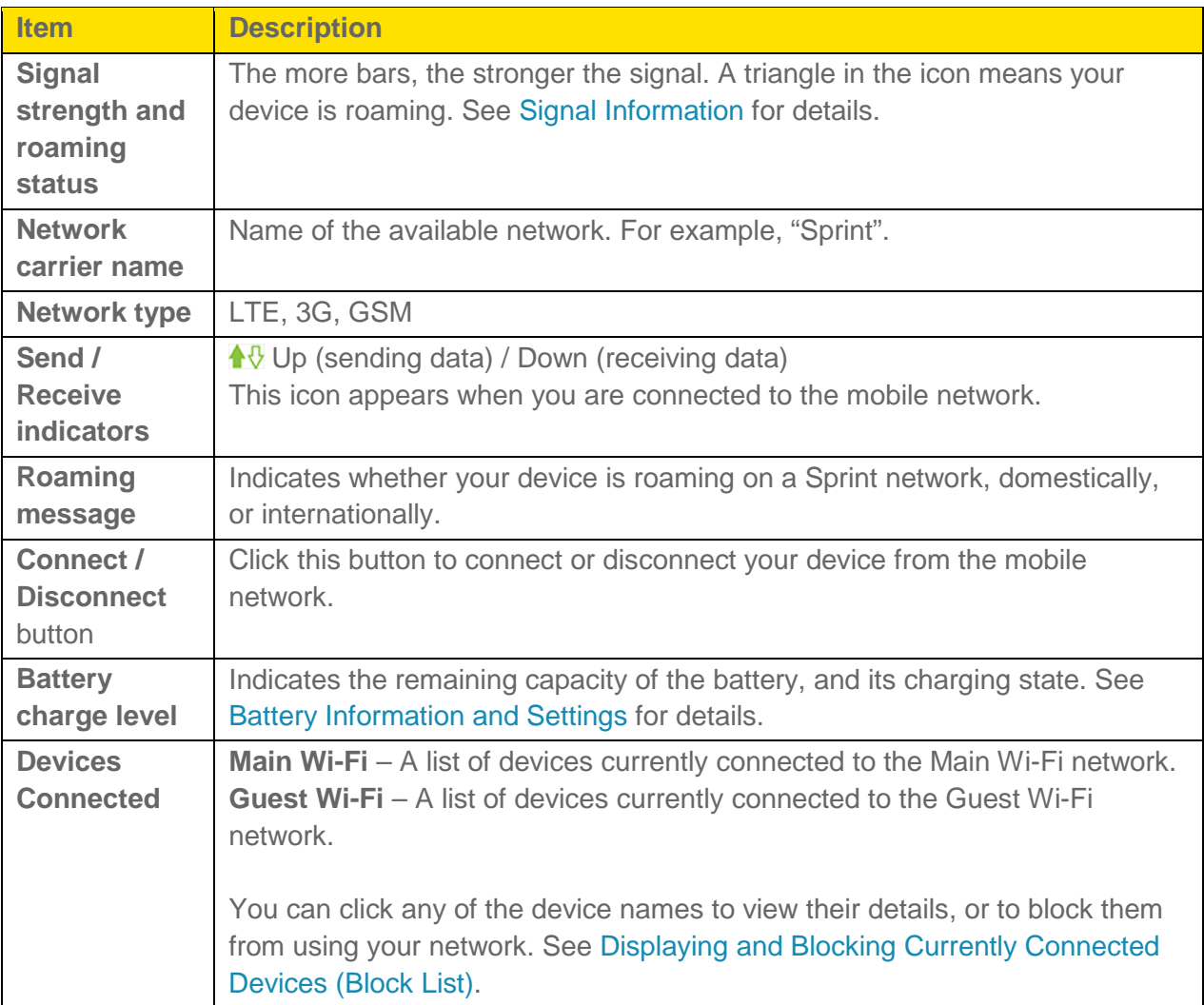

## <span id="page-65-0"></span>*Devices Page*

The Devices page lets you see lists of devices that are connected to your Main and Guest Wi-Fi networks.

#### **Note**: These lists are also shown in the **Devices Connected** section on the left side of the page.

- 1. Log in to the home page. (See Logging In [as an Administrator.](#page-60-0))
- 2. Click **Devices**.

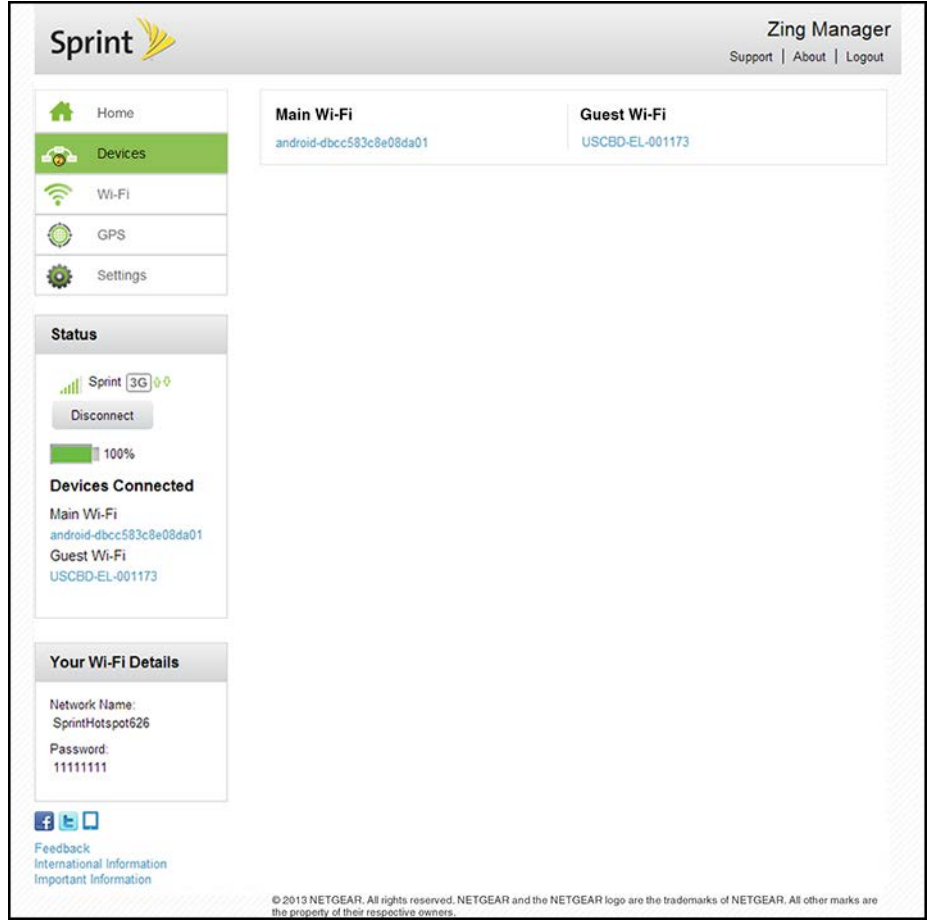

The following information is displayed.

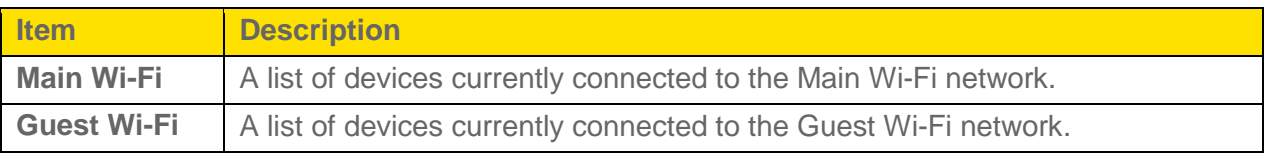

You can click any of the device names to view detailed information, and to block them from using your network. See [Displaying and Blocking Currently Connected Devices \(Block List\).](#page-126-0)

[Zing Manager](#page-58-0) (Browser) Interface 58

## <span id="page-66-0"></span>*Wi-Fi Page*

From the Wi-Fi page, you can configure the Wi-Fi network, including Wi-Fi security.

#### *Connect Tab*

From the **Connect** tab of the **Wi-Fi** page, you can configure access to your Main and Guest Wi-Fi networks.

- 1. Log in to the home page. (See Logging In [as an Administrator.](#page-60-0))
- 2. Click **Wi-Fi > Connect**.

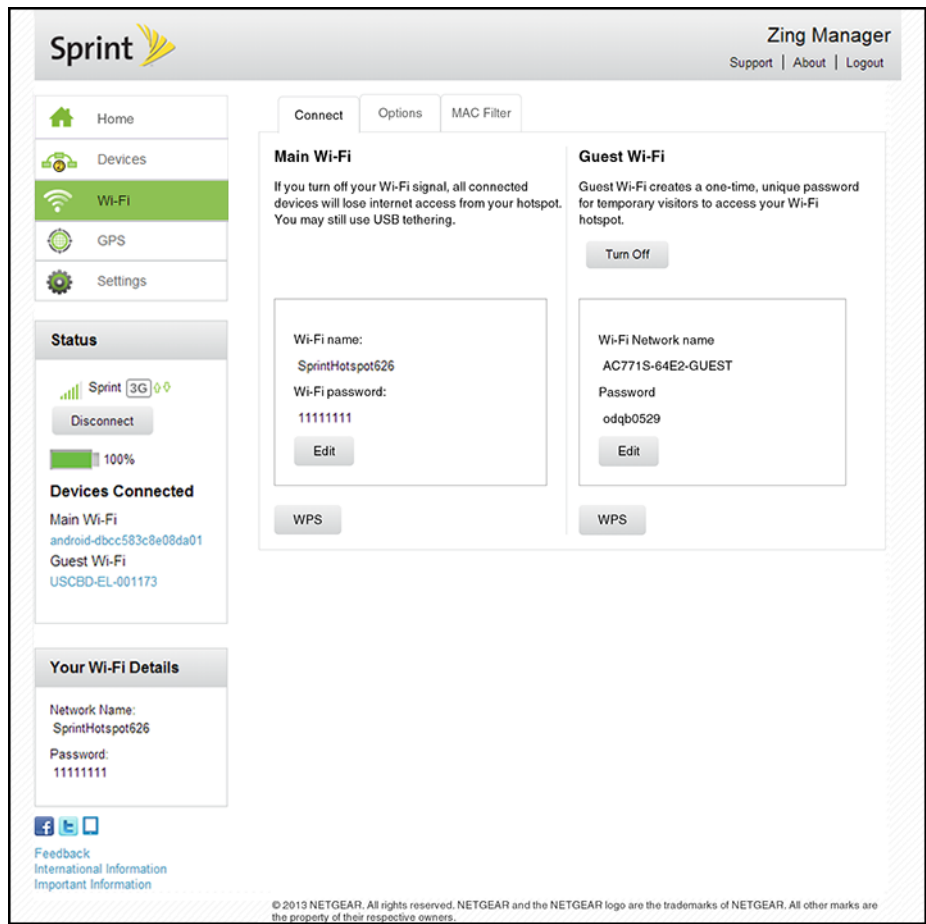

You can:

- Edit the Main or Guest Wi-Fi names and passwords. See Change Wi-Fi Network Names [and Passwords.](#page-122-0)
- Turn the Guest Wi-Fi network on or off. See [Setting up a Guest Wi-Fi](#page-25-0) Network.
- Connect devices using WPS. See [Connecting Through WPS.](#page-28-0)

The following information is displayed.

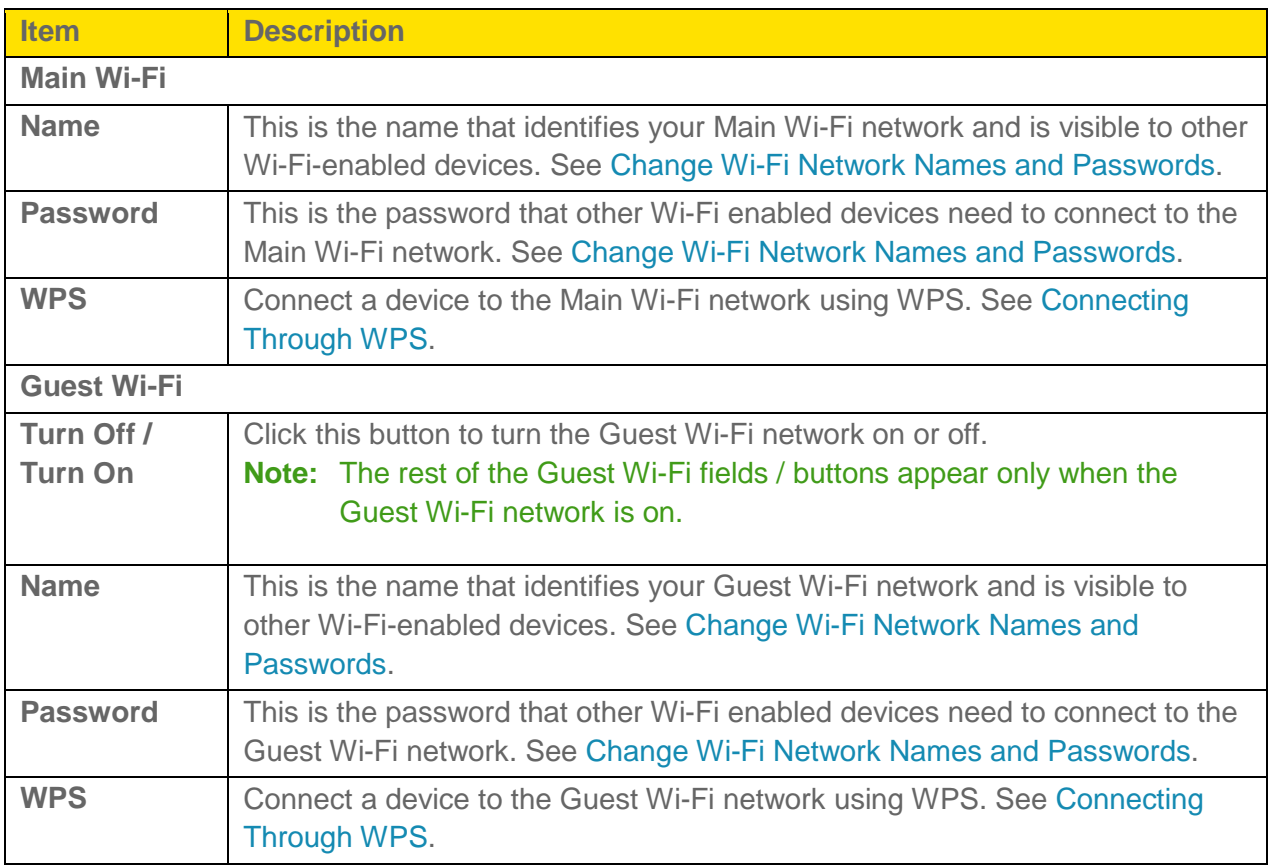

#### *Options Tab*

From the **Options** tab of the **Wi-Fi** page, you can configure your Wi-Fi network's connection parameters and security, and additional Wi-Fi options.

1. Log in to the home page. (See Logging In [as an Administrator.](#page-60-0))

2. Click **Wi-Fi > Options**.

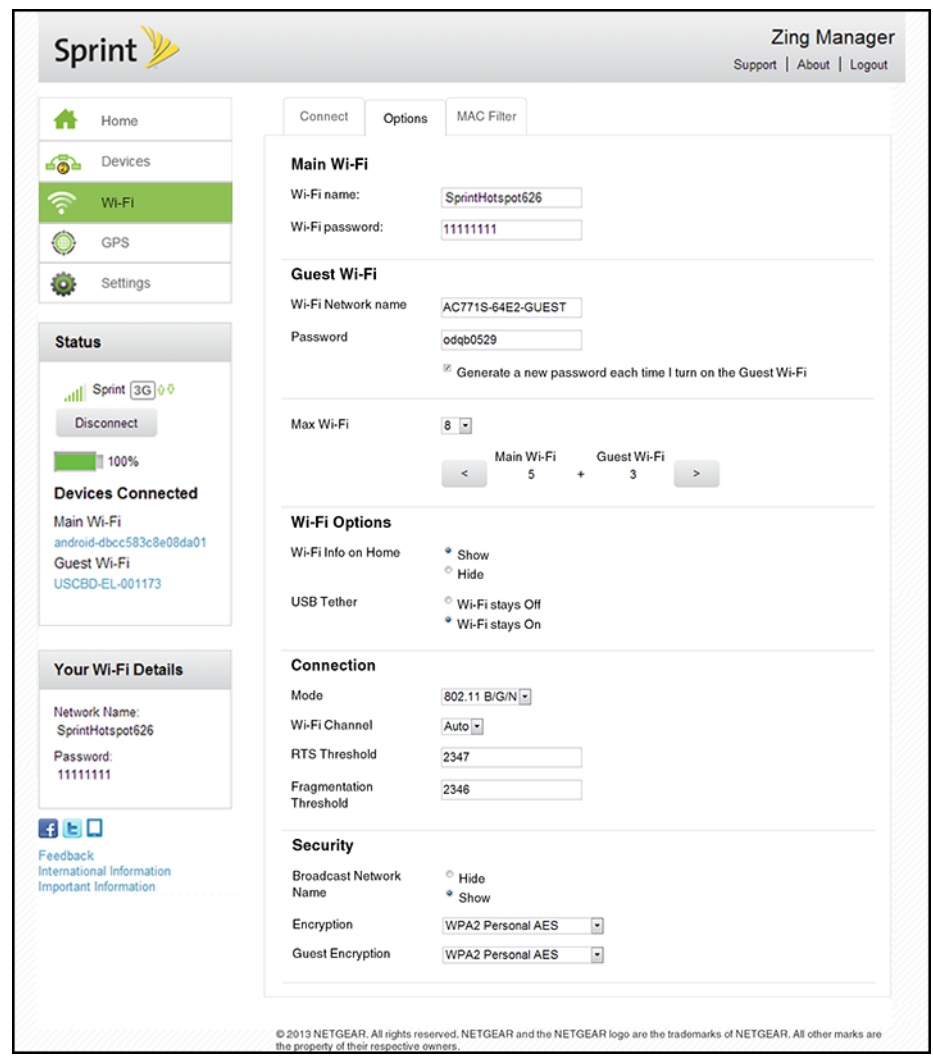

You can:

- Edit the Main or Guest Wi-Fi names and passwords. See Change Wi-Fi Network Names [and Passwords.](#page-122-0)
- Limit the number of devices that can connect to the Main and Guest Wi-Fi networks.
- Configure your Wi-Fi network's connection parameters and security, and additional Wi-Fi options.
- **Note**: For some of these Wi-Fi settings, if you change them, all connected devices will be disconnected and have to reconnect after the settings are saved.

The following information is displayed.

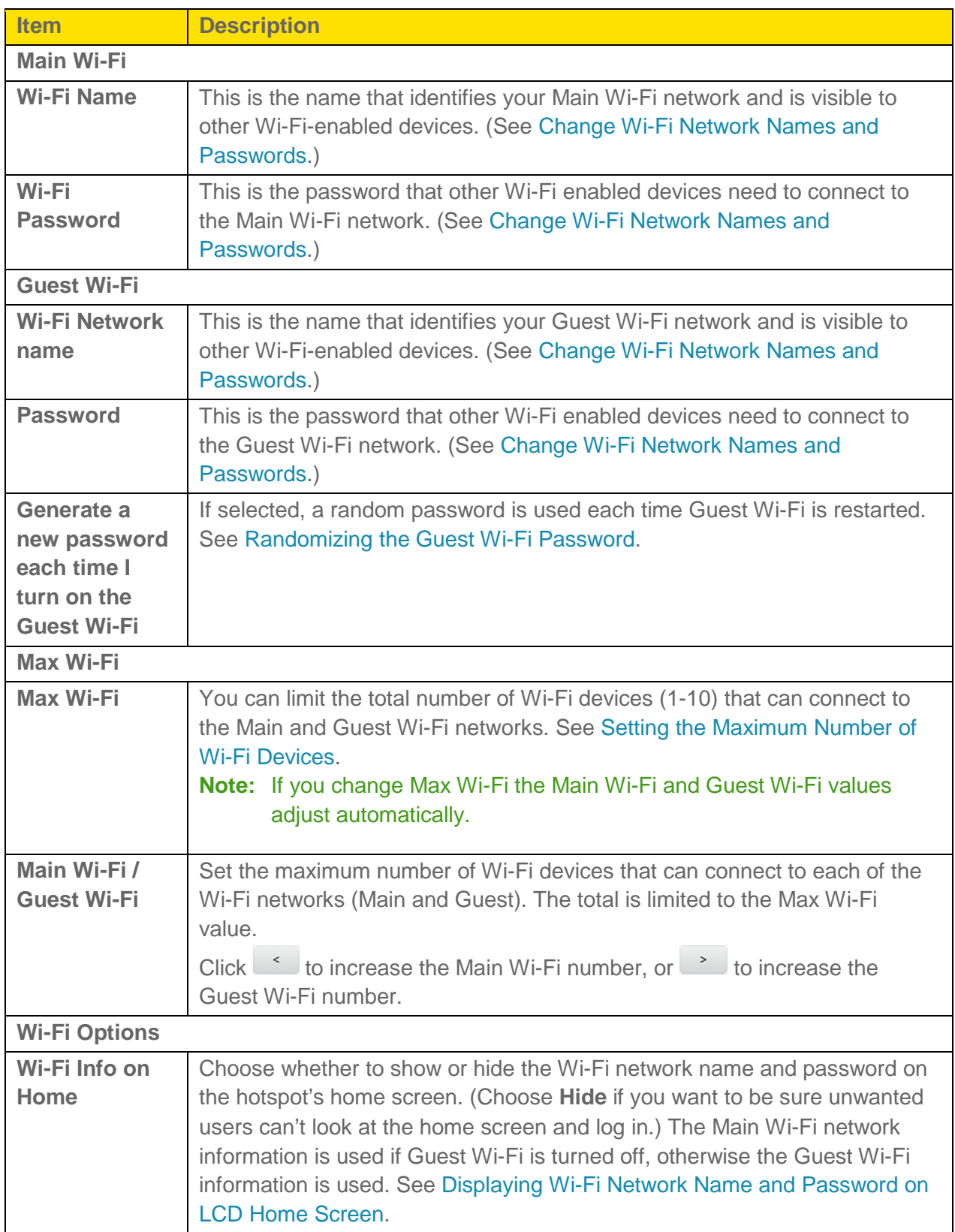

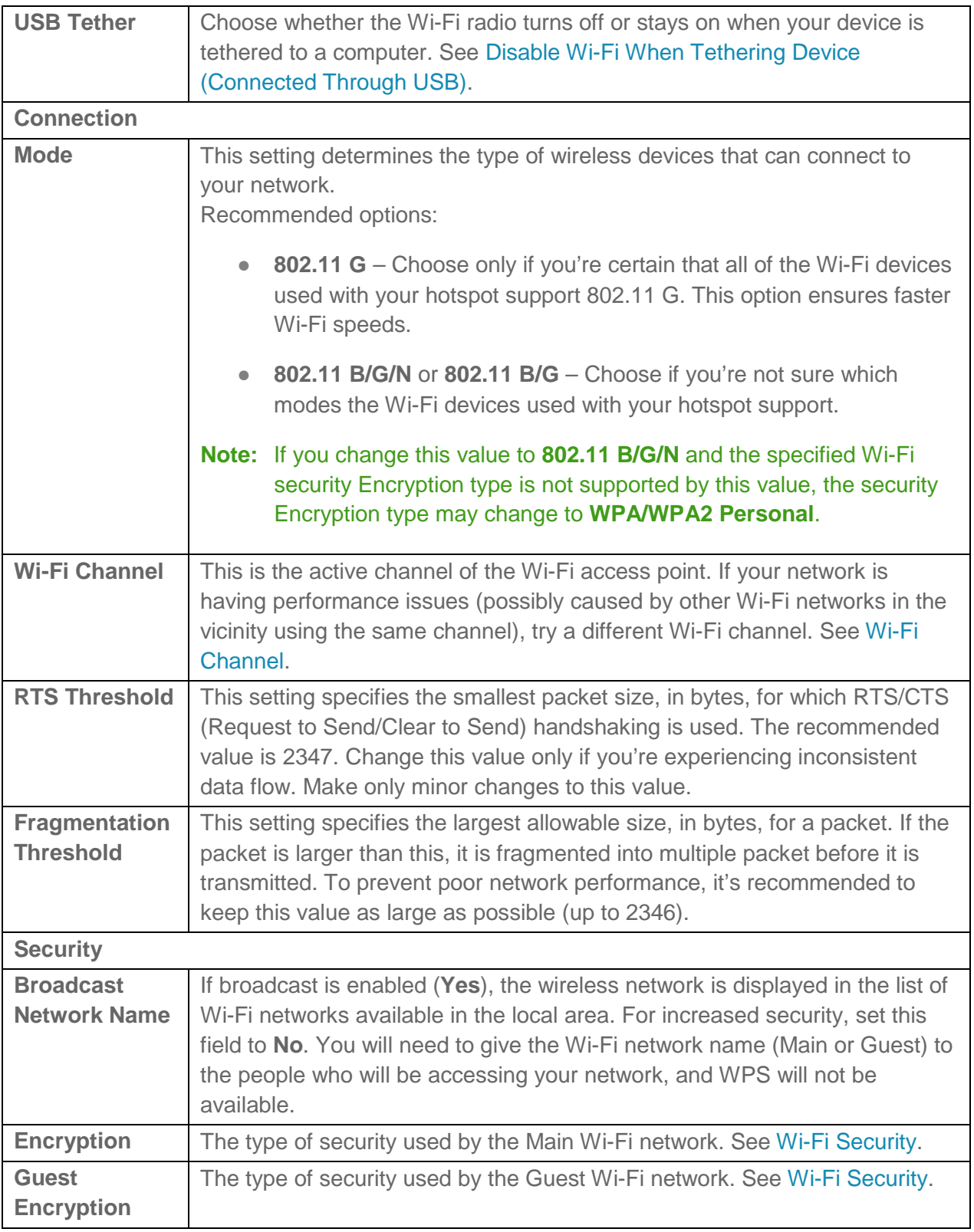

#### *MAC Filter Tab*

MAC (Media Access Control) filtering can prevent unauthorized wireless devices from connecting to your network.

The MAC filter is used to grant ("white list") or block ("black list") wireless devices access to the Wi-Fi and mobile broadband (GSM, 3G, LTE) networks. Access is based on the MAC address of each wireless device.

MAC filtering increases security of your network. You can give access to your network, based on the MAC address of the wireless devices. This makes it harder for a hacker to use a MAC address to access your network.

1. Log in to the home page. (See Logging In [as an Administrator.](#page-60-0))

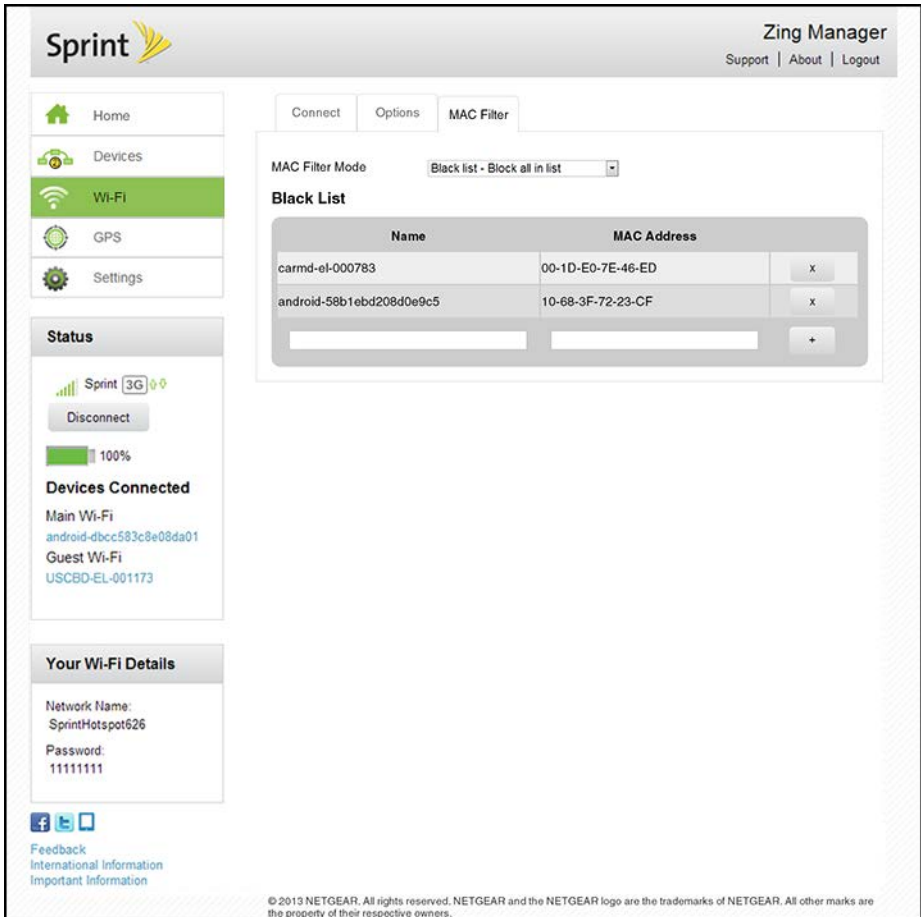

2. Click **Wi-Fi > MAC Filter**.

You can:

● Turn MAC filtering off ("None") or on ("Block List" or "White List").
● Add or remove a device from the list. (See "Specifying Computers That Can Access the [Network"](#page-128-0) and ["Specifying Computers That Are Not Allowed to Access the Network"](#page-128-1) in [Allowing or Denying Computers Access to the Network \(MAC Filter\)\)](#page-128-2).

The following information is displayed.

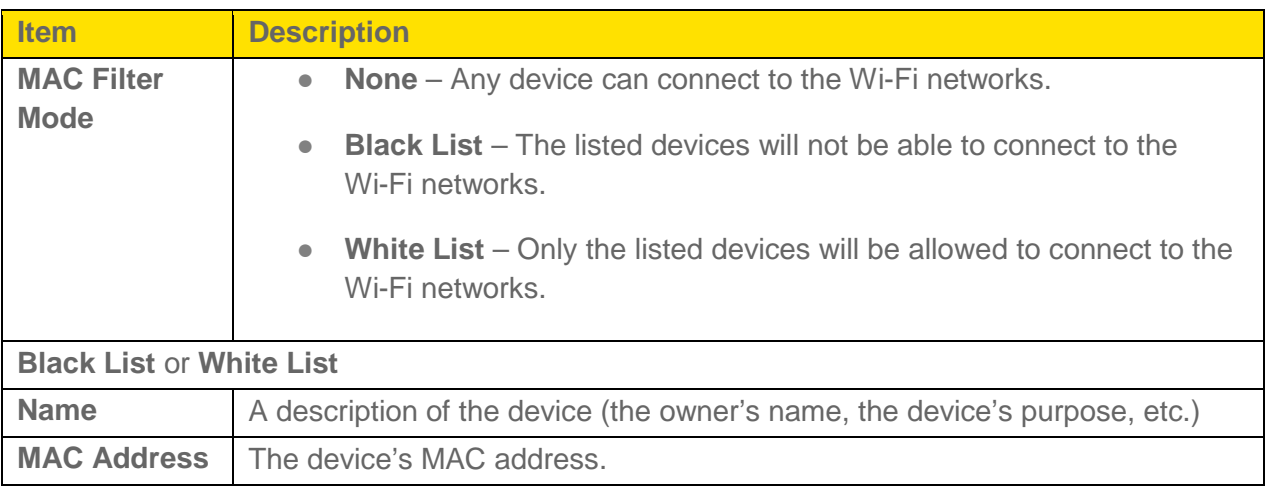

# *GPS Page*

From the **GPS** page, you can obtain your current location coordinates (latitude, longitude, altitude, etc.).

You can also enable or disable GPS tracking, and choose the tracking method being used (onetime or continuous).

2. Click **GPS**.

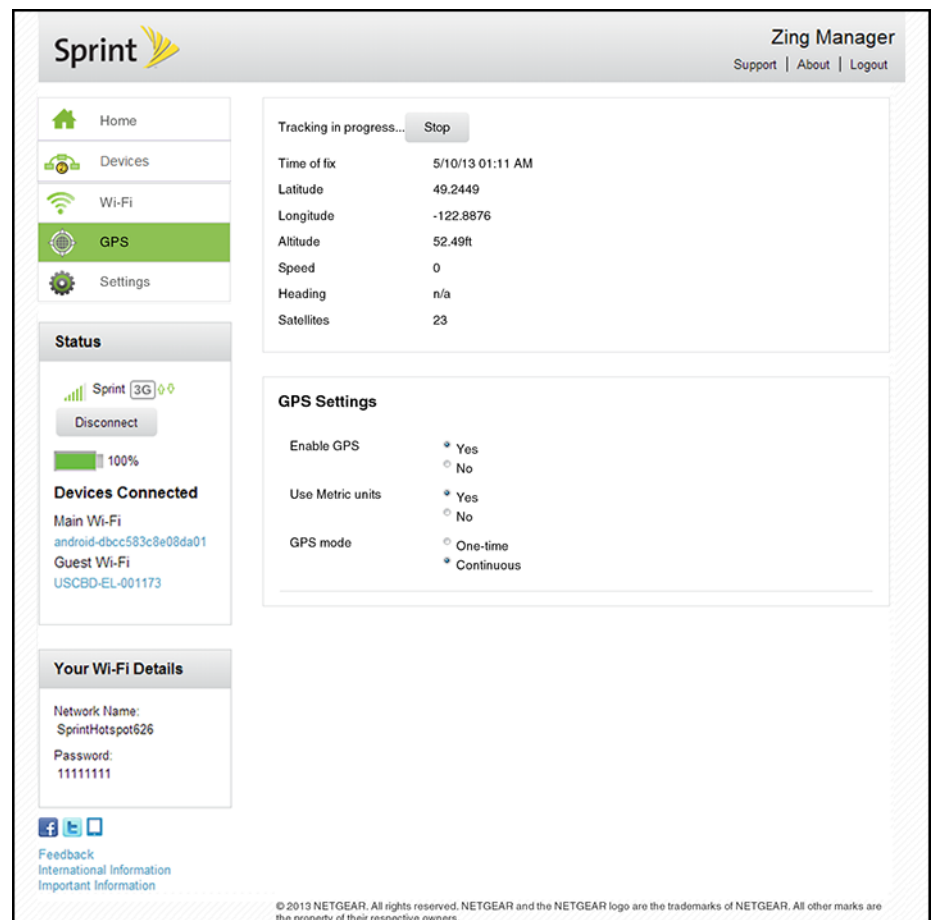

You can:

- Start or Stop tracking (if GPS Mode is Continuous)
- Update the current location information (if GPS Mode is One-time)
- **Note:** The first time that you access GPS, you will be prompted to read and accept the Location-Based Services (LBS) end user license agreement. You must accept the agreement before you can use the GPS feature.
- **Note:** For best results, minimize the number of obstructions between your device and the GPS satellites.

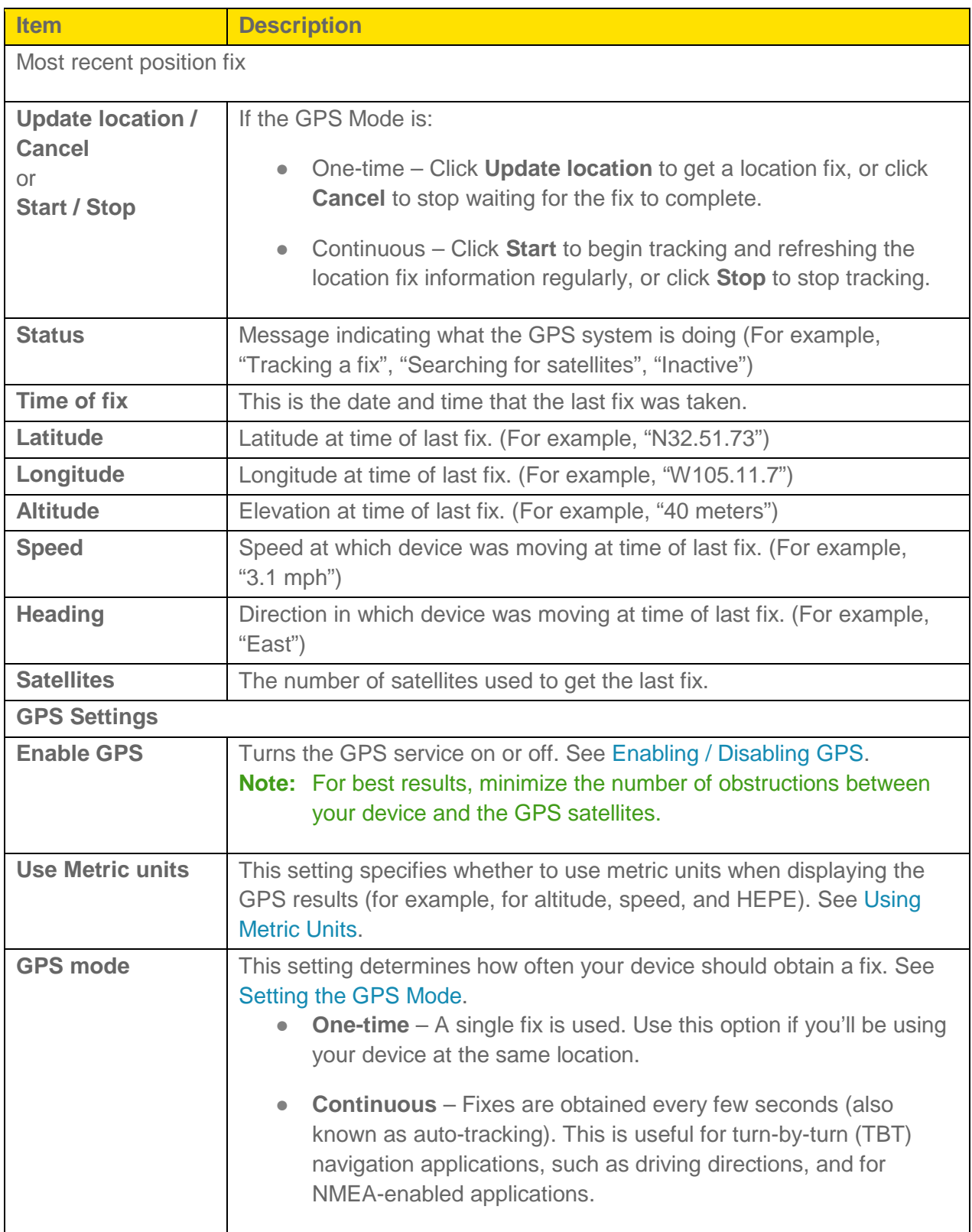

# *Settings Page*

From the Settings page, you can configure your device, network settings, and router settings.

## *General > Device Tab*

From the **General > Device** tab of the **Settings** page, you can configure your device's display and LED status indicator, sleep settings, Zing Manager (web browser) URL and Zing Manager administrator password.

- 1. Log in to the home page. (See Logging In [as an Administrator.](#page-60-0))
- 2. Click **Settings > General > Device**.

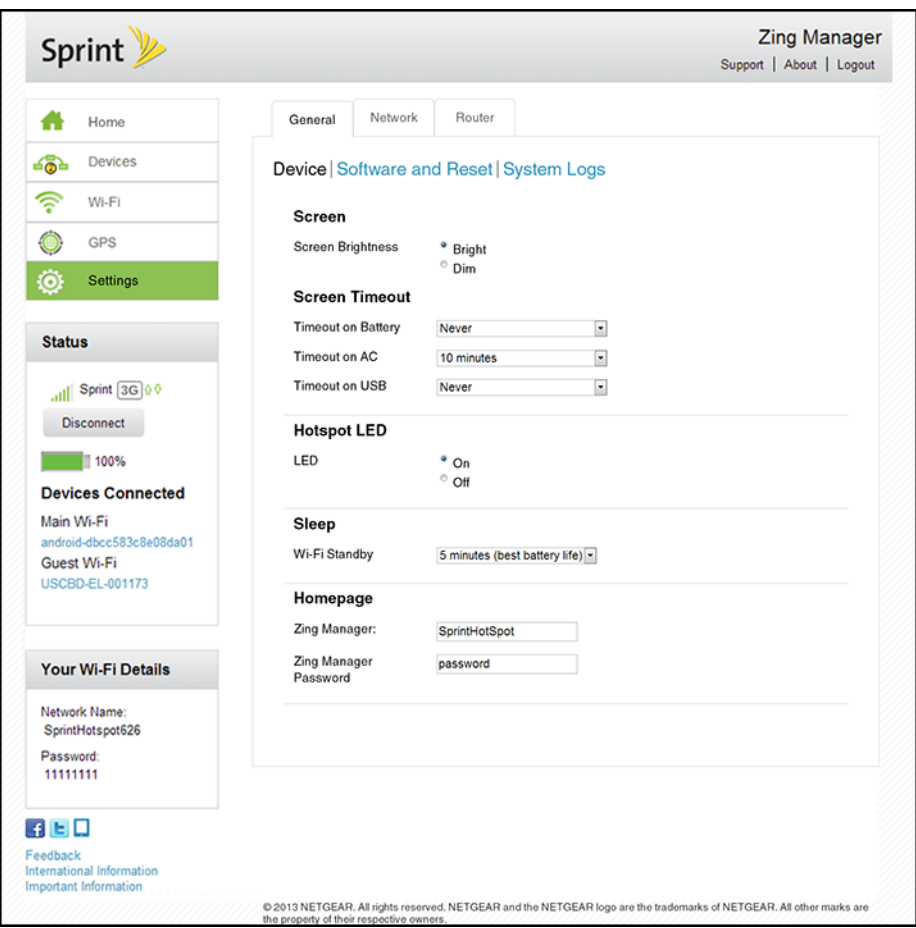

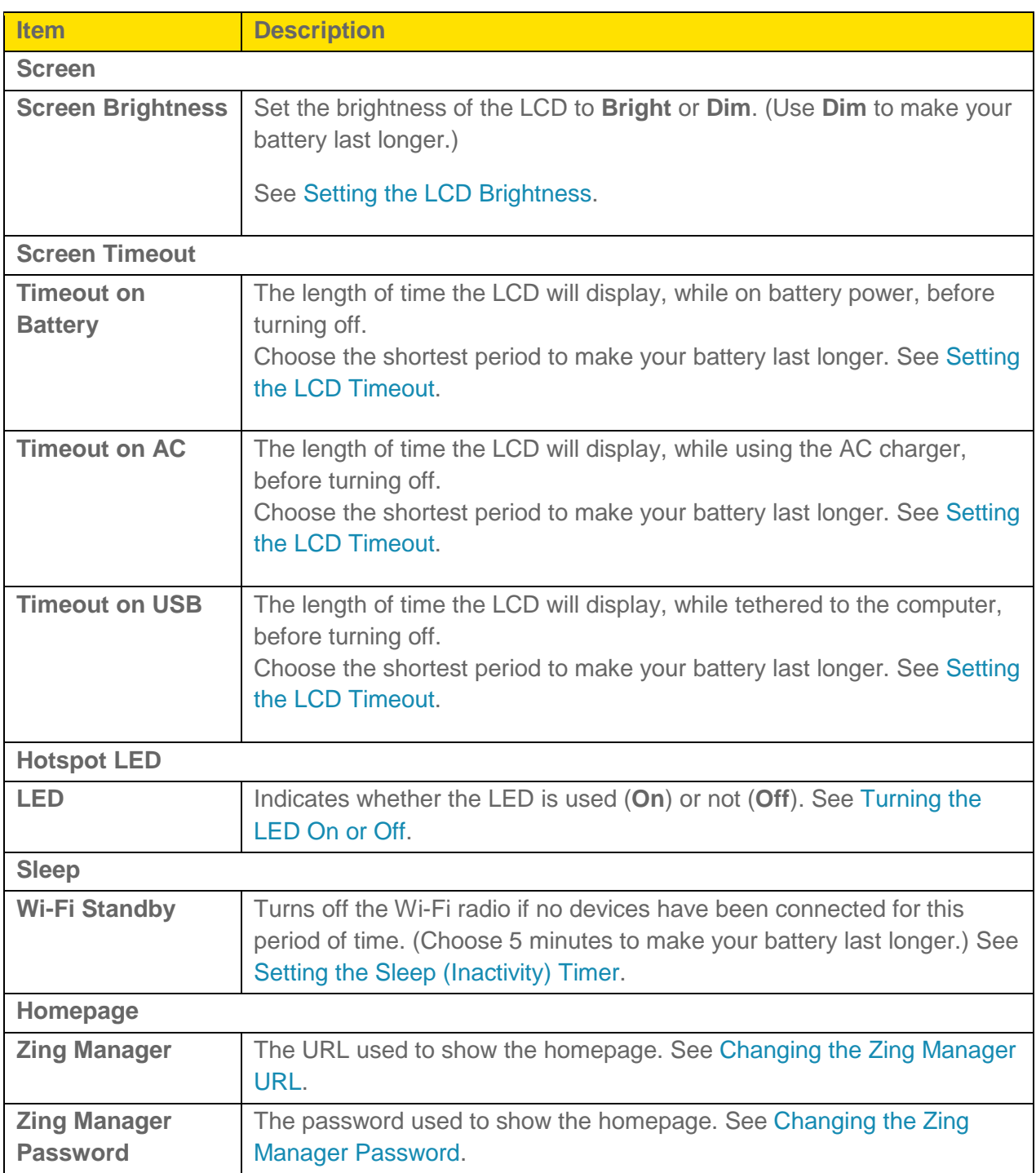

## *General > Software and Reset Tab*

From this tab, you can save your current device settings and restore them later, update your software, reset your device to default settings, and set your device startup options.

2. Click **Settings > General > Software and Reset**.

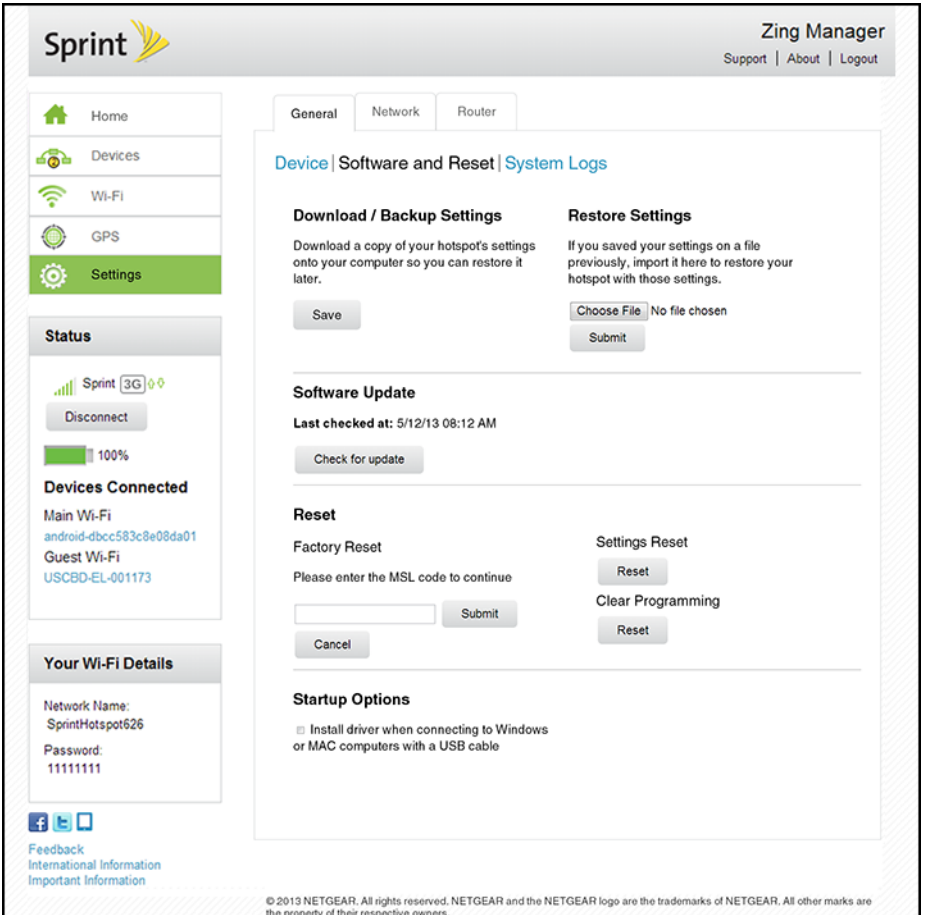

You can:

- Backup and restore your hotspot's configuration, if needed. See [Exporting Settings](#page-113-0) and [Importing Settings.](#page-113-0)
- Update your device's software. See [Update Mobile Hotspot Software and Firmware.](#page-113-1)
- Reset some or all of your device's settings. See [Resetting to Factory Default Settings,](#page-117-0) [Resetting Device Settings Only](#page-116-0) and [Clearing Account Details Only.](#page-115-0)
- Configure the hotspot to install tethering drivers (if needed) when device is connected via USB to a Windows or Mac system. See [TRU-Install.](#page-33-0)

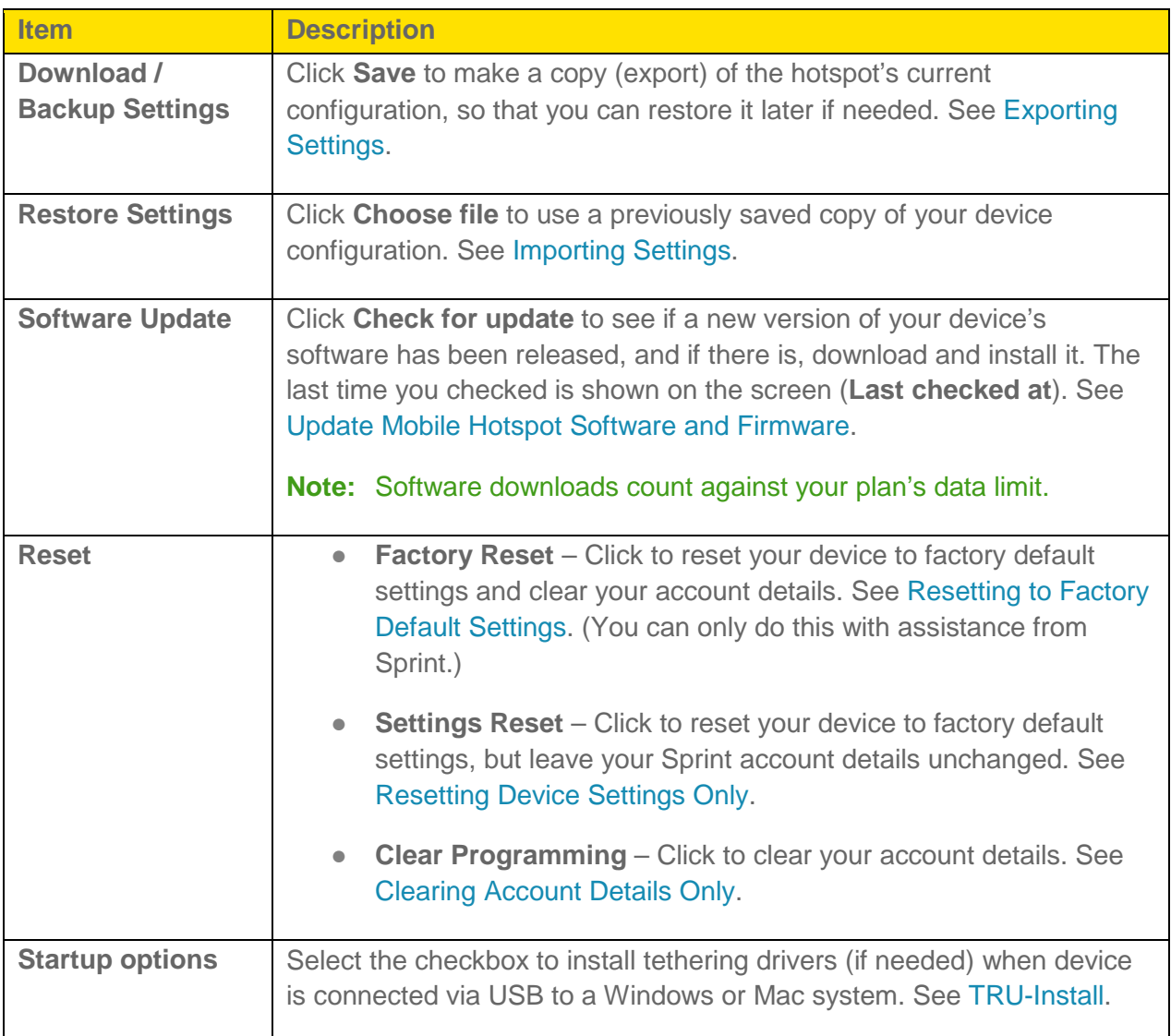

## *General > System Logs Tab*

Technical support staff may need you to configure system logging in this tab for the purpose of error diagnosis.

#### **Note:** You should only adjust settings in this tab under the direction of technical support staff.

2. Click **Settings > General > System Logs**.

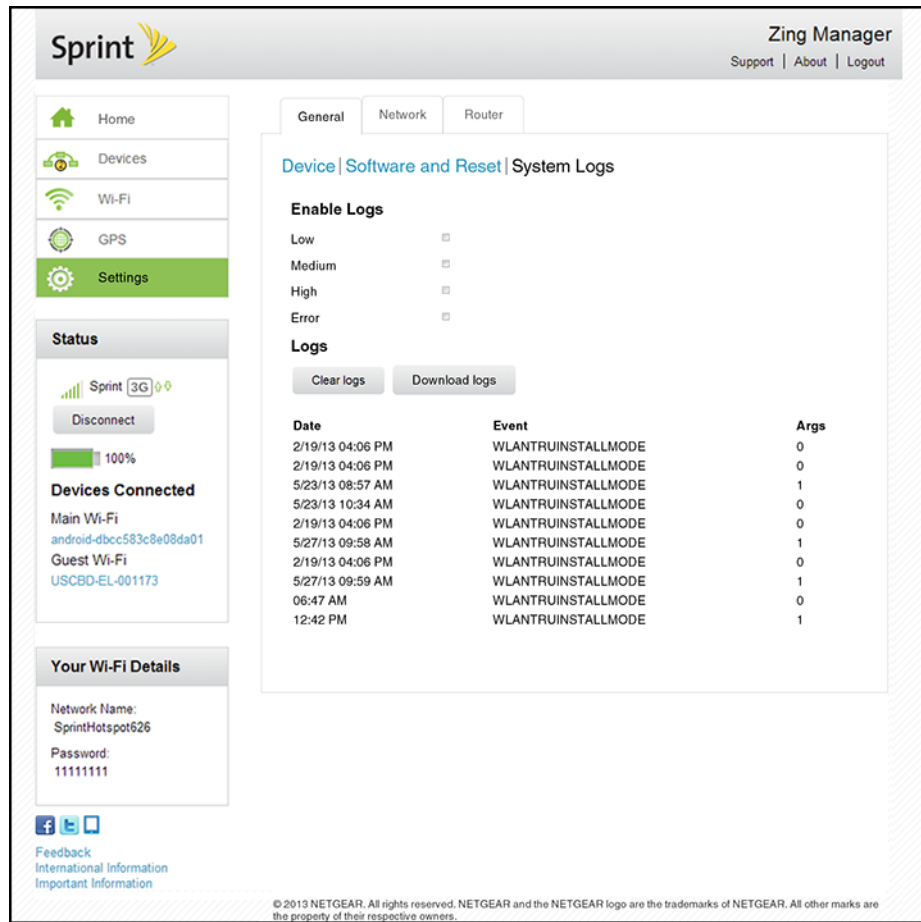

You can:

- Enable logging
- Clear logs
- Download logs

## <span id="page-79-0"></span>*Network > Preferences Tab*

From this tab, you can configure your device's configuration for selecting networks and roaming, and receive network configuration updates from Sprint.

2. Click **Settings > Network > Preferences**.

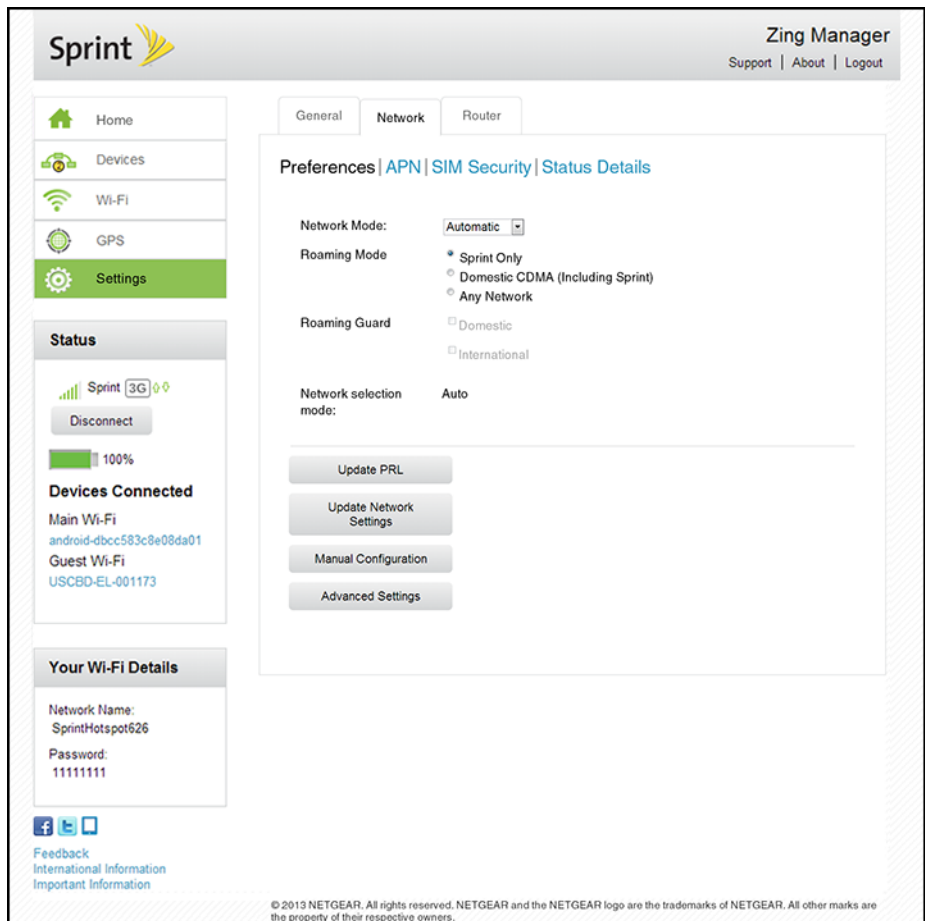

You can:

- Configure network selection and roaming options.
- Check the network for a new Preferred Roaming List.
- Re-run Hands Free Activation

The following information is displayed.

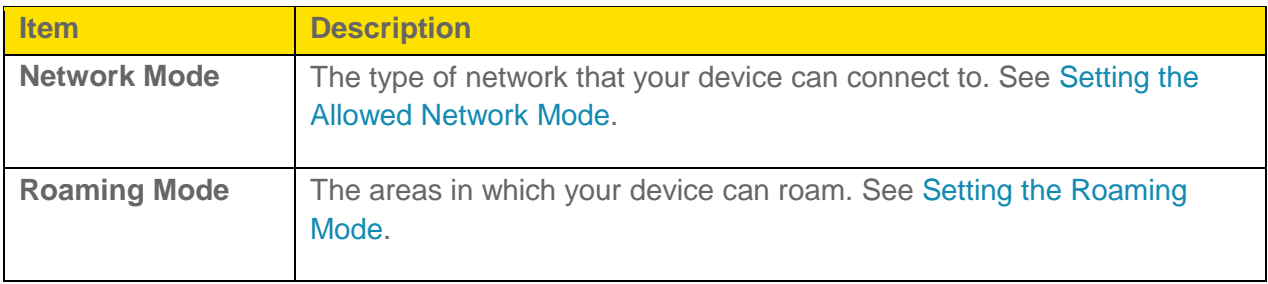

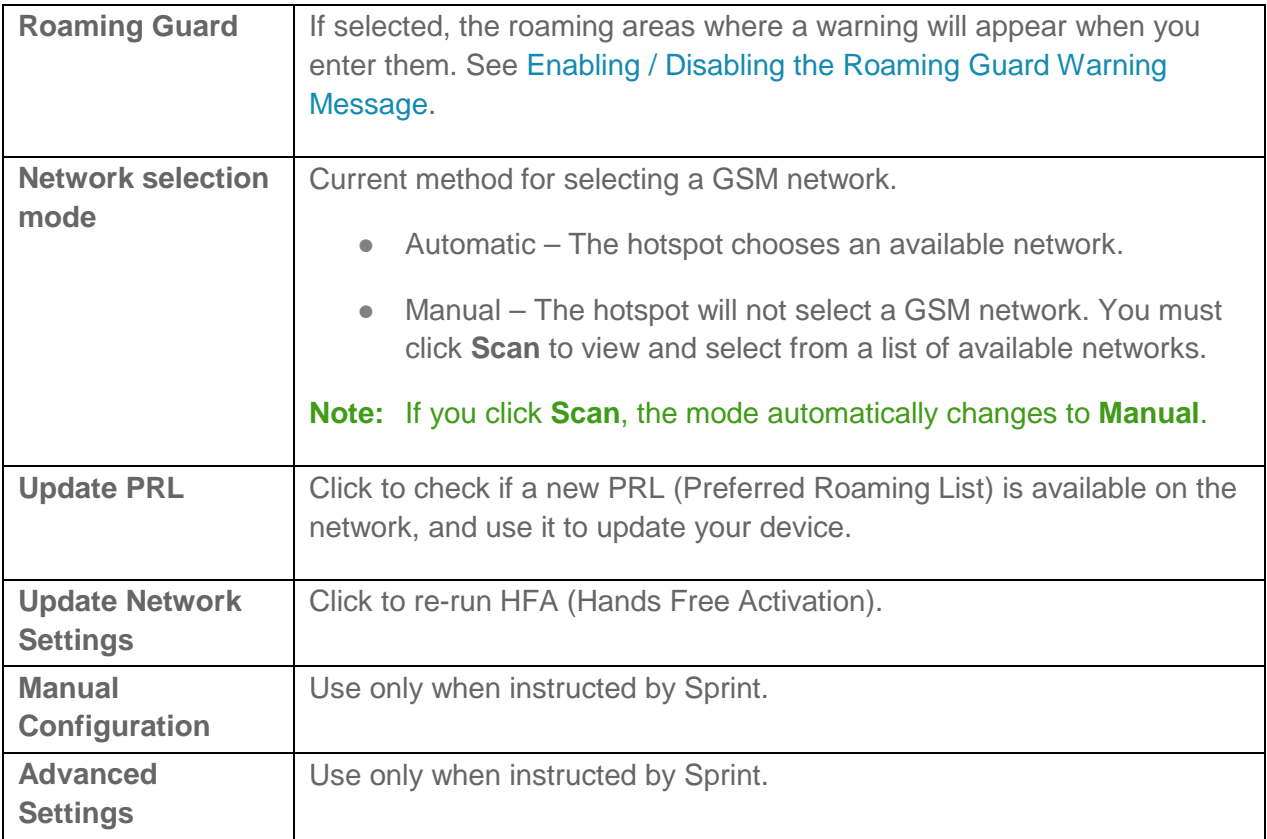

## *Network > APN (Access Point Name) Tab*

To connect to a carrier's network when roaming, your device must be configured with an Access Point Name (APN) for that carrier. The APN is checked by the carrier to determine the type of network connection to establish.

#### **Note**: Your NETGEAR Zing Mobile Hotspot comes with the APN for Sprint preconfigured.

In this tab, you can add (or modify) APNs for the networks you want to connect to.

2. Click **Settings > Network > APN**.

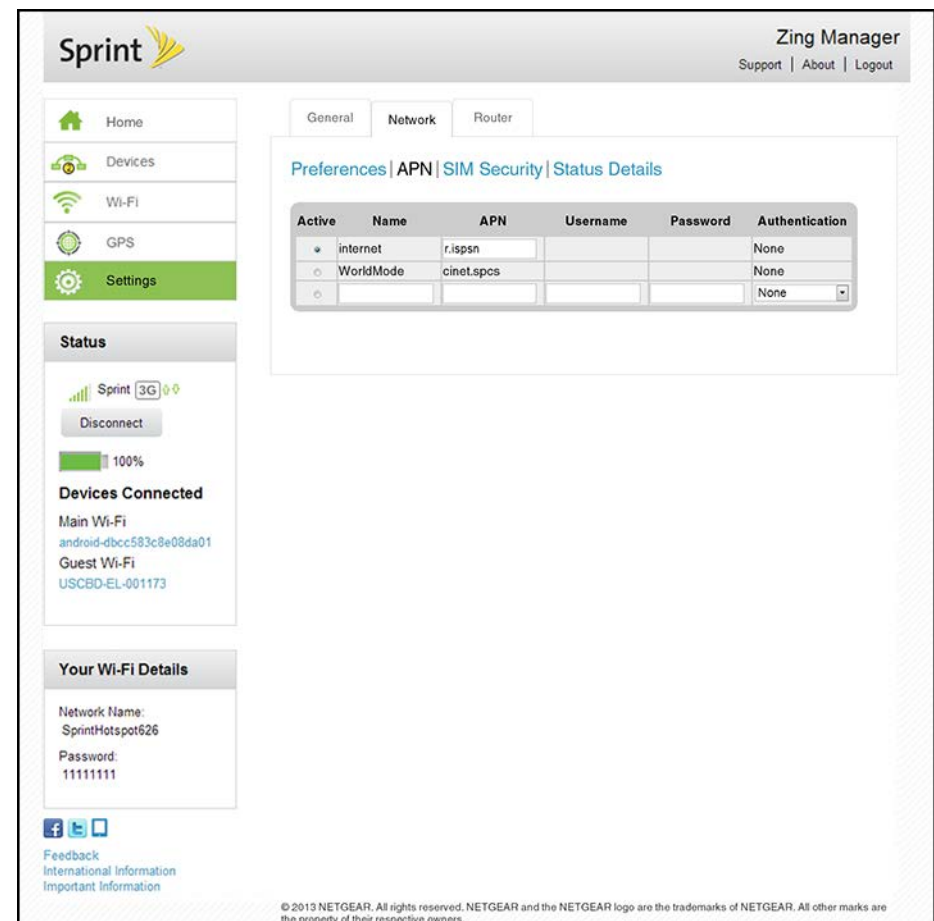

To add (or modify) an APN, see [Configuring Access Point Names.](#page-111-0)

The list of all APNs that have been set up includes the following information.

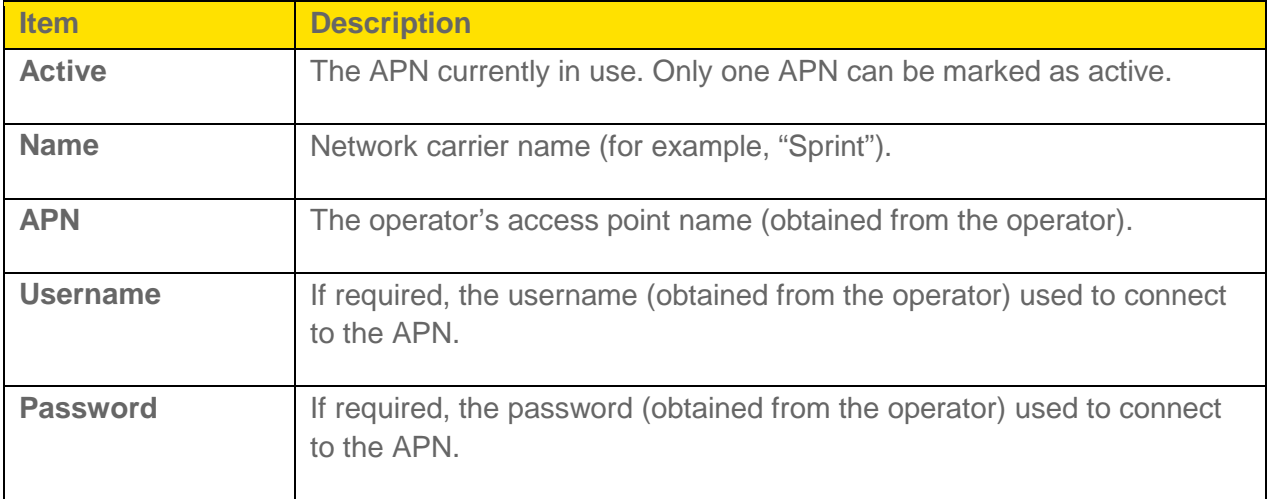

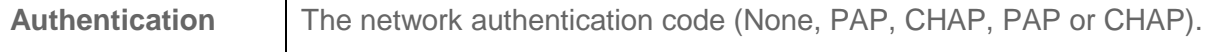

## *Network > SIM Security Tab*

If you are using a SIM that has security enabled, you can disable SIM Security from this tab.

This tab shows the current status of this security feature, and allows you to disable SIM security if it has been enabled.

#### **Note:** The SIM PIN is required to disable SIM Security.

- 1. Log in to the home page. (See Logging In [as an Administrator.](#page-60-0))
- 2. Click **Settings > Network > SIM Security**.

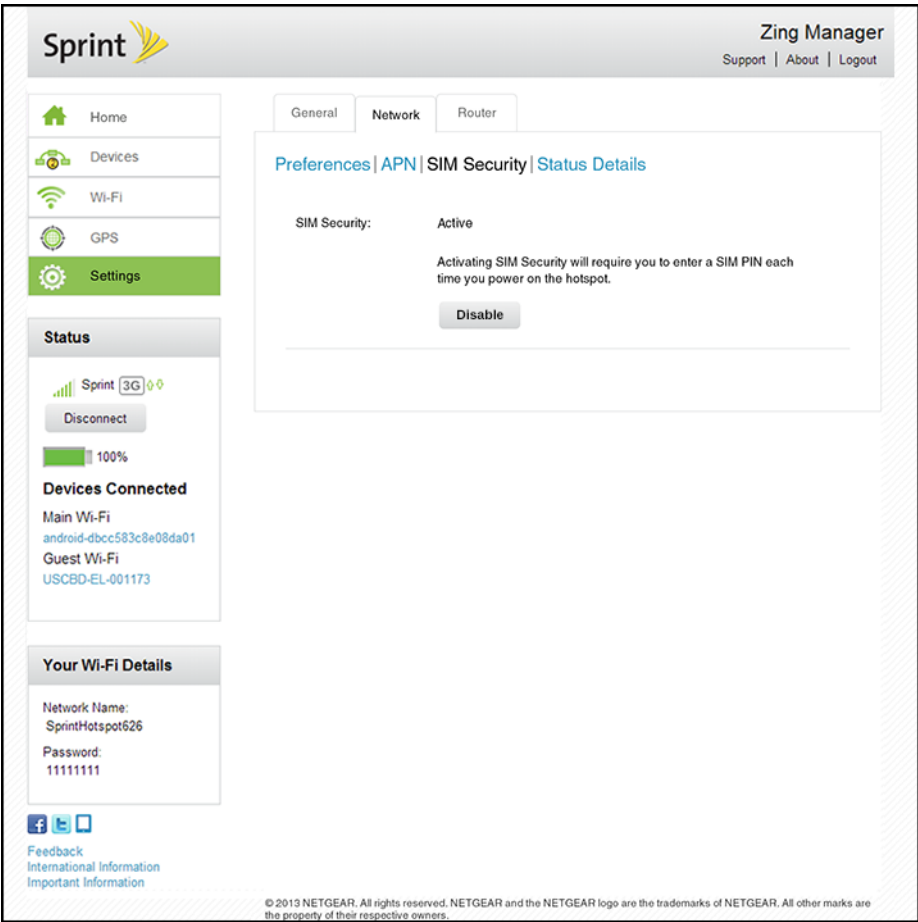

3. If the SIM has security enabled, SIM Security will be Active. Click **Disable** to disable SIM security.

<span id="page-84-0"></span>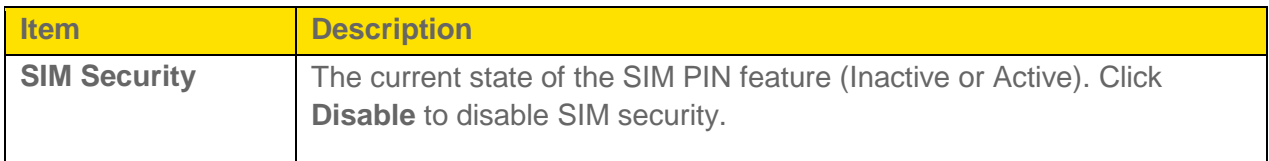

## *Network > Status Details Tab*

This tab shows you details about the current mobile broadband connection (GSM, 3G, LTE).

- 1. Log in to the home page. (See Logging In [as an Administrator.](#page-60-0))
- 2. Click **Settings > Network > Status Details**.

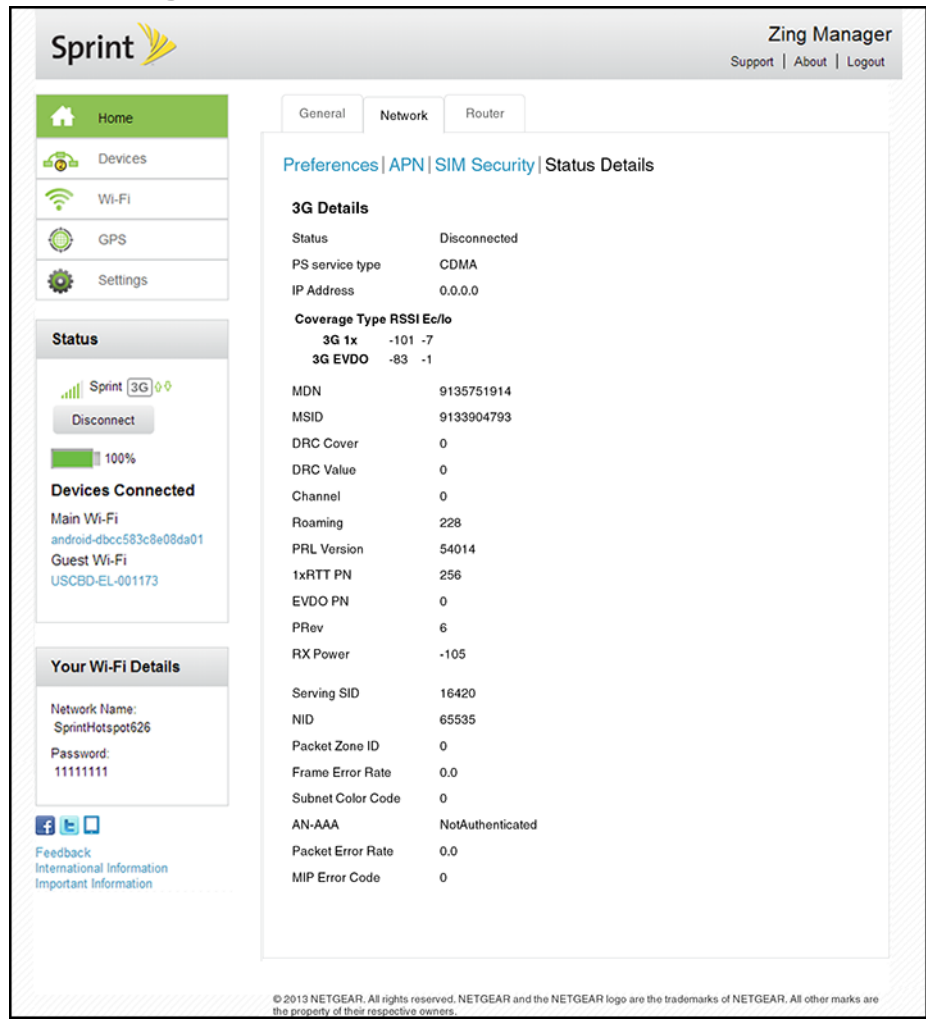

The information that is displayed depends on your current connection.

### 4G/LTE Details

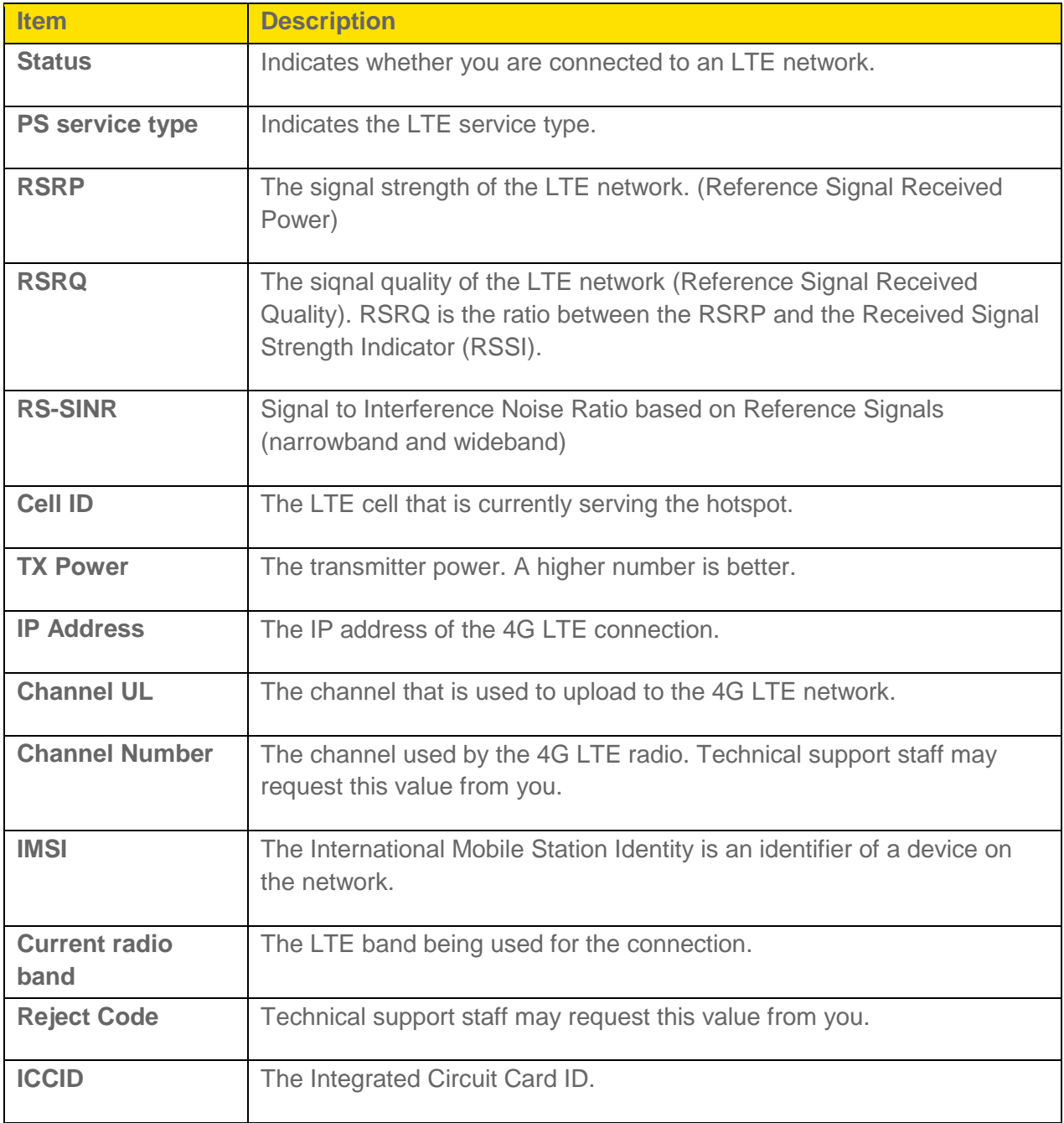

#### 3G Details

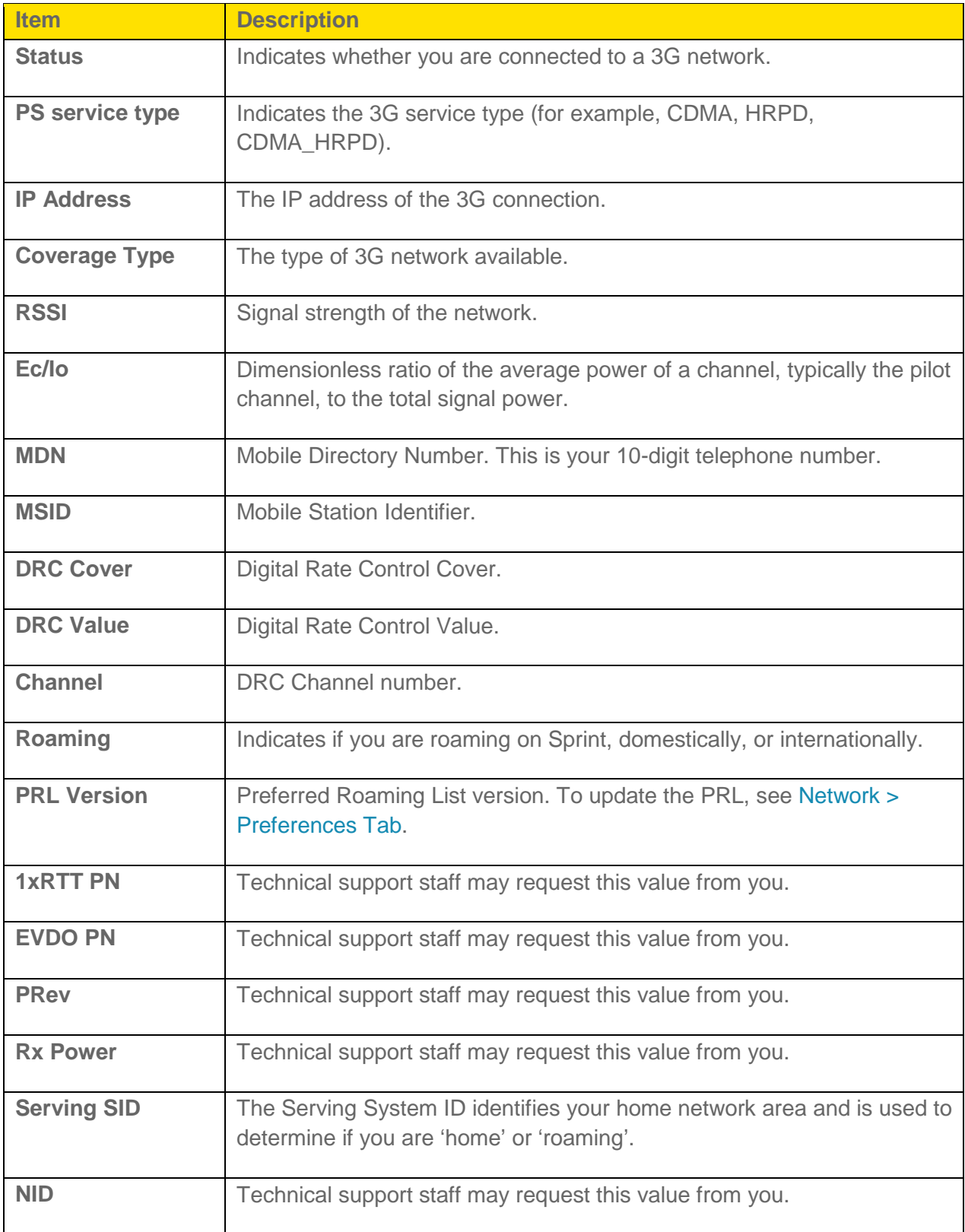

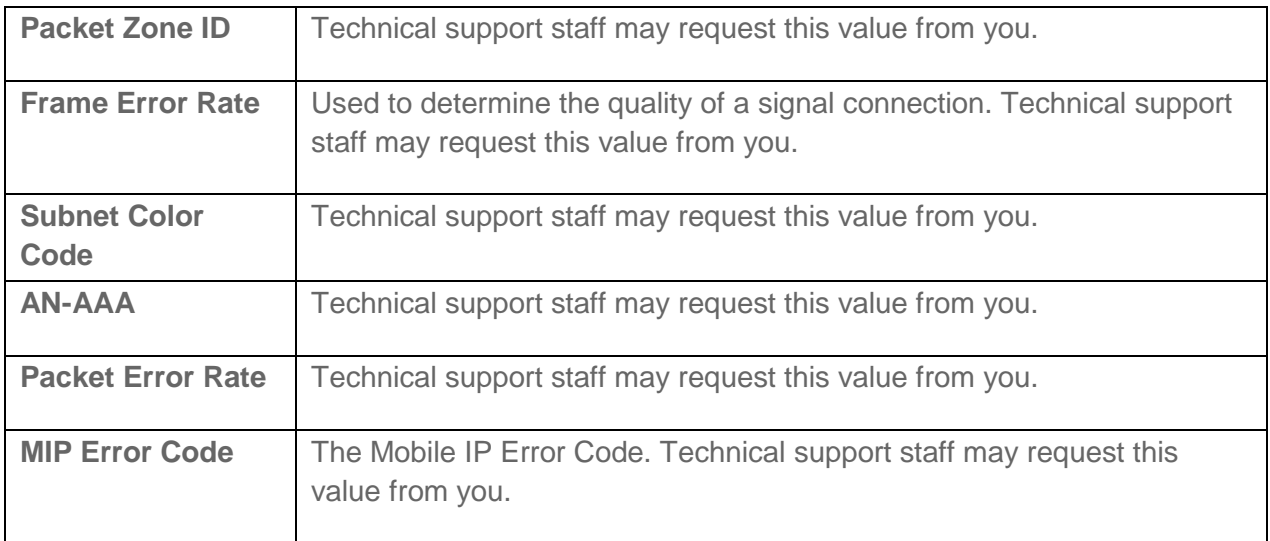

#### GSM Details

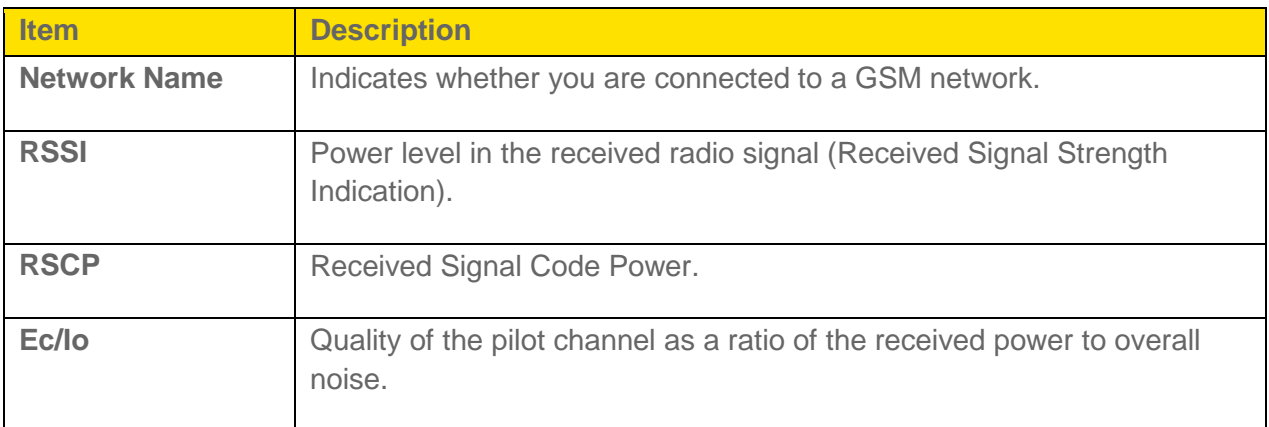

## *Router > Basic Tab*

From this tab you can configure the router's UPnP feature, LAN settings, and DMZ settings.

2. Click **Settings > Router > Basic**.

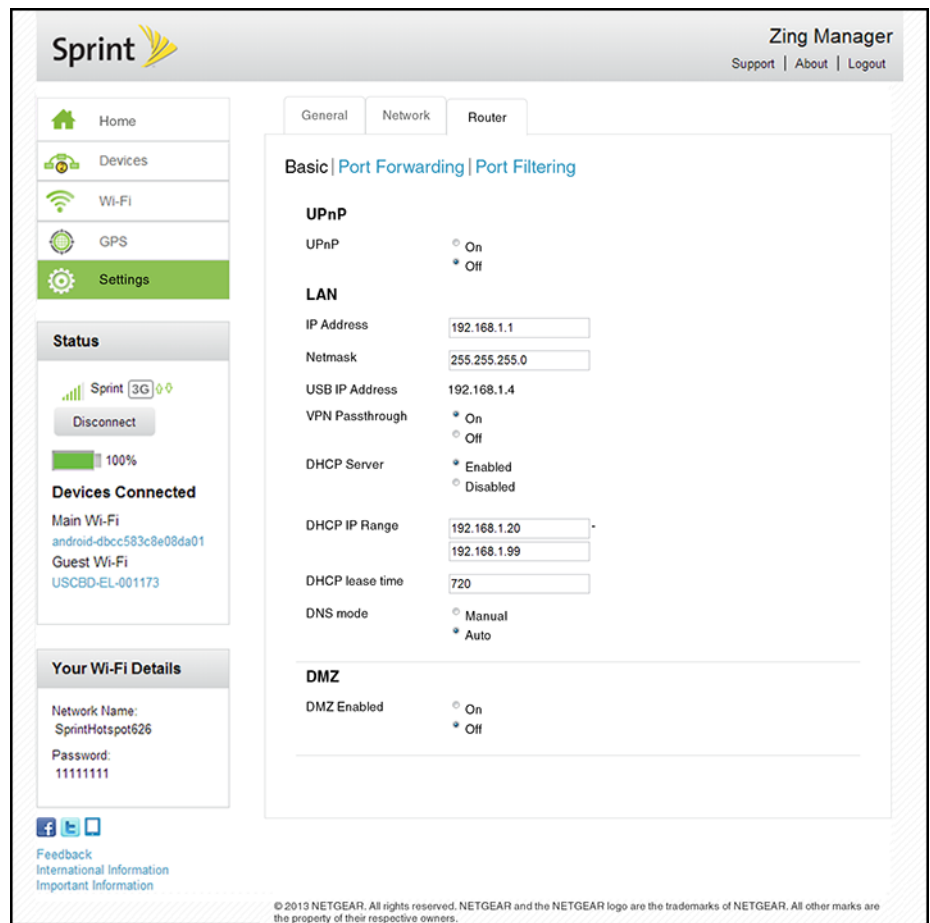

3. You can make changes to any of these fields. When you finish, click **Submit**.

The following information is displayed.

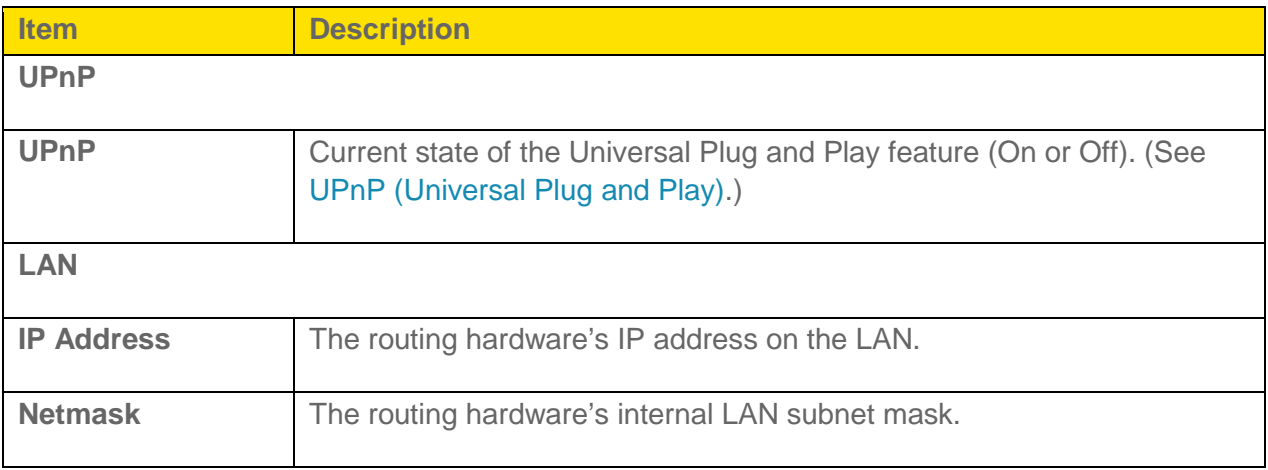

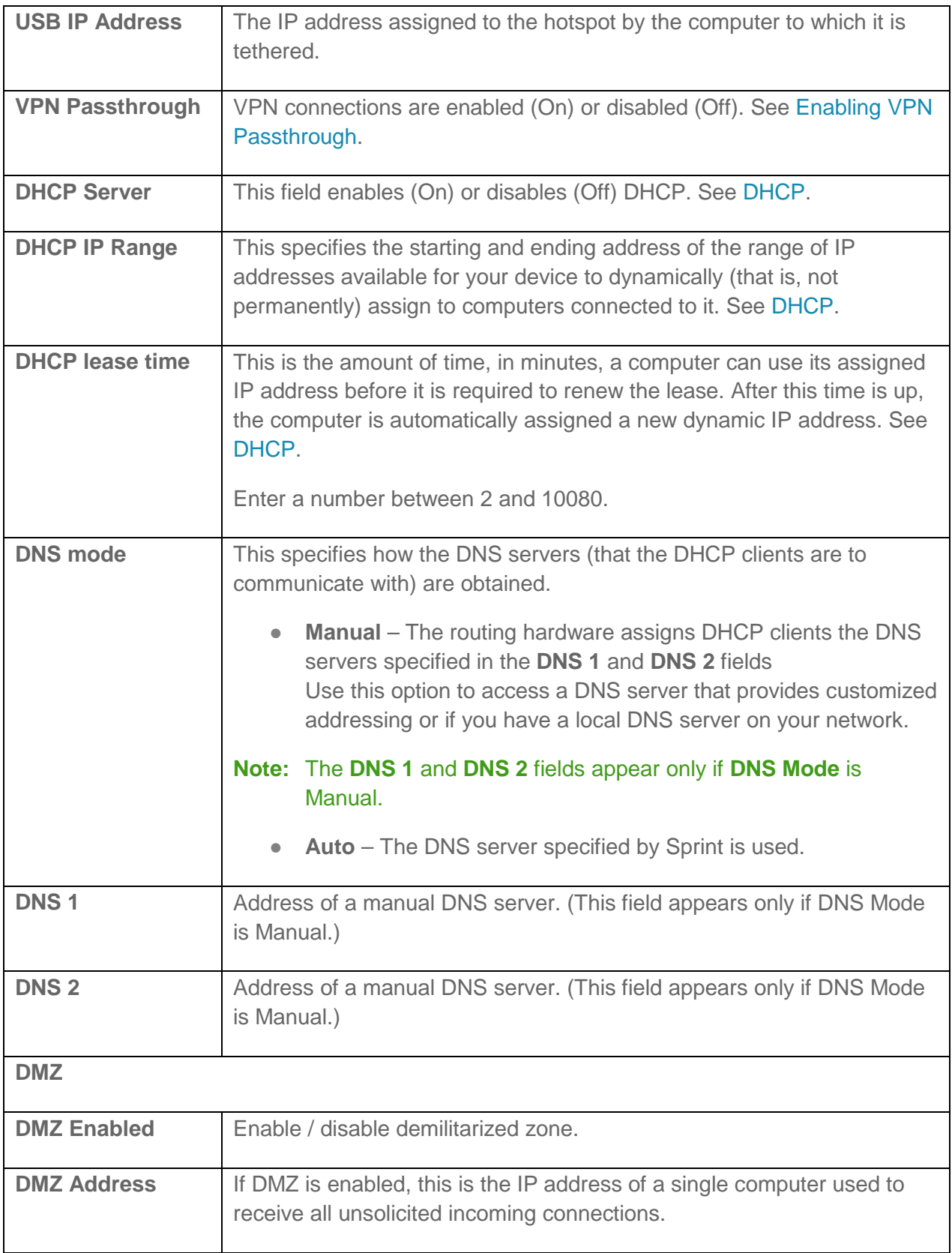

## *Router > Port Forwarding Tab*

Port forwarding lets you forward incoming traffic to specific ports and devices (per their local IP address) on your network. (Normally, incoming traffic is blocked.)

- 1. Log in to the home page. (See Logging In [as an Administrator.](#page-60-0))
- 2. Click **Settings > Router > Port Forwarding**.

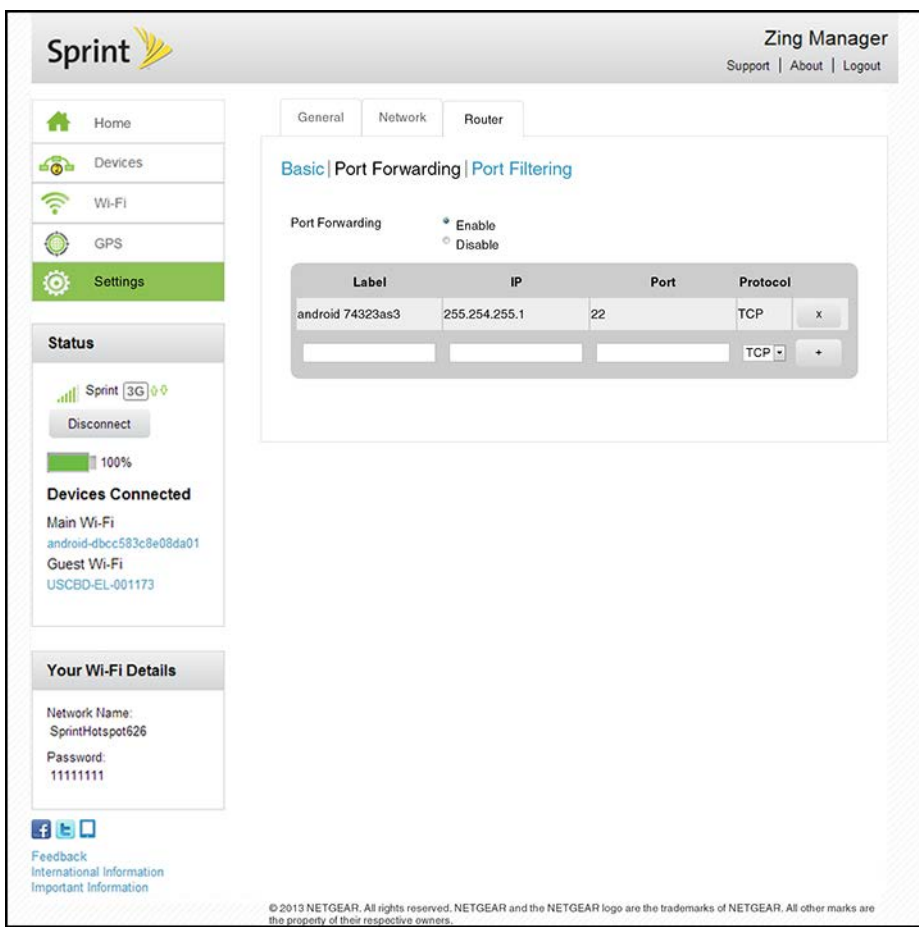

You can:

● Enable or disable port forwarding. See [Enabling Port Forwarding.](#page-104-0)

#### **Note:** You must enable port forwarding before you can view and update the port forwarding list.

● Enter port forwarding details for an application. (See Enabling Port Forwarding for an [Application.](#page-104-0))

For example, you can configure port forwarding so that:

 You can access your Remote Desktop from the Internet (by specifying the WAN [public] IP address that your device is using).

- **Internet users can access a Web, FTP, or email server, or gaming or Internet** application hosted by your computer.
- Remove an application from the port forwarding list. (See Port Forward Panel: Disabling [Port Forwarding for an Application.](#page-104-0))
- **Note**: Port forwarding creates a security risk. When not required, port forwarding should be disabled.
- **Note**: Port forwarding does not apply to normal browsing, file downloading, running most online games or other applications hosted on the Internet. (Some online games require port forwarding.)

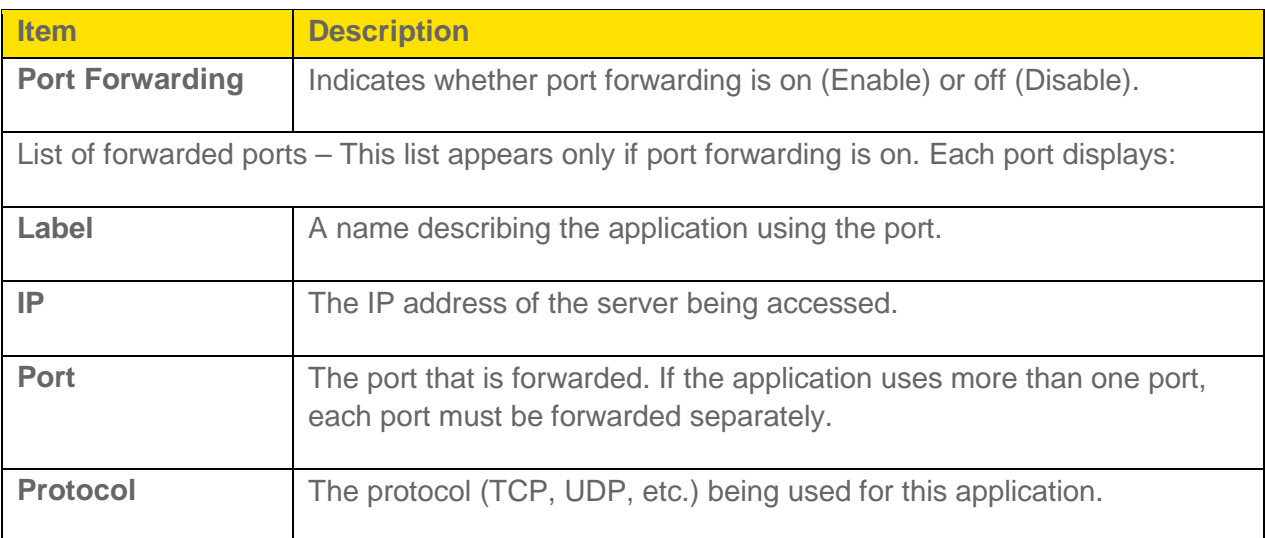

## *Router > Port Filtering Tab*

Port filtering lets you either allow (white list) or prevent (black list) which applications (for example, http, ftp, email servers) can access the Internet.

2. Click **Settings > Router > Port Filtering**.

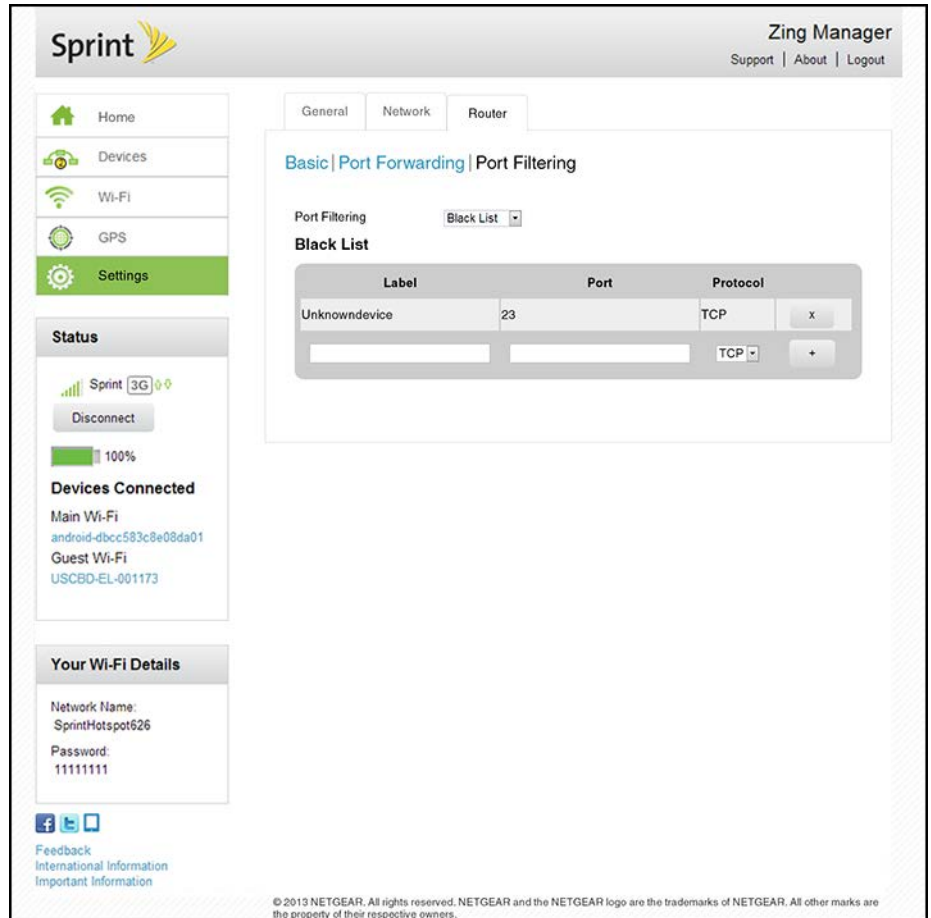

You can:

- Enable port filtering. (See [Port Filtering Panel: Enabling Port Filterings.](#page-106-0))
- Add an application to a port filtering list. (See Port Filtering Panel: Enabling Port Filtering [for an Application.](#page-106-0))
- Remove an application from the port filtering list. (See Port Filtering Panel: Disabling [Port Filtering for an Application.](#page-106-0))

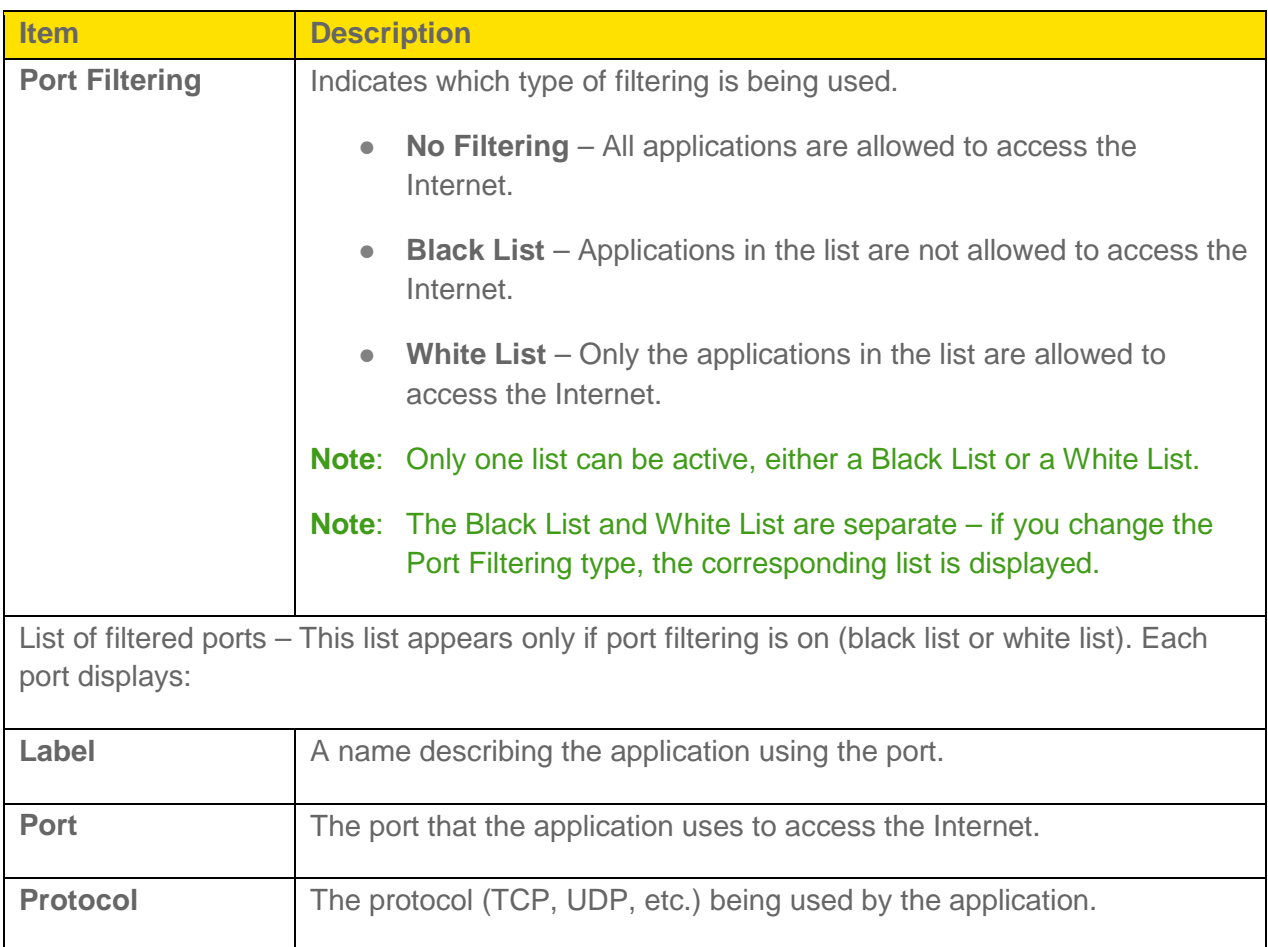

# *Support Page*

This page provides links to resources that can help you use your device and manage your Sprint account.

2. Click the **Support** link in the top right corner.

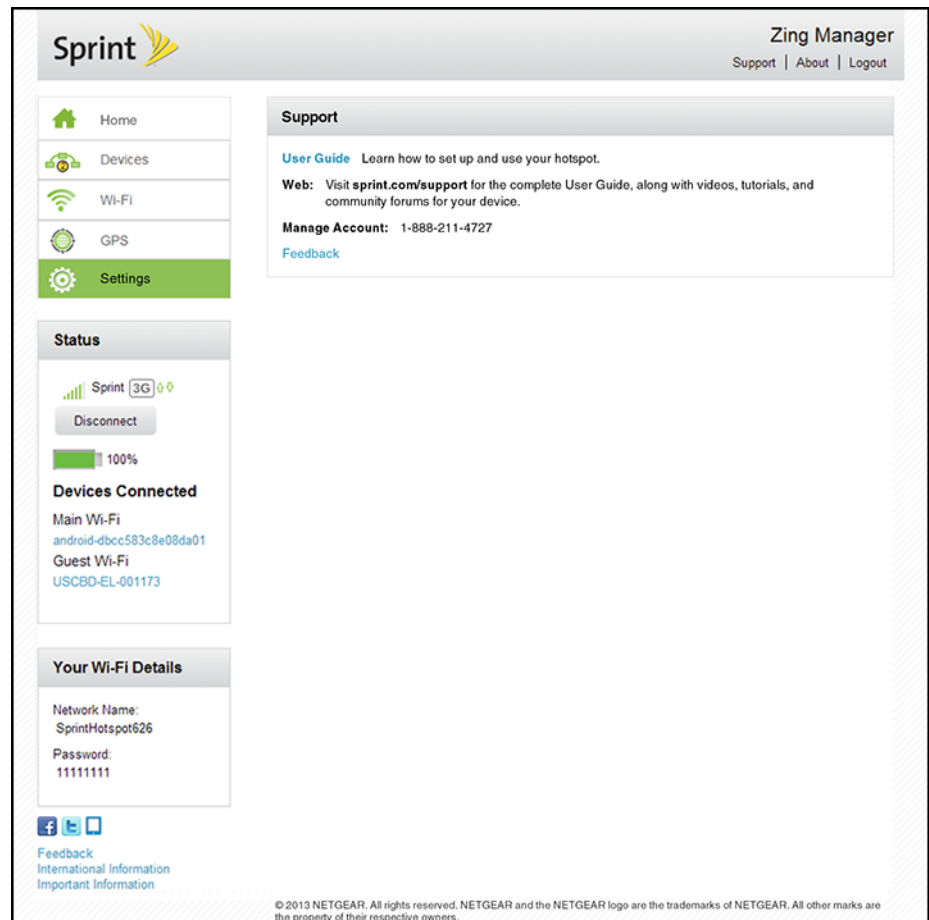

The following information is displayed.

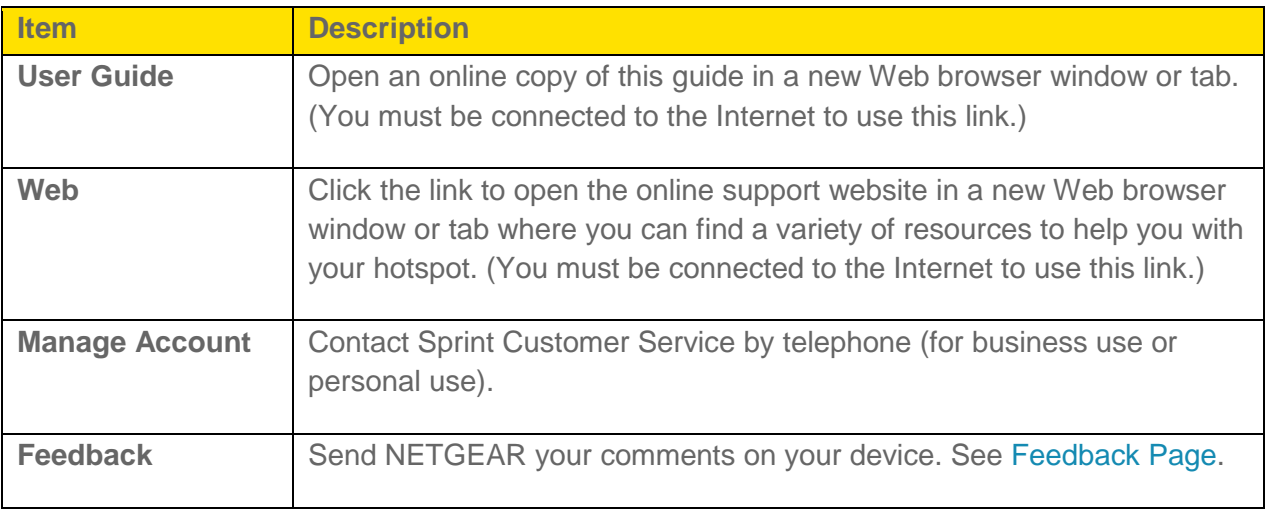

# *About Page*

View information about your device and account.

- 1. Log in to the home page. (See Logging In [as an Administrator.](#page-60-0))
- 2. Click the **About** link in the top right corner.

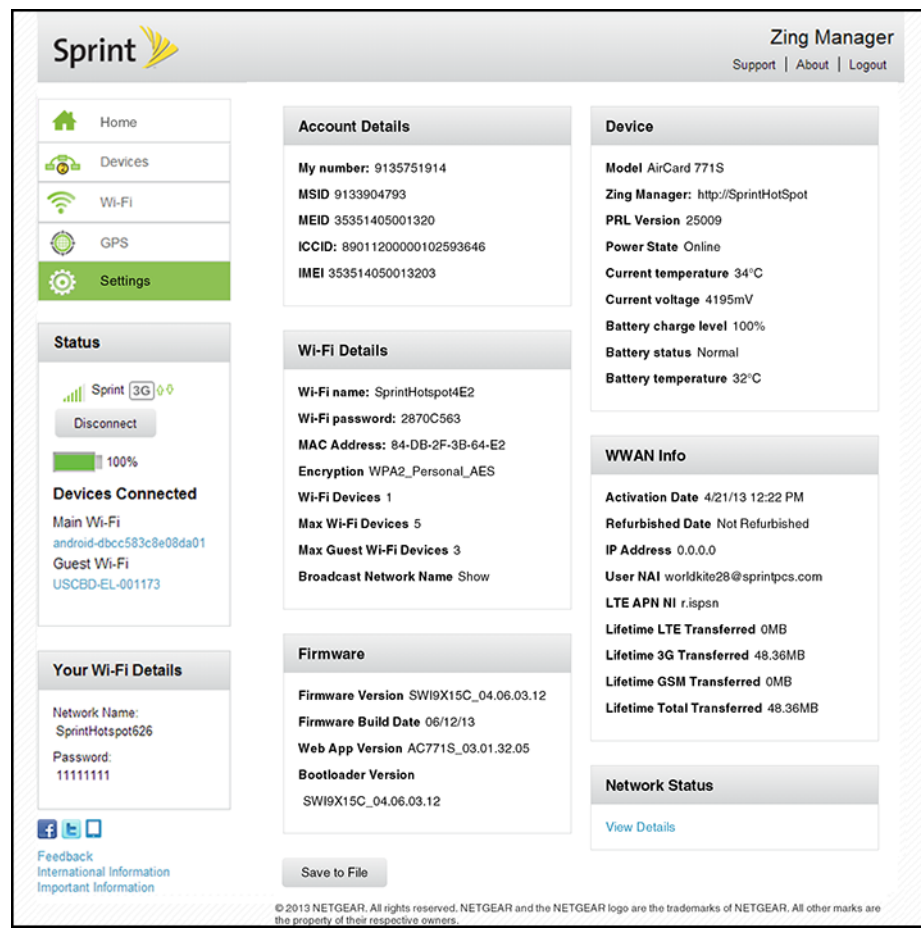

You can:

● Save the image on this page to a file on your computer. Click **Save as a file**.

The following information is displayed.

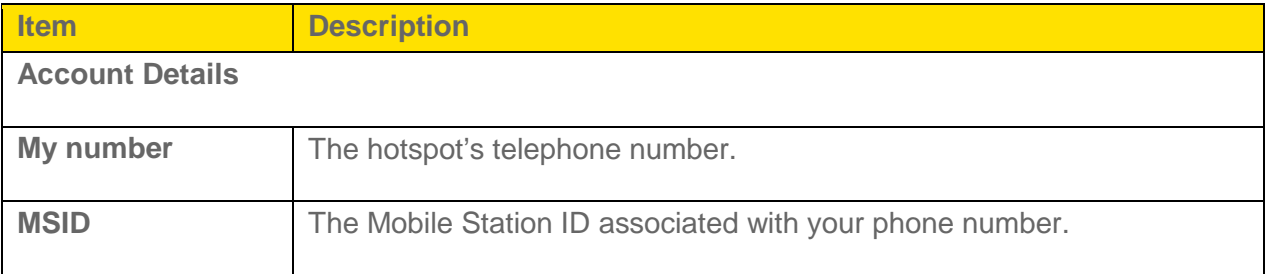

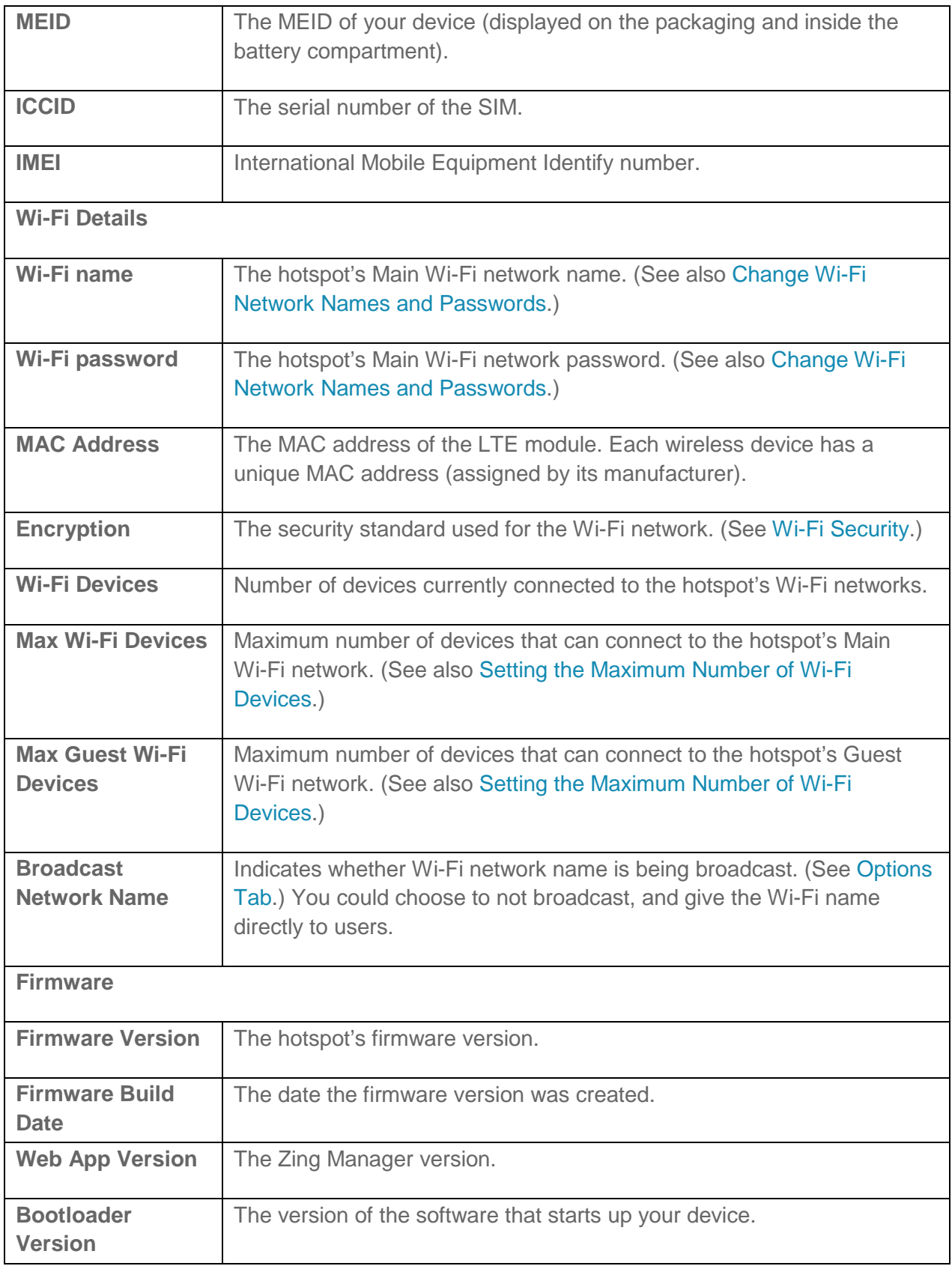

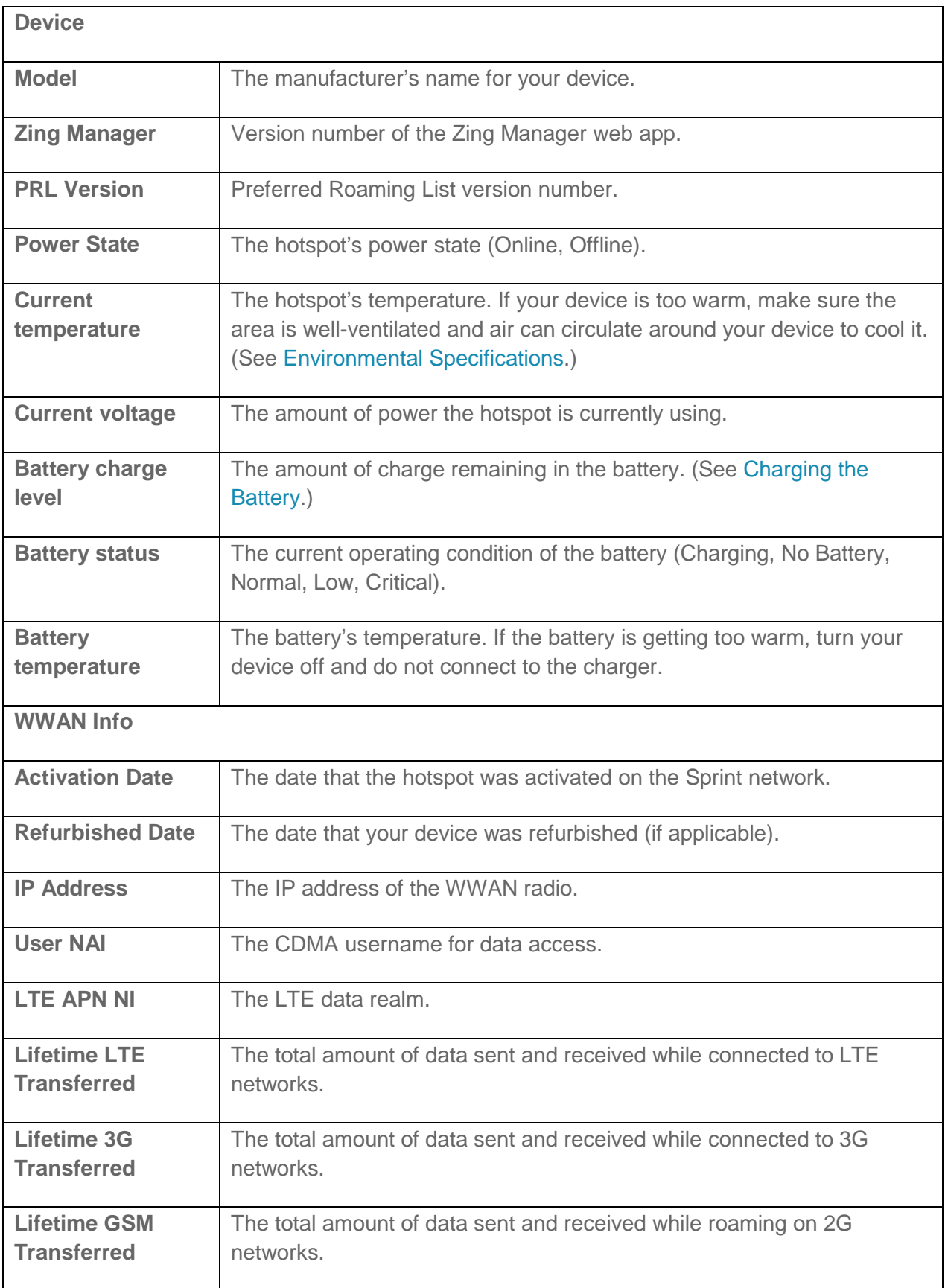

<span id="page-98-0"></span>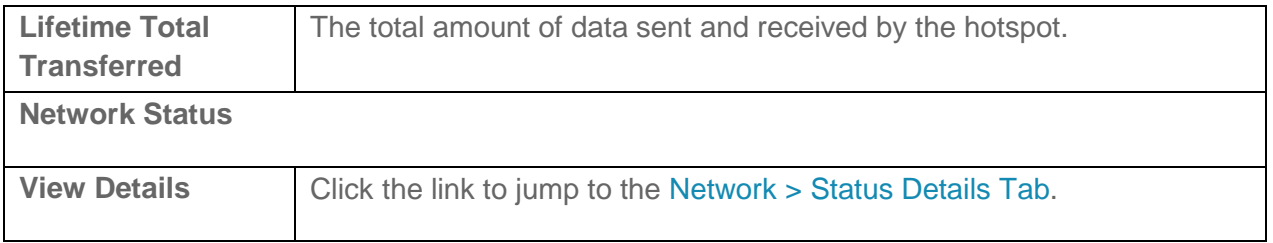

# *Feedback Page*

Use the links on this page to send your comments on your device, look up support information, and participate in a customer survey.

- 1. Log in to the home page. (See Logging In [as an Administrator.](#page-60-0))
- 2. Click the **Feedback** link in the bottom left corner of any page. The following page appears:

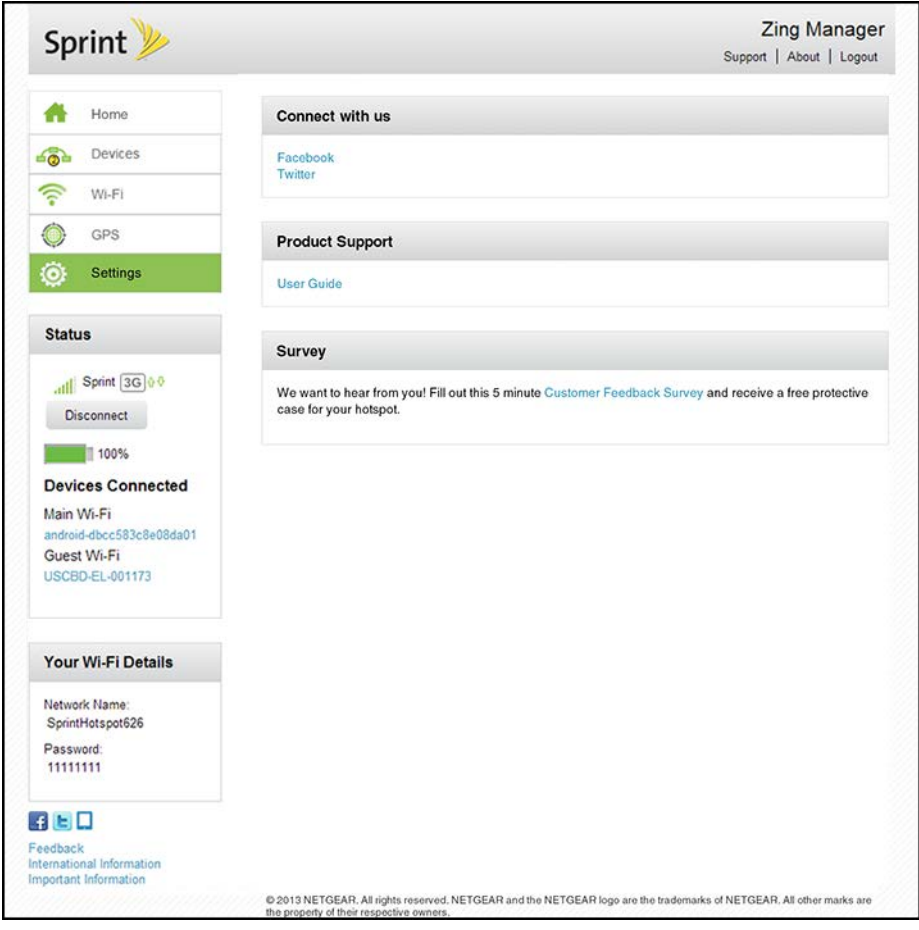

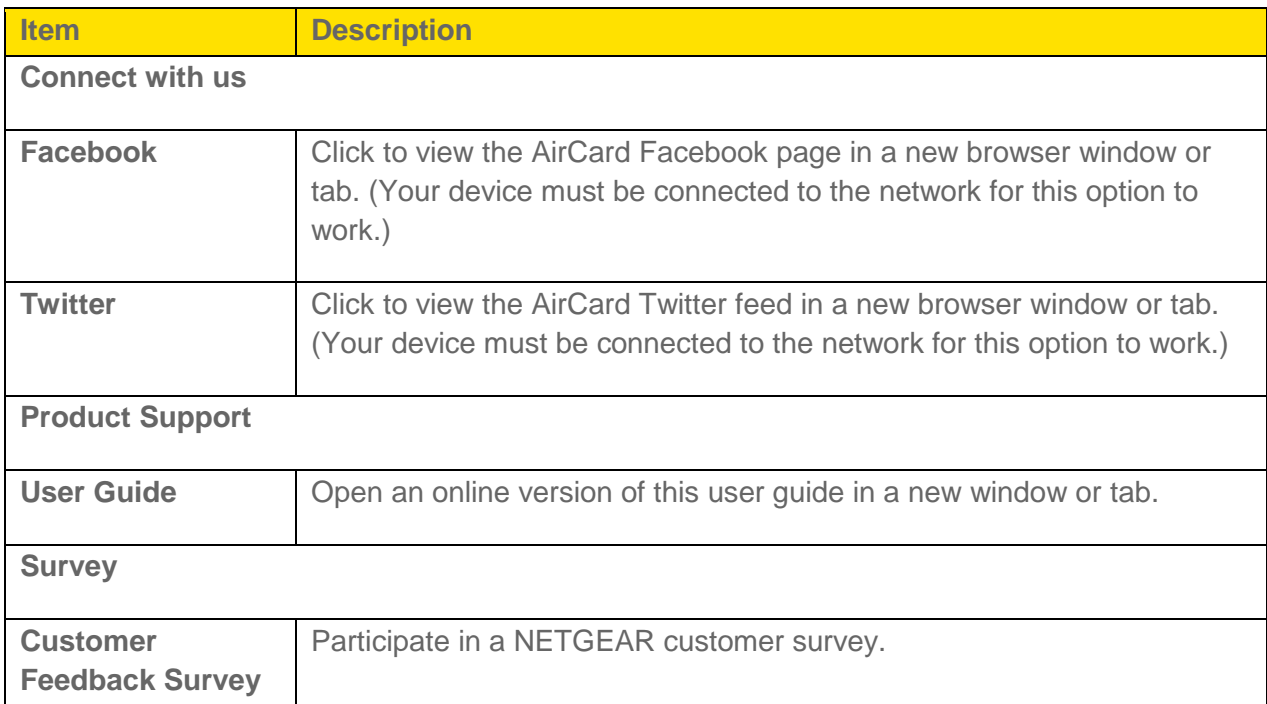

# <span id="page-100-1"></span><span id="page-100-0"></span>*Device Settings*

Use the Zing Manager and your device to configure and manage your device's appearance, performance, and access.

# *Display Settings*

Adjust your screen's settings to suit your surroundings and to prolong the battery life. You can also enable the LED to act as a status indicator.

## *Turning the LED On or Off*

Use this feature to turn off your device's LED status indicator to prolong the battery life, or if you don't want to see the LED for some reason.

You can adjust this setting on your device's **Display** screen, and on the Zing Manager's **Settings > General > Device** page.

#### On the Touchscreen

- 1. Tap **> Settings** > **Display**.
- 2. Tap **LED**.
- 3. Select **On** or **Off**, as desired. (Choose **Off** to prolong the battery life.)

#### In the Zing Manager (http://sprinthotspot)

- 1. Log in to the home page. (See Logging In [as an Administrator.](#page-60-0))
- 2. Click **Settings > General > Device**.
- 3. Beside **LED**, select **On** or **Off** as desired. (Choose **Off** to prolong the battery life.)
- 4. Click **Submit**.

## *Setting the LCD Timeout*

Use this feature to select the delay times before the LCD automatically turns off while running on battery power, connected to the AC charger, or tethered via USB.

You can adjust these settings on your device's **Display** screen, and on the Zing Manager's **Settings > General > Device** page.

#### **Note**: The LCD turns on if an alert occurs.

#### <span id="page-101-0"></span>On the Touchscreen

- 1. Tap **> Settings** > **Display**.
- 2. Tap **Screen Timeout**.
- 3. Tap the timeout option you want to set (**Timeout on Battery**, **Timeout on AC Charger**, or **Timeout on USB**).
- 4. Select the desired timeout period. (A smaller value helps prolong the battery life.)

#### In the Zing Manager (http://sprinthotspot)

- 1. Log in to the home page. (See Logging In [as an Administrator.](#page-60-0))
- 2. Click **Settings > General > Device**.
- 3. Beside the timeouts you want to set (**Timeout on Battery**, **Timeout on AC**, **Timeout on USB**), select the desired timeout periods. (A smaller value helps prolong the battery life.)
- 4. Click **Submit**.

## *Setting the LCD Brightness*

Use this feature to adjust your screen's brightness to suit your surroundings and to prolong the battery life.

You can adjust this setting on your device's **Display** screen, and on the Zing Manager's **Settings > General > Device** page.

#### On the Touchscreen

- 1. Tap **> Settings** > **Display**.
- 2. Tap **Screen Brightness**.
- 3. Select the desired brightness level (**Bright** or **Dim**). (Choose **Dim** to prolong the battery life.)

#### In the Zing Manager (http://sprinthotspot)

- 1. Log in to the home page. (See Logging In [as an Administrator.](#page-60-0))
- 2. Click **Settings > General > Device**.
- 3. Beside **Screen Brightness**, select the desired brightness level (**Bright** or **Dim**). (Choose **Dim** to prolong the battery life.)
- 4. Click **Submit**.

[Device Settings](#page-100-1) 94

# <span id="page-102-1"></span>*Router Settings*

Adjust your device's router settings through the **Basic**, **Port Forwarding**, and **Port Filtering** tabs.

## *Enabling VPN Passthrough*

If you want to connect to a corporate network using their VPN (Virtual Private Network), you need to enable VPN Passthrough.

- 1. Log in to the home page. (See Logging In [as an Administrator.](#page-60-0))
- 2. Click **Settings > Router > Basic**.
- 3. Beside **VPN Passthrough**, select **On**.
- 4. Click **Submit**.

## <span id="page-102-0"></span>*UPnP (Universal Plug and Play)*

UPnP provides simple and robust connectivity among consumer electronics, intelligent appliances, and mobile devices from many different vendors. (For more information, see [upnp.org.](http://www.upnp.org/))

**Note**: If UPnP is enabled, there are potential security risks.

#### Enabling UPnP

Before you can use UPnP, you must enable it.

- 1. Log in to the home page. (See Logging In [as an Administrator.](#page-60-0))
- 2. Click **Settings > Router > Basic**.
- 3. Next to **UPnP**, select **On**.
- 4. Click **Submit**.

## *DHCP*

DHCP (Dynamic Host Control Protocol) automatically assigns an IP address to each device on the network and manages other network configuration information for devices connected to your network. You do not need to manually configure the IP address on each device that's on your network.

The assigned IP addresses are not permanent (as opposed to when using static IP).

Most ISPs (Internet Service Providers) use DHCP.

Normally, you should enable DHCP, in which case you must configure each device on the network with one of the following:

[Device Settings](#page-100-1) 95

- <span id="page-103-0"></span>● TCP/IP settings set to "Obtain an IP address automatically."
- TCP/IP bound to the Ethernet connection with DHCP.

If DHCP is disabled, you must configure each device on the network with:

- Fixed (permanent/static) IP address.
- DNS server addresses (provided by Sprint).

#### Enabling DHCP

- 1. Log in to the home page. (See Logging In [as an Administrator.](#page-60-0))
- 2. Click **Settings > Router > Basic**.
- 3. Next to **DHCP Server**, select **Enabled**.
- 4. You can set the following DHCP settings:
	- **DHCP IP Range** This is the starting and ending address of the range of IP addresses available for your device to dynamically (that is, not permanently) assign to computers connected to it.

The start address must be 192.168.1.10 or above.

The ending address must be 192.168.1.50 or below.

• **DHCP Lease Time** — This is the amount of time, in minutes, a computer can use its assigned IP address before it is required to renew the lease. After this time is up, the computer is automatically assigned a new dynamic IP address.

Enter a number between 2 and 10080.

- **DNS Mode** This specifies how the DNS servers (that the DHCP clients are to communicate with) are obtained. (See [DNS Mode.](#page-103-0))
- 5. Click **Submit**.

## *DNS Mode*

The **DNS Mode** setting specifies how the DNS servers (that the DHCP clients are to communicate with) are obtained.

- 1. Log in to the home page. (See Logging In [as an Administrator.](#page-60-0))
- 2. Click **Settings > Router > Basic**.
- 3. Set **DNS Mode** to one of the following:
- <span id="page-104-0"></span>• **Auto** — The DNS server specified by Sprint is used.
- **Manual** The routing hardware assigns DHCP clients the DNS servers specified in the **DNS 1** and **DNS 2** fields. (These fields appear when **Manual** is selected.) Use this option to access a DNS server that provides customized addressing or if you have a local DNS server on your network.
- 4. Click **Submit**.

## *Enabling Port Forwarding*

Before you can use or configure Port Forwarding, you must enable it:

- 1. Log in to the home page. (See Logging In [as an Administrator.](#page-60-0))
- 2. Click **Settings > Router > Port Forwarding**.
- 3. Next to **Port Forwarding**, select **Enable**.
- 4. Click **Submit**.

## *Enabling Port Forwarding for an Application*

You can enable port forwarding for certain application types.

**Note**: Port forwarding must currently be enabled. (See [Enabling Port Forwarding.](#page-104-0))

- 1. Log in to the home page. (See Logging In [as an Administrator.](#page-60-0))
- 2. Click **Settings > Router > Port Forwarding**.
- 3. In the blank row of the list, enter a Label that describes the application (for example, "RandomEmailApp").
- 4. In the **IP** field, enter the IP address of the server to be accessed.
- 5. In the **Port** field, enter the port used by the application. (If the application uses more than one port, each port must be forwarded separately.)
- 6. In the **Protocol** list, click the protocol(s) used for this application (TCP, UDP).
- 7. Click the to add this row to the list.
- 8. Click **Submit**.

## *Disabling Port Forwarding for an Application*

If you want to stop forwarding any ports, you can remove them from the forwarding list.

<span id="page-105-0"></span>**Note**: Port forwarding must currently be enabled. (See [Enabling Port Forwarding for an](#page-104-0)  [Application.](#page-104-0))

- 1. Log in to the home page. (See Logging In [as an Administrator.](#page-60-0))
- 2. Click **Settings > Router > Port Forwarding**.
- 3. Click the  $\frac{x}{b}$  beside the row that you want to remove.
- 4. Click **Submit**.

## *DMZ – General*

You can select one computer to receive all unsolicited incoming connections.

The IP address of the DMZ ("demilitarized zone") is the default recipient of incoming packets (from the Internet) that are not handled by port forwarding rules or NAT'd connections:

- If port forwarding is enabled, incoming traffic is routed according to the port forwarding rules or NAT'd connections.
- If incoming traffic was not routed as a result of the above:
	- If DMZ is enabled, then incoming traffic is routed to the computer that uses the IP address specified by the DMZ settings.
	- If DMZ is not enabled, the incoming traffic is blocked.
- **Note**: Putting a computer in the DMZ opens all the ports of that computer, and exposes that computer to various security risks. Use this option only as a last resort — if possible, use other options instead (for example, port forwarding).

## *Enabling DMZ*

Before you can use or configure DMZ, you must enable it.

- 1. Log in to the home page. (See Logging In [as an Administrator.](#page-60-0))
- 2. Click **Settings > Router > Basic**.
- 3. Next to **DMZ Enabled**, select **On**.
- 4. Click **Submit**.

## *Configuring DMZ*

Specify which computer is to receive all unsolicited incoming connections.

#### **Note**: DMZ must currently be enabled. (See [Enabling DMZ.](#page-105-0))

1. Log in to the home page. (See Logging In [as an Administrator.](#page-60-0))

[Device Settings](#page-100-1) 98

- <span id="page-106-0"></span>2. Click **Settings > Router > Basic**.
- 3. In the **DMZ Address**, enter the IP address of the computer that you want exposed to the Internet. (If you don't know how to find the IP address, see [Finding the IP](#page-141-0)  [Address.](#page-141-0))

## *Port Filtering Panel: Enabling Port Filterings*

Before you can use or configure Port Filtering, you must enable it.

- 1. Log in to the home page. (See Logging In [as an Administrator.](#page-60-0))
- 2. Click **Settings > Router > Port Filtering**.
- 3. In the **Port Filtering** list, select **Black List** to prevent specific applications from using the Internet, or **White List** to allow only specific applications to use the Internet.
- 4. Click **Submit**.

## *Port Filtering Panel: Enabling Port Filtering for an Application*

You can enable port filtering for certain application types.

- **Note**: Port Filtering must currently be enabled. (See [Port Filtering Panel: Enabling Port](#page-106-0)  [Filterings.](#page-106-0))
	- 1. Log in to the home page. (See Logging In [as an Administrator.](#page-60-0))
	- 2. Click **Settings > Router > Port Filtering**.
	- 3. In the **Label** field, enter a name that describes the application being filtered (for example, "RandomEmailApp").
	- 4. In the **Port** field, enter the port used by the application.
	- 5. In the **Protocol** list, click the protocol(s) used for this application (TCP, UDP, or both).
	- 6. Click the to add this filter to the list.
	- 7. Click **Submit**.

## *Port Filtering Panel: Disabling Port Filtering for an Application*

If you currently have port filtering enabled and some ports already in the list (Black List or White List), you can remove any of those rows.

#### **Note**: Port Filtering must currently be enabled. (See [Port Filtering Panel: Enabling Port](#page-106-0)  [Filterings.](#page-106-0))

1. Log in to the home page. (See Logging In [as an Administrator.](#page-60-0))

[Device Settings](#page-100-1) 99

- <span id="page-107-0"></span>2. Click **Settings > Router > Port Filtering**.
- 3. Make sure you've enabled the correct port filtering type (Black List or White List).
- 4. To remove an application from the list click the  $\mathbb{R}^*$  beside the row that you want to remove.
- 5. Click **Submit**.

## *Login Settings*

## *Changing the Zing Manager URL*

You may want to change the URL for the Zing Manager to something more memorable.

To change the URL:

- 1. Log in to the home page. (See Logging In [as an Administrator.](#page-60-0))
- 2. Click **Settings > General > Device**.
- 3. In the **Zing Manager** field (in the **Homepage** section), type the new value (maximum 31 letters and numbers).
- 4. Click **Submit**.

## *Changing the Zing Manager Password*

For security reasons, you should change the Zing Manager password on a regular basis.

**Note:** If you forget the Zing Manager password, you'll need to reset your device to its default settings and go through the device setup. (See [What Do I Do if I Forget the](#page-134-0)  [Administrator Password?\)](#page-134-0)

To change the Zing Manager administrator password:

- 1. Log in to the home page. (See Logging In [as an Administrator.](#page-60-0))
- 2. Click **Settings > General > Device**.
- 3. In the **Zing Manager Password** field, type the new password (1–31 letters, numbers, and symbols).
- 4. Click **Submit**.
# <span id="page-108-0"></span>*Configuring Networks*

## *Viewing Network Activation Information*

You can check whether network access is activated.

- 1. Log in to the home page. (See Logging In [as an Administrator.](#page-60-0))
- 2. Click **About** in the top right corner of the page.
- 3. Check the **Activation Date** in the WWAN Info section. This is the date that the hotspot was activated on the Sprint network.

## *Viewing Data Usage*

You can view an estimate of your data usage on your device's home and Data Usage screens, and on the Zing Manager's home page.

- **Note**: The data usage shown is an estimate only and is not accurate for billing purposes.
- **Note**: The session data counter resets automatically each time your device is powered off and on, and when the mobile broadband network connection disconnects and reconnects (for example, when going through a tunnel). The billing plan data counter resets automatically when the next billing cycle starts.

### On the Touchscreen

The data usage shown on the home screen is for the current billing cycle.

To see detailed data usage:

- 1. On the home screen, tap the data usage bar.
- 2. On the Data Usage screen, tap **Billing Cycle** or **Session**.

The **Billing Cycle** screen displays:

- Amount of data remaining and used in the current billing cycle.
- Number of days remaining in the current billing cycle.
- Number of days remaining in the current billing cycle.
- Date that the next billing cycle begins.

The **Session** screen displays:

● Amount of data used in the current session.

[Configuring Networks](#page-108-0) 101

- <span id="page-109-0"></span>● The time the current session started.
- The length of time the connection has been active.

### In the Zing Manager [\(http://sprinthotspot\)](http://sprinthotspot/)

The data usage shown on the home page is for the current billing cycle.

To see detailed data usage:

1. Log in to the home page. (See Logging In [as an Administrator.](#page-60-0))

The Data Usage **Session** section shows:

- Amount of data used in the current session.
- The length of time the connection has been active.

The Data Usage **Billing Cycle** section shows:

- Total amount of data used in the current billing cycle, and amounts used for each network type
- Number of days remaining in the current billing cycle.
- Date that the next billing cycle begins.
- **Check Carrier Usage** Click to connect to Sprint's website and view detailed billing plan information.

## *Network Settings*

Adjust your device's network settings to select the network types that can be connected, and set roaming options.

### *Setting the Roaming Mode*

Use this feature to choose where your device can be used in roaming mode.

You can adjust this setting on your device's **Roaming** screen, and on the Zing Manager's **Settings > Network > Preferences** page, using the following options:

- **Sprint Only** Your device can be used only in Sprint service areas.
- **Domestic CDMA (Including Sprint)** Your device can roam only in North America.
- **Any Network** Your device can roam anywhere in the world.

### On the Touchscreen

1. Tap **> Settings** > **Network > Roaming**.

[Configuring Networks](#page-108-0) 102

- <span id="page-110-0"></span>2. Tap **Roaming Mode**.
- 3. Select the desired roaming mode.

### In the Zing Manager (http://sprinthotspot)

- 1. Log in to the home page. (See Logging In [as an Administrator.](#page-60-0))
- 2. Click **Settings > Network > Preferences**.
- 3. Beside **Roaming Mode**, select the desired value.
- 4. Click **Submit**.

### *Enabling / Disabling the Roaming Guard Warning Message*

Use this feature to have your device display a warning when you enter a roaming area.

You can adjust this setting on your device's **Roaming** screen, and on the Zing Manager's **Settings > Network > Setup** page.

### On the Touchscreen

- 1. Tap **> Settings** > **Network > Roaming**.
- 2. Tap **Domestic Roaming Guard**.
	- Select **On** to display the warning, or **Off** to not display it.
- 3. Tap **International Roaming Guard**.
	- Select **On** to display the warning, or **Off** to not display it.

### In the Zing Manager (http://sprinthotspot)

- 1. Log in to the home page. (See Logging In [as an Administrator.](#page-60-0))
- 2. Click **Settings > Network > Preferences**.
- 3. Beside **Roaming Guard**, select the warnings you would like to display (**Domestic** and/or **International**).
- 4. Click **Submit**.

### *Setting the Allowed Network Mode*

Use this feature to select the types of networks that your device can connect to.

You can adjust this setting on your device's **Network** screen, and on the Zing Manager's **Settings > Network > Preferences** page, to one of the following options:

● **Automatic** – The connection will be established on the fastest available network.

[Configuring Networks](#page-108-0) 103

- **LTE only** The connection can be established **only** on an LTE network. Your device **will not** connect to CDMA or GSM networks.
- **CDMA only** The connection can be established **only** on a CDMA (3G) network. Your device **will not** connect to LTE or GSM networks.

### On the Touchscreen

- 1. Tap **> Settings** > **Network**.
- 2. Tap **Network Mode**.
- 3. Select the network mode that your device can connect to:

### In the Zing Manager (http://sprinthotspot)

- 1. Log in to the home page. (See Logging In [as an Administrator.](#page-60-0))
- 2. Click **Settings > Network > Preferences**.
- 3. Beside **Network Mode**, select the desired network mode that your device can connect to.
- 4. Click **Submit**.

## *Configuring Access Point Names*

Your device comes preconfigured with the Access Point Name (APN) for Sprint.

To add an APN for another network:

- 1. Log in to the home page. (See Logging In [as an Administrator.](#page-60-0))
- 2. Click **Settings > Network > APN**.
- 3. In the blank line, enter the APN details:
	- **Active** If the new APN is going to be used now, select this button.
	- **Name** Enter a short description (for example, the carrier name).
	- **APN** Enter the APN you obtained from the carrier.
	- **Username** Enter the username you obtained from the carrier (if required).
	- **Password** Enter the password you obtained from the carrier (if required).
	- Select the **Authentication** mode to be used (**None**, **PAP**, **CHAP**, **PAP or CHAP**).

4. Click the  $\begin{array}{|c|c|} \hline \end{array}$  beside the new APN entry.

To select the APN to be used:

1. Select the **Active** button at the beginning of the entry.

To remove an APN from the list:

1. Click the  $\frac{x}{b}$  beside the APN entry.

# <span id="page-113-0"></span>*Software and Reset*

## *Exporting and Importing Settings*

The NETGEAR Zing Mobile Hotspot lets you save your device settings so that you can make changes to your configuration and, if necessary, restore the original settings.

### *Exporting Settings*

Settings include configuration information for your device, network, and Zing Manager interface.

You can, for example, export (save) the current configuration, then make some changes and test them. You can then import (restore) the saved configuration.

To export the settings to a text file:

- 1. Log in to the home page. (See Logging In [as an Administrator.](#page-60-0))
- 2. Click **Settings > General > Software and Reset**.
- 3. In the **Download / Backup Settings** section, click **Save**.
- 4. Save the file to an appropriate location in your computer. By default, the file (export.cfg) is saved to your Downloads folder.

### *Importing Settings*

This feature lets you restore a saved configuration.

- 1. Log in to the home page. (See Logging In [as an Administrator.](#page-60-0))
- 2. Click **Settings > General > Software and Reset**.
- 3. In the **Restore Settings** section, click **Choose File**.
- 4. Navigate to the folder where your previously saved configuration file is stored.
- 5. Click **Open** to restore your device with the imported settings.
- **Note:** Your device may reset, and you may need to reconnect to Wi-Fi and the Internet. (See [How Do I Connect to Wi-Fi?](#page-132-0) and Launching [Your Network Connection.](#page-25-0))

## <span id="page-113-1"></span>*Update Mobile Hotspot Software and Firmware*

From time to time, updates may become available for your device, and your device will receive an alert. You can also check for new updates manually.

The updates may improve performance and add or modify features. The updates may include the following:

- Device firmware
- The Zing Manager interface
- Other files

### *Downloading Software Updates*

You can download software updates from your device or from the web page.

When a software update becomes available:

- If your device is connected to Sprint's LTE network, the update downloads automatically and an Alert message appears on your device and web page. Tap or click **Install now** to install the update. Your device reboots automatically to use the new software. Any devices that were previously connected will have to be reconnected.
- If your device is connected to Sprint's 3G network, an Alert message appears on your device and web page. Tap or click **Download now** to download and install the software update. Your device reboots automatically to use the new software. Any devices that were previously connected will have to be reconnected.

You can also check for updates manually without having received an alert.

### On the Touchscreen

From your device, there are two ways to get a software update. You can get it from the **Alert** message, or from the **About** screen.

To get the update from the Alert:

- 1. On the home screen, tap the **Alerts** bar.
- 2. Read through the alerts until you see the **Software Update** alert.
- 3. Tap **Install Now** to load the update immediately. Your device will restart after the update installs.

To get the update from the **About** screen:

- 1. Tap **> Settings > More > About**.
- 2. Go to the last page and tap **Software Updates**.
- 3. Tap **Check for updates now**
- 4. If an update is available, tap **Update Now** to load the update immediately

[Software and Reset](#page-113-0) 107

### In the Zing Manager (http://sprinthotspot)

There are two ways to get the software update from the web page. You can get it from the Alert message, or from the **Software and Reset** page.

To get the update from the Alert:

- 1. Log in to the home page. (See Logging In [as an Administrator.](#page-60-0))
- 2. In the Alert message for the available update, click **Install Now**.
- 3. Follow the onscreen instructions.

To get the update from the **Software and Reset** page:

- 1. Log in to the home page. (See Logging In [as an Administrator.](#page-60-0))
- 2. Click **Settings > General > Software and Reset**.
- 3. Click **Check for update**. If an update is available, an **Install Now** button appears.
- 4. Click **Install Now**.
- 5. Click **Continue**.

### *Upgrading Firmware From a File*

A one-click tool may be available for upgrading firmware from a file in enterprise environments. Contact Sprint for details.

## *Resetting Your Device*

In some cases, you may want or need to clear your account information to use your device with another account, reset most settings (except for your account and network activation), or reset your device to its factory default settings.

You can clear these settings from your device's **Reset** screen, or from the Zing Manager's **Software and Reset** page.

### *Clearing Account Details Only*

If you want to use your device with another account, you need to clear your current account.

You can clear these settings from your device's **Reset** screen, or from the Zing Manager's **Software and Reset** page.

**Note**: All connected devices will be disconnected and your device will reboot automatically. You will have to activate your device with your new account before they can reconnect.

#### On the Touchscreen

- 1. Tap  $\mathbf{\hat{A}}$  > Settings > Reset.
- 2. Tap **Clear Programming**.
- 3. Tap **Continue Reset**.
- 4. Tap **Begin Reset**.

#### In the Zing Manager (http://sprinthotspot)

- 1. Log in to the home page. (See Logging In [as an Administrator.](#page-60-0))
- 2. Click **Settings > General > Software and Reset**.
- 3. Below **Clear Programming**, click **Reset**.
- 4. Click **Begin Reset**.

### *Resetting Device Settings Only*

If you want to reset your device to its default behavior, but don't want to change your account or network activation, you need to reset your device settings.

You can reset these settings from your device's **Reset** screen, or from the Zing Manager's **Software and Reset** page.

**Note**: All connected devices will be disconnected and your device will reboot automatically. After the reset finishes, they can reconnect.

#### On the Touchscreen

- 1. Tap  $\mathbf{\hat{m}}$  > Settings > Reset.
- 2. Tap **Settings Reset**.
- 3. Tap **Continue Reset**.
- 4. Tap **Begin Reset**.

#### In the Zing Manager (http://sprinthotspot)

- 1. Log in to the home page. (See Logging In [as an Administrator.](#page-60-0))
- 2. Click **Settings > General > Software and Reset**.
- 3. Below **Settings Reset**, click **Reset**.
- 4. Click **Begin Reset**.

### <span id="page-117-0"></span>*Resetting to Factory Default Settings*

In some cases you will need to reset your device's software to its factory default settings.

### **WARNING:** If you reset the software to default settings, you must go through the device setup, as if you've just purchased your device. (See [Starting Your Device for the](#page-11-0)  [First Time.](#page-11-0))

You'll need to reset the software to default settings if:

- You've forgotten the administrator password.
- You've changed the DHCP settings such that your device is inoperable. (For example, there's no communication with your device.)

You can reset your device to factory settings from your device's **Reset** screen, or from the Zing Manager's **Software and Reset** page.

**Note**: All connected devices will be disconnected and your device will reboot automatically.

#### On the Touchscreen

- **Note:** You can only do a factory reset of your device with Sprint's assistance. Contact Sprint Customer Service to obtain an SPC code that you will need to enter to perform the reset.
	- 1. Tap  $\mathbf{\hat{A}}$  > Settings > Reset.
	- 2. Tap **Factory Reset**.
	- 3. Tap **Yes**.
	- 4. Tap **Enter MSL**.
	- 5. Use the on-screen keypad to enter the MSL code, then tap **OK**.
	- 6. Tap **Begin Reset**.

#### In the Zing Manager (http://sprinthotspot)

- **Note:** You can only do a factory reset of your device with Sprint's assistance. Contact Sprint Customer Service to obtain an SPC code that you will need to enter to perform the reset.
	- 1. Log in to the home page. (See Logging In [as an Administrator.](#page-60-0))
	- 2. Click **Settings > General > Software and Reset**.
	- 3. Below **Factory Reset**, click **Reset**.
	- 4. Enter the MSL code provided by Sprint, then click **Submit**.
	- 5. Click **Begin Reset**.

[Software and Reset](#page-113-0) 110

# <span id="page-118-1"></span><span id="page-118-0"></span>*GPS Settings*

Your NETGEAR Zing Mobile Hotspot provides GPS functionality to help you figure out where you are and get you where you're going.

There are a couple of requirements to access the GPS service.

- You must accept the GPS privacy agreement.
- GPS must be enabled.

The GPS service may not be available if you are indoors. (You may be able to get a GPS lock if your device is very close to a window.) GPS receivers must be able to lock onto the global positioning satellites to accurately determine position. The number of obstructions present indoors often makes accurate position determination impossible.

## *Enabling / Disabling GPS*

Before you can access GPS services, you must enable GPS on your device's GPS screen, or the Zing Manager's GPS page.

### On the Touchscreen

- 1. Tap  $\mathbf{\hat{m}}$  > Settings > GPS.
- 2. Tap **On** (or **Off** to disable GPS).
- 3. If the GPS privacy agreement opens, you must read it and then tap **I Agree** to accept it.

### In the Zing Manager (http://sprinthotspot)

- 1. Log in to the home page. (See Logging In [as an Administrator.](#page-60-0))
- 2. Click **GPS**.
- 3. In the GPS Settings section, select **Yes** next to "Enable GPS" (or select **No** to disable GPS).
- 4. Click **Submit**.

## *Setting the GPS Mode*

The GPS mode determines how often location fixes are done.

Location fixes can be done:

● Once ("one-time", which can prolong the battery life), or

[GPS Settings](#page-118-0) 111

● Periodically ("continuous")

You can set the GPS mode on your device's GPS screen, or the Zing Manager's GPS page:

### On the Touchscreen

- 1. Tap  $\mathbf{\hat{M}}$  > Settings > GPS.
- 2. On the second page, tap **GPS Mode**.
- 3. Select the desired mode (**One-time** or **Continuous**).

#### In the Zing Manager (http://sprinthotspot)

- 1. Log in to the home page. (See Logging In [as an Administrator.](#page-60-0))
- 2. Click **GPS**.
- 3. In the GPS Settings section beside **GPS Mode**, select the desired mode (**One-time** or **Continuous**).
- 4. Click **Submit**.
- **Note**: The GPS service must be enabled before you can set the GPS mode. (See [Enabling /](#page-118-1)  [Disabling GPS.](#page-118-1))

## *Using Metric Units*

You can use metric units in the display of location information (for example, speed and altitude).

You can choose the units on the Zing Manager's GPS page.

**Note:** The GPS service must be enabled before you can choose the units. (See [Enabling /](#page-118-1)  [Disabling GPS.](#page-118-1))

### In the Zing Manager (http://sprinthotspot)

- 1. Log in to the home page. (See Logging In [as an Administrator.](#page-60-0))
- 2. Click **GPS**.
- 3. In the **GPS Settings** section beside **Use Metric units**, select **Yes** (or select **No** to use standard measurements).
- 4. Click **Submit**.

# <span id="page-120-1"></span><span id="page-120-0"></span>*Configuring the Wi-Fi Network*

## *Setting the Maximum Number of Wi-Fi Devices*

If your network is having performance issues, you might want to decrease the number of Wi-Fi devices allowed to connect to your device at the same time, or change the maximum number of devices that can connect to either the Main Wi-Fi or Guest Wi-Fi networks at the same time. (When Guest Wi-Fi is turned on, the maximum number of Wi-Fi devices is shared between Main Wi-Fi and Guest Wi-Fi.)

### **Note**: Your device is factory preset to allow a maximum of ten (10) Wi-Fi devices, with eight (8) on Main Wi-Fi and two (2) on Guest Wi-Fi.

You can change these limits on your device's **Wi-Fi Options** screen, or on the Zing Manager's **Wi-Fi > Connect** and **Wi-Fi > Options** pages.

### On the Touchscreen

- 1. Tap  $\mathbf{\hat{A}}$  > Wi-Fi > Options.
- 2. Tap **Max Wi-Fi Devices**.
- 3. Select the total number of Wi-Fi devices that can connect to your device at the same time.

If Guest Wi-Fi is turned off, you're done. Otherwise, go to the next step to set the number of devices that can connect to the Main and Guest Wi-Fi networks.

### **Note**: If you change the Max Wi-Fi Devices value, the Main Wi-Fi and Guest Wi-Fi values automatically adjust to match the new total.

- 4. Tap  $\bigcirc$  to increase the Main Wi-Fi device limit, or tap  $\bigcirc$  to increase the Guest Wi-Fi device limit. (Increasing one decreases the other.)
- 5. Tap **Submit**.

### In the Zing Manager (http://sprinthotspot)

- 1. Log in to the home page. (See Logging In [as an Administrator.](#page-60-0))
- 2. Click **Wi-Fi > Options**.
- 3. Beside **Max Wi-Fi**, select the total number of Wi-Fi devices that can connect to your device at the same time.
- 4. Tap  $\leq$  to increase the Main Wi-Fi limit, or tap  $\geq$  to increase the Guest Wi-Fi limit. (Increasing one decreases the other.)

<span id="page-121-0"></span>**Note**: The Main Wi-Fi limit cannot be set to 0.

5. Click **Submit**.

## *Wi-Fi Security*

Learn about the various Wi-Fi security options available to you.

By default Wi-Fi security is enabled for your device and its Wi-Fi networks.

- **Note**: All devices used with the NETGEAR Zing Mobile Hotspot must support the selected security type.
- **Note**: WPS is available only if you select either a WPA2 Personal option (including WPA/WPA2 Personal) or (not recommended) no security. (See [Connecting Through](#page-28-0)  [WPS.](#page-28-0))

You can change (from the Zing Manager) the security used for Wi-Fi:

- 1. Log in to the home page. (See Logging In [as an Administrator.](#page-60-0))
- 2. Click **Wi-Fi > Options**.
- 3. In the list beside **Encryption** (for Main Wi-Fi) or **Guest Encryption** (for Guest Wi-Fi) select one of the following options. Note that not all options may be available, depending on the **Connection Rate**.
	- **None** No security is used (no password is required to access the Wi-Fi network); this setting is not recommended. Anyone may access your device and use your Internet connection. (You are responsible for payment for data usage fees.)
	- **WEP 64 Bit – Open** This option provides security, but it's relatively weak. This option works with older and newer Wi-Fi devices, and is recommended only if any of your devices don't support WPA or WPA2.

Open WEP uses the key for encryption, but not for authentication.

• **WEP 64 Bit – Shared** – This option provides security, but it's relatively weak. This option works with older and newer Wi-Fi devices, and is recommended only if any of your devices don't support WPA or WPA2.

Shared WEP uses the same key for encryption and authentication; some consider shared WEP to be less secure than open WEP.

• **WEP 128 Bit – Open** – This option provides security, but it's relatively weak (but stronger than **WEP 64 Bit – Open**). This option works with older and newer Wi-Fi devices, and is recommended only if any of your devices don't support WPA or

<span id="page-122-0"></span>WPA2.

Open WEP uses the key for encryption, but not for authentication.

• **WEP 128 Bit – Shared** – This option provides security, but it's relatively weak (but stronger than **WEP 64 Bit – Shared**). This option works with older and newer Wi-Fi devices, and is recommended only if any of your devices don't support WPA or WPA2.

Shared WEP uses the same key for encryption and authentication; some consider shared WEP to be less secure than open WEP.

- **WPA Personal TKIP** This is a strong security standard that is supported by most Wi-Fi devices.
- **WPA Personal TKIP/AES** This is a strong security standard that is supported by most Wi-Fi devices.
- **WPA2 Personal AES** This is a stronger, newer security standard that is limited to newer Wi-Fi devices.
- **WPA2 Personal TKIP/AES** This is a stronger, newer security standard that is limited to newer Wi-Fi devices.
- **WPA/WPA2 Personal** (recommended setting if any of your devices are more than two years old) – Wi-Fi devices that use either WPA or WPA2 can connect to the NETGEAR Zing Mobile Hotspot. Supported by most Wi-Fi devices.
- 4. Click **Submit**.

The option you select determines the Wi-Fi security used and also the maximum length of the Wi-Fi password.

### *Change Wi-Fi Network Names and Passwords*

The Main and Guest Wi-Fi network names identify your Wi-Fi networks and are visible to other Wi-Fi-enabled devices.

You can change the names and passwords for your Main and Guest Wi-Fi networks on your device's **Main Wi-Fi** and **Guest Wi-Fi** screens, and on the Zing Manager's **Wi-Fi > Options** page.

For optimal security, you should make your Wi-Fi network names and passwords unique, and change them on a regular basis.

- **Note:** If you change either of the Wi-Fi network names or passwords, all connected devices will be disconnected and will have to reconnect using the new values.
- **Note:** For security reasons, it's recommended you disable SSID Broadcast. (See [Options Tab.](#page-67-0))

[Configuring the Wi-Fi](#page-120-0) Network 115

To make your Wi-Fi passwords more secure:

- Use numbers and both uppercase and lowercase letters.
- Use special characters (for example, '@', '#', etc.).

Also, the password length depends on the Wi-Fi encryption type that you've selected. (See Wi-Fi [Security.](#page-121-0))

- $\bullet$  None No password is required.
- WEP 64 bit Open The password must be 5 ASCII characters.
- WEP 64 bit Shared The password must be 5 ASCII characters.
- WEP 128 bit Open The password must be 13 ASCII characters.
- WEP 128 bit Shared The password must be 13 ASCII characters.
- WPA-Personal TKIP The password must be 8 to 63 ASCII characters.
- $\bullet$  WPA-Personal TKIP/AES The password must be 8 to 63 ASCII characters.
- WPA2-Personal TKIP/AES The password must be 8 to 63 ASCII characters.
- $\bullet$  WPA/WPA2 Personal The password must be 8 to 63 ASCII characters.

#### On the Touchscreen

- 1. Tap  $\mathbf{A}$  > Wi-Fi.
- 2. Tap **Main Wi-Fi** or **Guest Wi-Fi** to change that network's name and password.
- 3. If you are changing the Guest Wi-Fi name or password, tap the second **Edit** button (beside the **Name** and **Password**).
- 4. Tap the **Edit** button beside the **Name** or **Password** that you want to change.
- 5. Tap **Continue**. The edit window appears.
- 6. Change the name or password. See [Using the LCD Keyboard.](#page-124-0)
- 7. If you saved your changes, follow the onscreen instructions to reconnect to Wi-Fi. (All devices that were connected will have to reconnect with the new settings.)

#### In the Zing Manager (http://sprinthotspot)

- 1. Log in to the home page. (See Logging In [as an Administrator.](#page-60-0))
- 2. Click **Wi-Fi > Options**
- <span id="page-124-0"></span>3. In the Main Wi-Fi and Guest Wi-Fi sections, change the **Network Name** and **Password** fields as desired. (The required lengths appear beneath the fields.)
- 4. If you want to have your device automatically change the Guest Wi-Fi password each time Guest Wi-Fi is turned on, select **Generate a new password each time I turn on the Guest Wi-Fi**.
- 5. Click **Submit**.
- 6. When prompted, click **Submit** again. (All devices that were connected will have to reconnect with the new settings.)

### Using the LCD Keyboard

The NETGEAR Zing Mobile Hotspot displays a virtual keyboard that you use to change fields such as the Wi-Fi network name and Wi-Fi network password.

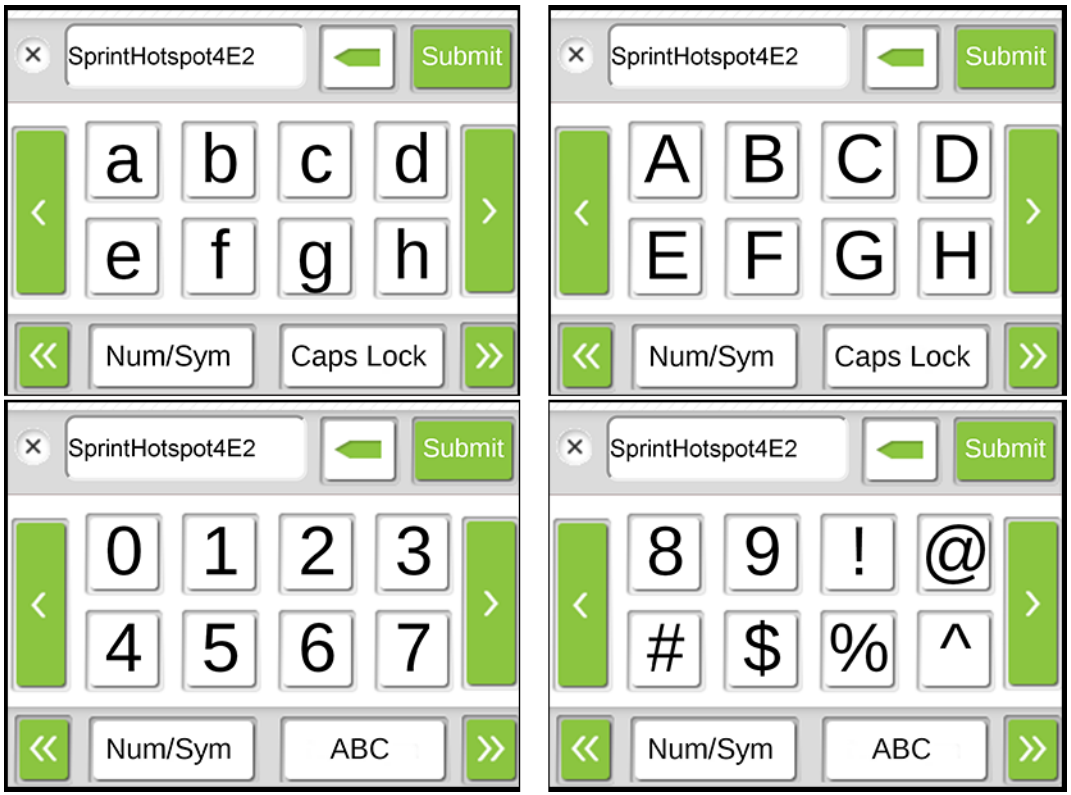

To use the keyboard when it appears:

- 1. Use the following editing buttons to change the current value, which is shown at the top of the screen:
	- Backspace  $\Box$  Erase the last character of the string.
	- Characters  $\boxed{a}$   $\boxed{C}$   $\boxed{5}$   $\boxed{@}$  Enter the selected character.
- Num/Sym  $\boxed{\frac{Num/Sym}{Num-Switch}}$  to the numbers (0 to 9) and symbols ('!', ' $@$ ', '#', etc.) character set.
- ABC  $\Box$ <sup>ABC</sup> Switch to the alphabet (a to z, A to Z) character set.
- Caps Lock  $\lfloor \frac{\text{Caps Lock}}{n} \rfloor$  Switch the character set to upper or lower case.
- Left arrow  $\Box$  Show the previous page of characters.
- Right arrow  $\blacksquare$  Show the next page of characters.
- DoubleLeft arrow  $\frac{1}{3}$  Show the first page of the current character set.
- Double Right arrow  $\boxed{2}$  Show the last page of the current character set.
- 2. When you are finished, tap **Submit** submit to save your change, or tap  $\overline{X}$  to cancel it.

### *Displaying Wi-Fi Network Name and Password on LCD Home Screen*

You can choose whether to show the Wi-Fi network name and password on your device's home screen. You can do this from your device's Wi-Fi Options screen, or the Zing Manager's **Options** tab.

If you choose to show the information:

- Main Wi-Fi network is shown, when Guest Wi-Fi is turned off.
- Guest Wi-Fi network is shown, when Guest Wi-Fi is turned on.

### On the Touchscreen

- 1. Tap  $\bullet$  > Wi-Fi.
- 2. Tap **Options**.
- 3. Tap **Wi-Fi Info on Home**.
- 4. Select **Show** or **Hide**.

### In the Zing Manager (http://sprinthotspot)

- 1. Log in to the home page. (See Logging In [as an Administrator.](#page-60-0))
- 2. Click **Wi-Fi > Options**.

[Configuring the Wi-Fi](#page-120-0) Network 118

- <span id="page-126-0"></span>3. Beside **Wi-Fi Info on Home**, select **Show** or **Hide**.
- 4. Click **Submit**.

### *Enable / Disable the Block List*

You can enable your NETGEAR Zing Mobile Hotspot's block list on your device's Wi-Fi Block List screen, and on the Zing Manager's **Wi-Fi MAC Filter** page. This lets you identify devices that should not be allowed to access your Wi-Fi networks.

### On the Touchscreen

- 1. Tap  $\bullet$  > Wi-Fi.
- 2. Tap **Block List**.
- 3. Tap **On** to block devices, or tap **Off** to stop blocking devices.

### In the Zing Manager (http://sprinthotspot)

- 1. Log in to the home page. (See Logging In [as an Administrator.](#page-60-0))
- 2. Click **Wi-Fi > MAC Filter**.
- 3. Beside **MAC Filter Mode**, select **Black List** to block devices, or select **None** to stop blocking devices.
- 4. Click **Submit**.

### *Displaying and Blocking Currently Connected Devices (Block List)*

To detect a potential intruder, you may want to display a list of the Wi-Fi-enabled devices that are currently connected to your NETGEAR Zing Mobile Hotspot. You can display this list on your device's Devices screen, and on the Zing Manager's home page.

If you want to stop a device from connecting to your network, you can add it to your device's block list. The blocked device will not be able to connect again until you choose to unblock it. (See [View and Unblock Devices \(Block List\).](#page-127-0))

### **Note:** You have to enable the block list before you can block devices from using your Wi-Fi networks. (See [Enable / Disable the Block List.](#page-126-0))

### On the Touchscreen

- 1. Tap **1** > Devices. A list of the devices connected to your Main and Guest Wi-Fi networks appears. If you do not want to block a device, return to the home screen.
- 2. If you want to block a listed device, tap the device name. The device's IP address and MAC address display.
- <span id="page-127-0"></span>3. Tap **Block Device**.
- 4. Tap **Continue Block**.

### In the Zing Manager (http://sprinthotspot)

- 1. Log in to the home page. (See Logging In [as an Administrator.](#page-60-0)) The **Devices Connected** section of the home page shows a list of the devices connected to your Main and Guest Wi-Fi networks.
- 2. If you want to block a listed device, click the device name. The device's IP address and MAC address display.
- 3. Click **Block Device**.
- 4. Click **Block Device** again.

### *View and Unblock Devices (Block List)*

You can view a list of devices that you have blocked (see [Displaying and Blocking Currently](#page-126-0)  [Connected Devices \(Block List\)\)](#page-126-0) from connecting to your NETGEAR Zing Mobile Hotspot on your device's Wi-Fi Block List screen, and on the Zing Manager's **Wi-Fi MAC Filter** page.

If you want to allow any of these devices to connect to the network again, you can remove them from your device's block list.

### On the Touchscreen

- 1. Tap  $\left| \bullet \right|$  > Devices.
- 2. Go to the last page of the **Devices** screen and tap **Block List**.
- 3. Tap **View blocked devices**. A list of the devices blocked from using your Wi-Fi networks appears.
- 4. Tap the name of the device you want to unblock.
- 5. Tap **Unblock**.

### In the Zing Manager (http://sprinthotspot)

- 1. Log in to the home page. (See Logging In [as an Administrator.](#page-60-0))
- 2. Click **Wi-Fi > MAC Filter**. A list of the devices blocked from using your Wi-Fi networks appears.
- 3. Click the  $\mathbb{R}^{\times}$  beside the device you want to unblock. The device is removed from the list immediately.

## <span id="page-128-0"></span>*Allowing or Denying Computers Access to the Network (MAC Filter)*

MAC (Media Access Control) filtering can prevent unauthorized wireless devices from connecting to your network.

The MAC filter is used to grant ("white list") or block ("black list") wireless devices access to the Main and Guest Wi-Fi networks. Access is based on the MAC address of each wireless device.

In the MAC Filter page (Wi-Fi > Mac Filter), you can choose one of three modes:

- **None**  All computers are allowed to access the network.
- **Black list** All computers are allowed to access the network, unless they're in this list.
- **White list** Only computers that are in this list are allowed to access the network.

Regardless of the mode, a user must provide the correct Wi-Fi password to access the network.

### Specifying Computers That Can Access the Network

- 1. Log in to the home page. (See Logging In [as an Administrator.](#page-60-0))
- 2. Click **Wi-Fi > MAC Filter**.
- 3. Beside MAC Filter Mode, select **White list**.
- 4. In the empty **Name** field, enter a name for the device. For example, "Amy's PC".
- 5. In the empty **MAC Address** field, enter the MAC address of the device you're adding to the list. (If you don't know this address, see [Finding the MAC Address.](#page-140-0))  $Click the  $1 + 3$  beside the row.$
- 6. Repeat steps 4 and 5 for each computer for which you want to allow access.

### **IMPORTANT**: Make sure you add the computer you are using, or else you will not be able to access the network after your device resets.

7. Click **Submit**.

### Specifying Computers That Are Not Allowed to Access the Network

- 1. Log in to the home page. (See Logging In [as an Administrator.](#page-60-0))
- 2. Click **Wi-Fi > MAC Filter**.
- 3. Beside MAC Filter Mode, select **Black list**.
- <span id="page-129-0"></span>4. Determine and block an undesired user of your network:
	- a. In the Devices Connected section, if you see a device you don't recognize, you can click its name and compare its MAC address to the MAC address of each of the devices on your network.

To determine the MAC address of each device you have, see [Finding the](#page-140-0)  [MAC Address.](#page-140-0) If none of your devices have this MAC address, that device might be an intruder.

- b. In the empty Name field, enter a name for the device. For example, "Amy's PC".
- c. In the empty MAC Address field, enter the MAC address of the device you're adding to the list.
- d. Click the  $\overline{t}$  beside the row.
- 5. For each device you want to block, repeat step 4.

### Tip: You can also block the device from the device list. See [Displaying and Blocking Currently](#page-126-0)  [Connected Devices \(Block List\).](#page-126-0)

### Removing a Device From the Allowed or Disallowed Lists

- 1. Log in to the home page. (See Logging In [as an Administrator.](#page-60-0))
- 2. Click **Wi-Fi > MAC Filter**.
- 3. In the list of allowed/disallowed devices, click the  $\mathbb{R}$  beside the row.
- 4. Click **Submit**.

### *Disable Wi-Fi When Tethering Device (Connected Through USB)*

You can turn off your device's Wi-Fi radio when connected via the micro-USB cable ('tethered'). This is done from your device's **Wi-Fi Options** screen, or from the Zing Manager's **Wi-Fi Options** tab.

#### **Note**: If you change this option, your device must be reset before your change takes effect.

In this case:

- Only a computer that is tethered to your device can use it.
- You can prolong the battery life.
- The battery charges faster.
- WPS won't be available. (See [Connecting Through WPS.](#page-28-0))

[Configuring the Wi-Fi](#page-120-0) Network 122

### <span id="page-130-0"></span>On the Touchscreen

- 1. Tap  $\mathbf{\hat{A}}$  > Wi-Fi > Options.
- 2. Tap **USB Tether**.
- 3. Select **Wi-Fi stays Off**.

### In the Zing Manager (http://sprinthotspot)

- 1. Log in to the home page. (See Logging In [as an Administrator.](#page-60-0))
- 2. Click **Wi-Fi > Options**.
- 3. Beside **USB Tether**, click **Wi-Fi stays Off**.
- 4. Click **Submit**.

## *Setting the Sleep (Inactivity) Timer*

Use this feature to prolong the battery life by making your device go to sleep (turn off the Wi-Fi radio) if no devices are connected to Wi-Fi for a period of time.

You can adjust this setting on your device's **Sleep** screen, and on the Zing Manager's **Settings > General > Device** page.

### On the Touchscreen

- 1. Tap  $\mathbf{\hat{m}}$  > Settings > Sleep.
- 2. Select the desired timeout period. (A smaller value helps prolong the battery life.)

### In the Zing Manager (http://sprinthotspot)

- 1. Log in to the home page. (See Logging In [as an Administrator.](#page-60-0))
- 2. Click **Settings > General > Device**.
- 3. Beside **Wi-Fi Standby**, select the desired timeout period. (A smaller value helps prolong the battery life.)
- 4. Click **Submit**.

## *Wi-Fi Channel*

The Wi-Fi channel is the active channel of the Wi-Fi access point. If your network is having performance issues (possibly caused by other Wi-Fi networks in the vicinity using the same channel), try a different Wi-Fi channel.

You can change the channel from your device's Wi-Fi Options screen, or the Zing Manager's **Wi-Fi Options** page.

**Note**: All connected devices will be disconnected and have to reconnect if the channel is changed.

### On the Touchscreen

- 1. Tap  $\mathbf{\hat{A}}$  > Wi-Fi > Options.
- 2. Tap **Wi-Fi Channel**. The current channel displays.
- 3. Tap **Refresh Wi-Fi channel**.
- 4. Tap  $\overline{X}$  to close the confirmation message.

### In the Zing Manager (http://sprinthotspot)

- 1. Log in to the home page. (See Logging In [as an Administrator.](#page-60-0))
- 2. Click **Wi-Fi > Options**.
- 3. Select a different channel number in the **Wi-Fi Channel** list, or, to have your device automatically determine the channel to use, select **Auto**.
- **Note**: If you choose Auto, your device could reselect the same channel. If this happens, try again.
	- 4. Click **Submit**.

# <span id="page-132-1"></span><span id="page-132-0"></span>*Frequently Asked Questions*

Find out answers to questions you may have.

## *How Can I Tell I'm Connected to GSM, 3G or LTE?*

There are a few ways you can tell which network type (GSM, 3G, or LTE) you're connected to.

When you're connected to a network (GSM, 3G or LTE):

- On the touchscreen, the network type icon (GSM, 3G or LTE) appears on the top of the home screen, and the connection status is shown on your device's [Status Screen.](#page-49-0) Also, if your device is not connected, an Alert will appear.
- In the Zing Manager (http://sprinthotspot), the network type icon (GSM, 3G or LTE) appears in the Status section on the left side of the page, and the connection status is shown on the [Network > Status Details Tab.](#page-84-0)

## *How Do I Connect to Wi-Fi?*

You may have to manually connect to Wi-Fi after certain events — for example, as part of the initial device setup, or after a software update.

- **Tip:** The Wi-Fi network name and password are displayed on the home screen of the NETGEAR Zing Mobile Hotspot. (See [LCD Information Screens.](#page-35-0))
- **Tip:** Alternatively, you can use WPS to connect a device to the NETGEAR Zing Mobile Hotspot, if your device supports WPS. (See [Connecting Through WPS.](#page-28-0))

To connect to Wi-Fi:

- 1. Do one of the following, depending on your operating system.
	- Windows 7: Right-click the Wi-Fi icon  $\text{d}\mathbf{f}$  in the system tray.
	- Windows Vista: Click **Control Panel > Network and Internet > Network and Sharing Center > Connect to a network**.
	- Windows XP: Click **Control Panel > Network Connections > Wireless Network Connections > View available wireless networks**.
	- Mac: Click the AirPort icon  $\bigcirc$  (in the upper right corner of your screen).
	- Linux: Please see the user documentation of the Linux distribution.
	- Other operating systems: Please see the user documentation for your operating system or computer.

2. Select the Wi-Fi network provided by the NETGEAR Zing Mobile Hotspot and connect to it. (If prompted for a network key/security key/password, enter the Wi-Fi password.)

## *Is Roaming on LTE Supported?*

At the time of this release, roaming (that is, using a network other than Sprint) on LTE is not supported.

Roaming is supported on GSM networks.

To change the roaming setting, see [Setting the Roaming Mode.](#page-109-0)

## *What Do I Do if I Forget the Main or Guest Wi-Fi Password?*

There are a couple of things you can do if you forget the Main Wi-Fi password.

- On the touchscreen:
	- The Main Wi-Fi password appears on your device's home screen (if your device is set to display the information, and Guest Wi-Fi is disabled).
	- From the homescreen, click **Wi-Fi > Main Wi-Fi**.
- Log in to the Zing Manager web page with the administrator password. On the web page:
	- Click **Wi-Fi > Options**.

There are a couple of things you can do if you forgot the Guest Wi-Fi password.

- On the touchscreen:
	- The Guest Wi-Fi password appears on your device's home screen (if your device is set to display the information, and Guest Wi-Fi is enabled).
	- From the homescreen, click **Wi-Fi > Guest Wi-Fi**.
- Log in to the Zing Manager web page with the administrator password. On the web page:
	- Click **Wi-Fi > Options**.
- **Note**: Remember that if you have chosen to randomize the Guest Wi-Fi password, it changes each time the Guest Wi-Fi network is turned on. (See [Randomizing the Guest Wi-Fi](#page-26-0)  [Password.](#page-26-0))

## *What Do I Do if I Forget the Administrator Password?*

Here's what to do if you forgot the Administrator Password.

1. Reset the software to default settings. You will need to call Sprint Customer Support for assistance. (See [Resetting to Factory Default Settings.](#page-117-0))

## *If the Connection is "Always On," Am I Always Being Billed?*

No. The connection to the network goes dormant after a period of inactivity, but the connection can be re-established faster than having to reconnect. Billing occurs only when data is passed across the network.

## *Questions About GPS*

Find answers to common questions about GPS.

### *What is GPS?*

GPS stands for Global Positioning System, which is a system that uses a series of 24 geosynchronous satellites to provide location data.

GPS satellites transmit signals to equipment on the ground. GPS receivers passively receive satellite signals, but do not transmit.

### *Where Can I Use GPS?*

GPS works wherever you have line-of-sight access to the GPS satellites.

### *How Do I Enable or Disable GPS?*

By default, GPS is disabled. To enable GPS, see [Enabling / Disabling GPS.](#page-118-1)

### *What are some GPS Limitations?*

Weather conditions or tall nearby buildings may affect your ability to get a clear view of the satellites and thus to acquire a GPS fix.

### *How Can I Stream GPS Data to Use With a Third-party GPS Application?*

GPS NMEA data is streamed over Wi-Fi or over a tethered USB connection using a virtual COM port.

Follow these steps to stream NMEA data for a third-party GPS application.

1. Set **GPS Mode** to **Continuous**. (See [Setting the GPS Mode.](#page-118-1))

[Frequently Asked Questions](#page-132-1) 127

2. Determine the COM port number that your NETGEAR device (that is, your NETGEAR Zing Mobile Hotspot) is using. In the following example for Windows, the Device Manager shows that COM 16 is used. In your case, the COM port number might be different.

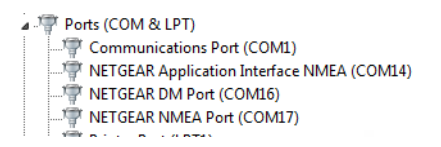

- 3. (If you don't know how to access the Device Manager, see [http://kb.netgear.com/app/answers/detail/a\\_id/22868.](http://kb.netgear.com/app/answers/detail/a_id/22868))
- 4. Configure your GPS application to use the same COM port. For help, see the documentation of the GPS application.

## *Questions About WPS*

Find answers to common questions about WPS.

### *What is WPS?*

Wi-Fi Protected Setup (WPS) provides a fast, simple, and secure way to connect WPS-enabled devices to your Wi-Fi network. You don't have to give the name (SSID) and Wi-Fi password of your network to other users.

The WPS feature is available on certain cameras, printers, smartphones, and laptops. These devices have either a hardware button or a WPS-related option in the software. Please consult the user documentation of your device.

### *How do I Use WPS?*

Please see [Connecting Through WPS.](#page-28-0)

### *If a Wireless Device has a WPS Button or a WPS Software Option, Must I Use it to Connect Via Wi-Fi?*

If this is the only way your device provides to connect through Wi-Fi, then you must use the WPS button or the WPS software option. Some laptops support two methods — a WPS button or software option, and Wi-Fi network manager software where you can connect by entering the Wi-Fi network name (SSID) and password, as described in [How Do I Connect to Wi-Fi?.](#page-132-0)

Please consult the user documentation of your device.

## *How Do I Access My Corporate Network Through a VPN?*

Once you complete a wireless connection, you may need to launch an extranet client provided by your company and supply the appropriate user name and password to gain access. For support, contact your company help desk.

## *Are Terminal Sessions Supported?*

Terminal sessions (for example, via telnet or ssh) are not supported.

# <span id="page-137-1"></span><span id="page-137-0"></span>*Tips*

This section provides information on getting the most out of your device and your network connection.

## *Extending Battery Life*

There are several ways you can extend the battery life.

- When you're not using your device, turn it off.
- Connect your device through the micro-USB cable to your computer, and disable Wi-Fi. (See Disable Wi-Fi [When Tethering Device \(Connected Through USB\).](#page-129-0))
- Adjust the LCD do one or more of the following:
	- **Decrease the brightness of the LCD. (See [Setting the LCD Brightness.](#page-101-0))**
	- Set the LCD to turn off sooner. (See [Setting the LCD Timeout.](#page-100-0))
- Turn the LED off. (See [Turning the LED On or Off.](#page-100-0))
- Use a shorter Wi-Fi inactivity timeout period. (See [Setting the Sleep \(Inactivity\) Timer.](#page-130-0))
- Limit the number of Wi-Fi devices. (See [Setting the Maximum Number of Wi-Fi Devices.](#page-120-1))
- If you have only one network coverage type available (LTE, 3G, or GSM), set the allowed network mode to that coverage type only. (See [Setting the Allowed Network](#page-110-0)  [Mode\)](#page-110-0).
- If GPS is enabled and you're using your device from the same location, set **GPS Mode** to "One-time." (See [Setting the GPS Mode.](#page-118-1))

## *Mobile Hotspot Location*

Follow these guidelines in placing your device.

- Avoid moisture or extreme temperatures.
- For improved reception, place your device near a closed window.
- Place your device within easy reach of a reliable power supply and the computer to which it will be connected.

## *Improving Signal Strength*

There are several ways you can improve the signal strength.

- Make sure you're inside a network coverage area.
- Try reorienting your device.
- Move your device and your computer to another location you may be in or near a structure that is blocking the signal. Every obstacle (for example, walls, ceilings, furniture) between the NETGEAR Zing Mobile Hotspot and other wireless devices decreases the signal strength.
- Place your device in a centralized location, as high as possible in the room.
- Make sure there's plenty of space around your device to provide the best signal reception.
- Keep your device at least 3–6 feet away from electrical devices that generate RF interference (for example, microwaves, TVs, 2.4 GHz cordless phones, cellular phones, baby monitors, wireless speakers). If you're not using these electrical devices, turn them off.
- If possible, place your devices so that the signal passes through open doorways or drywall, as opposed to concrete, brick, metal, walls with insulation, and so on.
- If you cannot obtain service, contact Sprint a network or account problem may be preventing you from obtaining service.
- Consider purchasing the desktop cradle for the NETGEAR Zing Mobile Hotspot from the Sprint Store at [sprint.com](http://www.sprint.com/) or from the Sierra Wireless online store at [sierrawireless.com/eStore.](https://www.sierrawireless.com/eStore/)

## *Improving 3G Network Service*

To improve your network service, periodically check for PRL and profile updates.

The PRL (Preferred Roaming List) is an account configuration item set by your service provider. It controls the radio channels and network carrier used by the 3G modem.

To check for these updates:

- 1. Log in to the home page. (See Logging In [as an Administrator.](#page-60-0))
- 2. Click **Settings > Network > Preferences**.
- 3. Click **Update PRL**.

## *Improving Wi-Fi Performance*

There are several ways you can improve Wi-Fi performance.

● Try a different channel number. (See [Wi-Fi Channel.](#page-130-0))

- Check whether any device updates are available. (See Update Mobile Hotspot Software [and Firmware.](#page-113-1))
- See the tips in [Improving Signal Strength.](#page-137-1)
- Limit the number of Wi-Fi devices. (See [Setting the Maximum Number of Wi-Fi Devices.](#page-120-1))

### Windows XP and Windows 7 Users

1. Open the Device Manager.

In Windows XP:

- Click **Start > Settings > Control Panel**.
- Double-click **System**.
- Click **Hardware**.
- Click **Device Manager**.

In Windows 7:

- Click **Start > Control Panel**.
- Click **Device Manager**.
- 2. Double-click **Network adapters**.
- 3. Double-click the Wi-Fi client network adapter of your computer for example, "Intel(R) WiFi Link 5100 AGN" in the screenshot below.

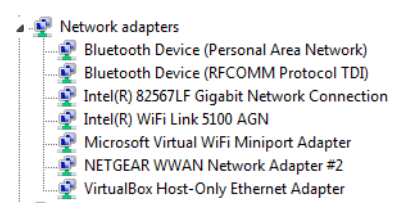

4. If the Wi-Fi client network adapter is by Intel, click **Advanced** and, in the **Property** list, click **Power Management** and move the slider all the way to the right (to **Highest**). Click **OK**.

 $-$  or  $-$ 

If the Wi-Fi client network adapter is not by Intel, select a configuration with minimal power savings (to maximize throughput).

<span id="page-140-0"></span>**Note:** The above settings are often controlled by 3rd-party value-add applications and may be automatically changed. If Wi-Fi performance improves for a while after performing the above steps, but then declines, recheck the above settings.

## *Security Tips*

Follow these tips to minimize security risks.

- Change the Wi-Fi network name (SSID) and Wi-Fi password on a regular basis. (See Change Wi-Fi [Network Names and Passwords.](#page-122-0))
- Disable SSID Broadcast. (See [Options Tab.](#page-67-0))
- Use the highest level of Wi-Fi security that your devices support. (See [Wi-Fi Security.](#page-121-0))
- Change the login password. (See [Changing the Zing Manager Password.](#page-107-0))
- Use MAC filtering to specify computers that are or aren't allowed to connect to the network. (See [Allowing or Denying Computers Access to the Network \(MAC Filter\).](#page-128-0))

## *Finding the MAC Address*

You'll need to know the MAC address of a device in a couple of cases.

- Allowing or denying computers access to the network. (See Allowing or Denying [Computers Access to the Network.](#page-128-0))
- **Tip:** You can display a list of connected devices, including the MAC address of each device. See [Displaying and Blocking Currently Connected Devices \(Block List\).](#page-126-0)

The steps to finding the MAC address of a device vary, depending on your operating system.

### **Windows**

- 1. Open a command prompt window.
- Click **Start** and **Run**.
- Type **cmd** or **command**, and click **OK**.
- 2. At the command prompt, type **ipconfig/all** and press **Enter**.
- 3. Write down the Physical Address for the entry that relates to the wireless network connection; it appears as a series of numbers and letters — this is the MAC address of your wireless adapter.

### Mac OS X

1. From the Apple menu, select **System Preferences**.

- 2. Select **Network**.
- 3. Select the adapter that is connecting to the routing hardware.
- 4. Select **Advanced**.
- 5. Select **Ethernet**. The Ethernet ID is listed. This is the same as the MAC address.

#### **Linux**

Please see the user documentation of the Linux distribution.

### Other Operating Systems

Please see the user documentation for your operating system or computer.

## *Finding the IP Address*

You'll need to know the IP address of a device when configuring certain features.

- Port forwarding
- DMZ

The steps to finding the IP address of a device vary, depending on your operating system.

#### **Windows**

- 1. Open a command prompt window.
- 2. Type **cmd** or **command**, and click **OK**.
- 3. At the command prompt, type **ipconfig** and press **Enter**.
- 4. Write down the IP Address for the entry that relates to the wireless network connection. (The IP address might be listed under "Ipv4 Address," or something similar.)

#### Mac OS X

- 1. From the Apple menu, select **System Preferences**.
- 2. Select **Network**.
- 3. Select the wireless adapter. The IP address is displayed in the right pane.

#### Other Operating Systems

Please see the user documentation for your operating system or computer

# <span id="page-142-0"></span>*Troubleshooting*

Learn about various troubleshooting tips, and what to do when a specific message is displayed.

## *General Tips*

Here are some general tips to get you started.

- If some settings are preventing you from connecting to Wi-Fi, connect to your device through the micro-USB cable, and then change the settings. (See [Connecting Through](#page-31-0)  [USB.](#page-31-0))
- Go to [sprint.com/support](http://www.sprint.com/support/) to access troubleshooting and other resources.
- The knowledge base at the NETGEAR website [\(support.netgear.com\)](http://support.netgear.com/) may also be useful.

## *LCD Is Dark*

The following table describes situations that can cause the LCD to be dark (that is, not displaying any text or icons), and recommends actions.

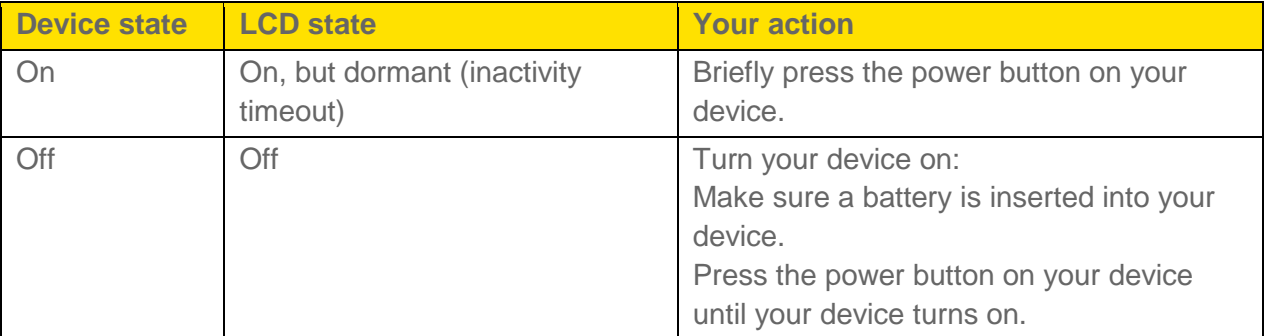

If the LCD is still dark, use the micro-USB cable to connect your device to the AC charger or to a computer.

## *Insufficient Signal Strength*

If you have insufficient signal strength, an icon is displayed on your device's home screen, and on the web page's Connection Details section.

Insufficient signal strength, indicated by  $\bigcirc$ , may occur because:

- You are outside network coverage areas.
- Your device's internal antenna is pointing in the wrong direction.
- You are in or near a structure that is blocking the signal.
- You are near a device that is causing radio signal interference.
- A network or account problem is preventing you from obtaining service.

See also [Improving Signal Strength.](#page-137-1)

## *Cannot Connect to Wi-Fi*

If your computer cannot connect to the Main or Guest Wi-Fi networks of the NETGEAR Zing Mobile Hotspot, there are several things you should check.

Make sure that:

- The maximum number of Wi-Fi devices has not been reached. (To determine the number of connected Wi-Fi devices and set the maximum, see [Displaying and Blocking](#page-126-0)  [Currently Connected Devices \(Block List\)](#page-126-0) and [Setting the Maximum Number of Wi-Fi](#page-120-1)  [Devices.](#page-120-1))
- You're connecting to the correct Wi-Fi network (SSID), and you're using the correct Wi-Fi password.
- Nobody has changed the name or password of the Wi-Fi network.
- Wi-Fi is not disabled because your device is tethered. See [Disable Wi-Fi](#page-129-0) When [Tethering Device \(Connected Through USB\).](#page-129-0)
- Your computer supports the type of Wi-Fi security that the network is set to use.
- **Note:** All the devices used with the NETGEAR Zing Mobile Hotspot must support the selected security type.
	- Your computer supports Wi-Fi 802.11g (if **Connection Rate** is set, in the Wi-Fi [Options](#page-67-0)  [Tab](#page-67-0) to **802.11g only**).
	- Your computer has not been blocked through MAC filtering. (See Allowing or Denying [Computers Access to the Network \(MAC Filter\).](#page-128-0))
- **Tip:** If some settings are preventing you from connecting to Wi-Fi, connect to your device through the micro-USB cable, and then change the settings. (See [Connecting Through](#page-31-0)  [USB.](#page-31-0))

## *Cannot Connect Through USB*

If your computer cannot connect to the NETGEAR Zing Mobile Hotspot through the micro-USB cable, go through the following steps.

1. Make sure that you've installed the device driver, as described in [Making a Tethered](#page-31-0)  [Connection.](#page-31-0)

[Troubleshooting](#page-142-0) 136
## *Cannot Display the Home Page*

Your Web browser may display an error message when you try to display the home page. The error message depends on your Web browser.

- "Could not connect to remote server" (Opera)
- "Internet Explorer cannot display the webpage" (Internet Explorer)
- "Oops! This link appears to be broken" (Google Chrome)
- "Safari can't open the page" (Safari)
- "The connection has timed out" (FireFox)

Check the following:

- Your device is turned on. (See [Turning Your Device On and Off.](#page-21-0))
- You have established a connection to your device (through Wi-Fi or through the micro-USB cable).
- Make sure you're typing the correct address in the Web browser.
	- **Try [http://SprintHotspot](http://sprinthotspot/)** (unless you've changed the URL in Changing the Zing [Manager](#page-107-0) URL.)
	- If the home page is still not displayed, try **http://192.168.1.1** or, if you're using custom routing settings, replace "192.168.1.1" with the appropriate IP address.
- The Web browser is a recent version, and Java-enabled. The following are recommended:
	- **Internet Explorer (version 7.0 or higher)**
	- **Mozilla Firefox (version 3.0 or higher)**
	- Google Chrome (version 2.0.172.28 or higher)
	- **Apple Safari (version 4.0 or higher)**
	- Opera (version 9.64)
- If your computer has other adapters (for example, Ethernet) connected to other networks, disable or remove them from your computer.
- If Internet security software is running on your computer, disable it and see whether the error message still occurs. Some firewall software may block access to the home page.
- If DHCP is enabled on your device, make sure DHCP is enabled on your computer. (See [DHCP.](#page-102-0))
- Check your Web browser settings:
	- 1. Open the Control Panel in Windows.
	- 2. Double-click **Internet Options**.
	- 3. From the **Security** tab, restore the default settings.
	- 4. From the **Connections** tab, select **Never dial a connection**.
	- 5. From the **Advanced** tab, restore the default settings.
	- 6. Close and reopen your Web browser.
- Disconnect your device from your computer (if you're using the micro-USB cable). Remove the battery from your device. Reinsert the battery.

If, after checking all of the above, you still cannot display the home page, consider resetting the software to default settings. (See [Resetting to Factory Default Settings.](#page-117-0))

### *Cannot Connect to the Mobile Broadband Network*

If this message is displayed, go through the following steps.

- Make sure your computer is connected to your device (through the micro-USB cable or Wi-Fi). (See [How Do I Connect to Wi-Fi?](#page-132-0) or [Making a Tethered Connection.](#page-31-0))
- Make sure you're in a network coverage area.
- Check the **Network Mode** setting (See [Setting the Allowed Network Mode\)](#page-110-0). For example, if it's set to **LTE Only**, you won't be able to connect if you don't have LTE coverage.
- If you're roaming on 3G or GSM, make sure that roaming is enabled. (See Setting the [Roaming Mode.](#page-109-0)) (Roaming is not supported on LTE.)

#### **Note:** Roaming charges may apply.

- If you're roaming internationally, make sure that **Any Network** is selected. (See [Setting](#page-109-0)  [the Roaming Mode.](#page-109-0))
- Try the tips in [Improving Signal Strength.](#page-137-0)
- Check with Sprint a network or account problem may be preventing your device from obtaining service.

### *GPS Doesn't Seem to Be Available*

Make sure that GPS is enabled. (See [Enabling / Disabling GPS.](#page-118-0))

For best results, minimize the number of obstructions between your device and the GPS satellites.

# *Cannot Check for Updates*

Make sure your device is connected to the AC charger or computer through the micro-USB cable.

**Note:** If you'll be using USB for data transfer (and not just for charging your device), you must install the device driver. (See [Making a Tethered Connection.](#page-31-0))

# <span id="page-147-0"></span>*Technical Specifications*

This section lists the electrical, radio frequency, and other parameters of your device for those who require technical information.

# *Radio Frequency and Electrical Specifications*

This section lists the radio frequency and electrical parameters of your device.

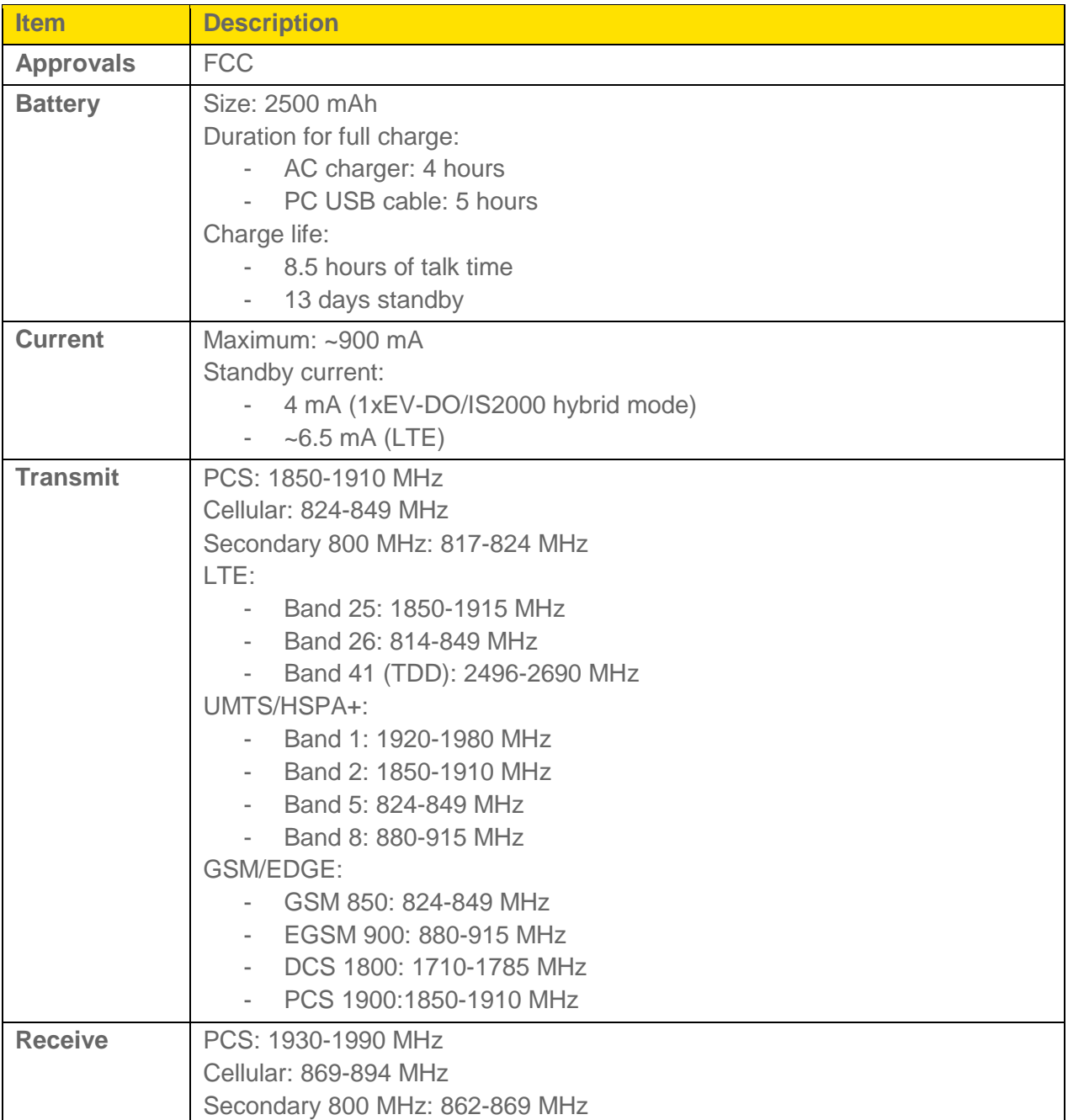

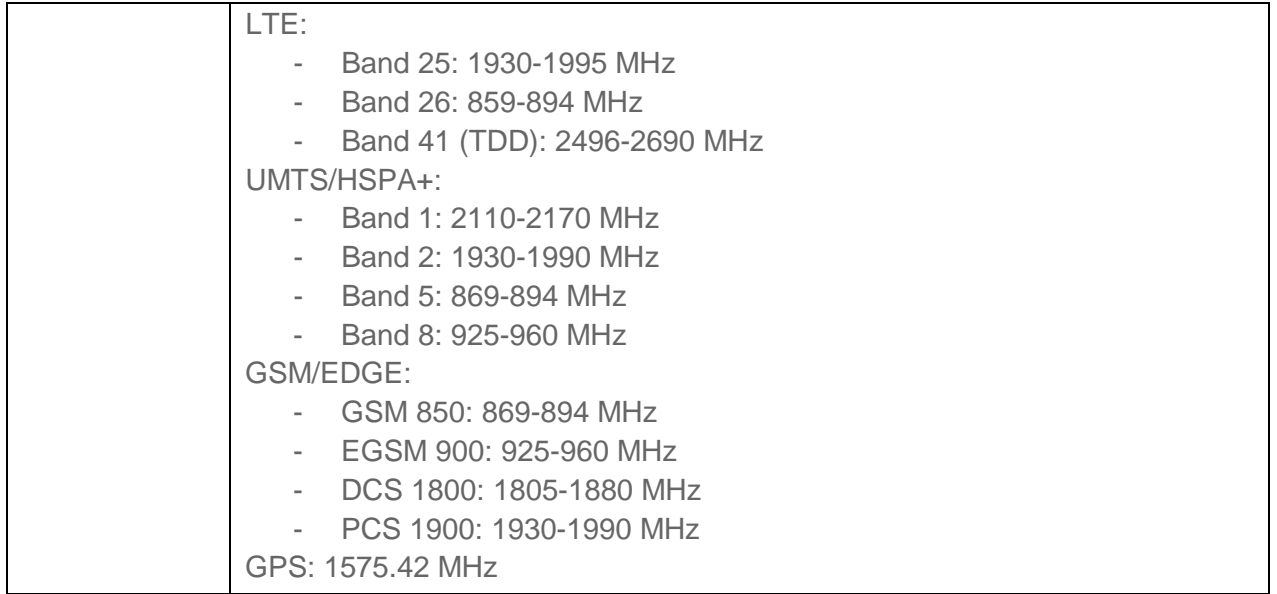

# *Software Specifications*

This section lists the specifications that your device supports.

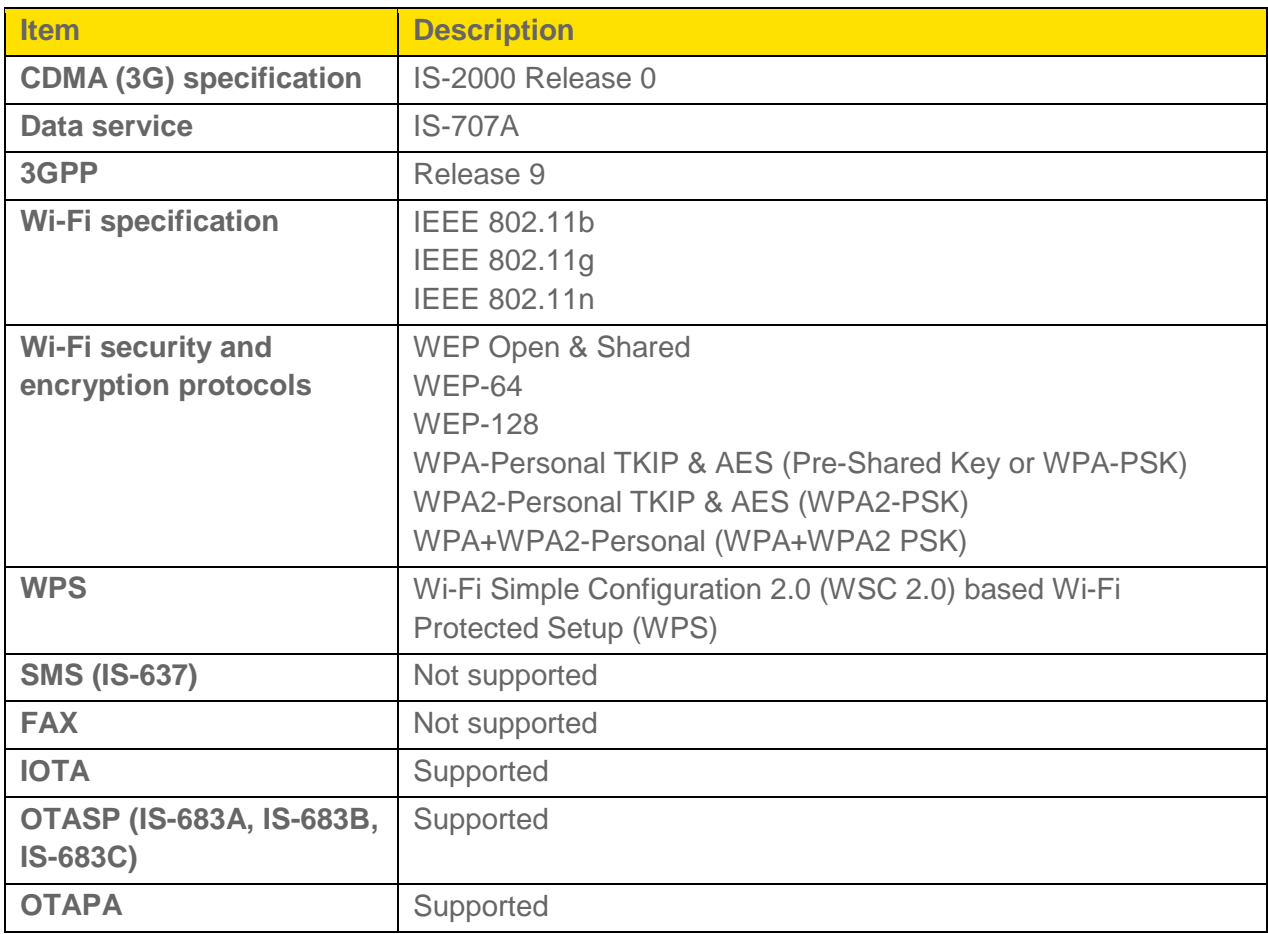

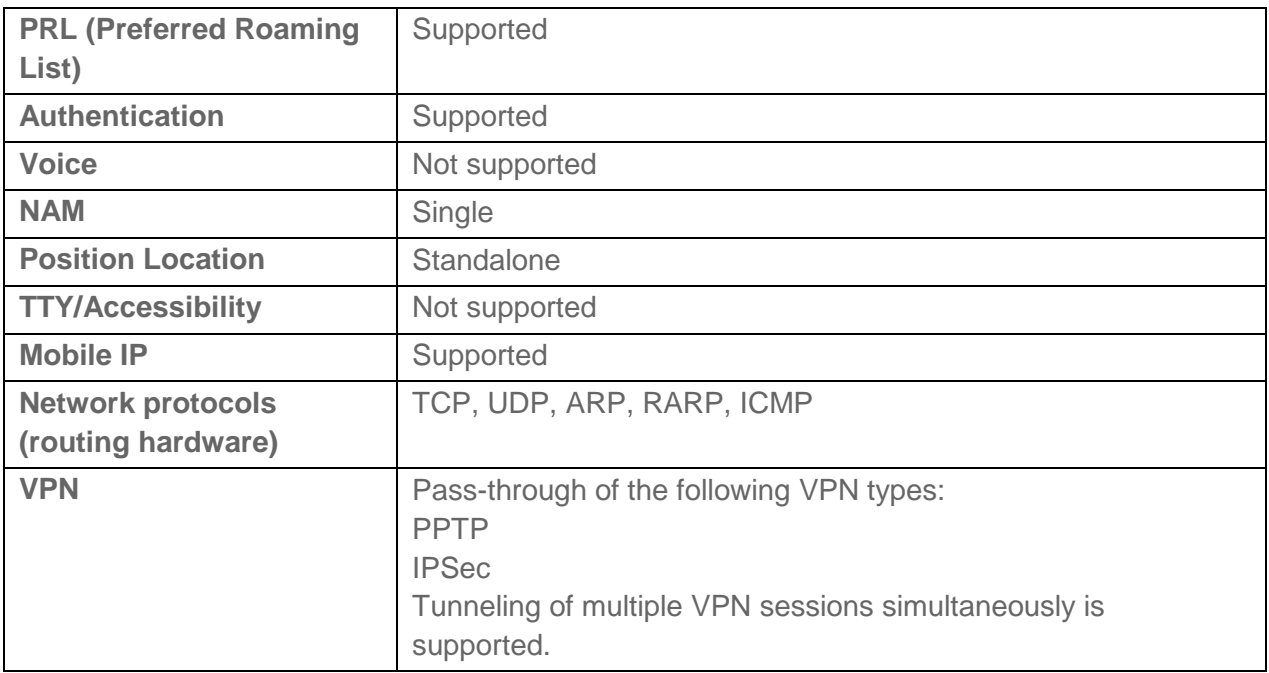

### *Environmental Specifications*

This section describes the environmental conditions that your device can be used in.

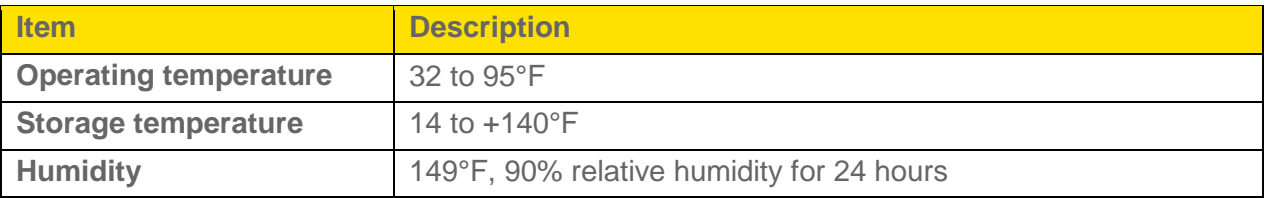

## *Mechanical Specifications*

This section describes the dimensions and physical features of your device.

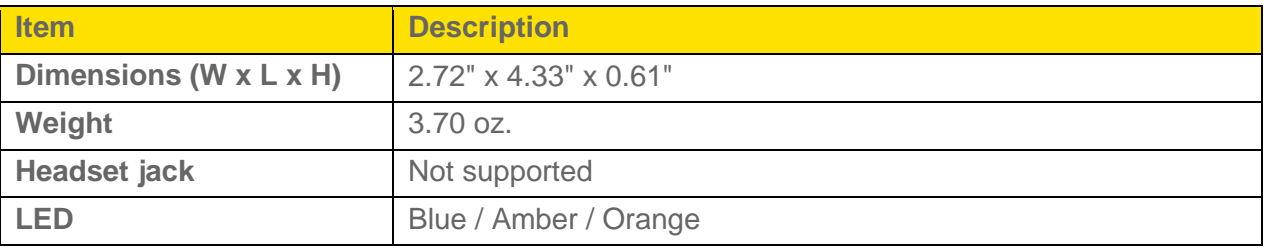

# <span id="page-150-0"></span>*Safety Information*

Read important safety information about your device.

### *Important Notice*

Due to the nature of wireless communications, transmission and reception of data can never be guaranteed. Data may be delayed, corrupted (i.e., have errors) or be totally lost. Although significant delays or losses of data are rare when wireless devices such as the NETGEAR Zing Mobile Hotspot are used in a normal manner with a well-constructed network, your device should not be used in situations where failure to transmit or receive data could result in damage of any kind to the user or any other party, including but not limited to personal injury, death, or loss of property. NETGEAR accepts no responsibility for damages of any kind resulting from delays or errors in data transmitted or received using your device, or for failure of your device to transmit or receive such data.

### *Safety and Hazards*

Do not operate your device under the following conditions.

- In areas where blasting is in progress
- Where explosive atmospheres may be present
- Near medical equipment
- Near life support equipment, or any equipment that may be susceptible to any form of radio interference.

In such areas, your device MUST BE POWERED OFF. Your device can transmit signals that could interfere with this equipment.

Do not operate your device in any aircraft, whether the aircraft is on the ground or in flight. In aircraft, your device MUST BE POWERED OFF. When operating, your device can transmit signals that could interfere with various onboard systems.

#### **Note:** Some airlines may permit the use of cellular phones while the aircraft is on the ground and the door is open. Your device may be used at this time.

The driver or operator of any vehicle should not operate the device while in control of a vehicle. Doing so will detract from the driver or operator's control and operation of that vehicle. In some jurisdictions, operating such communications devices while in control of a vehicle is an offense.

### *Proper Battery Use and Disposal*

Follow these guidelines to ensure safe and responsible battery use.

- Do not open, disassemble, puncture, crush, bend, or shred.
- Do not expose to water or other liquids, fire, explosion, or other hazards.
- Use the battery only in the NETGEAR Zing Mobile Hotspot.
- If using with a charger, use only the AC charger supplied with your device.
- Do not short circuit the battery.
- When replacing a battery, use the same model of battery that was supplied with your device.
- Follow local regulations when disposing of a used battery.
- Avoid dropping your device or the battery. If dropped and you suspect damage, take it to a service center for inspection.

**Note:** Improper battery use may result in a fire, explosion, or other hazard.

# <span id="page-152-0"></span>*Regulatory Notices*

This section contains regulatory information for your device.

The design of the NETGEAR Zing Mobile Hotspot complies with U.S. Federal Communications Commission (FCC) guidelines respecting safety levels of radio frequency (RF) exposure for mobile devices, which in turn are consistent with the following safety standards previously set by U.S. and international standards bodies:

- ANSI / IEEE C95.1-1999, **IEEE Standard for Safety Levels with Respect to Human Exposure to Radio Frequency Electromagnetic Fields, 3kHz to 300 GHz**
- National Council on Radiation Protection and Measurements (NCRP) Report 86, 1986, **Biological Effects and Exposure Criteria for Radio Frequency Electromagnetic Fields**
- International Commission on Non-Ionising Radiation Protection (ICNIRP) 1998, **Guidelines for limiting exposure to time-varying electric, magnetic, and electromagnetic fields (up to 300 GHz)**

#### **FCC ID**: PY3AC771S

**RF Exposure** - The NETGEAR Zing Mobile Hotspot has been tested for compliance with FCC RF exposure limits in a portable configuration. At least 1.0 cm of separation distance between the NETGEAR Zing Mobile Hotspot and the user's body must be maintained at all times. This device must not be used with any other antenna or transmitter that has not been approved to operate in conjunction with this device.

**WARNING (EMI) - United States FCC Information** - This equipment has been tested and found to comply with the limits for a Class B computing device peripheral, pursuant to Part 15 of the FCC rules. These limits are designed to provide reasonable protection against harmful interference in a residential installation.

This equipment generates, uses, and can radiate radio frequency energy and, if not installed and used in accordance with the instructions, may cause harmful interference to radio communications. However, there is no guarantee that interference will not occur in a particular installation.

If this equipment does cause harmful interference to radio or television reception, which can be determined by turning the equipment off and on, the user is encouraged to try to correct the interference by one or more of the following measures:

- Reorient or relocate the receiving antenna.
- Increase the separation between the equipment and receiver.
- Connect the equipment into an outlet on a circuit different from that to which the receiver is connected.
- Consult the dealer or an experienced radio/TV technician for help.

**CAUTION:** Any changes or modifications not expressly approved by NETGEAR could void the user's authority to operate the equipment.

This device complies with Parts 15, 24, and 27 of the FCC Rules. Operation is subject to the following two conditions: (1) This device may not cause harmful interference, and (2) this device must accept any interference received, including interference that may cause undesired operation.

# <span id="page-154-0"></span>*Legal*

This section contains important license and legal information.

## *Patents*

This product contains technology developed by or for NETGEAR, Inc.

This product includes technology licensed from QUALCOMM®.

### *Licenses*

A large amount of the source code to this product is available under various free and open source licenses. Most is available under one or more versions of the GNU General Public License and/or GNU Limited General Public License.

The remainder of the open source software which is not under the GPL is available under one of a variety of more permissive licenses. Those that require reproduction of the license text in the distribution are listed in the sections that follow (starting with [fontconfig License\)](#page-183-0).

### *GNU General Public License (Version 2)*

Version 2, June 1991

Copyright (C) 1989, 1991 Free Software Foundation, Inc. 51 Franklin St, Fifth Floor, Boston, MA 02110-1301 USA

Everyone is permitted to copy and distribute verbatim copies of this license document, but changing it is not allowed.

#### Preamble

The licenses for most software are designed to take away your freedom to share and change it. By contrast, the GNU General Public License is intended to guarantee your freedom to share and change free software--to make sure the software is free for all its users. This General Public License applies to most of the Free Software Foundation's software and to any other program whose authors commit to using it. (Some other Free Software Foundation software is covered by the GNU Library General Public License instead.) You can apply it to your programs, too.

When we speak of free software, we are referring to freedom, not price. Our General Public Licenses are designed to make sure that you have the freedom to distribute copies of free software (and charge for this service if you wish), that you receive source code or can get it if you want it, that you can change the software or use pieces of it in new free programs; and that you know you can do these things.

To protect your rights, we need to make restrictions that forbid anyone to deny you these rights or to ask you to surrender the rights. These restrictions translate to certain responsibilities for you if you distribute copies of the software, or if you modify it.

For example, if you distribute copies of such a program, whether gratis or for a fee, you must give the recipients all the rights that you have. You must make sure that they, too, receive or can get the source code. And you must show them these terms so they know their rights.

We protect your rights with two steps: (1) copyright the software, and (2) offer you this license which gives you legal permission to copy, distribute and/or modify the software.

Also, for each author's protection and ours, we want to make certain that everyone understands that there is no warranty for this free software. If the software is modified by someone else and passed on, we want its recipients to know that what they have is not the original, so that any problems introduced by others will not reflect on the original authors' reputations.

Finally, any free program is threatened constantly by software patents. We wish to avoid the danger that redistributors of a free program will individually obtain patent licenses, in effect making the program proprietary. To prevent this, we have made it clear that any patent must be licensed for everyone's free use or not licensed at all.

The precise terms and conditions for copying, distribution and modification follow.

#### GNU GENERAL PUBLIC LICENSE

#### TERMS AND CONDITIONS FOR COPYING, DISTRIBUTION AND MODIFICATION

0. This License applies to any program or other work which contains a notice placed by the copyright holder saying it may be distributed under the terms of this General Public License. The "Program", below, refers to any such program or work, and a "work based on the Program" means either the Program or any derivative work under copyright law: that is to say, a work containing the Program or a portion of it, either verbatim or with modifications and/or translated into another language. (Hereinafter, translation is included without limitation in the term "modification".) Each licensee is addressed as "you".

Activities other than copying, distribution and modification are not covered by this License; they are outside its scope. The act of running the Program is not restricted, and the output from the Program is covered only if its contents constitute a work based on the Program (independent of having been made by running the Program). Whether that is true depends on what the Program does.

1. You may copy and distribute verbatim copies of the Program's source code as you receive it, in any medium, provided that you conspicuously and appropriately publish on each copy an appropriate copyright notice and disclaimer of warranty; keep intact all the notices that refer to this License and to the absence of any warranty; and give any other recipients of the Program a copy of this License along with the Program.

You may charge a fee for the physical act of transferring a copy, and you may at your option offer warranty protection in exchange for a fee.

2. You may modify your copy or copies of the Program or any portion of it, thus forming a work based on the Program, and copy and distribute such modifications or work under the terms of Section 1 above, provided that you also meet all of these conditions: a) You must cause the modified files to carry prominent notices stating that you changed the files and the date of any change. b) You must cause any work that you distribute or publish, that in whole or in part contains or is derived from the Program or any part thereof, to be licensed as a whole at no charge to all third parties under the terms of this License. c) If the modified program normally reads commands interactively when run, you must cause it, when started running for such interactive use in the most ordinary way, to print or display an announcement including an appropriate copyright notice and a notice that there is no warranty (or else, saying that you provide a warranty) and that users may redistribute the program under these conditions, and telling the user how to view a copy of this License. (Exception: if the Program itself is interactive but does not normally print such an announcement, your work based on the Program is not required to print an announcement.)

These requirements apply to the modified work as a whole. If identifiable sections of that work are not derived from the Program, and can be reasonably considered independent and separate works in themselves, then this License, and its terms, do not apply to those sections when you distribute them as separate works. But when you distribute the same sections as part of a whole which is a work based on the Program, the distribution of the whole must be on the terms of this License, whose permissions for other licensees extend to the entire whole, and thus to each and every part regardless of who wrote it.

Thus, it is not the intent of this section to claim rights or contest your rights to work written entirely by you; rather, the intent is to exercise the right to control the distribution of derivative or collective works based on the Program.

In addition, mere aggregation of another work not based on the Program with the Program (or with a work based on the Program) on a volume of a storage or distribution medium does not bring the other work under the scope of this License.

3. You may copy and distribute the Program (or a work based on it, under Section 2) in object code or executable form under the terms of Sections 1 and 2 above provided that you also do one of the following: a) Accompany it with the complete corresponding machine-readable source code, which must be distributed under the terms of Sections 1 and 2 above on a medium customarily used for software interchange; or, b) Accompany it with a written offer, valid for at least three years, to give any third party, for a charge no more than your cost of physically performing source distribution, a complete machine-readable copy of the corresponding source code, to be distributed under the terms of Sections 1 and 2 above on a medium customarily used for software interchange; or, c) Accompany it with the information you received as to the offer to distribute corresponding source code. (This alternative is allowed only for noncommercial distribution and only if you received the program in object code or executable form with such an offer, in accord with Subsection b above.)

The source code for a work means the preferred form of the work for making modifications to it. For an executable work, complete source code means all the source code for all modules it contains, plus any associated interface definition files, plus the scripts used to control compilation and installation of the executable. However, as a special exception, the source code distributed need not include anything that is normally distributed (in either source or binary form) with the major components (compiler, kernel, and so on) of the operating system on which the executable runs, unless that component itself accompanies the executable.

If distribution of executable or object code is made by offering access to copy from a designated place, then offering equivalent access to copy the source code from the same place counts as distribution of the source code, even though third parties are not compelled to copy the source along with the object code.

4. You may not copy, modify, sublicense, or distribute the Program except as expressly provided under this License. Any attempt otherwise to copy, modify, sublicense or distribute the Program is void, and will automatically terminate your rights under this License. However, parties who have received copies, or rights, from you under this License will not have their licenses terminated so long as such parties remain in full compliance.

5. You are not required to accept this License, since you have not signed it. However, nothing else grants you permission to modify or distribute the Program or its derivative works. These actions are prohibited by law if you do not accept this License. Therefore, by modifying or distributing the Program (or any work based on the Program), you indicate your acceptance of this License to do so, and all its terms and conditions for copying, distributing or modifying the Program or works based on it.

6. Each time you redistribute the Program (or any work based on the Program), the recipient automatically receives a license from the original licensor to copy, distribute or modify the Program subject to these terms and conditions. You may not impose any further restrictions on the recipients' exercise of the rights granted herein. You are not responsible for enforcing compliance by third parties to this License.

7. If, as a consequence of a court judgment or allegation of patent infringement or for any other reason (not limited to patent issues), conditions are imposed on you (whether by court order, agreement or otherwise) that contradict the conditions of this License, they do not excuse you from the conditions of this License. If you cannot distribute so as to satisfy simultaneously your obligations under this License and any other pertinent obligations, then as a consequence you may not distribute the Program at all. For example, if a patent license would not permit royaltyfree redistribution of the Program by all those who receive copies directly or indirectly through you, then the only way you could satisfy both it and this License would be to refrain entirely from distribution of the Program.

If any portion of this section is held invalid or unenforceable under any particular circumstance, the balance of the section is intended to apply and the section as a whole is intended to apply in other circumstances.

It is not the purpose of this section to induce you to infringe any patents or other property right claims or to contest validity of any such claims; this section has the sole purpose of protecting the integrity of the free software distribution system, which is implemented by public license practices. Many people have made generous contributions to the wide range of software distributed through that system in reliance on consistent application of that system; it is up to the author/donor to decide if he or she is willing to distribute software through any other system and a licensee cannot impose that choice.

This section is intended to make thoroughly clear what is believed to be a consequence of the rest of this License.

8. If the distribution and/or use of the Program is restricted in certain countries either by patents or by copyrighted interfaces, the original copyright holder who places the Program under this License may add an explicit geographical distribution limitation excluding those countries, so that distribution is permitted only in or among countries not thus excluded. In such case, this License incorporates the limitation as if written in the body of this License.

9. The Free Software Foundation may publish revised and/or new versions of the General Public License from time to time. Such new versions will be similar in spirit to the present version, but may differ in detail to address new problems or concerns.

Each version is given a distinguishing version number. If the Program specifies a version number of this License which applies to it and "any later version", you have the option of following the terms and conditions either of that version or of any later version published by the Free Software Foundation. If the Program does not specify a version number of this License, you may choose any version ever published by the Free Software Foundation.

10. If you wish to incorporate parts of the Program into other free programs whose distribution conditions are different, write to the author to ask for permission. For software which is copyrighted by the Free Software Foundation, write to the Free Software Foundation; we sometimes make exceptions for this. Our decision will be guided by the two goals of preserving the free status of all derivatives of our free software and of promoting the sharing and reuse of software generally.

#### NO WARRANTY

11. BECAUSE THE PROGRAM IS LICENSED FREE OF CHARGE, THERE IS NO WARRANTY FOR THE PROGRAM, TO THE EXTENT PERMITTED BY APPLICABLE LAW. EXCEPT WHEN OTHERWISE STATED IN WRITING THE COPYRIGHT HOLDERS AND/OR OTHER PARTIES PROVIDE THE PROGRAM "AS IS" WITHOUT WARRANTY OF ANY KIND, EITHER EXPRESSED OR IMPLIED, INCLUDING, BUT NOT LIMITED TO, THE IMPLIED WARRANTIES OF MERCHANTABILITY AND FITNESS FOR A PARTICULAR PURPOSE. THE ENTIRE RISK AS TO THE QUALITY AND PERFORMANCE OF THE PROGRAM IS WITH YOU. SHOULD THE PROGRAM PROVE DEFECTIVE, YOU ASSUME THE COST OF ALL NECESSARY SERVICING, REPAIR OR CORRECTION.

12. IN NO EVENT UNLESS REQUIRED BY APPLICABLE LAW OR AGREED TO IN WRITING WILL ANY COPYRIGHT HOLDER, OR ANY OTHER PARTY WHO MAY MODIFY AND/OR REDISTRIBUTE THE PROGRAM AS PERMITTED ABOVE, BE LIABLE TO YOU FOR DAMAGES, INCLUDING ANY GENERAL, SPECIAL, INCIDENTAL OR CONSEQUENTIAL DAMAGES ARISING OUT OF THE USE OR INABILITY TO USE THE PROGRAM (INCLUDING BUT NOT LIMITED TO LOSS OF DATA OR DATA BEING RENDERED INACCURATE OR LOSSES SUSTAINED BY YOU OR THIRD PARTIES OR A FAILURE OF THE PROGRAM TO OPERATE WITH ANY OTHER PROGRAMS), EVEN IF SUCH HOLDER OR OTHER PARTY HAS BEEN ADVISED OF THE POSSIBILITY OF SUCH DAMAGES.

END OF TERMS AND CONDITIONS

#### How to Apply These Terms to Your New Programs

If you develop a new program, and you want it to be of the greatest possible use to the public, the best way to achieve this is to make it free software which everyone can redistribute and change under these terms.

To do so, attach the following notices to the program. It is safest to attach them to the start of each source file to most effectively convey the exclusion of warranty; and each file should have at least the "copyright" line and a pointer to where the full notice is found.

<one line to give the program's name and a brief idea of what it does.> Copyright (C) <year> <name of author>

This program is free software; you can redistribute it and/or modify it under the terms of the GNU General Public License as published by the Free Software Foundation; either version 2 of the License, or (at your option) any later version.

This program is distributed in the hope that it will be useful, but WITHOUT ANY WARRANTY; without even the implied warranty of MERCHANTABILITY or FITNESS FOR A PARTICULAR PURPOSE. See the GNU General Public License for more details.

You should have received a copy of the GNU General Public License along with this program; if not, write to the Free Software Foundation, Inc., 51 Franklin St, Fifth Floor, Boston, MA 02110-1301 USA

Also add information on how to contact you by electronic and paper mail.

If the program is interactive, make it output a short notice like this when it starts in an interactive mode:

Gnomovision version 69, Copyright (C) year name of author

Gnomovision comes with ABSOLUTELY NO WARRANTY; for details type 'show w'.

This is free software, and you are welcome to redistribute it under certain conditions; type 'show c' for details.

[Legal](#page-154-0) 152

The hypothetical commands 'show w' and 'show c' should show the appropriate parts of the General Public License. Of course, the commands you use may be called something other than 'show w' and 'show c'; they could even be mouse-clicks or menu items--whatever suits your program.

You should also get your employer (if you work as a programmer) or your school, if any, to sign a "copyright disclaimer" for the program, if necessary. Here is a sample; alter the names:

Yoyodyne, Inc., hereby disclaims all copyright interest in the program 'Gnomovision' (which makes passes at compilers) written by James Hacker.

<signature of Ty Coon>, 1 April 1989 Ty Coon, President of Vice

This General Public License does not permit incorporating your program into proprietary programs. If your program is a subroutine library, you may consider it more useful to permit linking proprietary applications with the library. If this is what you want to do, use the GNU Library General Public License instead of this License.

### *GNU General Public License (Version 3)*

Version 3, 29 June 2007

Copyright © 2007 Free Software Foundation, Inc. [<http://fsf.org/>](http://fsf.org/)

Everyone is permitted to copy and distribute verbatim copies of this license document, but changing it is not allowed.

#### Preamble

The GNU General Public License is a free, copyleft license for software and other kinds of works.

The licenses for most software and other practical works are designed to take away your freedom to share and change the works. By contrast, the GNU General Public License is intended to guarantee your freedom to share and change all versions of a program--to make sure it remains free software for all its users. We, the Free Software Foundation, use the GNU General Public License for most of our software; it applies also to any other work released this way by its authors. You can apply it to your programs, too.

When we speak of free software, we are referring to freedom, not price. Our General Public Licenses are designed to make sure that you have the freedom to distribute copies of free software (and charge for them if you wish), that you receive source code or can get it if you want it, that you can change the software or use pieces of it in new free programs, and that you know you can do these things.

To protect your rights, we need to prevent others from denying you these rights or asking you to surrender the rights. Therefore, you have certain responsibilities if you distribute copies of the software, or if you modify it: responsibilities to respect the freedom of others.

For example, if you distribute copies of such a program, whether gratis or for a fee, you must pass on to the recipients the same freedoms that you received. You must make sure that they, too, receive or can get the source code. And you must show them these terms so they know their rights.

Developers that use the GNU GPL protect your rights with two steps: (1) assert copyright on the software, and (2) offer you this License giving you legal permission to copy, distribute and/or modify it.

For the developers' and authors' protection, the GPL clearly explains that there is no warranty for this free software. For both users' and authors' sake, the GPL requires that modified versions be marked as changed, so that their problems will not be attributed erroneously to authors of previous versions.

Some devices are designed to deny users access to install or run modified versions of the software inside them, although the manufacturer can do so. This is fundamentally incompatible with the aim of protecting users' freedom to change the software. The systematic pattern of such abuse occurs in the area of products for individuals to use, which is precisely where it is most unacceptable. Therefore, we have designed this version of the GPL to prohibit the practice for those products. If such problems arise substantially in other domains, we stand ready to extend this provision to those domains in future versions of the GPL, as needed to protect the freedom of users.

Finally, every program is threatened constantly by software patents. States should not allow patents to restrict development and use of software on general-purpose computers, but in those that do, we wish to avoid the special danger that patents applied to a free program could make it effectively proprietary. To prevent this, the GPL assures that patents cannot be used to render the program non-free.

The precise terms and conditions for copying, distribution and modification follow.

#### TERMS AND CONDITIONS

#### **0. Definitions**

"This License" refers to version 3 of the GNU General Public License.

"Copyright" also means copyright-like laws that apply to other kinds of works, such as semiconductor masks.

"The Program" refers to any copyrightable work licensed under this License. Each licensee is addressed as "you". "Licensees" and "recipients" may be individuals or organizations.

To "modify" a work means to copy from or adapt all or part of the work in a fashion requiring copyright permission, other than the making of an exact copy. The resulting work is called a "modified version" of the earlier work or a work "based on" the earlier work.

A "covered work" means either the unmodified Program or a work based on the Program.

To "propagate" a work means to do anything with it that, without permission, would make you directly or secondarily liable for infringement under applicable copyright law, except executing it on a computer or modifying a private copy. Propagation includes copying, distribution (with or without modification), making available to the public, and in some countries other activities as well.

To "convey" a work means any kind of propagation that enables other parties to make or receive copies. Mere interaction with a user through a computer network, with no transfer of a copy, is not conveying.

An interactive user interface displays "Appropriate Legal Notices" to the extent that it includes a convenient and prominently visible feature that (1) displays an appropriate copyright notice, and (2) tells the user that there is no warranty for the work (except to the extent that warranties are provided), that licensees may convey the work under this License, and how to view a copy of this License. If the interface presents a list of user commands or options, such as a menu, a prominent item in the list meets this criterion.

#### **1. Source Code.**

The "source code" for a work means the preferred form of the work for making modifications to it. "Object code" means any non-source form of a work.

A "Standard Interface" means an interface that either is an official standard defined by a recognized standards body, or, in the case of interfaces specified for a particular programming language, one that is widely used among developers working in that language.

The "System Libraries" of an executable work include anything, other than the work as a whole, that (a) is included in the normal form of packaging a Major Component, but which is not part of that Major Component, and (b) serves only to enable use of the work with that Major Component, or to implement a Standard Interface for which an implementation is available to the public in source code form. A "Major Component", in this context, means a major essential component (kernel, window system, and so on) of the specific operating system (if any) on which the executable work runs, or a compiler used to produce the work, or an object code interpreter used to run it.

The "Corresponding Source" for a work in object code form means all the source code needed to generate, install, and (for an executable work) run the object code and to modify the work, including scripts to control those activities. However, it does not include the work's System Libraries, or general-purpose tools or generally available free programs which are used unmodified in performing those activities but which are not part of the work. For example, Corresponding Source includes interface definition files associated with source files for the

work, and the source code for shared libraries and dynamically linked subprograms that the work is specifically designed to require, such as by intimate data communication or control flow between those subprograms and other parts of the work.

The Corresponding Source need not include anything that users can regenerate automatically from other parts of the Corresponding Source.

The Corresponding Source for a work in source code form is that same work.

#### **2. Basic Permissions.**

All rights granted under this License are granted for the term of copyright on the Program, and are irrevocable provided the stated conditions are met. This License explicitly affirms your unlimited permission to run the unmodified Program. The output from running a covered work is covered by this License only if the output, given its content, constitutes a covered work. This License acknowledges your rights of fair use or other equivalent, as provided by copyright law.

You may make, run and propagate covered works that you do not convey, without conditions so long as your license otherwise remains in force. You may convey covered works to others for the sole purpose of having them make modifications exclusively for you, or provide you with facilities for running those works, provided that you comply with the terms of this License in conveying all material for which you do not control copyright. Those thus making or running the covered works for you must do so exclusively on your behalf, under your direction and control, on terms that prohibit them from making any copies of your copyrighted material outside their relationship with you.

Conveying under any other circumstances is permitted solely under the conditions stated below. Sublicensing is not allowed; section 10 makes it unnecessary.

#### **3. Protecting Users' Legal Rights From Anti-Circumvention Law.**

No covered work shall be deemed part of an effective technological measure under any applicable law fulfilling obligations under article 11 of the WIPO copyright treaty adopted on 20 December 1996, or similar laws prohibiting or restricting circumvention of such measures.

When you convey a covered work, you waive any legal power to forbid circumvention of technological measures to the extent such circumvention is effected by exercising rights under this License with respect to the covered work, and you disclaim any intention to limit operation or modification of the work as a means of enforcing, against the work's users, your or third parties' legal rights to forbid circumvention of technological measures.

#### **4. Conveying Verbatim Copies.**

You may convey verbatim copies of the Program's source code as you receive it, in any medium, provided that you conspicuously and appropriately publish on each copy an appropriate copyright notice; keep intact all notices stating that this License and any nonpermissive terms added in accord with section 7 apply to the code; keep intact all notices of the absence of any warranty; and give all recipients a copy of this License along with the Program.

You may charge any price or no price for each copy that you convey, and you may offer support or warranty protection for a fee.

#### **5. Conveying Modified Source Versions.**

You may convey a work based on the Program, or the modifications to produce it from the Program, in the form of source code under the terms of section 4, provided that you also meet all of these conditions:

a) The work must carry prominent notices stating that you modified it, and giving a relevant date.

b) The work must carry prominent notices stating that it is released under this License and any conditions added under section 7. This requirement modifies the requirement in section 4 to "keep intact all notices".

c) You must license the entire work, as a whole, under this License to anyone who comes into possession of a copy. This License will therefore apply, along with any applicable section 7 additional terms, to the whole of the work, and all its parts, regardless of how they are packaged. This License gives no permission to license the work in any other way, but it does not invalidate such permission if you have separately received it.

d) If the work has interactive user interfaces, each must display Appropriate Legal Notices; however, if the Program has interactive interfaces that do not display Appropriate Legal Notices, your work need not make them do so.

A compilation of a covered work with other separate and independent works, which are not by their nature extensions of the covered work, and which are not combined with it such as to form a larger program, in or on a volume of a storage or distribution medium, is called an "aggregate" if the compilation and its resulting copyright are not used to limit the access or legal rights of the compilation's users beyond what the individual works permit. Inclusion of a covered work in an aggregate does not cause this License to apply to the other parts of the aggregate.

#### **6. Conveying Non-Source Forms.**

You may convey a covered work in object code form under the terms of sections 4 and 5, provided that you also convey the machine-readable Corresponding Source under the terms of this License, in one of these ways:

a) Convey the object code in, or embodied in, a physical product (including a physical distribution medium), accompanied by the Corresponding Source fixed on a durable physical medium customarily used for software interchange.

b) Convey the object code in, or embodied in, a physical product (including a physical distribution medium), accompanied by a written offer, valid for at least three years and valid for as long as you offer spare parts or customer support for that product model, to give anyone who

possesses the object code either (1) a copy of the Corresponding Source for all the software in the product that is covered by this License, on a durable physical medium customarily used for software interchange, for a price no more than your reasonable cost of physically performing this conveying of source, or (2) access to copy the Corresponding Source from a network server at no charge.

c) Convey individual copies of the object code with a copy of the written offer to provide the Corresponding Source. This alternative is allowed only occasionally and noncommercially, and only if you received the object code with such an offer, in accord with subsection 6b.

d) Convey the object code by offering access from a designated place (gratis or for a charge), and offer equivalent access to the Corresponding Source in the same way through the same place at no further charge. You need not require recipients to copy the Corresponding Source along with the object code. If the place to copy the object code is a network server, the Corresponding Source may be on a different server (operated by you or a third party) that supports equivalent copying facilities, provided you maintain clear directions next to the object code saying where to find the Corresponding Source. Regardless of what server hosts the Corresponding Source, you remain obligated to ensure that it is available for as long as needed to satisfy these requirements.

e) Convey the object code using peer-to-peer transmission, provided you inform other peers where the object code and Corresponding Source of the work are being offered to the general public at no charge under subsection 6d.

A separable portion of the object code, whose source code is excluded from the Corresponding Source as a System Library, need not be included in conveying the object code work.

A "User Product" is either (1) a "consumer product", which means any tangible personal property which is normally used for personal, family, or household purposes, or (2) anything designed or sold for incorporation into a dwelling. In determining whether a product is a consumer product, doubtful cases shall be resolved in favor of coverage. For a particular product received by a particular user, "normally used" refers to a typical or common use of that class of product, regardless of the status of the particular user or of the way in which the particular user actually uses, or expects or is expected to use, the product. A product is a consumer product regardless of whether the product has substantial commercial, industrial or non-consumer uses, unless such uses represent the only significant mode of use of the product.

"Installation Information" for a User Product means any methods, procedures, authorization keys, or other information required to install and execute modified versions of a covered work in that User Product from a modified version of its Corresponding Source. The information must suffice to ensure that the continued functioning of the modified object code is in no case prevented or interfered with solely because modification has been made.

If you convey an object code work under this section in, or with, or specifically for use in, a User Product, and the conveying occurs as part of a transaction in which the right of possession and use of the User Product is transferred to the recipient in perpetuity or for a fixed term

(regardless of how the transaction is characterized), the Corresponding Source conveyed under this section must be accompanied by the Installation Information. But this requirement does not apply if neither you nor any third party retains the ability to install modified object code on the User Product (for example, the work has been installed in ROM).

The requirement to provide Installation Information does not include a requirement to continue to provide support service, warranty, or updates for a work that has been modified or installed by the recipient, or for the User Product in which it has been modified or installed. Access to a network may be denied when the modification itself materially and adversely affects the operation of the network or violates the rules and protocols for communication across the network.

Corresponding Source conveyed, and Installation Information provided, in accord with this section must be in a format that is publicly documented (and with an implementation available to the public in source code form), and must require no special password or key for unpacking, reading or copying.

#### **7. Additional Terms.**

"Additional permissions" are terms that supplement the terms of this License by making exceptions from one or more of its conditions. Additional permissions that are applicable to the entire Program shall be treated as though they were included in this License, to the extent that they are valid under applicable law. If additional permissions apply only to part of the Program, that part may be used separately under those permissions, but the entire Program remains governed by this License without regard to the additional permissions.

When you convey a copy of a covered work, you may at your option remove any additional permissions from that copy, or from any part of it. (Additional permissions may be written to require their own removal in certain cases when you modify the work.) You may place additional permissions on material, added by you to a covered work, for which you have or can give appropriate copyright permission.

Notwithstanding any other provision of this License, for material you add to a covered work, you may (if authorized by the copyright holders of that material) supplement the terms of this License with terms:

a) Disclaiming warranty or limiting liability differently from the terms of sections 15 and 16 of this License; or

b) Requiring preservation of specified reasonable legal notices or author attributions in that material or in the Appropriate Legal Notices displayed by works containing it; or

c) Prohibiting misrepresentation of the origin of that material, or requiring that modified versions of such material be marked in reasonable ways as different from the original version; or

d) Limiting the use for publicity purposes of names of licensors or authors of the material; or

e) Declining to grant rights under trademark law for use of some trade names, trademarks, or service marks; or

f) Requiring indemnification of licensors and authors of that material by anyone who conveys the material (or modified versions of it) with contractual assumptions of liability to the recipient, for any liability that these contractual assumptions directly impose on those licensors and authors.

All other non-permissive additional terms are considered "further restrictions" within the meaning of section 10. If the Program as you received it, or any part of it, contains a notice stating that it is governed by this License along with a term that is a further restriction, you may remove that term. If a license document contains a further restriction but permits relicensing or conveying under this License, you may add to a covered work material governed by the terms of that license document, provided that the further restriction does not survive such relicensing or conveying.

If you add terms to a covered work in accord with this section, you must place, in the relevant source files, a statement of the additional terms that apply to those files, or a notice indicating where to find the applicable terms.

Additional terms, permissive or non-permissive, may be stated in the form of a separately written license, or stated as exceptions; the above requirements apply either way.

#### **8. Termination.**

You may not propagate or modify a covered work except as expressly provided under this License. Any attempt otherwise to propagate or modify it is void, and will automatically terminate your rights under this License (including any patent licenses granted under the third paragraph of section 11).

However, if you cease all violation of this License, then your license from a particular copyright holder is reinstated (a) provisionally, unless and until the copyright holder explicitly and finally terminates your license, and (b) permanently, if the copyright holder fails to notify you of the violation by some reasonable means prior to 60 days after the cessation.

Moreover, your license from a particular copyright holder is reinstated permanently if the copyright holder notifies you of the violation by some reasonable means, this is the first time you have received notice of violation of this License (for any work) from that copyright holder, and you cure the violation prior to 30 days after your receipt of the notice.

Termination of your rights under this section does not terminate the licenses of parties who have received copies or rights from you under this License. If your rights have been terminated and not permanently reinstated, you do not qualify to receive new licenses for the same material under section 10.

#### **9. Acceptance Not Required for Having Copies.**

You are not required to accept this License in order to receive or run a copy of the Program. Ancillary propagation of a covered work occurring solely as a consequence of using peer-to-

peer transmission to receive a copy likewise does not require acceptance. However, nothing other than this License grants you permission to propagate or modify any covered work. These actions infringe copyright if you do not accept this License. Therefore, by modifying or propagating a covered work, you indicate your acceptance of this License to do so.

#### **10. Automatic Licensing of Downstream Recipients.**

Each time you convey a covered work, the recipient automatically receives a license from the original licensors, to run, modify and propagate that work, subject to this License. You are not responsible for enforcing compliance by third parties with this License.

An "entity transaction" is a transaction transferring control of an organization, or substantially all assets of one, or subdividing an organization, or merging organizations. If propagation of a covered work results from an entity transaction, each party to that transaction who receives a copy of the work also receives whatever licenses to the work the party's predecessor in interest had or could give under the previous paragraph, plus a right to possession of the Corresponding Source of the work from the predecessor in interest, if the predecessor has it or can get it with reasonable efforts.

You may not impose any further restrictions on the exercise of the rights granted or affirmed under this License. For example, you may not impose a license fee, royalty, or other charge for exercise of rights granted under this License, and you may not initiate litigation (including a cross-claim or counterclaim in a lawsuit) alleging that any patent claim is infringed by making, using, selling, offering for sale, or importing the Program or any portion of it.

#### **11. Patents.**

A "contributor" is a copyright holder who authorizes use under this License of the Program or a work on which the Program is based. The work thus licensed is called the contributor's "contributor version".

A contributor's "essential patent claims" are all patent claims owned or controlled by the contributor, whether already acquired or hereafter acquired, that would be infringed by some manner, permitted by this License, of making, using, or selling its contributor version, but do not include claims that would be infringed only as a consequence of further modification of the contributor version. For purposes of this definition, "control" includes the right to grant patent sublicenses in a manner consistent with the requirements of this License.

Each contributor grants you a non-exclusive, worldwide, royalty-free patent license under the contributor's essential patent claims, to make, use, sell, offer for sale, import and otherwise run, modify and propagate the contents of its contributor version.

In the following three paragraphs, a "patent license" is any express agreement or commitment, however denominated, not to enforce a patent (such as an express permission to practice a patent or covenant not to sue for patent infringement). To "grant" such a patent license to a party means to make such an agreement or commitment not to enforce a patent against the party.

[Legal](#page-154-0) 161

If you convey a covered work, knowingly relying on a patent license, and the Corresponding Source of the work is not available for anyone to copy, free of charge and under the terms of this License, through a publicly available network server or other readily accessible means, then you must either (1) cause the Corresponding Source to be so available, or (2) arrange to deprive yourself of the benefit of the patent license for this particular work, or (3) arrange, in a manner consistent with the requirements of this License, to extend the patent license to downstream recipients. "Knowingly relying" means you have actual knowledge that, but for the patent license, your conveying the covered work in a country, or your recipient's use of the covered work in a country, would infringe one or more identifiable patents in that country that you have reason to believe are valid.

If, pursuant to or in connection with a single transaction or arrangement, you convey, or propagate by procuring conveyance of, a covered work, and grant a patent license to some of the parties receiving the covered work authorizing them to use, propagate, modify or convey a specific copy of the covered work, then the patent license you grant is automatically extended to all recipients of the covered work and works based on it.

A patent license is "discriminatory" if it does not include within the scope of its coverage, prohibits the exercise of, or is conditioned on the non-exercise of one or more of the rights that are specifically granted under this License. You may not convey a covered work if you are a party to an arrangement with a third party that is in the business of distributing software, under which you make payment to the third party based on the extent of your activity of conveying the work, and under which the third party grants, to any of the parties who would receive the covered work from you, a discriminatory patent license (a) in connection with copies of the covered work conveyed by you (or copies made from those copies), or (b) primarily for and in connection with specific products or compilations that contain the covered work, unless you entered into that arrangement, or that patent license was granted, prior to 28 March 2007.

Nothing in this License shall be construed as excluding or limiting any implied license or other defenses to infringement that may otherwise be available to you under applicable patent law.

#### **12. No Surrender of Others' Freedom.**

If conditions are imposed on you (whether by court order, agreement or otherwise) that contradict the conditions of this License, they do not excuse you from the conditions of this License. If you cannot convey a covered work so as to satisfy simultaneously your obligations under this License and any other pertinent obligations, then as a consequence you may not convey it at all. For example, if you agree to terms that obligate you to collect a royalty for further conveying from those to whom you convey the Program, the only way you could satisfy both those terms and this License would be to refrain entirely from conveying the Program.

#### **13. Use with the GNU Affero General Public License.**

Notwithstanding any other provision of this License, you have permission to link or combine any covered work with a work licensed under version 3 of the GNU Affero General Public License into a single combined work, and to convey the resulting work. The terms of this License will

continue to apply to the part which is the covered work, but the special requirements of the GNU Affero General Public License, section 13, concerning interaction through a network will apply to the combination as such.

#### **14. Revised Versions of this License.**

The Free Software Foundation may publish revised and/or new versions of the GNU General Public License from time to time. Such new versions will be similar in spirit to the present version, but may differ in detail to address new problems or concerns.

Each version is given a distinguishing version number. If the Program specifies that a certain numbered version of the GNU General Public License "or any later version" applies to it, you have the option of following the terms and conditions either of that numbered version or of any later version published by the Free Software Foundation. If the Program does not specify a version number of the GNU General Public License, you may choose any version ever published by the Free Software Foundation.

If the Program specifies that a proxy can decide which future versions of the GNU General Public License can be used, that proxy's public statement of acceptance of a version permanently authorizes you to choose that version for the Program.

Later license versions may give you additional or different permissions. However, no additional obligations are imposed on any author or copyright holder as a result of your choosing to follow a later version.

#### **15. Disclaimer of Warranty.**

THERE IS NO WARRANTY FOR THE PROGRAM, TO THE EXTENT PERMITTED BY APPLICABLE LAW. EXCEPT WHEN OTHERWISE STATED IN WRITING THE COPYRIGHT HOLDERS AND/OR OTHER PARTIES PROVIDE THE PROGRAM "AS IS" WITHOUT WARRANTY OF ANY KIND, EITHER EXPRESSED OR IMPLIED, INCLUDING, BUT NOT LIMITED TO, THE IMPLIED WARRANTIES OF MERCHANTABILITY AND FITNESS FOR A PARTICULAR PURPOSE. THE ENTIRE RISK AS TO THE QUALITY AND PERFORMANCE OF THE PROGRAM IS WITH YOU. SHOULD THE PROGRAM PROVE DEFECTIVE, YOU ASSUME THE COST OF ALL NECESSARY SERVICING, REPAIR OR CORRECTION.

#### **16. Limitation of Liability.**

IN NO EVENT UNLESS REQUIRED BY APPLICABLE LAW OR AGREED TO IN WRITING WILL ANY COPYRIGHT HOLDER, OR ANY OTHER PARTY WHO MODIFIES AND/OR CONVEYS THE PROGRAM AS PERMITTED ABOVE, BE LIABLE TO YOU FOR DAMAGES, INCLUDING ANY GENERAL, SPECIAL, INCIDENTAL OR CONSEQUENTIAL DAMAGES ARISING OUT OF THE USE OR INABILITY TO USE THE PROGRAM (INCLUDING BUT NOT LIMITED TO LOSS OF DATA OR DATA BEING RENDERED INACCURATE OR LOSSES SUSTAINED BY YOU OR THIRD PARTIES OR A FAILURE OF THE PROGRAM TO OPERATE WITH ANY OTHER PROGRAMS), EVEN IF SUCH HOLDER OR OTHER PARTY HAS BEEN ADVISED OF THE POSSIBILITY OF SUCH DAMAGES.

#### **17. Interpretation of Sections 15 and 16.**

If the disclaimer of warranty and limitation of liability provided above cannot be given local legal effect according to their terms, reviewing courts shall apply local law that most closely approximates an absolute waiver of all civil liability in connection with the Program, unless a warranty or assumption of liability accompanies a copy of the Program in return for a fee.

#### END OF TERMS AND CONDITIONS

#### How to Apply These Terms to Your New Programs

If you develop a new program, and you want it to be of the greatest possible use to the public, the best way to achieve this is to make it free software which everyone can redistribute and change under these terms.

To do so, attach the following notices to the program. It is safest to attach them to the start of each source file to most effectively state the exclusion of warranty; and each file should have at least the "copyright" line and a pointer to where the full notice is found.

<one line to give the program's name and a brief idea of what it does.>

Copyright (C) <year> <name of author>

This program is free software: you can redistribute it and/or modify it under the terms of the GNU General Public License as published by the Free Software Foundation, either version 3 of the License, or (at your option) any later version.

This program is distributed in the hope that it will be useful, but WITHOUT ANY WARRANTY; without even the implied warranty of MERCHANTABILITY or FITNESS FOR A PARTICULAR PURPOSE. See the GNU General Public License for more details.

You should have received a copy of the GNU General Public License along with this program. If not, see [<http://www.gnu.org/licenses/>](http://www.gnu.org/licenses/).

Also add information on how to contact you by electronic and paper mail.

If the program does terminal interaction, make it output a short notice like this when it starts in an interactive mode:

<program> Copyright (C) <year> <name of author>

This program comes with ABSOLUTELY NO WARRANTY; for details type `show w'.

This is free software, and you are welcome to redistribute it under certain conditions; type `show c' for details.

The hypothetical commands `show w' and `show c' should show the appropriate parts of the General Public License. Of course, your program's commands might be different; for a GUI interface, you would use an "about box".

You should also get your employer (if you work as a programmer) or school, if any, to sign a "copyright disclaimer" for the program, if necessary. For more information on this, and how to apply and follow the GNU GPL, see [<http://www.gnu.org/licenses/>](http://www.gnu.org/licenses/).

The GNU General Public License does not permit incorporating your program into proprietary programs. If your program is a subroutine library, you may consider it more useful to permit linking proprietary applications with the library. If this is what you want to do, use the GNU Lesser General Public License instead of this License. But first, please read [<http://www.gnu.org/philosophy/why-not-lgpl.html>](http://www.gnu.org/philosophy/why-not-lgpl.html).

### *GNU Lesser General Public License (Version 2.1)*

Version 2.1, February 1999

Copyright (C) 1991, 1999 Free Software Foundation, Inc.

51 Franklin Street, Fifth Floor, Boston, MA 02110-1301 USA

Everyone is permitted to copy and distribute verbatim copiesof this license document, but changing it is not allowed.

[This is the first released version of the Lesser GPL. It also counts as the successor of the GNU Library Public License, version 2, hence the version number 2.1.]

#### Preamble

The licenses for most software are designed to take away your freedom to share and change it. By contrast, the GNU General Public Licenses are intended to guarantee your freedom to share and change free software--to make sure the software is free for all its users.

This license, the Lesser General Public License, applies to some specially designated software packages--typically libraries--of the Free Software Foundation and other authors who decide to use it. You can use it too, but we suggest you first think carefully about whether this license or the ordinary General Public License is the better strategy to use in any particular case, based on the explanations below.

When we speak of free software, we are referring to freedom of use, not price. Our General Public Licenses are designed to make sure that you have the freedom to distribute copies of free software (and charge for this service if you wish); that you receive source code or can get it if you want it; that you can change the software and use pieces of it in new free programs; and that you are informed that you can do these things.

To protect your rights, we need to make restrictions that forbid distributors to deny you these rights or to ask you to surrender these rights. These restrictions translate to certain responsibilities for you if you distribute copies of the library or if you modify it.

For example, if you distribute copies of the library, whether gratis or for a fee, you must give the recipients all the rights that we gave you. You must make sure that they, too, receive or can get the source code. If you link other code with the library, you must provide complete object files to the recipients, so that they can relink them with the library after making changes to the library and recompiling it. And you must show them these terms so they know their rights.

We protect your rights with a two-step method: (1) we copyright the library, and (2) we offer you this license, which gives you legal permission to copy, distribute and/or modify the library.

To protect each distributor, we want to make it very clear that there is no warranty for the free library. Also, if the library is modified by someone else and passed on, the recipients should know that what they have is not the original version, so that the original author's reputation will not be affected by problems that might be introduced by others.

Finally, software patents pose a constant threat to the existence of any free program. We wish to make sure that a company cannot effectively restrict the users of a free program by obtaining a restrictive license from a patent holder. Therefore, we insist that any patent license obtained for a version of the library must be consistent with the full freedom of use specified in this license.

Most GNU software, including some libraries, is covered by the ordinary GNU General Public License. This license, the GNU Lesser General Public License, applies to certain designated libraries, and is quite different from the ordinary General Public License. We use this license for certain libraries in order to permit linking those libraries into non-free programs.

When a program is linked with a library, whether statically or using a shared library, the combination of the two is legally speaking a combined work, a derivative of the original library. The ordinary General Public License therefore permits such linking only if the entire combination fits its criteria of freedom. The Lesser General Public License permits more lax criteria for linking other code with the library.

We call this license the "Lesser" General Public License because it does Less to protect the user's freedom than the ordinary General Public License. It also provides other free software developers Less of an advantage over competing non-free programs. These disadvantages are the reason we use the ordinary General Public License for many libraries. However, the Lesser license provides advantages in certain special circumstances.

For example, on rare occasions, there may be a special need to encourage the widest possible use of a certain library, so that it becomes a de-facto standard. To achieve this, non-free programs must be allowed to use the library. A more frequent case is that a free library does the same job as widely used non-free libraries. In this case, there is little to gain by limiting the free library to free software only, so we use the Lesser General Public License.

In other cases, permission to use a particular library in non-free programs enables a greater number of people to use a large body of free software. For example, permission to use the GNU C Library in non-free programs enables many more people to use the whole GNU operating system, as well as its variant, the GNU/Linux operating system.

Although the Lesser General Public License is Less protective of the users' freedom, it does ensure that the user of a program that is linked with the Library has the freedom and the wherewithal to run that program using a modified version of the Library.

The precise terms and conditions for copying, distribution and modification follow. Pay close attention to the difference between a "work based on the library" and a "work that uses the library". The former contains code derived from the library, whereas the latter must be combined with the library in order to run.

#### TERMS AND CONDITIONS FOR COPYING, DISTRIBUTION AND MODIFICATION

**0.** This License Agreement applies to any software library or other program which contains a notice placed by the copyright holder or other authorized party saying it may be distributed under the terms of this Lesser General Public License (also called "this License"). Each licensee is addressed as "you".

A "library" means a collection of software functions and/or data prepared so as to be conveniently linked with application programs (which use some of those functions and data) to form executables.

The "Library", below, refers to any such software library or work which has been distributed under these terms. A "work based on the Library" means either the Library or any derivative work under copyright law: that is to say, a work containing the Library or a portion of it, either verbatim or with modifications and/or translated straightforwardly into another language. (Hereinafter, translation is included without limitation in the term "modification".)

"Source code" for a work means the preferred form of the work for making modifications to it. For a library, complete source code means all the source code for all modules it contains, plus any associated interface definition files, plus the scripts used to control compilation and installation of the library.

Activities other than copying, distribution and modification are not covered by this License; they are outside its scope. The act of running a program using the Library is not restricted, and output from such a program is covered only if its contents constitute a work based on the Library (independent of the use of the Library in a tool for writing it). Whether that is true depends on what the Library does and what the program that uses the Library does.

**1.** You may copy and distribute verbatim copies of the Library's complete source code as you receive it, in any medium, provided that you conspicuously and appropriately publish on each copy an appropriate copyright notice and disclaimer of warranty; keep intact all the notices that refer to this License and to the absence of any warranty; and distribute a copy of this License along with the Library.

You may charge a fee for the physical act of transferring a copy, and you may at your option offer warranty protection in exchange for a fee.

**2.** You may modify your copy or copies of the Library or any portion of it, thus forming a work based on the Library, and copy and distribute such modifications or work under the terms of Section 1 above, provided that you also meet all of these conditions:

a) The modified work must itself be a software library.

b) You must cause the files modified to carry prominent notices stating that you changed the files and the date of any change.

c) You must cause the whole of the work to be licensed at no charge to all third parties under the terms of this License.

d) If a facility in the modified Library refers to a function or a table of data to be supplied by an application program that uses the facility, other than as an argument passed when the facility is invoked, then you must make a good faith effort to ensure that, in the event an application does not supply such function or table, the facility still operates, and performs whatever part of its purpose remains meaningful.

(For example, a function in a library to compute square roots has a purpose that is entirely welldefined independent of the application. Therefore, Subsection 2d requires that any applicationsupplied function or table used by this function must be optional: if the application does not supply it, the square root function must still compute square roots.)

These requirements apply to the modified work as a whole. If identifiable sections of that work are not derived from the Library, and can be reasonably considered independent and separate works in themselves, then this License, and its terms, do not apply to those sections when you distribute them as separate works. But when you distribute the same sections as part of a whole which is a work based on the Library, the distribution of the whole must be on the terms of this License, whose permissions for other licensees extend to the entire whole, and thus to each and every part regardless of who wrote it.

Thus, it is not the intent of this section to claim rights or contest your rights to work written entirely by you; rather, the intent is to exercise the right to control the distribution of derivative or collective works based on the Library.

In addition, mere aggregation of another work not based on the Library with the Library (or with a work based on the Library) on a volume of a storage or distribution medium does not bring the other work under the scope of this License.

**3.** You may opt to apply the terms of the ordinary GNU General Public License instead of this License to a given copy of the Library. To do this, you must alter all the notices that refer to this License, so that they refer to the ordinary GNU General Public License, version 2, instead of to this License. (If a newer version than version 2 of the ordinary GNU General Public License has appeared, then you can specify that version instead if you wish.) Do not make any other change in these notices.

Once this change is made in a given copy, it is irreversible for that copy, so the ordinary GNU General Public License applies to all subsequent copies and derivative works made from that copy.

This option is useful when you wish to copy part of the code of the Library into a program that is not a library.

**4.** You may copy and distribute the Library (or a portion or derivative of it, under Section 2) in object code or executable form under the terms of Sections 1 and 2 above provided that you accompany it with the complete corresponding machine-readable source code, which must be distributed under the terms of Sections 1 and 2 above on a medium customarily used for software interchange.

If distribution of object code is made by offering access to copy from a designated place, then offering equivalent access to copy the source code from the same place satisfies the requirement to distribute the source code, even though third parties are not compelled to copy the source along with the object code.

**5.** A program that contains no derivative of any portion of the Library, but is designed to work with the Library by being compiled or linked with it, is called a "work that uses the Library". Such a work, in isolation, is not a derivative work of the Library, and therefore falls outside the scope of this License.

However, linking a "work that uses the Library" with the Library creates an executable that is a derivative of the Library (because it contains portions of the Library), rather than a "work that uses the library". The executable is therefore covered by this License. Section 6 states terms for distribution of such executables.

When a "work that uses the Library" uses material from a header file that is part of the Library, the object code for the work may be a derivative work of the Library even though the source code is not. Whether this is true is especially significant if the work can be linked without the Library, or if the work is itself a library. The threshold for this to be true is not precisely defined by law.

If such an object file uses only numerical parameters, data structure layouts and accessors, and small macros and small inline functions (ten lines or less in length), then the use of the object file is unrestricted, regardless of whether it is legally a derivative work. (Executables containing this object code plus portions of the Library will still fall under Section 6.)

Otherwise, if the work is a derivative of the Library, you may distribute the object code for the work under the terms of Section 6. Any executables containing that work also fall under Section 6, whether or not they are linked directly with the Library itself.

**6.** As an exception to the Sections above, you may also combine or link a "work that uses the Library" with the Library to produce a work containing portions of the Library, and distribute that work under terms of your choice, provided that the terms permit modification of the work for the customer's own use and reverse engineering for debugging such modifications.

You must give prominent notice with each copy of the work that the Library is used in it and that the Library and its use are covered by this License. You must supply a copy of this License. If the work during execution displays copyright notices, you must include the copyright notice for the Library among them, as well as a reference directing the user to the copy of this License. Also, you must do one of these things:

a) Accompany the work with the complete corresponding machine-readable source code for the Library including whatever changes were used in the work (which must be distributed under Sections 1 and 2 above); and, if the work is an executable linked with the Library, with the complete machine-readable "work that uses the Library", as object code and/or source code, so that the user can modify the Library and then relink to produce a modified executable containing the modified Library. (It is understood that the user who changes the contents of definitions files in the Library will not necessarily be able to recompile the application to use the modified definitions.)

b) Use a suitable shared library mechanism for linking with the Library. A suitable mechanism is one that (1) uses at run time a copy of the library already present on the user's computer system, rather than copying library functions into the executable, and (2) will operate properly with a modified version of the library, if the user installs one, as long as the modified version is interface-compatible with the version that the work was made with.

c) Accompany the work with a written offer, valid for at least three years, to give the same user the materials specified in Subsection 6a, above, for a charge no more than the cost of performing this distribution.

d) If distribution of the work is made by offering access to copy from a designated place, offer equivalent access to copy the above specified materials from the same place.

e) Verify that the user has already received a copy of these materials or that you have already sent this user a copy.

For an executable, the required form of the "work that uses the Library" must include any data and utility programs needed for reproducing the executable from it. However, as a special exception, the materials to be distributed need not include anything that is normally distributed (in either source or binary form) with the major components (compiler, kernel, and so on) of the operating system on which the executable runs, unless that component itself accompanies the executable.

It may happen that this requirement contradicts the license restrictions of other proprietary libraries that do not normally accompany the operating system. Such a contradiction means you cannot use both them and the Library together in an executable that you distribute.

7. You may place library facilities that are a work based on the Library side-by-side in a single library together with other library facilities not covered by this License, and distribute such a combined library, provided that the separate distribution of the work based on the Library and of the other library facilities is otherwise permitted, and provided that you do these two things:

a) Accompany the combined library with a copy of the same work based on the Library, uncombined with any other library facilities. This must be distributed under the terms of the Sections above.

b) Give prominent notice with the combined library of the fact that part of it is a work based on the Library, and explaining where to find the accompanying uncombined form of the same work.

**8.** You may not copy, modify, sublicense, link with, or distribute the Library except as expressly provided under this License. Any attempt otherwise to copy, modify, sublicense, link with, or distribute the Library is void, and will automatically terminate your rights under this License. However, parties who have received copies, or rights, from you under this License will not have their licenses terminated so long as such parties remain in full compliance.

**9.** You are not required to accept this License, since you have not signed it. However, nothing else grants you permission to modify or distribute the Library or its derivative works. These actions are prohibited by law if you do not accept this License. Therefore, by modifying or distributing the Library (or any work based on the Library), you indicate your acceptance of this License to do so, and all its terms and conditions for copying, distributing or modifying the Library or works based on it.

**10.** Each time you redistribute the Library (or any work based on the Library), the recipient automatically receives a license from the original licensor to copy, distribute, link with or modify the Library subject to these terms and conditions. You may not impose any further restrictions on the recipients' exercise of the rights granted herein. You are not responsible for enforcing compliance by third parties with this License.

**11.** If, as a consequence of a court judgment or allegation of patent infringement or for any other reason (not limited to patent issues), conditions are imposed on you (whether by court order, agreement or otherwise) that contradict the conditions of this License, they do not excuse you from the conditions of this License. If you cannot distribute so as to satisfy simultaneously your obligations under this License and any other pertinent obligations, then as a consequence you may not distribute the Library at all. For example, if a patent license would not permit royaltyfree redistribution of the Library by all those who receive copies directly or indirectly through you, then the only way you could satisfy both it and this License would be to refrain entirely from distribution of the Library.

If any portion of this section is held invalid or unenforceable under any particular circumstance, the balance of the section is intended to apply, and the section as a whole is intended to apply in other circumstances.

It is not the purpose of this section to induce you to infringe any patents or other property right claims or to contest validity of any such claims; this section has the sole purpose of protecting the integrity of the free software distribution system which is implemented by public license practices. Many people have made generous contributions to the wide range of software distributed through that system in reliance on consistent application of that system; it is up to the author/donor to decide if he or she is willing to distribute software through any other system and a licensee cannot impose that choice.

This section is intended to make thoroughly clear what is believed to be a consequence of the rest of this License.

**12.** If the distribution and/or use of the Library is restricted in certain countries either by patents or by copyrighted interfaces, the original copyright holder who places the Library under this License may add an explicit geographical distribution limitation excluding those countries, so that distribution is permitted only in or among countries not thus excluded. In such case, this License incorporates the limitation as if written in the body of this License.

**13.** The Free Software Foundation may publish revised and/or new versions of the Lesser General Public License from time to time. Such new versions will be similar in spirit to the present version, but may differ in detail to address new problems or concerns.

Each version is given a distinguishing version number. If the Library specifies a version number of this License which applies to it and "any later version", you have the option of following the terms and conditions either of that version or of any later version published by the Free Software Foundation. If the Library does not specify a license version number, you may choose any version ever published by the Free Software Foundation.

**14.** If you wish to incorporate parts of the Library into other free programs whose distribution conditions are incompatible with these, write to the author to ask for permission. For software which is copyrighted by the Free Software Foundation, write to the Free Software Foundation; we sometimes make exceptions for this. Our decision will be guided by the two goals of preserving the free status of all derivatives of our free software and of promoting the sharing and reuse of software generally.

#### **NO WARRANTY**

**15.** BECAUSE THE LIBRARY IS LICENSED FREE OF CHARGE, THERE IS NO WARRANTY FOR THE LIBRARY, TO THE EXTENT PERMITTED BY APPLICABLE LAW. EXCEPT WHEN OTHERWISE STATED IN WRITING THE COPYRIGHT HOLDERS AND/OR OTHER PARTIES PROVIDE THE LIBRARY "AS IS" WITHOUT WARRANTY OF ANY KIND, EITHER EXPRESSED OR IMPLIED, INCLUDING, BUT NOT LIMITED TO, THE IMPLIED WARRANTIES OF MERCHANTABILITY AND FITNESS FOR A PARTICULAR PURPOSE. THE ENTIRE RISK AS TO THE QUALITY AND PERFORMANCE OF THE LIBRARY IS WITH YOU. SHOULD THE LIBRARY PROVE DEFECTIVE, YOU ASSUME THE COST OF ALL NECESSARY SERVICING, REPAIR OR CORRECTION.
**16.** IN NO EVENT UNLESS REQUIRED BY APPLICABLE LAW OR AGREED TO IN WRITING WILL ANY COPYRIGHT HOLDER, OR ANY OTHER PARTY WHO MAY MODIFY AND/OR REDISTRIBUTE THE LIBRARY AS PERMITTED ABOVE, BE LIABLE TO YOU FOR DAMAGES, INCLUDING ANY GENERAL, SPECIAL, INCIDENTAL OR CONSEQUENTIAL DAMAGES ARISING OUT OF THE USE OR INABILITY TO USE THE LIBRARY (INCLUDING BUT NOT LIMITED TO LOSS OF DATA OR DATA BEING RENDERED INACCURATE OR LOSSES SUSTAINED BY YOU OR THIRD PARTIES OR A FAILURE OF THE LIBRARY TO OPERATE WITH ANY OTHER SOFTWARE), EVEN IF SUCH HOLDER OR OTHER PARTY HAS BEEN ADVISED OF THE POSSIBILITY OF SUCH DAMAGES.

## END OF TERMS AND CONDITIONS

## *GNU Lesser General Public License (Version 3)*

Version 3, 29 June 2007

Copyright © 2007 Free Software Foundation, Inc. <http://fsf.org/>

Everyone is permitted to copy and distribute verbatim copies of this license document, but changing it is not allowed.

This version of the GNU Lesser General Public License incorporates the terms and conditions of version 3 of the GNU General Public License, supplemented by the additional permissions listed below.

#### **0. Additional Definitions.**

As used herein, "this License" refers to version 3 of the GNU Lesser General Public License, and the "GNU GPL" refers to version 3 of the GNU General Public License.

"The Library" refers to a covered work governed by this License, other than an Application or a Combined Work as defined below.

An "Application" is any work that makes use of an interface provided by the Library, but which is not otherwise based on the Library. Defining a subclass of a class defined by the Library is deemed a mode of using an interface provided by the Library.

A "Combined Work" is a work produced by combining or linking an Application with the Library. The particular version of the Library with which the Combined Work was made is also called the "Linked Version".

The "Minimal Corresponding Source" for a Combined Work means the Corresponding Source for the Combined Work, excluding any source code for portions of the Combined Work that, considered in isolation, are based on the Application, and not on the Linked Version.

The "Corresponding Application Code" for a Combined Work means the object code and/or source code for the Application, including any data and utility programs needed for reproducing the Combined Work from the Application, but excluding the System Libraries of the Combined Work.

### **1. Exception to Section 3 of the GNU GPL.**

You may convey a covered work under sections 3 and 4 of this License without being bound by section 3 of the GNU GPL.

### **2. Conveying Modified Versions.**

If you modify a copy of the Library, and, in your modifications, a facility refers to a function or data to be supplied by an Application that uses the facility (other than as an argument passed when the facility is invoked), then you may convey a copy of the modified version:

a) under this License, provided that you make a good faith effort to ensure that, in the event an Application does not supply the function or data, the facility still operates, and performs whatever part of its purpose remains meaningful, or

b) under the GNU GPL, with none of the additional permissions of this License applicable to that copy.

## **3. Object Code Incorporating Material from Library Header Files.**

The object code form of an Application may incorporate material from a header file that is part of the Library. You may convey such object code under terms of your choice, provided that, if the incorporated material is not limited to numerical parameters, data structure layouts and accessors, or small macros, inline functions and templates (ten or fewer lines in length), you do both of the following:

a) Give prominent notice with each copy of the object code that the Library is used in it and that the Library and its use are covered by this License.

b) Accompany the object code with a copy of the GNU GPL and this license document.

## **4. Combined Works.**

You may convey a Combined Work under terms of your choice that, taken together, effectively do not restrict modification of the portions of the Library contained in the Combined Work and reverse engineering for debugging such modifications, if you also do each of the following:

a) Give prominent notice with each copy of the Combined Work that the Library is used in it and that the Library and its use are covered by this License.

b) Accompany the Combined Work with a copy of the GNU GPL and this license document.

c) For a Combined Work that displays copyright notices during execution, include the copyright notice for the Library among these notices, as well as a reference directing the user to the copies of the GNU GPL and this license document.

#### d) Do one of the following:

0) Convey the Minimal Corresponding Source under the terms of this License, and the Corresponding Application Code in a form suitable for, and under terms that permit, the user to recombine or relink the Application with a modified version of the Linked Version to produce a modified Combined Work, in the manner specified by section 6 of the GNU GPL for conveying Corresponding Source.

1) Use a suitable shared library mechanism for linking with the Library. A suitable mechanism is one that (a) uses at run time a copy of the Library already present on the user's computer system, and (b) will operate properly with a modified version of the Library that is interface-compatible with the Linked Version.

e) Provide Installation Information, but only if you would otherwise be required to provide such information under section 6 of the GNU GPL, and only to the extent that such information is necessary to install and execute a modified version of the Combined Work produced by recombining or relinking the Application with a modified version of the Linked Version. (If you use option 4d0, the Installation Information must accompany the Minimal Corresponding Source and Corresponding Application Code. If you use option 4d1, you must provide the Installation Information in the manner specified by section 6 of the GNU GPL for conveying Corresponding Source.)

### **5. Combined Libraries.**

You may place library facilities that are a work based on the Library side by side in a single library together with other library facilities that are not Applications and are not covered by this License, and convey such a combined library under terms of your choice, if you do both of the following:

a) Accompany the combined library with a copy of the same work based on the Library, uncombined with any other library facilities, conveyed under the terms of this License.

b) Give prominent notice with the combined library that part of it is a work based on the Library, and explaining where to find the accompanying uncombined form of the same work.

### **6. Revised Versions of the GNU Lesser General Public License.**

The Free Software Foundation may publish revised and/or new versions of the GNU Lesser General Public License from time to time. Such new versions will be similar in spirit to the present version, but may differ in detail to address new problems or concerns.

Each version is given a distinguishing version number. If the Library as you received it specifies that a certain numbered version of the GNU Lesser General Public License "or any later version" applies to it, you have the option of following the terms and conditions either of that published version or of any later version published by the Free Software Foundation. If the Library as you received it does not specify a version number of the GNU Lesser General Public

License, you may choose any version of the GNU Lesser General Public License ever published by the Free Software Foundation.

If the Library as you received it specifies that a proxy can decide whether future versions of the GNU Lesser General Public License shall apply, that proxy's public statement of acceptance of any version is permanent authorization for you to choose that version for the Library.

# *fontconfig License*

Copyright © 2001 Keith Packard

Permission to use, copy, modify, distribute, and sell this software and its documentation for any purpose is hereby granted without fee, provided that the above copyright notice appear in all copies and that both that copyright notice and this permission notice appear in supporting documentation, and that the name of Keith Packard not be used in advertising or publicity pertaining to distribution of the software without specific, written prior permission. Keith Packard makes no representations about the suitability of this software for any purpose. It is provided "as is" without express or implied warranty.

THE AUTHOR(S) DISCLAIMS ALL WARRANTIES WITH REGARD TO THIS SOFTWARE, INCLUDING ALL IMPLIED WARRANTIES OF MERCHANTABILITY AND FITNESS, IN NO EVENT SHALL THE AUTHOR(S) BE LIABLE FOR ANY SPECIAL, INDIRECT OR CONSEQUENTIAL DAMAGES OR ANY DAMAGES WHATSOEVER RESULTING FROM LOSS OF USE, DATA OR PROFITS, WHETHER IN AN ACTION OF CONTRACT, NEGLIGENCE OR OTHER TORTIOUS ACTION, ARISING OUT OF OR IN CONNECTION WITH THE USE OR PERFORMANCE OF THIS SOFTWARE.

Copyright © 2002-2003 by Juliusz Chroboczek

Permission is hereby granted, free of charge, to any person obtaining a copy of this software and associated documentation files (the "Software"), to deal in the Software without restriction, including without limitation the rights to use, copy, modify, merge, publish, distribute, sublicense, and/or sell copies of the Software, and to permit persons to whom the Software is furnished to do so, subject to the following conditions:

The above copyright notice and this permission notice shall be included in all copies or substantial portions of the Software.

THE SOFTWARE IS PROVIDED "AS IS", WITHOUT WARRANTY OF ANY KIND, EXPRESS OR IMPLIED, INCLUDING BUT NOT LIMITED TO THE WARRANTIES OF MERCHANTABILITY, FITNESS FOR A PARTICULAR PURPOSE AND NONINFRINGEMENT. IN NO EVENT SHALL THE AUTHORS OR COPYRIGHT HOLDERS BE LIABLE FOR ANY CLAIM, DAMAGES OR OTHER LIABILITY, WHETHER IN AN ACTION OF CONTRACT, TORT OR OTHERWISE, ARISING FROM, OUT OF OR IN CONNECTION WITH THE SOFTWARE OR THE USE OR OTHER DEALINGS IN THE SOFTWARE.

## *libxml2 License*

Except where otherwise noted in the source code (e.g. the files hash.c, list.c and the trio files, which are covered by a similar licence but with different Copyright notices) all the files are:

Copyright (C) 1998-2003 Daniel Veillard. All Rights Reserved.

Permission is hereby granted, free of charge, to any person obtaining a copy of this software and associated documentation files (the "Software"), to deal in the Software without restriction, including without limitation the rights to use, copy, modify, merge, publish, distribute, sublicense, and/or sell copies of the Software, and to permit persons to whom the Software is furnished to do so, subject to the following conditions:

The above copyright notice and this permission notice shall be included in all copies or substantial portions of the Software.

THE SOFTWARE IS PROVIDED "AS IS", WITHOUT WARRANTY OF ANY KIND, EXPRESS OR IMPLIED, INCLUDING BUT NOT LIMITED TO THE WARRANTIES OF MERCHANTABILITY, FITNESS FOR A PARTICULAR PURPOSE AND NONINFRINGEMENT. IN NO EVENT SHALL THE DANIEL VEILLARD BE LIABLE FOR ANY CLAIM, DAMAGES OR OTHER LIABILITY, WHETHER IN AN ACTION OF CONTRACT, TORT OR OTHERWISE, ARISING FROM, OUT OF OR IN CONNECTION WITH THE SOFTWARE OR THE USE OR OTHER DEALINGS IN THE SOFTWARE.

Except as contained in this notice, the name of Daniel Veillard shall not be used in advertising or otherwise to promote the sale, use or other dealings in this Software without prior written authorization from him.

#### hash.c License

hash.c: chained hash tables

Reference: Your favorite introductory book on algorithms

Copyright (C) 2000 Bjorn Reese and Daniel Veillard.

Permission to use, copy, modify, and distribute this software for any purpose with or without fee is hereby granted, provided that the above copyright notice and this permission notice appear in all copies.

THIS SOFTWARE IS PROVIDED ``AS IS'' AND WITHOUT ANY EXPRESS OR IMPLIED WARRANTIES, INCLUDING, WITHOUT LIMITATION, THE IMPLIED WARRANTIES OF MERCHANTIBILITY AND FITNESS FOR A PARTICULAR PURPOSE. THE AUTHORS AND CONTRIBUTORS ACCEPT NO RESPONSIBILITY IN ANY CONCEIVABLE MANNER.

Author: breese@users.sourceforge.net

#### list.c License

list.c: lists handling implementation

Copyright (C) 2000 Gary Pennington and Daniel Veillard.

Permission to use, copy, modify, and distribute this software for any purpose with or without fee is hereby granted, provided that the above copyright notice and this permission notice appear in all copies.

THIS SOFTWARE IS PROVIDED ``AS IS'' AND WITHOUT ANY EXPRESS OR IMPLIED WARRANTIES, INCLUDING, WITHOUT LIMITATION, THE IMPLIED WARRANTIES OF MERCHANTIBILITY AND FITNESS FOR A PARTICULAR PURPOSE. THE AUTHORS AND CONTRIBUTORS ACCEPT NO RESPONSIBILITY IN ANY CONCEIVABLE MANNER.

Author: Gary.Pennington@uk.sun.com

#### trio.c License

Copyright (C) 1998 Bjorn Reese and Daniel Stenberg.

Permission to use, copy, modify, and distribute this software for any purpose with or without fee is hereby granted, provided that the above copyright notice and this permission notice appear in all copies.

THIS SOFTWARE IS PROVIDED ``AS IS'' AND WITHOUT ANY EXPRESS OR IMPLIED WARRANTIES, INCLUDING, WITHOUT LIMITATION, THE IMPLIED WARRANTIES OF MERCHANTIBILITY AND FITNESS FOR A PARTICULAR PURPOSE. THE AUTHORS AND CONTRIBUTORS ACCEPT NO RESPONSIBILITY IN ANY CONCEIVABLE MANNER.

## *locapi License*

Copyright (c) 2009, QUALCOMM USA, INC.

All rights reserved.

Redistribution and use in source and binary forms, with or without modification, are permitted provided that the following conditions are met:

- Redistributions of source code must retain the above copyright notice, this list of conditions and the following disclaimer.
- Redistributions in binary form must reproduce the above copyright notice, this list of conditions and the following disclaimer in the documentation and/or other materials provided with the distribution.
- Neither the name of the QUALCOMM USA, INC. nor the names of its contributors may be used to endorse or promote products derived from this software without specific prior written permission.

THIS SOFTWARE IS PROVIDED BY THE COPYRIGHT HOLDERS AND CONTRIBUTORS "AS IS" AND ANY EXPRESS OR IMPLIED WARRANTIES, INCLUDING, BUT NOT LIMITED TO, THE IMPLIED WARRANTIES OF MERCHANTABILITY AND FITNESS FOR A PARTICULAR PURPOSE ARE DISCLAIMED. IN NO EVENT SHALL THE COPYRIGHT HOLDER OR CONTRIBUTORS BE LIABLE FOR ANY DIRECT, INDIRECT, INCIDENTAL, SPECIAL, EXEMPLARY, OR CONSEQUENTIAL DAMAGES (INCLUDING, BUT NOT LIMITED TO, PROCUREMENT OF SUBSTITUTE GOODS OR SERVICES; LOSS OF USE, DATA, OR PROFITS; OR BUSINESS INTERRUPTION) HOWEVER CAUSED AND ON ANY THEORY OF LIABILITY, WHETHER IN CONTRACT, STRICT LIABILITY, OR TORT (INCLUDING NEGLIGENCE OR OTHERWISE) ARISING IN ANY WAY OUT OF THE USE OF THIS SOFTWARE, EVEN IF ADVISED OF THE POSSIBILITY OF SUCH DAMAGE.

## *pimd License*

Copyright (c) 1998-2001

University of Southern California/Information Sciences Institute.

All rights reserved.

Redistribution and use in source and binary forms, with or without modification, are permitted provided that the following conditions are met:

1. Redistributions of source code must retain the above copyright notice, this list of conditions and the following disclaimer.

2. Redistributions in binary form must reproduce the above copyright notice, this list of conditions and the following disclaimer in the documentation and/or other materials provided with the distribution.

3. Neither the name of the project nor the names of its contributors may be used to endorse or promote products derived from this software without specific prior written permission.

THIS SOFTWARE IS PROVIDED BY THE PROJECT AND CONTRIBUTORS ``AS IS'' AND ANY EXPRESS OR IMPLIED WARRANTIES, INCLUDING, BUT NOT LIMITED TO, THE IMPLIED WARRANTIES OF MERCHANTABILITY AND FITNESS FOR A PARTICULAR PURPOSE ARE DISCLAIMED. IN NO EVENT SHALL THE PROJECT OR CONTRIBUTORS BE LIABLE FOR ANY DIRECT, INDIRECT, INCIDENTAL, SPECIAL, EXEMPLARY, OR CONSEQUENTIAL DAMAGES (INCLUDING, BUT NOT LIMITED TO, PROCUREMENT OF SUBSTITUTE GOODS OR SERVICES; LOSS OF USE, DATA, OR PROFITS; OR BUSINESS INTERRUPTION) HOWEVER CAUSED AND ON ANY THEORY OF LIABILITY, WHETHER IN CONTRACT, STRICT LIABILITY, OR TORT (INCLUDING NEGLIGENCE OR OTHERWISE) ARISING IN ANY WAY OUT OF THE USE OF THIS SOFTWARE, EVEN IF ADVISED OF THE POSSIBILITY OF SUCH DAMAGE.

Part of this program has been derived from mrouted.

The mrouted program is covered by the license in the accompanying file named "LICENSE.mrouted".

The mrouted program is COPYRIGHT 1989 by The Board of Trustees of Leland Stanford Junior University.

## *shadow License*

Copyright (c) 1989 - 1994, Julianne Frances Haugh Copyright (c) 1996 - 2000, Marek Michałkiewicz Copyright (c) 2001 - 2006, Tomasz Kłoczko Copyright (c) 2007 - 2009, Nicolas François All rights reserved.

Redistribution and use in source and binary forms, with or without modification, are permitted provided that the following conditions are met:

1. Redistributions of source code must retain the above copyright notice, this list of conditions and the following disclaimer.

2. Redistributions in binary form must reproduce the above copyright notice, this list of conditions and the following disclaimer in the documentation and/or other materials provided with the distribution.

3. The name of the copyright holders or contributors may not be used to endorse or promote products derived from this software without specific prior written permission.

THIS SOFTWARE IS PROVIDED BY THE COPYRIGHT HOLDERS AND CONTRIBUTORS ``AS IS'' AND ANY EXPRESS OR IMPLIED WARRANTIES, INCLUDING, BUT NOT LIMITED TO, THE IMPLIED WARRANTIES OF MERCHANTABILITY AND FITNESS FOR A PARTICULAR PURPOSE ARE DISCLAIMED. IN NO EVENT SHALL THE COPYRIGHT HOLDERS OR CONTRIBUTORS BE LIABLE FOR ANY DIRECT, INDIRECT, INCIDENTAL, SPECIAL, EXEMPLARY, OR CONSEQUENTIAL DAMAGES (INCLUDING, BUT NOT LIMITED TO, PROCUREMENT OF SUBSTITUTE GOODS OR SERVICES; LOSS OF USE, DATA, OR PROFITS; OR BUSINESS INTERRUPTION) HOWEVER CAUSED AND ON ANY THEORY OF LIABILITY, WHETHER IN CONTRACT, STRICT LIABILITY, OR TORT (INCLUDING NEGLIGENCE OR OTHERWISE) ARISING IN ANY WAY OUT OF THE USE OF THIS SOFTWARE, EVEN IF ADVISED OF THE POSSIBILITY OF SUCH DAMAGE.

# *ISC License*

Copyright 2004-2010 by Internet Systems Consortium, Inc. ("ISC")

[Legal](#page-154-0) 180

Copyright 1995-2003 by Internet Software Consortium

Permission to use, copy, modify, and/or distribute this software for any purpose with or without fee is hereby granted, provided that the above copyright notice and this permission notice appear in all copies.

THE SOFTWARE IS PROVIDED "AS IS" AND ISC DISCLAIMS ALL WARRANTIES WITH REGARD TO THIS SOFTWARE INCLUDING ALL IMPLIED WARRANTIES OF MERCHANTABILITY AND FITNESS. IN NO EVENT SHALL ISC BE LIABLE FOR ANY SPECIAL, DIRECT, INDIRECT, OR CONSEQUENTIAL DAMAGES OR ANY DAMAGES WHATSOEVER RESULTING FROM LOSS OF USE, DATA OR PROFITS, WHETHER IN AN ACTION OF CONTRACT, NEGLIGENCE OR OTHER TORTIOUS ACTION, ARISING OUT OF OR IN CONNECTION WITH THE USE OR PERFORMANCE OF THIS SOFTWARE.

## *OpenSSL License*

Copyright (c) 1998-2007 The OpenSSL Project. All rights reserved.

Redistribution and use in source and binary forms, with or without modification, are permitted provided that the following conditions are met:

- 1. Redistributions of source code must retain the above copyright notice, this list of conditions and the following disclaimer.
- 2. Redistributions in binary form must reproduce the above copyright notice, this list of conditions and the following disclaimer in the documentation and/or other materials provided with the distribution.
- 3. All advertising materials mentioning features or use of this software must display the following acknowledgment:

"This product includes software developed by the OpenSSL Project for use in the OpenSSL Toolkit. (http://www.openssl.org/)"

- 4. The names "OpenSSL Toolkit" and "OpenSSL Project" must not be used to endorse or promote products derived from this software without prior written permission. For written permission, please contact openssl-core@openssl.org.
- 5. Products derived from this software may not be called "OpenSSL" nor may "OpenSSL" appear in their names without prior written permission of the OpenSSL Project.
- 6. Redistributions of any form whatsoever must retain the following acknowledgment:

"This product includes software developed by the OpenSSL Project for use in the OpenSSL Toolkit (http://www.openssl.org/)"

THIS SOFTWARE IS PROVIDED BY THE OpenSSL PROJECT "AS IS" AND ANY EXPRESSED OR IMPLIED WARRANTIES, INCLUDING, BUT NOT LIMITED TO, THE IMPLIED WARRANTIES OF MERCHANTABILITY AND FITNESS FOR A PARTICULAR PURPOSE ARE DISCLAIMED. IN NO EVENT SHALL THE OpenSSL PROJECT OR ITS CONTRIBUTORS BE LIABLE FOR ANY DIRECT, INDIRECT, INCIDENTAL, SPECIAL, EXEMPLARY, OR CONSEQUENTIAL DAMAGES (INCLUDING, BUT NOT LIMITED TO, PROCUREMENT OF SUBSTITUTE GOODS OR SERVICES; LOSS OF USE, DATA, OR PROFITS; OR BUSINESS INTERRUPTION) HOWEVER CAUSED AND ON ANY THEORY OF LIABILITY, WHETHER IN CONTRACT, STRICT LIABILITY, OR TORT (INCLUDING NEGLIGENCE OR OTHERWISE) ARISING IN ANY WAY OUT OF THE USE OF THIS SOFTWARE, EVEN IF ADVISED OF THE POSSIBILITY OF SUCH DAMAGE.

This product includes cryptographic software written by Eric Young (eay@cryptsoft.com). This product includes software written by Tim Hudson (tjh@cryptsoft.com).

## *Original SSLeay License*

Copyright (C) 1995-1998 Eric Young (eay@cryptsoft.com)

All rights reserved.

This package is an SSL implementation written by Eric Young (eay@cryptsoft.com).

The implementation was written so as to conform with Netscapes SSL.

This library is free for commercial and non-commercial use as long as the following conditions are adhered to. The following conditions apply to all code found in this distribution, be it the RC4, RSA, lhash, DES, etc., code; not just the SSL code. The SSL documentation included with this distribution is covered by the same copyright terms except that the holder is Tim Hudson (tjh@cryptsoft.com).

Copyright remains Eric Young's, and as such any Copyright notices in the code are not to be removed. If this package is used in a product, Eric Young should be given attribution as the author of the parts of the library used. This can be in the form of a textual message at program startup or in documentation (online or textual) provided with the package.

Redistribution and use in source and binary forms, with or without modification, are permitted provided that the following conditions are met:

- 1. Redistributions of source code must retain the copyright notice, this list of conditions and the following disclaimer.
- 2. Redistributions in binary form must reproduce the above copyright notice, this list of conditions and the following disclaimer in the documentation and/or other materials provided with the distribution.
- 3. All advertising materials mentioning features or use of this software must display the following acknowledgement:

"This product includes cryptographic software written by Eric Young (eay@cryptsoft.com)"

The word 'cryptographic' can be left out if the routines from the library being used are not cryptographic related :-).

4. If you include any Windows specific code (or a derivative thereof) from the apps directory (application code) you must include an acknowledgement:

"This product includes software written by Tim Hudson (tjh@cryptsoft.com)"

THIS SOFTWARE IS PROVIDED BY ERIC YOUNG "AS IS" AND ANY EXPRESS OR IMPLIED WARRANTIES, INCLUDING, BUT NOT LIMITED TO, THE IMPLIED WARRANTIES OF MERCHANTABILITY AND FITNESS FOR A PARTICULAR PURPOSE ARE DISCLAIMED. IN NO EVENT SHALL THE AUTHOR OR CONTRIBUTORS BE LIABLE FOR ANY DIRECT, INDIRECT, INCIDENTAL, SPECIAL, EXEMPLARY, OR CONSEQUENTIAL DAMAGES (INCLUDING, BUT NOT LIMITED TO, PROCUREMENT OF SUBSTITUTE GOODS OR SERVICES; LOSS OF USE, DATA, OR PROFITS; OR BUSINESS INTERRUPTION) HOWEVER CAUSED AND ON ANY THEORY OF LIABILITY, WHETHER IN CONTRACT, STRICT LIABILITY, OR TORT (INCLUDING NEGLIGENCE OR OTHERWISE) ARISING IN ANY WAY OUT OF THE USE OF THIS SOFTWARE, EVEN IF ADVISED OF THE POSSIBILITY OF SUCH DAMAGE.

The licence and distribution terms for any publicly available version or derivative of this code cannot be changed. I.e. this code cannot simply be copied and put under another distribution licence [including the GNU Public Licence.]

# *Trademarks*

SPRINT and the logo are trademarks of Sprint.

NETGEAR and the NETGEAR logo are trademarks of NETGEAR, Inc.

Windows® is a registered trademark of Microsoft Corporation.

Mac and Mac OS are trademarks of Apple Inc., registered in the U.S. and other countries.

Linux® is the registered trademark of Linus Torvalds in the U.S. and other countries.

Wi-Fi, WPA, and WPA2 are registered marks of the Wi-Fi Alliance.

QUALCOMM® is a registered trademark of QUALCOMM Incorporated.

Other trademarks are the property of the respective owners.

# *Copyright*

©2013 Sprint. All rights reserved. No reproduction in whole or in part without prior written approval.

# *Limitation of Liability*

The information in this manual is subject to change without notice and does not represent a commitment on the part of NETGEAR, Inc. NETGEAR AND ITS AFFILIATES SPECIFICALLY DISCLAIM LIABILITY FOR ANY AND ALL DIRECT, INDIRECT, SPECIAL, GENERAL, INCIDENTAL, CONSEQUENTIAL, PUNITIVE OR EXEMPLARY DAMAGES INCLUDING, BUT NOT LIMITED TO, LOSS OF PROFITS OR REVENUE OR ANTICIPATED PROFITS OR REVENUE ARISING OUT OF THE USE OR INABILITY TO USE ANY NETGEAR PRODUCT, EVEN IF NETGEAR AND/OR ITS AFFILIATES HAS BEEN ADVISED OF THE POSSIBILITY OF SUCH DAMAGES OR THEY ARE FORESEEABLE OR FOR CLAIMS BY ANY THIRD PARTY.

Notwithstanding the foregoing, in no event shall NETGEAR and/or its affiliates aggregate liability arising under or in connection with the NETGEAR product, regardless of the number of events, occurrences, or claims giving rise to liability, be in excess of the price paid by the purchaser for the NETGEAR product.

# *Additional Information and Updates*

For up-to-date product descriptions, documentation, application notes, firmware upgrades, troubleshooting tips, and press releases, visit [netgear.com.](http://www.netgear.com/)

# *Index*

3G

Cannot connect, 138 Coverage type, 79 Ec/Io of network connection, 79 Network service, improving, 131 Overview, 8 RSCP of network connection, 80 RSSI of network connection, 79 Service type (PS), 79 4G Cannot connect, 138 4G LTE Cannot connect, 138 802.11 Mode, options, 63 Standards supported, 141 About page, 88 About screen, 48 AC charger, using micro-USB port, 11 Access points, 7 Accessories, purchasing, 6 Account Details, resetting, 108 Information, accessing, 6 Summary, 55 Activating the device, 4 Activation Date, Sprint network, 90 Date, viewing, 101 Status, 48 Active APN, 75 Administrator Logging in as, 53 Password, changing, 100 Password, configure, 68 Administrator password Forgotten; what do I do?, 127 Advanced settings, 74 Alert Description, 56

Title, 56 Alerts Common types, 17 In Zing Manager, 56 on LCD, 50 Alerts screen, 50 Allowed network mode, setting the, 103 Altitude, 67 "Always on", and billing, 127 APN Active, 75 Authentication code, 76 Configuring, 104 Parameters, 75 Password, 75 Username, 75 APN tab, Settings page, 74 Apple Safari, 3 Application Port filtering, disable, 99 Port filtering, enable, 99 Port forwarding, disable, 97 Port forwarding, enable, 97 Application notes, 184 Authentication code APN, 76 Auto (DNS Mode), 82, 97 Baby monitors, 131 Back view of device, 2 Backup battery message, on Mac OS X, 25 Backup settings, 71 Band Being used, 43 LTE network connection, 78 Bands supported Receive, 140 Transmit, 140 **Battery** Charge level indicator, 57 Charge remaining, 13, 90

Charging, 11 Extending battery life, 130 Icons, meaning, 13 Installing, 10 Location, 2 Overview, 9 Proper use and disposal, 143 Specifications, 140 Status, 90 Temperature, 48, 90 Billing and "always on", 127 Billing cycle Data usage, 55 Data usage in Zing Manager, 55 Data usage on LCD, 30 Days left until next cycle, 30 Reset displayed data usage, 55 Restart date, 30 Billing Cycle screen, 30 Black list MAC filter, 121 MAC filtering, 64, 65 Port filtering, 86 Block device from LCD, 32 Block list Button in Connected Devices screen, 31 Enable/disable, on LCD, 37 Wi-Fi, enable/disable, 119 Block List screen, 37 Blocked devices Display, 119 Unblock, 120 View on LCD, 37 Bottom view of device, 1 Box contents, 2 **Brightness** Level of LCD, setting, 94 Set in Zing Manager, 69 Set, on LCD, 39 Broadcast Wi-Fi network name, 63, 89 Browsers supported, 3 Buttons, on device (drawing), 1 Cannot check for updates, 139 Cannot connect through USB, 136

Cannot connect to the 3G/4G network, 138 Cannot connect to Wi-Fi, 136 Cannot display the home page, 137 Care of your device, 3 Carrier name, 57 CDMA EcIo, 43 CDMA RSSI, 43 Changing the Zing Manager URL, 100 Channel Number, LTE, 78 UL, LTE, 78 Wi-Fi, 123 Charge remaining in battery, 13 Charging the device, 11 Check for Update, 71 Chrome browser, 3 Clear Programming, 71 Common alert types, 17 Components of your device, 7 **Configure** Device, 68 LCD display from Zing Manager, 68 Network settings, 68 Router settings, 68 Wi-Fi access, 59 Wi-Fi connection parameters, 60 Wi-Fi security, 60 Connect tab, Wi-Fi page, 59 Connect to Internet 3G network service, improving, 131 Cannot connect, 138 Launching a connection, 18 Sharing your connection, 20 Connect to mobile network, button, 57 **Connected** How to tell you're connected to GSM/3G/LTE, 125 Connected devices Display, 119 Guest Wi-Fi, maximum, 62 Information, 58 IP address, 32 List, 57 MAC address, 32

Main Wi-Fi, maximum, 62 Maximum number, 62 Connected Devices screen, 31 Connecting the device to your computer USB, 24 Wi-Fi, 125 **Connection** 3G network service, improving, 131 Information, 9 Launching, 18 Mode, 63 Sharing, 20 Status, 78 Connection status LED indicator, 16 ConnectionStatus, 79 Connectors on device (drawing), 1 Contact number Business account, 47 Personal account, 47 Sprint, 47 Contents, package, 2 Continuous GPS fix, 45, 67 Copyright information, 184 Cordless phones, 131 Corporate network, accessing through VPN, 129 Could not connect to remote server, 137 Coverage Maps, 6 Type, 3G, 79 Critical battery level, 13 CTS/RTS handshaking, 63 Current power state, 90 Current, electrical (specifications), 140 Customer Service, contacting, 6 Customer support URL, 47 Dark LCD, 135 Data Connection, launching, 18 Plan type, 56 Remaining in billing cycle, 30 Transmit indicators, 57 Usage, viewing, 101

Used in billing cycle, 30 Data connection Sharing, 20 Data Usage details, 55 Data Usage screen, 29 Default settings, software reset, 110 Destination IP Address (DMZ), 99 **Device** Components, 7 Drawing (connectors and buttons), 1 Information, viewing, 88 Power state, 90 Resetting, 108 Setting up, 4 Telephone number, 88 Temperature, 90 Tutorial, 16 User Guide, 92 Voltage, 90 Device driver Installing, TRU-Install (automatic driver installation), enabling or disabling, 26 Device driver, installing Mac, 26 Windows, 25 Device screen, 32 Device tab, Settings page, 68 **Devices** Connected to Guest Wi-Fi, 31, 58 Connected to Main Wi-Fi, 31, 58 Connected to Wi-Fi, maximum, 37 Connected, list, 57 Devices page, 58 DHCP Description, 95 Enabling, 96 IP Address Range, 82, 96 Lease time, 82, 96 Server, enable/disable, 82 Start and end address, 96 Digital Rate Control Channel, 43 Channel number, 79 Cover, 79

Value, 79 Dimensions of device, 142 Disable GPS, 111 Wi-Fi when tethered, 122 Disconnect from mobile network, button, 57 **Display** Blocked devices, 119 Connected devices, 119 Wi-Fi info on home screen, 36 Display screen, 39 Display Wi-Fi name and password on LCD, 118 Disposal of battery, 143 DMZ Address, 82 Configuring, 98 Enable/disable, 82 Enabling, 98 DNS mode, 82 Setting, 96 DNS server address, manual, 82 Domestic roaming guard Set in Zing Manager, 74 Set on LCD, 42 Downloading Firmware, 108 Software updates, 107 Drawing of hardware, 1 DRC Channel, 43 Channel number, 79 Cover, 79 Value, 79 Driver, installing Mac, 26 TRU-Install (automatic driver installation), enabling or disabling, 26 Windows, 25 Duration for full charge, 140 Duration of current session, 30 Dynamic Host Control Protocol. See DHCP Ec/Io 3G, 79

GSM, 80 EcIo, 43 EcIo, CDMA, 43 Electrical specifications, 140 Email server, accessing, 84 Enable / disable GPS, 67 Enable GPS, 111 **Encryption** Method in use, 89 Protocols supported, 141 Type, Guest Wi-Fi, 63 Type, Main Wi-Fi, 63 Environmental specifications, 142 Export, device settings, 106 Facebook link, 92 Factory Reset, 71 FAQ, 128 FAX, 141 FCC ID, 145 Regulatory notices, 145 **Feedback** Link, 87 Feedback page Settings tab, 91 Feedback screen, 49 Filtered ports list, 86 Firefox browser, 3 Firewall software, 137 Firmware Bootloader version, 89 Build date, 49 Upgrading, 108 Version, 48, 89 Version, Zing Manager, 89 First time usage, 4 Fix GPS, type of fix, 67 fontconfig License, 176 Forgot administrator password, 127 Forgot Wi-Fi password, 126 Fragmentation Threshold, 63 Frequencies, transmit and receive, 140 Front view of device, 1

FTP server, accessing, 84 Full charge, time required, 140 Gaming, Internet, 84 General Public License, GNU, 147 Get a location fix, 45 GNU General Public License, 147 Google Chrome, 3 GPL (v2) License, 147 GPL (v3) License, 153 GPS Altitude, 67 Availability, 127 Enable ./ disable, 67 Enable/disable, 111 FAQ, 127 Heading, 67 Latitude, 67 Limitations, 127 Location fix, 45 Longitude, 67 Metric units, 67 Mode, 45, 67 Mode, setting, 111 Not working or doesn't seem to be available, 138 Overview, 127 Satellites, number used, 67 Service status, 45 Speed, 67 Standard units, 67 Status, 67 Streaming data, 127 Timestamp, 67 Units, select metric or standard, 112 GPS page, 65 GPS screen, 45 GSM Ec/Io of network connection, 80 Network name, 80 Roaming support, 126 RSSI of network connection, 80 Guest Wi-Fi Devices connected, list, 58 Guest Wi- Fi name

Changing, 115 Guest Wi-Fi Configuration from Wi-Fi screen, 33 Devices connected, 31 Guest Wi-Fi network Changing the password, 20 Generate random password, 19 Name, 60, 62 Name, on LCD, 35 Option to generate new password each time Guest Wi-Fi starts, 62 Password, 60, 62 Password, on LCD, 35 password, randomize, on LCD, 37 Setting up, 18 Turn on / off, 60 Guest Wi-Fi Network Turning off, 19 Turning on, 18 Guest Wi-Fi network, turn off, 35 Guest Wi-Fi password Changing, 115 Guest Wi-Fi screen, 35 Hands-free activation, 4 Re-run, 44, 74 Hardware (drawing), 1 Hazards, 143 Heading, 67 Height of device, 142 Help, getting Customer Service, contacting, 6 FAQ (Frequently Asked Questions), 125 Sprint website, 6 Tips, 130 Troubleshooting, 135 HFA, re-run, 44 Home page. See Zing Manager Home page Cannot display, 137 Homescreen Icons, 27 Wi-Fi info, show, 39 Hotspot Model name, 90 Model number, 48

Phone number, 48 Settings, resetting, 109 Settings, restoring, 106 Settings, saving, 106 USB address when tethered, 82 HotspotPhone number, 48 HRPD EcIo, 43 HRPD-RSSI, 43 Humidity specification, 142 ICCID, 48, 89 ICCID, 78 Icons LCD, 27 Network service type, active, 8 Signal strength, 9 Import (router settings), 106 Important notice, 143 Importing device settings, 106 IMSI, LTE, 78 Inactivity timer, setting, 123 Information about your device, 88 Information screens, LCD, 28 Installation requirements, 3 Installing the device, 4 International roaming guard Set in Zing Manager, 74 Set on LCD, 42 Internet connection Data usage, viewing, 101 Information, 9 Launching, 18 Sharing, 20 Internet Explorer browser, 3 Internet Explorer cannot display the webpage, 137 IOTA, 141 IP address 3G, 79 Connected device, 32 DHCP Range, 82 Finding for a device, 134 LTE, 78 Port forwarding, 97 Routing hardware, 81

WWAN radio, 90 ipconfig command, 134 ipconfig/all command, 133 ISC License, 180 Knowledge base, 135 Latitude, 67 LBS. See GPS LCD About screen, 48 Alerts screen, 50 Billing Cycle screen, 30 Block List screen, 37 Brightness, set level, 94 Connected Devices screen, 31 Data Usage screen, 29 Device screen, 32 Display screen, 39 Feedback screen, 49 GPS screen, 45 Guest Wi-Fi screen, 35 Home screen, 27 Icons on LCD, 27 Information screens, 28 Keyboard, 117 Main Wi-Fi screen, 34 Mobile Apps screen, 49 More screen, 46 Network screen, 41 Not lit, 135 Reset screen, 46 Roaming screen, 42 Session screen, 30 Settings screen, 38 Sleep screen, 44 Status screen, 42 Support screen, 47 Timeout period, setting, 93 Timeout screen, 40 Touchscreen, overview, 17 Updates screen, 44 Wi-Fi Options screen, 36 Wi-Fi screen, 33 Wi-Fi Standby screen, 44 WPS screen, 35

LCD brightness Set in Zing Manager, 69 Set, on LCD, 39 Lease time, DHCP, 82, 96 LED Colors, 142 Indicator, 16 Turn on/off, 93 Turn on/off, in Zing Manager, 69 Turn on/off, on LCD, 39 Length of current session, 30 Length of device, 142 LGPL (v2.1) License, 165 LGPL (v3) License, 173 Liability, limitation of, 184 libxml2 License, 177 Licenses, 147 Limitation of liability, 184 Limitations, 21 Limitations, GPS, 127 locapi License, 178 Location Based Services. See GPS Location fix, get one-time or continuous, 45 Logging events, 71 Login password Changing, 100 Forgotten; what do I do?, 127 Longitude, 67 LTE IP address of 3G network connection, 79 IP address of LTE network connection, 78 Overview, 8 Radio channel number for LTE network connection, 78 Roaming support, 126 RSRP of LTE network connection, 78 RSRQ of LTE network connection, 78 RS-SINR of LTE network connection, 78 TX power of LTE network connection, 78 Upload channel for LTE network connection, 78 MAC Address, finding for a device, 133 MAC (Media Access Control) filter, 64

MAC address Connected device, 32 MAC Filter Black list, 121 Control network access, 121 Mode, 65 White list, 121 MAC Filter tab, Wi-Fi page, 64 Mac OS Driver, installing, 26 Mac OS X Message about UPS backup battery, 25 Main Wi-Fi Configuration from Wi-Fi screen, 33 Devices connected, 31 Devices connected, list, 58 Name, 48 Network name, on LCD, 34 Network, name, 60, 62 Network, password, 60, 62 Main Wi-Fi name Changing, 115 Main Wi-Fi password Changing, 115 Main Wi-Fi password, on LCD, 34 Main Wi-Fi screen, 34 Maintenance of your device, 3 Manage your Sprint account by telephone, 87 Manual (DNS Mode), 82, 97 Manual configuration, 74 Manual DNS Server fields, 97 Maximum number Of Users, 62 Of Wi-Fi devices, 62 Of Wi-Fi devices, set, 113 MDN, 79 Mechanical specifications, 142 MEID, 48, 89 Metric units for GPS, 67 Metric units for GPS, 112 Micro-SIM, 17 Micro-SIM, slot location, 1

Microwaves, 131

Mobile Apps screen, 49 Mobile broadband Connection details, 77 Network connection status, 43 Overview, 8 settings, 8 Signal strength, 9 Mobile Directory Number of device, 79 Mobile Station Identifier, 79 Model Name, hotspot, 90 Number, hotspot, 48 More screen, 46 Mozilla Firefox, 3 MSID, 79, 88 My Sprint link, 56 Name Guest Wi-Fi, changing, 115 Main Wi-Fi, changing, 115 NETGEAR knowledge base, 135 Network 3G, overview, 8 Activation date, viewing, 101 Cannot connect, 138 Carrier name, 57 Connection details, 77 Connection status, 78, 79 Connection status, mobile broadband, 43 Indicator, 9 LTE, overview, 8 Mode allowed, setting the, 103 Name on LCD, Guest, 35 Name on LCD, Main, 34 Password on LCD, Guest, 35 Password on LCD, Main, 34 Protocols supported, 142 Selection mode (for GSM), 74 Service, 3G, improving, 131 Status (network type), 43 Status details in Zing Manager, 77 Status indicator, 9 Type to connect, set in Zing Manager, 73 Type to connect, set on LCD, 41 Type, current connection, 57

Network Preferences tab, Settings page, 72 Network screen, 41 Network, corporate, accessing through VPN, 129 Notice, important, 143 Notices, regulatory, 145 Obtain an IP address automatically, 96 One-time GPS fix, 45, 67 Online games, 84 Oops! This link appears to be broken, 137 OpenSSL License, 181 Opera browser, 3 Operating temperature, 142 Operator name, 57 Options tab, Wi-Fi page, 60 Original SSLeay License, 182 OTAPA, 141 OTASP, 141 Package contents, 2 Packet size, 63 Pairing Guest Wi-Fi, 36 Main Wi-Fi, 36 Password Administrator, changing, 100 Administrator, forgotten - what do I do?, 127 APN, 75 Guest Wi-Fi, 60, 62 Guest Wi-Fi network, changing, 20 Guest Wi-Fi network, randomizing, 19 Guest Wi-Fi, changing, 115 Main Wi-Fi, 60, 62 Main Wi-Fi, 89 Main Wi-Fi, changing, 115 Wi-Fi, forgotten - what do I do?, 126 Patents, 147 Performance, Wi-Fi, improving, 131 Phone number of hotspot, 48 pimd License, 179 Place for your Mobile Hotspot, tips, 130 PLMID, 43 Plug and Play, Universal (UPnP), 95 Port filtering

Adding application to list, 99 Description, 84 Disabling for an application, 99 Enable/disable, 86 Enabling, 99 Port Filtering tab, 84 Port forwarding Description, 83 Disabling for an application, 97 Enable/disable, 84 Enabling, 97 Enabling for an application, 97 Port Forwarding tab, 83 Power button Pressing, results of, 15 Turning the device on or off, 14 Usage, 14 Power button (on the device) Location, 2 Power settings, extending battery life, 130 Powering the device off, 15 Powering the device on, 14 Preferred Roaming List. See PRL Preferred Roaming List version, 43 Preferred Roaming List version, 48 PRI version, 49 PRL Update, 44 Version, 43, 79 Version number, 48, 90 PRL, update, 74 Problems. See Troubleshooting Protocol field Port filtering, 99 Port forwarding, 97 Protocols, network, supported, 142 PS service type, 3G, 79 Questions, frequently asked (FAQ), 125 Radio frequency (RF) specifications, 140 Random passwords, Guest Wi-Fi network, 19 Receive data indicator, 57 Receive frequencies, 140 Receiver power, 43

4G LTE, 43 Recharging the battery, 11 Refurbished date, 90 Regulatory notices, 145 Remote Desktop, accessing, 83 Require SIM PIN to use device, 76 Requirements Installation, 3 Reset screen, 46 Resetting Account details, 108 Hotspot settings, 109 Software to default settings, 110 Your device, 108 Restarting the device, 15 Restore settings, 71, 106 RF (Radio Frequency) specifications, 140 RF Exposure notice, 145 Roaming GSM support, 126 Indicator, Zing Manager, 79 LTE support, 126 Message, 57 Mode, set in Zing Manager, 73 Mode, set on LCD, 42 Mode, setting, 102 Status, 57 Roaming Guard Domestic, set on LCD, 42 International, set on LCD, 42 Set in Zing Manager, 74 Roaming Guard warnings, enable/disable, 103 Roaming screen, 42 Router IP Address, 81 Settings, configure, 68 Router Basic tab, Settings page, 80 Router Port Filtering tab, Settings page, 84 Router Port Forwarding tab, Settings page, 83 Routing hardware, 8 IP address, 81 Resetting to default settings, 110

Subnet mask, 81 RSCP, 43, 80 RSRP, 43 RSRP, 78 RSRQ, 43 RSRQ, 78 RSSI, 43, 79 Improving, 130 Insufficient, 135 RSSI, 43 RSSI, 80 RS-SINR, 43 LTE, 78 RTS Threshold, 63 RX Frequencies, 140 Power, 43 Safari browser, 3 Safari can't open the page, 137 Safety and hazards, 143 Satellites, number used for GPS fix, 67 Saving hotspot settings, 106 **Security** Encryption type, Guest Wi-Fi, 63 Encryption type, Main Wi-Fi, 63 MAC filtering, 64 Protocols supported, 141 SIM PIN required to use device, 76 Standard in use for Wi-Fi network encryption, 89 Tips, 133 Wi-Fi, 114 Send data indicator, 57 Server, accessing, 84 Service plan, add additional options, 6 Serving Cell ID, 78 Serving SID (home network area identifier), 79 **Session** Data usage in Zing Manager, 55 Data usage on LCD, 30 Time connected, 30 Session data usage, 30 Session screen, 30

Setting up the device, 4 **Settings** Backup, 71 Exporting, 106 Importing, 106 Restore, 71 Settings page, 68 Device tab, 68 Software and Reset tab, 69 Settings Reset, 71 Settings screen, 38 shadow License, 180 Sharing your Internet connection, 20 Short text messaging (SMS), 141 Signal strength, 43, 57 Improving, 130 Insufficient, 135 Mobile broadband, 9 SIM ICCID, 89 Security, activate or deactivate, 77 SIM Security tab, Settings page, 76 Size of device, 142 Sleep screen, 44 Sleep timer, setting, 123 SMS, 141 **Software** Resetting to default settings, 110 Specifications, 141 Updates, downloading, 107 Software and Reset tab, Settings page, 69 **Specifications** Electrical, 140 Environmental, 142 Mechanical, 142 Radio frequency (RF), 140 Software, 141 Speed, GPS, 67 **Sprint** Contact numbers, 47 Customer Service, contacting, 6 Website, 6 ssh support, 129 SSLeay License, Original, 182

Standard units Use for GPS, 67 Standard units for GPS, 112 Standby current, 140 Standby timer for Wi-Fi, set In Zing Manager, 69 On LCD, 45 **Status** Connection details in Zing Manager, 56 Status Details tab, Settings page, 77 Status screen, 42 Storage Guidelines, 3 Temperature, 142 Streaming GPS data, 127 Subnet mask, 81 Support Contacting, 6 URL, 47 Website link, 87 Support page, 86 Support screen, 47 Survey of customer feedback, 92 System Logs tab, Settings page, 71 System requirements, 3 TCP/IP settings, 96 Technical support, contacting, 6 Telephone number, hotspot, 48, 56, 79, 88 telnet support, 129 **Temperature** Battery, 90 Battery, 48 Operating, 142 Storage, 142 Terminal sessions, 129 Tethered connection Disabling, 71 Making, 24 Tethered Networking, disabling, 71 **Tethering** Disable Wi-Fi, 122 USB, enable / disable, 63 tethering, enable/disable On LCD, 36

Text messaging (SMS), 141 The connection has timed out (message), 137 **Timeout** Connection timeout (cannot display the home page), 137 On AC charger, set in Zing Manager, 69 On AC charger, set on LCD, 40 On battery, set in Zing Manager, 69 On battery, set on LCD, 40 On USB, set in Zing Manager, 69 On USB, set on LCD, 40 Period, LCD, setting, 93 Timeout screen, 40 Tips, 130 Top view of device, 2 Touchscreen. See LCD Trademarks, 183 Transferred amount total 3G, 90 GSM, 90 LTE, 90 **Transmit** Data indicators, 57 Frequencies, 140 Transmitter power, 43 4G LTE, 43 LTE, 78 **Troubleshooting** Cannot connect through USB, 136 Cannot connect to the 3G/4G network, 138 Cannot connect to Wi-Fi, 136 Cannot display the home page, 137 General tips, 135 TRU-Install, 26 TTY support, 142 Turn off Guest Wi-Fi network, 19 Turn on Guest Wi-Fi network, 18 Turning the device off, 15 Turning the device on, 14 Tutorial for using the device, 16 Tutorial, view, 47 TVs, 131

Twitter link, 92 TX Frequencies, 140 Power, 43 Power, 4G LTE, 43 Power, LTE, 78 Unblock devices, 120 Unblock devices, 32 Universal Plug and Play. *See* UPnP Update network settings, 74 Update PRL, 44, 74 Updates screen, 44 Updates,cannot check for, 139 Upload channel for LTE network connection, 78 UPnP, 95 Enable/disable, 95 Status, 81 UPS backup battery, message about, on Mac OS X, 25 URL Customer support, 47 Zing Manager, 48, 69 Usage guidelines for your device, 3 USB Address of hotspot when tethered, 82 Cannot connect, 136 Charging the device, 11 Connecting device to your computer, 24 Location of micro-USB port, 1 Tethered Networking, 71 Tethered Networking, disabling, 71 Tethering, enable / disable, 63 Tethering, enable/disable, on LCD, 36 Use MAC filter to control network access, 121 User guide Location, 87 On device, 92 Username, APN, 75 Using the LCD keyboard, 117 View blocked devices, on LCD, 37 VPN Accessing, 129

Passthrough status, 82 Passthrough types supported, 142 Passthrough, enable/disable, 95 Warning (EMI), 145 Web browsers supported, 3 Web server, accessing, 84 **Website** NETGEAR, 184 Sprint, 6 Weight of device, 142 White list MAC filtering, 64, 65, 121 Port filtering, 86 Width of device, 142 Wi-Fi Access points, 7 Access, configure, 59 Block list, enable/disable, 119 Broadcast network name, 63, 89 Cannot connect, 136 Channel, 63, 123 Configuration, from Wi-Fi screen, 33 Connecting to, 125 Display name and password on LCD, 62, 118 Encryption type, 114 Guest, encryption type, 63 Info, display on home screen, 36 Info, entering manually, 20 Info, show on homescreen, 39 MAC address, 89 MAC Filter tab, Wi-Fi page, 64 Main, encryption type, 63 Maximum Guest Wi-Fi users, 62, 89 Maximum Main Wi-Fi users, 62, 89 Maximum number of devices, set, 113 Maximum number of devices, set on LCD, 37 Name, Main, 48 Network name on LCD, Guest, 35 Network name on LCD, Main, 34 Network name, main, 89 Network password on LCD, Guest, 35 Network password on LCD, Main, 34

Network password, main, 89 Number of devices currently connected, 89 Password, forgot, 126 Performance, improving, 131 Security, 114 Security and encryption protocols supported, 141 Standby timer, set in Zing Manager, 69 Standby timer, set on LCD, 45 Wi-Fi channel Set on LCD, 37 Wi-Fi Channel, 123 Wi-Fi Options screen, 36 Wi-Fi page, 59 Wi-Fi Protected Setup (WPS) FAQ, 128 Performing, 21 Wi-Fi screen, 33 Wi-Fi Standby screen, 44 Windows driver, installing, 25 Windows XP, improving Wi-Fi performance, 132 Wireless speakers, 131

WPS Button for pairing Guest Wi-Fi, in Zing Manager, 60 Button for pairing Main Wi-Fi, in Zing Manager, 60 Performing, 21 WPS screen, 35 WWAN radio IP address, 90 XP, Windows, improving Wi-Fi performance, 132 Zing Manager Administrator password, configure, 68 Data Usage details, 55 Password, changing, 100 URL, 48, 69 URL, changing, 100 URL, configure, 68 Version, 49, 89 Version number, 90 Zing Manager Home page Description, 51 Displaying, 52 Logging in as an adminstrator, 53